# **Securities**

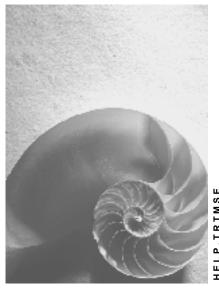

Release 4.6C

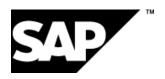

### Copyright

© Copyright 2001 SAP AG. All rights reserved.

No part of this publication may be reproduced or transmitted in any form or for any purpose without the express permission of SAP AG. The information contained herein may be changed without prior notice.

Some software products marketed by SAP AG and its distributors contain proprietary software components of other software vendors.

Microsoft<sup>®</sup>, WINDOWS<sup>®</sup>, NT<sup>®</sup>, EXCEL<sup>®</sup>, Word<sup>®</sup>, PowerPoint<sup>®</sup> and SQL Server<sup>®</sup> are registered trademarks of Microsoft Corporation.

 $\rm IBM^{\it @},\,DB2^{\it @},\,OS/2^{\it @},\,DB2/6000^{\it @},\,Parallel\,\,Sysplex^{\it @},\,MVS/ESA^{\it @},\,RS/6000^{\it @},\,AIX^{\it @},\,S/390^{\it @},\,AS/400^{\it @},\,OS/390^{\it @},\,and\,\,OS/400^{\it @}$  are registered trademarks of IBM Corporation.

ORACLE® is a registered trademark of ORACLE Corporation.

INFORMIX®-OnLine for SAP and Informix® Dynamic Server are registered trademarks of Informix Software Incorporated.

UNIX<sup>®</sup>, X/Open<sup>®</sup>, OSF/1<sup>®</sup>, and Motif<sup>®</sup> are registered trademarks of the Open Group.

HTML, DHTML, XML, XHTML are trademarks or registered trademarks of W3C $^{\circ}$ , World Wide Web Consortium,

Massachusetts Institute of Technology.

JAVA® is a registered trademark of Sun Microsystems, Inc.

JAVASCRIPT<sup>®</sup> is a registered trademark of Sun Microsystems, Inc., used under license for technology invented and implemented by Netscape.

SAP, SAP Logo, R/2, RIVA, R/3, ABAP, SAP ArchiveLink, SAP Business Workflow, WebFlow, SAP EarlyWatch, BAPI, SAPPHIRE, Management Cockpit, mySAP.com Logo and mySAP.com are trademarks or registered trademarks of SAP AG in Germany and in several other countries all over the world. All other products mentioned are trademarks or registered trademarks of their respective companies.

■ SAP AG Securities

## **Icons**

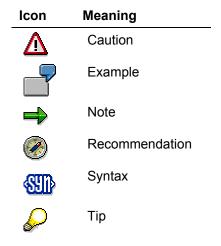

### **Contents**

| Securities                                      | 9  |
|-------------------------------------------------|----|
| Trading                                         | 12 |
| Security Transaction                            | 13 |
| Editing a Security Transaction                  | 18 |
| Creating a Security Order/Contract              | 21 |
| Structure                                       | 23 |
| Trading Data                                    | 29 |
| Administration                                  | 31 |
| Editing Other Flows for the Transaction         |    |
| Payment Details                                 | 35 |
| Input Help for Payment Details                  | 37 |
| Transaction Cash Flow                           | 39 |
| Memos                                           | 41 |
| Status                                          | 42 |
| Executing a Security Order                      |    |
| Changing a Security Transaction                 |    |
| Reversal                                        |    |
| Transaction Management                          |    |
| Collective Processing: Securities               |    |
| Exercising Security Rights                      |    |
| Overview: Exercising Security Rights            |    |
| Postprocessing Flows                            |    |
| Flows Generated when Exercising Security Rights |    |
| Entering Other Flows                            | 67 |
| Defining Payment Details per Securities Account | 69 |
| Defining Global Payment Details                 |    |
| Reversing the Exercise of Security Rights       |    |
| Utilities                                       |    |
| Securities Account Cash Flow                    |    |
| Date Check                                      |    |
| Back Office                                     |    |
| Security Transaction                            |    |
| Editing a Security Transaction                  |    |
| Settling a Security Transaction                 |    |
| Reversal                                        |    |
| Correspondence                                  |    |
|                                                 |    |
| Netting                                         |    |
| Reference                                       |    |
| Managing Positions                              |    |
| Securities Account Transfer                     |    |
| Corporate Actions                               |    |
| r                                               |    |

|   | Editing a Corporate Action           | 110 |
|---|--------------------------------------|-----|
|   | Creating a Corporate Action          | 111 |
|   | Stock Swap                           | 112 |
|   | Issue Currency Changeover            | 114 |
|   | Manually Generated Corporate Actions | 119 |
|   | Updating Planned Records             |     |
|   | Disposition                          |     |
|   | Blocking Disposition                 |     |
|   | Unblocking Disposition               |     |
|   | Displaying Disposition               |     |
|   | Deadline Monitoring                  | 126 |
|   | Regulatory Reporting (Germany only)  |     |
|   | Premium Reserve Fund: Information    |     |
| _ | Premium Reserve Fund: Transfer       |     |
|   | curities Account Cash Flow           |     |
|   | counting                             |     |
|   | insaction                            |     |
|   | Posting                              |     |
|   | Posting Logic                        |     |
|   | Post Released Flows                  |     |
|   | Reverse Documents                    |     |
|   | Reverse Documents Manually           |     |
|   | Release                              |     |
|   | Block Posting                        |     |
|   | yments                               |     |
|   | Manual Posting                       |     |
|   | Manual Posting: Initial Screen       |     |
|   | Editing a Posting Activity           |     |
|   | Adding a Flow                        |     |
|   | List of Permitted Flow Categories    |     |
|   | Automatic Posting                    |     |
|   | Affected Flows                       |     |
|   | Incoming Payments                    |     |
|   | Incoming Payments: Initial Screen    |     |
|   | Permitted Flow Categories            |     |
|   | Selecting a Posting Activity         |     |
|   | Editing and Posting an Activity      |     |
|   | Editing an Existing Flow             |     |
|   | Adding a Flow                        |     |
|   | Deleting a Flow                      |     |
|   | Capitalize                           |     |
|   | Recalculating Taxes                  |     |
|   | Net Payment Amount                   |     |
|   | Reversing a Posting                  |     |
|   | Payment Requests                     |     |
| മ | lance Sheet Transfer                 | 177 |

| Executing a Balance Sheet Transfer                 |     |
|----------------------------------------------------|-----|
| Flow Categories for the Balance Sheet Transfer     |     |
| Reversing a Balance Sheet Transfer                 |     |
| Corporate Actions                                  |     |
| Posting a Corporate Action                         |     |
| Reversing a Corporate Action                       |     |
| Closing Operations                                 |     |
| Period-End Closing                                 |     |
| Resetting the Period-End Closing                   |     |
| Displaying the Last Period-End Closing             |     |
| Interest Accruals/Deferrals                        |     |
| Performing Interest Accruals/Deferrals             |     |
| Resetting Accruals/Deferrals                       |     |
| Reverse Accrual/Deferral                           |     |
| Key Date Valuation                                 |     |
| Position Management                                |     |
| Valuation Principles and Valuation Classes         |     |
| One-Step Valuation Method                          |     |
| Two-Step Valuation Methods                         |     |
| Valuation of Costs                                 |     |
| Amortization                                       |     |
| Amortization According to LAC and SAC              |     |
| Rate/Price Valuation                               |     |
| Reversing the Rate/Price Valuation                 |     |
| Master Data                                        | 228 |
| Process Flow of Master Data Entry                  | 229 |
| Business Partner                                   |     |
| Standing Instructions                              |     |
| Transaction Authorization                          |     |
| Payment Details                                    |     |
| Creating Standing Instructions for Payment Details |     |
| Input Help: Payment Details                        |     |
| Standing Instructions for Correspondence           |     |
| Pode d Flore                                       |     |
| Derived Flows                                      |     |
| Class                                              |     |
| Editing a Class                                    |     |
| Editing Bonds                                      |     |
| Search Terms                                       |     |
| Conditions                                         |     |
| Bonds: Editing Conditions                          |     |
| Nominal Interest for Percentage-Quoted Bonds       |     |
| Nominal Interest for Unit-Quoted Bonds             |     |
| Final Repayment                                    |     |
| Repayment Rate                                     |     |
| Repayment Price                                    |     |
| Variable Interest and Interest Rate Adjustment     | 269 |

| Entering Data for Giving Notice                | 271        |
|------------------------------------------------|------------|
| Exchanges                                      | 272        |
| Regulatory Reporting (Germany only)            | 273        |
| User Data                                      | 274        |
| Editing Stocks/Shareholdings/Investments       | 275        |
| Search Terms                                   |            |
| Conditions                                     |            |
| Stock/Shareholding/Invest.: Editing Conditions |            |
| Dividends                                      |            |
| Distributions                                  |            |
| Bonus                                          |            |
| Supplementary Payments                         |            |
| Entering Stock Swap Data                       |            |
| Exchanges                                      |            |
| Regulatory Reporting (Germany only)            |            |
| User Data                                      |            |
| Warrants                                       |            |
| Creating a Warrant                             |            |
| Exchanges                                      |            |
| User Data                                      |            |
| Regulatory Reporting (Germany only)            |            |
| Subscription Rights                            |            |
| Creating a Subscription Right                  |            |
| Exchanges                                      | 304        |
| User Data                                      |            |
| Regulatory Reporting (Germany only)            | 306        |
| Convertible Bonds                              |            |
| Warrant Bonds                                  |            |
| Zero Bonds                                     |            |
| Participation Certificates                     |            |
| Securities Account                             |            |
| Editing a Securities Account                   | 315<br>315 |
| Position Indicator                             |            |
| Editing Position Indicators                    |            |
| Creating a Position Indicator                  |            |
| Information System                             |            |
| Transaction                                    |            |
| =                                              | 325        |
| Monitor                                        |            |
| Overdue List for Counterconfirmations          |            |
| Work Item List                                 |            |
| Payment Schedule  Transaction Changes          |            |
| Position Management/Position Trend             |            |
| Securities Information                         |            |
| Securities: Position Overview                  |            |
|                                                |            |

| Securities Position List: Accounting View              | 338 |
|--------------------------------------------------------|-----|
| Securities: Key Date Comparison (Display 1)            |     |
| Securities: Key Date Comparison (Display 2)            |     |
| Securities: Remaining Term Statistics                  |     |
| Securities: Position Trend                             |     |
| Securities Asset History Sheet HGB (Local Currency)    |     |
| 5 Year Interest Repayment Sheet for Bonds              |     |
| Inflow/Outflow List                                    | 353 |
| Securities Account Statement                           |     |
| Revenue Analysis                                       |     |
| Accounting                                             |     |
| Posting Overview                                       |     |
| Posting Journal                                        |     |
| Posting Journal: Securities Position Management        |     |
| Risk Settings                                          |     |
| Limits: Overview                                       |     |
| Limits: Display Changes.                               |     |
| Limit Utilizations: Overview                           |     |
| Master Data                                            |     |
| Business Partner Data Analysis                         | 374 |
| Business Partner Roles                                 | 376 |
| Partner Data                                           | 377 |
| Partner Relationships                                  |     |
| Standing Instructions                                  |     |
| Displaying Changes                                     |     |
| Class: Class Information                               |     |
| Securities Account: Securities Account List            | 383 |
| Environment                                            |     |
| Market Data Management                                 |     |
| Manual Market Data Entry                               |     |
| Entering Security Prices Manually                      |     |
| Entering Index Values Manually                         |     |
| Entering Reference Interest Rates Manually             |     |
| Editing Exchange Rates Manually                        |     |
| Market Data Transfer from Spreadsheet                  |     |
| File Interfaces                                        |     |
| Import Market Data                                     |     |
| Generate Requirements List                             |     |
| Datafeed                                               |     |
| Displaying Market Data                                 |     |
| Requesting Current Market Data                         |     |
| Conversion Program: Securities Transaction [Rel. 4.6A] |     |
|                                                        |     |
| Converting a Securities Transaction: Control           |     |
| Generate Transaction TypesGenerate Flow Data           |     |
| Generate Assignment of Planning Levels                 |     |
| Generate Assignment of Flaming Levels                  |     |
| Generate Assignment of Position Management Procedure   |     |

■ SAP AG Securities

### **Securities**

### **Purpose**

The securities component enables you to manage your securities transactions and positions.

### Integration

The Securities Management module is a subcomponent of Treasury Management and is closely integrated with other SAP components. Treasury Management itself is closely linked to Cash Management and Market Risk Management.

It is also closely linked to the SAP Financial Accounting component, since all the data that is relevant for posting in Securities Management is transferred to the financial accounting department.

You can maintain current market data (exchange rates, securities prices, reference interest rates, indexes...) in three ways:

- Manually
- Market data file interface: You maintain the relevant data, for example in an Excel file, either
  manually or via a data provider, to import it to the R/3 system in a suitable form.
- By transferring the market data to the system from a spread sheet
- Datafeed: You can use the datafeed connection to make real-time market data available in the system.

Go to the Securities component by choosing *Accounting*  $\rightarrow$  *Treasury*  $\rightarrow$  *Treasury Management*  $\rightarrow$  *Securities*.

### **Features**

#### **Securities Management: Overview**

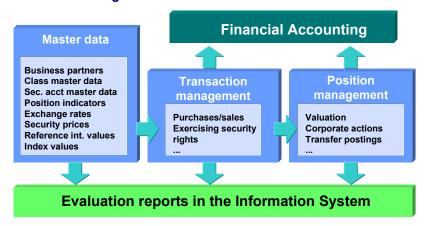

#### **Securities**

### Transaction and position management

The functions for managing your securities transactions and positions are split into three areas: trading, back office, and accounting.

#### **Trading**

The trading area groups together the functions for entering <u>Security Transactions [Seite 78]</u>. It also enables you to also call up information on transactions or make changes at a later date. You can use the collective processing functions to manage your transactions efficiently.

The functions for Exercising Security Rights [Seite 52] are also assigned to this area.

Additional functions, such as the <u>Securities Account Cash Flow [Seite 131]</u> and <u>Date Check [Seite 76]</u> are available to support traders.

#### **Back office**

Once you have entered financial transactions in the trading area, you settle the transactions in the back-office area. Functions for controlling and changing transactions are also available here. The key aspects of postprocessing are the following:

- Entering additional transaction data, in other words, adding information that is relevant for back-office processing
- Preparing postings and payments, for example, controlling the accounts used
- Generating <u>Correspondence [Seite 90]</u> in the form of internal or external confirmations.

You can also use the collective processing functions in this area. The back office also includes functions for Netting [Seite 99] transactions and for entering or editing References [Seite 101].

In addition, the **position management** functions belong in the back-office area. These include <u>Securities Account Transfers [Seite</u> 104], <u>Corporate Actions [Seite</u> 107], <u>Updating Planned</u> Records [Seite 120], processing disposition blocks, and the EMU additional functions.

#### **Accounting**

After you have entered the transactions in the *Trading* area and checked and completed them in the *Back office* area, they are then processed for accounting purposes. The accounting area includes functions for transferring data to Financial Accounting, such as posting reports or position management postings. It also includes functions for performing closing operations.

In detail, these are functions for posting or reversing transaction flows, for entering additional individual flows, for posting payments that recur regularly, such as interest payments, and for posting and reversing corporate actions. Reports for *Period-end closing, Interest accruals/deferrals*, and *Rate/price valuation* and *Amortization* for key date valuations are available to help you perform your closing operations.

#### Master data management

You use manage your transactions in Treasury Management on the basis of master data. In the Securities area, you have to enter business partner data (*depository bank, issuer, counterparty*), class data, securities account master data, and position indicators. You also have to maintain security prices.

### See also:

**Securities** 

### Process Flow of Master Data Entry [Seite 229]

### **Information System**

The information system provides a whole range of reports for analyzing your security positions and position trends. The Securities Information System is part of the Treasury Information System, which offers analyses and evaluations across the whole of the SAP Treasury dataset. These reports are useful for the information they provide about the position and flow data for the transactions you have concluded and the business partners involved in the transaction process.

The connection to the drilldown reporting tool also allows you to define reports other than the standard SAP reports that are delivered with the system.

**Trading** 

# **Trading**

### Use

The trading area contains the main functions for entering financial transactions. You can enter transactions, call up information on existing transactions, or make changes to transactions at a later date.

In the Money Market, Foreign Exchange, and Derivatives areas, you can also give notice on and roll over transactions.

### **Prerequisites**

You have to enter the master data before you can create a financial transaction in the trading area

In the Money Market, Foreign Exchange, and Derivatives areas, this means entering master data for the respective business partner in the role of Treasury partner.

Before you create a securities order, you must enter the issuer, the depository bank, and the securities class data in the Securities area.

### **Features**

The collective processing function simplifies the transaction management process by displaying a list of all the transactions with common selection criteria. From here, you simply click a button to branch to the various processing options.

To speed up processing, there is a **Fast entry** function in the Money Market and Foreign Exchange areas for the most common transactions. The Money Market area also has a **Fast processing** function.

The trading area also includes some **Utilities**:

- Date check (to determine whether the requested due date falls on a workday).
- Option price calculator, which you use to compare the option prices requested with your own calculations based on market data (only in the Foreign Exchange and Derivatives areas).
- Securities account cash flow in the Securities area, which displays all the flows for a security in a particular securities account.

The specific characteristics of certain products call for other activities, which you can carry out in the trading area.

These are order execution and order expiration as well as knock-in/knock-out activities for OTC transactions. In the Securities area, you can exercise different rights (conversion rights, subscription rights, exercise warrants, and detach warrants).

**Security Transaction** 

Securities

# **Security Transaction**

### Use

A security transaction represents the purchase or sale of securities (classes) in the position.

A security transaction usually passes through the following steps: an enquiry is made, the transaction is concluded and then posted. These steps are represented in the system by the various activity categories and processing categories a transaction can have.

### **Activity categories**

- Activity category: Order (inquiring about a transaction)
- Activity category: Order expiration (if the transaction is not concluded)
- Activity category: *Contract* (if the transaction is concluded)
- Activity category: Settlement (this activity category can only be reached for process category 00002)

### **Processing categories**

Use processing categories to determine which activity categories a transaction passes through. You assign the processing categories at transaction type level in Customizing by choosing *Define Transaction Types*. You can choose from the following processing categories:

- Processing category Order Contract (00001)
- Processing category Order Contract Settlement (00002)

### Overview: Possible activity chains per activity category

| Activity chains: Processing category 00001 |                   |          |  |  |
|--------------------------------------------|-------------------|----------|--|--|
| a) Create order $\Longrightarrow$          | Execute           |          |  |  |
| b) Create order                            | Order expiration  |          |  |  |
| c)                                         | Create contract   |          |  |  |
| Activity chains: Processing category 00002 |                   |          |  |  |
| a) Create order $\Longrightarrow$          | Execute           | Settle   |  |  |
| b) Create order $\implies$                 | Order expiration  |          |  |  |
| c)                                         | Create contract — | > Settle |  |  |

When the last activity category of the activity chain has been saved, the planned records for a transaction are transferred to actual records and assigned the *Flagged for posting* status. Choose  $Transaction \rightarrow Post$  in the accounting area to trigger the update to the general ledger

#### **Security Transaction**

(after the transaction has been released, if required). After you have run the posting report program, the transaction flows are assigned the *Posted* posting status.

#### **Posting status**

Blocked for posting

The transaction flows take this status if

 The transaction is in an activity that is not relevant for posting.

The Relevant for posting activity is the last activity in the activity chain. When you use processing category 00001, the activity relevant for posting is the Contract, and with processing category 00002, it is the Settlement.

 The transaction has reached the posting-relevant activity, but the activity has not yet been saved. Instead, it has been noted (Security transaction → Note).

The transaction flows still have planned records status, and the transaction can still be changed.

Flagged for posting

If the transaction has reached the posting-relevant activity and has been saved, it is assigned the posting status *Flagged for posting.* 

This fixes the transaction flows and gives them actual records status. The transaction can no longer be changed.

Posting carried out

If the flows were updated to the general ledger using the posting report program, they are assigned the *Posting carried out* status.

Posting flagged for reversal

If a transaction that has posted flows has been reversed by the  $Transaction \rightarrow Reverse$  function, the flows are assigned the  $Posting\ flagged\ for\ reversal$  status.

Posting reversed

If the flows that were reversed have been updated to the general ledger using the  $Accounting \rightarrow Transaction \rightarrow Reverse documents$  function, the flows are assigned the  $Posting\ reversed$  status.

### Integration

- The functions for transaction management are in the trading and back office areas. The functions were split between the areas to segregate organizational functions and ensure that traders and back office staff work in separate menu options.
  - In the trading area, you can create, change, display and execute security transactions.
  - In the back office area, you can change, display and settle security transactions.
- The settings you make for transactions in Customizing determine the effect they have on Cash Management.

### **Security Transaction**

#### **Integration: Securities Management and Cash Management**

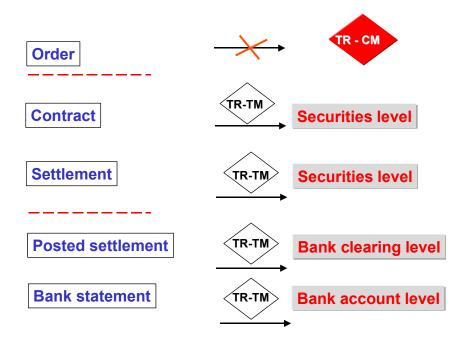

### **Prerequisites**

You must make the following settings in Customizing before you can enter transactions:

- Enter a number range (01) for the transactions for each company code in the securities area by choosing *Define Transaction Number Ranges*. The system uses this number range to assign a transaction number when you create a transaction.
- Define Transaction Types
  - Specify the transaction types required for purchases and sales for each product type.
- Flow types (transaction)
  - You must have created the transaction flow types for the Treasury transaction management functions by choosing *Define Flow Types for Transaction* in Customizing.
  - By choosing Assign Flow Types to Transaction Type, you must assign the required flow types to each transaction type. In other words, you assign all the flow types that you need to process a transaction.

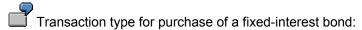

- Purchase flow type
- Flow type for accrued interest
- Tax flow types that you may want to generate using a derivation procedure
- Flow types for charges that may be entered additionally

#### **Security Transaction**

 By choosing *Define Derivation Procedures and Rules*, you can define rules for automatically generating tax flows from the transaction flows, for example.

- By choosing Assign Transaction Flow Types to Securities Flow Types, you are making unique assignments between the transaction flow types and the securities flow types (that means, for each flow type you require in transaction management, you must have defined a corresponding securities flow type that is indicated as Not relevant for posting in the Customizing activity for defining flow types for securities). This is necessary since position management in the securities area affects the securities flow types.
- In the section under Correspondence, you make the settings for internal and external
  confirmation letters by defining the possible correspondence types in Customizing activity
  Define Correspondence Types and specifying which documents to want to generate per
  transaction type and activity category in Define Correspondence Activities.
- You must have defined the account determination for the transaction flow types by choosing Account Determination for Transaction Flow Types.

Other IMG activities are also available:

- By choosing *Define Field Selection* in Customizing for the basic functions area, you can set up the entry screens for transactions in different ways.
- Define Order Limit Checks
- Define Reservation Reasons

### **Features**

Other flows

When you enter a transaction, you have the option of entering other flows that are related to the transaction.

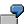

Typical examples of other flows are:

- Charges
- Commission
- Taxes

Flows that are automatically generated for a transaction also appear amongst the other flows. These include accrued interest flows for a bond purchased and/or tax flows generated automatically. You can change or delete these flows, if required.

Cash flow display

Once a transaction has reached the activity category "contract", the transaction cash flow displays the flows that result from the transaction.

Correspondence

A correspondence function is available. It enables you to generate letters of confirmation. Depending on the settings you make in Customizing, you can generate correspondence when you conclude a contract and/or settlement it.

See also: Correspondence [Seite 90]

Release [Seite 144]

■ SAP AG Securities

### **Security Transaction**

You can set up the system so that transactions can only be posted after one or several employees have checked them.

Input help for transaction entry

### **Activities**

For more information on editing security transactions, see <u>Editing a Security Transaction [Seite</u> 83].

SAP AG

**Editing a Security Transaction** 

# **Editing a Security Transaction**

### Use

The <u>Security Transactions [Seite</u> 78] chapter provides you with an overview of the transaction management functions in Treasury Management. On the one hand, it explains central terms for transaction management and describes the order in which you process transactions. And on the other hand, it gives you an overview of the settings that you need to make in Customizing beforehand.

Below you will find information on the prerequisites that must be fulfilled in the application before you can create a security transaction. It also provides an overview of the functions that are available for processing financial transactions.

### **Prerequisites**

You must have entered the following <u>Master Data [Seite 228]</u> before you can begin entering purchases and sales for securities in the transaction management functions:

- Master data for the counterparty <u>Business Partner [Seite 231]</u>.
- Class [Seite 248] master data for securities you want to purchase
- Securities Account [Seite 312] master data
- (Securities account) <u>Position Indicators [Seite 316]</u> (You can have the position indicators determined automatically from the transaction, or you can create them manually).

Process Flow of Master Data Entry [Seite 229]

**Overview: Prerequisites** 

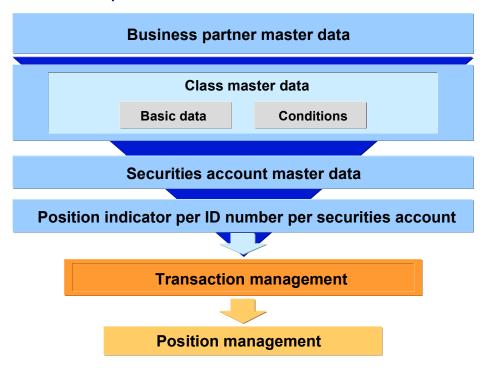

### **Editing a Security Transaction**

# **Procedure**

| Function | Entries                                                                                                    | Comments                                                                                                    |
|----------|----------------------------------------------------------------------------------------------------|----------------------------------------------------------------------------------------------------|
| Create   | For more information, see:                                                                                                    |                                                                                                    |
|          | Creating a Security Order/Contract [Seite 21]                                                                                                    |                                                                                                    |
| Change   | For more information, see:                                                                                                    |                                                                                                    |
|          | Changing a Security Transaction [Seite 44]                                                                                                    |                                                                                                    |
| Execute  | For more information, see:  Executing a Security Order [Seite 43]                                                                                                    | The function for executing an order transfers a security transaction from the <i>Order</i> activity to the <i>Contract</i> activity.                                                                                                    |
|          | 401                                                                                                    | You can change the order data according to the actual transaction data.                                                                                                    |
|          |                                                                                                    | If you assigned processing category 00001 to the transaction, the data if fixed when you save the transaction, and it is assigned the posting status Flagged for posting.                                                                                         |
| Settle   | <ol> <li>Choose Back office →         Transaction → Settle.</li> <li>For more information, see:         Settling a Security         Transaction [Seite 86]     </li> </ol> | When you settle a transaction, the system checks the security transaction data and enhances it, if required. It also fixes the data when you save the transaction (actual records) and assigns the <i>Flagged for posting</i> indicator to the transaction flows. |
|          |                                                                                                    | Use the Security transaction → Note function to transfer the security transaction to the posting status Flagged for posting. The transaction flows are not yet fixed and remain in the planned records status.                                                    |
| Display  | <ol> <li>Choose Trading → Transaction</li> <li>→ Display or Back office →</li> <li>Transaction → Display.</li> </ol>                                                       |                                                                                                    |
|          | Enter the Company code and the Transaction number.                                                                                                    |                                                                                                    |
|          | The system displays the data for the current activity category of the transaction.                                                                                         |                                                                                                    |
| Reverse  | For more information, see:                                                                                                    |                                                                                                    |
|          | Reversal [Seite 87]                                                                                                    |                                                                                                    |

### **Editing a Security Transaction**

| Expiration      | Choose $Trading \rightarrow Transaction \rightarrow Expiration$ .                                                                              | If the order requirements are not fulfilled, the order expires.                                                       |
|-----------------|----------------------------------------------------------------------------------------------------|----------------------------------------------------------------------------------------------------|
|                 |                                                                                                    | You can represent this activity in the system using the <i>Expiration of Security Order</i> function.                 |
|                 |                                                                                                    | Once you have executed the function, the <i>Order</i> activity becomes an <i>Order</i> - <i>Expiration</i> activity.  |
| Display history | Choose Trading $\rightarrow$ Transaction $\rightarrow$ Display history or Back office $\rightarrow$ Transaction $\rightarrow$ Display history. | Use the history function to display the sequence of previous activities related to the transaction you have selected. |

# Creating a Security Order/Contract

### Use

You can create a security transaction as an order or directly as a contract.

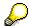

Depending on the settings you make in Customizing for Basic Functions in the *Define Field Selection* node, you can set up the entry fields that are available to you in a variety of ways. You can set up each field to appear as an optional, required, or display field, or you can hide each field.

### **Procedure**

1. Choose Trading  $\rightarrow$  Transaction  $\rightarrow$  Create.

The initial screen for creating a security transaction appears.

- 2. Enter the Company code, Security ID number, Transaction type, and the Business partner (counterparty).
- 3. Choose Order or Contract.
- 4. When you want numbers to be assigned externally, enter the number of the security transaction.
- Choose ♥ (ENTER)
- 6. The screen for creating order/contract data for a security transaction appears.

The upper part of the screen displays the *Company code*, the *ID number* (choose storage) to display the class master data), the *Transaction type* and the current *Activity category*.

The screen contains various tab pages on which you enter the transaction information. Depending on the settings you make in Customizing for basic functions when you choose *Define Field Selection*, you can display different tab pages for *Orders* and *Contracts*. (However, you cannot hide the *Structure* tab).

- 7. Enter the transaction data on the various tab pages.
  - Structure [Seite 23]
  - Administration [Seite 31]
  - Trading Data [Seite 29] (this tab page is only available when you create a contract)
  - Editing Other Flows for the Transaction [Seite 32]
  - Payment Details [Seite 35]
  - Transaction Cash Flow [Seite 39]
  - Memos [Seite 41]
  - Status [Seite 42]
- 8. Using the Securities account cash flow pushbutton (in the upper part of the screen), you can display the cash flow for the securities account including the transaction currently being processed. See also: Securities Account Cash Flow [Seite 131]

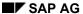

### **Creating a Security Order/Contract**

9. Using you can branch to the correspondence overview for this transaction. There you can see the correspondence that was generated for the transaction and its status. You can also see which correspondence medium is the leading one for the status.

- 10. Choose to check that your entries for the transaction are complete. If certain settings have not yet been made, a message appears.
- 11. Bave your entries.
- 12. You can change the activity using the <a href="Changing a Security Transaction">Changing a Security Transaction</a> [Seite 44] function, provided that is it not relevant for posting. The last activity in the activity chain is relevant for posting. When you save an activity that is relevant for posting, the transaction is fixed (the flows become actual records in the Treasury subledger) and the flows are <a href="Flagged for posting">Flagged for posting</a>.
- 13. Choose 🔁 to branch to the initial screen for creating a security transaction.
- 14. Choose at to branch to your worklist.
- 15. Post the transaction by choosing *Transaction*  $\rightarrow$  *Post*.

**Structure** 

### **Structure**

### Use

On the Structure tab page, you enter the actual transaction data of the purchase or sale.

### **Structure**

Partner

Flow type

Choose to go to the master data for the counterparty.

The flow type that is used to write the main flow to the financial transaction (purchase or sale flow type).

If there are several suitable flow types for the transaction type you have selected, you can choose any one of them. You would do this, for example, if two flow types have been assigned to a sale transaction type in Customizing with the flow category *Capital reduction*.

Choose to display the details for the main flow.

The following **entry areas** are available when you create an **order**:

Basic data

• The Securities account to which / from which you sell the security.

Choose to display the securities account master data.

- Order date
- Nominal amount/number of units you want to purchase or sell

When you execute the order, these values automatically appear as proposals in the *Structure* tab page of the contract.

#### **Structure**

Limit

You select the Limit type you require.

You define the limit types in Customizing for the Securities area by choosing *Define Order Limit Checks*. The limit type determines the values for which the limit check takes place.

- Limit date
- Limit price

When you execute the order, these entries appear on the *Trading data* tab page.

- Trader
- Exchange

When you execute the order, these entries appear on the *Trading data* tab page.

- Contact person this can be the name of the person with whom the transaction has been concluded. This person is not necessarily entered as the business partner in the system.
- External reference

You can enter your own data in this field. Here, you can enter the number used by the business partner to manage the transaction or the number from your source list.

When you execute the order, these entries appear on the *Trading data* tab page.

- Date
- Choose one of the Reasons available.

You define the reservation reasons in Customizing by choosing *Define* Reservation Reasons.

When you execute the order, these entries appear on the *Trading data* tab page.

Trading

Contract data

Reservation

The following **entry areas** are available when you create a **contract**:

**Structure** 

#### **Position**

Here you find:

 The Securities account to which / from which you buy / sell the security.

Choose to display the securities account master data.

- The entries for the position of the class in the securities account
  - Position excl. = the position of the class in the securities account not including the transaction currently being processed
  - Position incl. = the position of the class in the securities account including the transaction currently being processed

Choose Securities account cash flow (in the upper part of the screen) to display the cash flow for the securities account including the transaction currently being processed.

 Position value date = date on which a position change takes effect

This field automatically shows the current date, however you can overwrite it

 Calculation date = date from which the position changes are interest-effective

If the *Incl.* indicator is set, the person selling the security is still entitled to the interest for the calculation date.

• Payment date = date on which the payment is made

You can use the following possible entries here:

- \* = the date in the *Position* value date field plus one day
- + 1 = the date in the *Position* value date field plus one day
- + 2 = the date in the *Position* value date field plus two days
- ++ 1 = the date in the *Position* value date field plus one month

Date details

#### **Structure**

#### **Amounts**

 Nominal amount/number of units you want to purchase or sell

 Rate/price at which the transaction was concluded (and the currency of the notation)

> If a market price has been maintained in the system, it is displayed with the source data next to the *Price* field.

- Market value = nominal amount multiplied by the price/number of units and multiplied by the rate/price
- Payment amount = the market value in the currency used for payment

Choose to display the following amounts that are calculated from the payment amount:

- Amount in local currency
- Amount in position currency

If the position currency and the payment currency differ, or the position currency and the local currency are not the same, the system uses the exchange rates in the general exchange rate table to calculate the amounts.

If the rate has not been fixed, you have the option of changing the exchange rates manually.

### For bonds only:

**Structure** 

**Securities** 

#### Accrued interest calculation

#### Interest calculation method

The system does not display an interest calculation method. If you do not make any entries here for the interest calculation method, the accrued interest is calculated on the basis of the interest calculation method entered in the conditions for the relevant class.

Only enter an interest calculation method here if you want to calculate the accrued interest using a different method (from the one entered in the class).

**See also**: The F1 help for this field explains the different DAYS/DAY BASIS combinations that are available.

#### • Coupon

The Next coupon will be delivered setting appears as a default in this area. If you do not make any other settings here, the accrued interest is calculated under the assumption that you will receive the coupon for the next interest payment. (On the Other flows tab page, you can control the accrued interest flow that has been generated, and correct it, if necessary).

If you do not need to calculate the accrued interest, for example, if it has already been included in the price, set the *W/o acc.int.* indicator.

The following settings are also available for the *Coupon* field:

Next coupon will not be delivered

The accrued interest is calculated accordingly.

Partial right on next coupon, no accrued interest calculation

No accrued interest is calculated.

Coupon information from coupon

Using the Coupon pushbutton, you enter the date the next coupon will be delivered.

Only use this setting if the next coupon to be delivered is the next but one coupon or an even later one.

The accrued interest is calculated accordingly. 27

No coupon delivery

The system generates an accrued

### Structure

Effective interest rate

Effective interest method: The effective interest method is set as a default from the class. You can, however, choose a different method.

**Trading Data** 

# **Trading Data**

### Use

On this tab page, you define the additional data for the transaction that enhances the entries made on the *Structure* tab page or shows the order entries for this transaction.

### **Structure**

#### Contract data

 Contact person This can be the name of the person with whom the transaction was concluded. This person is not necessarily entered as the business partner in the system.

External reference You can enter your own data in this field. Here, you can enter the number that is used by the business partner to manage the transaction or the number from your source list.

Expenses key

### Trading

Trader Name of the trader who concluded the transaction.

Exchange

Order: Here you see the limit data from the order (or you enter it later)

- Order date
- Limit price Enter the limit price.
- Limit type Enter the required limit type.

You create the limit types in Customizing for the securities area by choosing *Define Order Limit Checks*. The limit type determines the values for which the limit check takes place.

Limit date Enter the limit date.

A warning message appears if you specified limit data when you entered the order, and your entries for the contract differ from these values.

#### Reservation

- Date
- Reason Choose one of the reasons available.

You define the reservation reasons in Customizing by choosing *Define Reservation Reasons*.

**Trading Data** 

Administration

# **Administration**

### Use

On this tab page you define data that you can use for administration purposes.

# **Procedure**

| Position assignment          |                                                                                                    |  |
|------------------------------|----------------------------------------------------------------------------------------------------|--|
| Account assignment reference | The system displays the account assignment reference for the position. You assign the account assignment reference to a position using the position indicator. |  |
|                              | See also:                                                                                                    |  |
|                              | Position Indicator [Seite 316]                                                                                                    |  |
| Portfolio                    | This field displays the portfolio to which the position was assigned from this transaction.                                                                    |  |
|                              | This field only appears if you have activated portfolio valuation.                                                                                             |  |
|                              | If you have activated portfolio valuation, the securities account is assigned to the portfolio when you create the securities account.                         |  |
| Additional fields            |                                                                                                    |  |
| Assignment                   | You are free to make your own entries in these three fields.                                                                                                   |  |
| Internal reference           | However, you can use these fields as selection criteria in the <u>Securities:</u> <u>Collective Processing [Seite 49]</u> function.                            |  |
| Characteristics              |                                                                                                    |  |
| Authorization                |                                                                                                    |  |
| Authorization group          | You can assign the transaction to an authorization group so that only users that are authorized for this group are allowed to process the transaction.         |  |
|                              | You define authorization groups in Customizing for <i>Basic Functions</i> by choosing <i>Define Authorization Group for Transactions</i> .                     |  |

Securities ■ ✓ SAP AG

**Editing Other Flows for the Transaction** 

# **Editing Other Flows for the Transaction**

### Use

Using this tab page, you can enter the other flows for the main flow (= purchase or sale flow) of a transaction manually and edit the other transaction flows that were generated automatically.

Examples of flows that are generated automatically for a transaction are accrued interest flows when a bond is purchased and/or flows generated by a derivation procedure.

The tab pages is divided into three areas:

a) Main flow

At the top of the tab page you can see the purchase or sale flow type (main flow) and the related payment data.

■ SAP AG Securities

#### **Editing Other Flows for the Transaction**

#### b) Net payment amount

The field below displays the net payment amount of the transaction.

This is the sum of the payment amounts for all the flows (in the currency of the main flow) for this transaction.

#### Prerequisite

In order to include a flow in the net payment amount calculation for a transaction, you must have set the *Net payment amount* indicator when you defined the transaction flow types in Customizing for the securities area.

### Example 1

Purchase of 100,000 EUR nominal of a fixed-interest security at 95%. Interest of 1,000 EUR is accrued and a commission of 142.50 EUR is charged.

This generates the following flows:

| FTyp | Name         | Pmnt amnt | Curr. |
|------|--------------|-----------|-------|
| 0100 | Purchase     | 95,000.00 | EUR   |
| 0870 | Accrued int. | 1,7000.00 | EUR   |
| 0302 | Commission   | 142.50    | EUR   |

The net payment amount comes to 96,142.50 EUR.

### Example 2

Sale of 100,000 USD nominal of a fixed-interest security at 98.5%. The seller is entitled to accrued interest of 1,400 USD on which taxes of 420 USD are to be paid, and a commission of 142.50 EUR is charged.

This generates the following flows:

| FTyp | Name            | Pmnt amnt | Curr. |
|------|-----------------|-----------|-------|
| 0200 | Sale            | 98,500.00 | USD   |
| 0870 | Accrued int.    | 1,400.00  | USD   |
| 0306 | Int. income tax | 420.00    | USD   |
| 0302 | Commission      | 142.50    | EUR   |

The net payment amount comes to 99,480.00 USD.

c) Other flows

The lower part of the screen contains a table for creating, editing, and displaying other flows.

The table tells you the flow type, direction, amount, currency and the posting status of the other flows.

### **Prerequisites**

You can only create flows here that were assigned to the transaction type in Customizing activity Assign Flow Types to Transaction Type, and which have flow category 90 (Other flows/condition) or 23 (Accrued interest).

### **Editing Other Flows for the Transaction**

### **Procedure**

### Creating other flows:

1. Using the F4 Help for the *FTyp* field, choose the flow type you require (e.g. commission not capitalized).

- 2. Enter the direction of the payment by indicating whether it is an incoming payment (+) or an outgoing payment (-).
- 3. Enter the amount of the flow and the currency in which the payment amount is due.

If none of the lines in the table are ready for input when you create a new flow, generate a new line by choosing .

### Changing other flows that already exist

- You can change the entries for the flows provided that the flows have not yet reached the Flagged for posting status.
- To delete a flow, select the flow you want to delete and choose ...
- Choose to display the details for a flow and to change the entries, if required.

In the details screen for the accrued interest, you can see the calculation basis and can correct the payment amount, if necessary.

**Payment Details** 

# **Payment Details**

### Use

The data necessary for payment (Bank details, payment methods) between your own company and the respective business partner is entered in the *Payment details*.

### **Prerequisites**

If you have maintained the payment details in the standing instructions, they appear as proposals when you create the transaction based on the product type, transaction type, and currency. Otherwise, you can enter them for each transaction.

### **Activities**

<u>Input Help for Payment Details [Seite\_37]</u> tells you when entry fields are required and when they are optional.

When you save the transaction, the payment details you have entered are saved.

### **Features**

In addition to the *Payer/payee of transaction* (= Business partner) in the basic data screen, the *Alternative payer/payee* entered as a partner can be seen here.

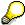

### Payer and alternative payer:

- 1. If the business partner is a house bank, then an entry in the payment field is not required as the payment is only taking place via the house bank account.
- 2. If a business partner is not a house bank, then you must enter a payer in the payment details for the transaction.
  - Business partner makes payment: The business partner is proposed by the system as the payer provided that the bank details are maintained in the business partner's master record.
  - Business partner does not make the payment: If the payment is not made by the business partner, another business partner must be entered as the payer whose bank details must be maintained in the system.
    - Independent of whether the business partner makes his payments or not, the following applies:
    - The entry in the "Payer" field specifies <u>for whom</u> the payment is being made. To whose account the payment is made depends on the master record of the business partner entered as the payer in the payment details of the transaction.
  - "Alternative payer" entered in the master record of the business partner who is specified in the payment details for the transaction as payer. He, therefore, usually makes his own payments. The referenced bank details in the payment details of the transaction are taken from the master record of the payer. If no "alternative payer" is entered in the master record of the payer, the payment is made to the account of the payer for the payer.

### **Payment Details**

b. The business partner specified as payer makes his payments via a third party: There is an "Alternative payer" entered in the master record of the business partner who is specified in the payment details for the transaction as payer. Payments for the business partner (here, the payer) are generally made via the account of the alternative payer. The referenced bank details in the payment details for the transaction are taken from the master record of the alternative payer. The alternative payer must be a business partner and his bank details must have been maintained. If an "alternative payer" is entered in the master record of the payer, the payment is made to the account of the alternative payer for the payer.

# **Input Help for Payment Details**

# Use

By marking/not marking the two fields entitled *Payment activity* and *Payment request* in the payment details of the financial transaction with a cross, you choose whether the payment program should be used for payment and if yes, which payment program should be used for the payment. Depending on whether a field is marked with a cross or not, you get the corresponding posting logic.

| Number for posting logic | Payment activity | Payment Request |
|--------------------------|------------------|-----------------|
| 1                        | No               | No              |
| 2                        | No               | Yes             |
| 3                        | Yes              | No              |
| 4                        | Yes              | Yes             |

Depending on how you made your choice (Table 1), you must go to input of payment details. You find out from the following table which entries are required or optional and which ones are not considered:

|              | Possible entries |   |   |   |
|--------------|------------------|---|---|---|
| Entry fields | 1                | 2 | 3 | 4 |
|              |                  |   |   |   |
| Direction    | X                | X | Х | Х |
|              |                  |   |   |   |
| Currency     | X                | Χ | Х | X |
|              |                  |   |   |   |
| Validity     | 0                | 0 | 0 | 0 |
|              |                  |   |   |   |
| Flow type    | 0                | 0 | 0 | 0 |
|              |                  |   |   |   |
| Name         |                  |   |   |   |
|              |                  |   |   |   |
| House bank   | 0                | 0 | 0 | 0 |
|              |                  |   |   |   |
| Account ID   | 0                | 0 | 0 | 0 |

# **Input Help for Payment Details**

| h                             |    |   | 1 1 |
|-------------------------------|----|---|-----|
|                               |    |   |     |
| Payment activity              |    | Х | Х   |
|                               |    |   |     |
| Payer/Payee                   | 0  | 0 | 0   |
|                               |    |   |     |
| Partner bank                  | Х  | 0 | Х   |
|                               |    |   |     |
| Payment method                |    | 0 |     |
|                               |    |   |     |
| Payment method supplement     | 0  | 0 | 0   |
|                               |    |   |     |
| Payment request               | XC |   | XC  |
|                               |    |   |     |
| Single payment                | ОС |   | ОС  |
|                               |    |   |     |
| Same direction                | 0  |   | 0   |
|                               |    |   |     |
| Determine grouping definition | 0  |   | 0   |
|                               |    |   |     |
| Payment methods               | X  |   | Х   |
|                               |    |   |     |

X X = Input required

O O = Input optional

C C = Input only included if it does not contradict Customizing of flow types.

<sup>/: / =</sup> Input not considered

# **Transaction Cash Flow**

# **Definition**

The cash flow for the transaction includes all the flows that result from the transaction.

## Use

When you enter a transaction, you can use the cash flow function to check whether the system generated the flows you require from the entries you made. You can also display more detailed information on the flows (such as payment and posting data) using the various display variants.

# **Structure**

The cash flow is a list, which you display using the ABAP List Viewer.

Using Choose display variant, you can choose from the following predefined display variants:

Basic view

This is a default variant. It displays the following information for the flows:

- Payment date, payment amount and payment currency
- Flow type and name
- Posting status and current activity category
- Due date view
- Calculation view

This view displays information on the interest rates, the calculation methods and the relevant calculation periods that were used to calculate the amount of the flow.

Local currency view

For transactions in foreign currency, you can also display the payment amount in local currency. The system displays the exchange rate in addition to the payment and local currency amounts. The exchange rate is taken from the current exchange rate table.

Payment view

In this view, the system displays the data for the flows that is relevant for payment.

Posting view

In addition to the payment date, payment amount, payment currency, flow type and posting status, the posting view displays the following:

- Posting date
- Document number
- Year (= for the document)
- Assignment

You can of course also define your own display variants. For more information on the options available when you use the ABAP List Viewer, see the complete documentation on outputting

Securities ■ ✓ SAP AG

## **Transaction Cash Flow**

lists. To find the documentation, go to the cross-application components area (CA) in the SAP Library and choose CA-ABAP List Viewer [Extern].

# Integration

In the transaction cash flow you do not see which flows are generated for the position by the conditions for the bond, for example. For more information on this, see the <u>Securities Account</u> Cash Flow [Seite 131].

Choose the Securities account cash flow pushbutton (in the upper part of the screen) to display the cash flow for the securities account including the existing transaction.

Memos

# **Memos**

# **Definition**

The Memos tab page provides you with additional information on a stored document.

# Use

A memo book can be attached to a stored document both during and after storing.

If you wish to structure the memos, you can define memo IDs in Customizing under which the individual memos are stored.

# **Structure**

- In column 1, you can define the Language key.
- Column 2 shows you a Short text (e.g. Accounting).
- In column 3, you can define memos.
- You can flag indicator "M" if *more Text* than is being displayed exists.
- You can flag indicator "S" if there are still memos in other languages that belong to this memo type.

**Status** 

# **Status**

# **Definition**

The tab page shows you the current status of the financial transaction in the *Correspondence*, *Activity* and *Transaction* areas.

# **Executing a Security Order**

## Use

Use this function to transfer the Order activity to the Contract activity.

In doing this, you can add data to orders you have already created. This may also mean that you have to adjust the security price you entered when you created the order to the market price prevailing when you executed it.

## **Procedure**

- 1. Choose  $Trading \rightarrow Transaction \rightarrow Execute$ .
- 2. Enter the Company code and the Transaction number.
- 3. Choose ♥ (ENTER).
- 4. You can add to or change the order data.
  - Structure [Seite 23]
  - Administration [Seite 31]
  - Trading Data [Seite 29]
  - Editing Other Flows for the Transaction [Seite 32]
  - Payment Details [Seite 35]
  - Cash Flow for the Transaction [Seite 39]
  - Memos [Seite 41]
  - Status [Seite 42]
- 5. Choose the Securities account cash flow pushbutton (in the upper part of the screen) to display the cash flow for the securities account including the transaction currently being processed. See also: Securities Account Cash Flow [Seite 131]
- 6. Bave your entries.

If the contract was the last activity in the activity chain (processing category 00001), the transaction is fixed (the flows are actual flows in the Treasury subledger). The flows are now *Flagged for posting*, and can be transferred to Financial Accounting using the *Post transaction* function.

7. You can change the activity using the <u>Changing a Security Transaction [Seite 44]</u> function, provided that is it not relevant for posting.

## Result

The Order activity becomes a Contract activity.

#### **Changing a Security Transaction**

# **Changing a Security Transaction**

# Use

Use this function to change the current data of a security transaction provided that the transaction flows still have the *Blocked for posting* status. When you have made your changes, the security transaction remains in the current activity.

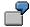

If the current activity of the transaction you want to change is *order*, you can only transfer it to the *contract* activity using the <u>Executing a Security Order [Seite 43]</u> function.

## **Procedure**

- 1. Choose  $Trading \rightarrow Transaction \rightarrow Change$  or Back office  $\rightarrow Transaction \rightarrow Change$ .
- 2. Enter the Company code and the Transaction number of the transaction you want to change.
- 3. Choose ♥ (ENTER)
- 4. Enter the data you want to change.
  - Structure [Seite 23]
  - Administration [Seite 31]
  - Trading Data [Seite 29]
  - Editing Other Flows for the Transaction [Seite 32]
  - Payment Details [Seite 35]
  - Cash Flow for the Transaction [Seite 39]
  - Memos [Seite 41]
  - Status [Seite 42]
- 5. Choose the Securities account cash flow pushbutton (in the upper part of the screen) to display the cash flow for the securities account including the transaction currently being processed. See also: Securities Account Cash Flow [Seite 131]
- 6. Save your entries.

Reversal

# Reversal

## Use

• If you reverse a transaction, you reset the most recent change you made to the transaction, which is identified by the system as an activity.

- If postings are linked to the reversed activity, they will be flagged for reversal.
- The reversal function will reverse the last active activity and reactivate the previous activity.
- When you reverse a contract that has been settled, you reverse in a contract that has not been settled and which you must settle. (Back office)
- Documents which cannot be reversed automatically (for example, if they have been cleared in FI) must be processed manually. The flows are automatically flagged for reversal. The flows may need to be released prior to posting or reversing if you are working in release management.

# **Activities**

- 1. Choose Reverse
- 2. This takes you to the Reverse Listed Transaction screen.
- 3. Enter a reversal reason in the corresponding field. You can enter the key for the reversal in the *Reversal reason* field. This documents the reason for a reverse posting. You define the permissible reversal reasons during system configuration. You will find more information in the IMG (Implementation Guide) under <u>Define reversal reasons [Extern]</u>.

# Integration

You get an overview of the reversal function from the example below:

#### Reversal

## Case 1:

- Posting not yet carried out
- Possible reversal reasons:
   Business partner, currency, product type, transaction type incorect

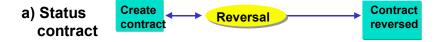

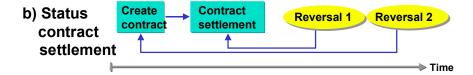

# Case 2: Posting already carried out

- Possible reversal reasons:
  - a) Business partner, currency, PType, TType,
  - b) Condition data, nominal amount, payment details

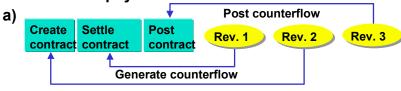

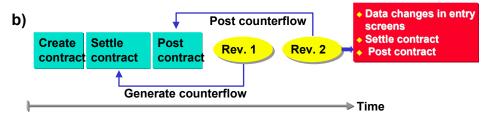

If only condition or other data is missing, change these directly without reversing the activity.

# **Transaction Management**

## Use

Collective processing allows user-specific management of transactions in Treasury. Alongside selection and display functions, you can branch to individual processing of transactions.

# **Functions**

Transaction management covers the entry and processing of transactions with the following product categories:

- Fixed-term deposit and deposit at notice
- Commercial Paper
- Cash flow transaction
- Spot exchange transaction and forward exchange transaction
- Interest derivative
- OTC and listed option
- Future
- · Security order

# **Activities**

#### Start of collective processing

Proceed as follows:

Choose  $Trading \rightarrow Collective\ processing \rightarrow Transaction\ management$  or  $Back\ office \rightarrow or$   $Collective\ processing \rightarrow Transaction\ management$ . This takes you to the processing screen for collective processing which is split into two areas:

The left hand area of the screen shows selection variants in a freely configured tree view and the right hand area displays the last transaction selection of the user.

#### **Selection of transactions**

Collective processing allows you to create the list of trasnactions according to freely definable selection criteria. To enter selection criteria on an entry screen:

- 1. Choose Worklist → New.
- 2. This takes you to the entry screen for collective processing. Enter the selection criteria here according to which the list of transaction activities will be created. (e.g.General selections, position assignment, entered/last changed by, etc.).
- 3. Choose Execute.
- 4. You see a list of selected transactions.

# **Transaction Management**

You can also save as many selection definitions as you want as variants and then manage them in collective processing in the tree view user-specifically or not. All management functions can be accessed via a context menu in the tree view.

To add a variant that you have already defined to the tree view:

- 1. Click on the tree node under which the variant is to be added with the right mouse button to open the context menu.
- 2. Then choose  $Add \rightarrow Variant$ .
- 3. Enter the name of the variant being added and confirm via enter.
- 4. The variant now appears beneath the selected tree node as an independent node.

  Double-click on the node to carry out the selection assigned to the variant.

#### **Visualization of transactions**

The list of transactions is displayed with the help of the ABAP list viewer which provides many options for creating lists according to lines and columns, sorting and summation.

#### **Processing of transactions**

You can also process the transactions from the collective processing list:

- 1) Mark the transaction to be processed.
- 2) Use the right hand mouse button to open the context menu. This displays a selection of functions with which you can process the selected transaction. Alternatively, you can also call up the functions from the button list above the list display.
- 3) By selecting a function, go to the relevant processing screen from where you can carry out the necessary steps.

**Collective Processing: Securities** 

# **Collective Processing: Securities**

# Use

Using this function, you can select according to security transactions and then display and/or edit the individual security transactions from the list.

# **Features**

## Starting collective processing

To perform collective processing:

Choose Trading  $\rightarrow$  Collective processing  $\rightarrow$  Securities or Back office  $\rightarrow$  Collective processing  $\rightarrow$  Securities.

## **Selecting transactions**

Collective processing enables you to generate a list of transactions according to different selection criteria:

| Areas                         | Selection options                                                                                           |
|-------------------------------|----------------------------------------------------------------------------------------------------|
| Transaction category:         | Purchase and/or Sale                                                                                        |
|                               | Usually when you call up this report program, the <i>Purchase</i> and <i>Sale</i> fields are both selected. |
| Current activity category:    | Order, Settlement, Contract, and/or Expired order                                                           |
|                               | As a rule, all the activity categories are selected when you call up this report program.                   |
| General selections:           | Company code                                                                                                |
|                               | Transaction                                                                                                 |
|                               | ID number                                                                                                   |
|                               | Securities account                                                                                          |
|                               | Product type                                                                                                |
|                               | Business area                                                                                               |
|                               | Business partner                                                                                            |
|                               | Trader                                                                                                    |
|                               | Portfolio                                                                                                   |
| Additional fields:            | Assignment                                                                                                  |
| (= field names are the same   | Internal reference                                                                                          |
| in transaction entry screens) | Characteristics                                                                                             |

## **Collective Processing: Securities**

Entered/last changed by: User

Date

Here, for example, you can display all the transactions that a particular user has entered/changed.

Output control: Here, you can choose a display variant with which you want to

display the transactions.

## **Output**

The list of the transactions selected is output via the <u>SAP List Viewer [Extern]</u>. The SAP List Viewer enables you to sort the list according to different characteristics. You can store display variants you have defined, and select them in the *Output control* area when you call up the *Collective Processing: Securities* function again.

For more information on the features of the SAP List Viewer, see the documentation on the SAP List Viewer in the SAP Library: *Cross-Application Components* → *CA* -<u>SAP List Viewer [Extern]</u>.

### **Editing transactions**

You can also edit transactions from the collective processing list:

- 1. To do this, select a transaction you want to edit and choose one of the pushbuttons at the top of the list.
- 2. By selecting a function, the corresponding editing mode appears, from which you can carry out the necessary steps.

You can choose from the following functions:

| (Create)                                                            | You can also create new security transactions from the collective processing function.                                                                                                    |
|---------------------------------------------------------------------|----------------------------------------------------------------------------------------------------|
|                                                                     | See also:                                                                                                    |
|                                                                     | Creating a Security Order/Contract [Seite 21]                                                                                                    |
|                                                                     | $\wp$                                                                                                    |
|                                                                     | Once you have created a new transaction and returned to the collective processing screen, the new transaction does not appear in the list at first. To display the new transaction in the list, choose (Update). |
| (Change)                                                            |                                                                                                    |
| & (Display)                                                         |                                                                                                    |
| You can double-click a transaction to display it.  Order expiration | See also:  Editing a Security Transaction [Seite 83]                                                                                                    |
| Order expiration                                                    |                                                                                                    |

**Securities** 

# **Collective Processing: Securities**

| Execute                                                                        |                                                                                                    |
|--------------------------------------------------------------------------------|----------------------------------------------------------------------------------------------------|
| Choose $Edit \rightarrow Transaction \rightarrow Execute$ to execute an order. |                                                                                                    |
| Settle                                                                         |                                                                                                    |
| Reverse                                                                        |                                                                                                    |
| History                                                                        | Use this function to display the history of a transaction.                                                                      |
| (Update)                                                                       | If you choose this pushbutton, the transactions are updated or refreshed and the processing indicator reset.                    |
| & Cash flow                                                                    | Display securities account cash flow                                                                                            |
| (Set processing indicator)                                                     | Use this function to set the processing indicator for a transaction in the list manually without having edited the transaction. |
| By choosing ' <i>Goto</i> → ' you can:                                         |                                                                                                    |
| Display class data                                                             | Branch to the class data display                                                                                                |
| Display partner                                                                | Branch to the business partner data screen                                                                                      |
| Display securities account                                                     | Branch to the securities account master data screen                                                                             |

# **Exercising Security Rights**

# **Exercising Security Rights**

# Use

Using the *Security rights* function, you can exercise the following rights (rights categories). You can also see from the table, which types of exercise are supported:

| Rights category                        | Type of exercise / settlement |                    |
|----------------------------------------|-------------------------------|--------------------|
|                                        | a) Delivery                   |                    |
| Option category                        | b) Cash settlement            |                    |
| Equity warrant                         | Put                           |                    |
|                                        | Call                          | a) Delivery        |
|                                        |                               | b) Cash settlement |
| Bond warrant                           | Put                           | a) Delivery        |
|                                        |                               | b) Cash settlement |
|                                        | Call                          | a) Delivery        |
|                                        |                               | b) Cash settlement |
| Currency warrant                       | Put                           | Cash settlement    |
|                                        | Call                          | Cash settlement    |
| Index warrant                          | Put                           | Cash settlement    |
|                                        | Call                          | Cash settlement    |
| Subscription right                     | Exercise security right.      |                    |
| Warrant bond                           | Detach                        |                    |
| (percentage-quoted or unit-<br>quoted) |                               |                    |
| Convertible bond                       | Convert                       |                    |
| (percentage-quoted or unit-<br>quoted) |                               |                    |
| Puttable bond                          | Call                          | 1                  |
| (percentage-quoted or unit-<br>quoted) |                               |                    |
| = can be called by the bondholder      |                               |                    |

## **Exercising Security Rights**

| Callable bond                          | Call               |
|----------------------------------------|--------------------|
| (percentage-quoted or unit-<br>quoted) |                    |
| = can be called by the issuer          |                    |
| Stock swap                             | Execute stock swap |

# Integration

• You create securities that vest executable rights as <a href="Classes">Classes</a> [Seite 248] in the system.

As soon as you have created these types of classes (e.g. warrants) or the data for the executable right (e.g. the notice data for a bond) in the system, they appear in the structure for executable rights beneath the node of the relevant rights category when you call up the *Exercise security right* function.

#### See also:

- Warrants [Seite 292]
- Convertible Bonds [Seite 307]
- Warrant Bonds [Seite 308]
- Subscription Rights [Seite 299] (Overview: Capital Increase)
- Entering Data for Giving Notice [Seite 271]
- Entering Stock Swap Data [Seite 288] (or Stock Swap [Seite 112])
- The user must be authorized to exercise a security right. The authorization object for exercising security rights is T\_RIGHTS.

When you exercise the security right, the authorization object checks the authorization at *Company code/securities account* level for the following activities: *Exercise, Display, Simulate,* and *Reverse.* 

If you selected a valid pair in the transaction (*Rights category*, *ID number*), the system first reads the positions of all the securities accounts in the given company code. It then checks each securities account to see if the user has display authorization for this company code and securities account.

- If this authorization is missing, the position is not displayed for this securities account and cannot be exercised.
- If the user has this authorization, the system checks to see if the user also has the authorization to exercise. If the user does not have the authorization to change, the system displays the securities account position, but the position to be exercised is zero. The fields are not ready for input.

When you reverse the exercise or simulate reversing it, the system checks for authorization and displays messages if it finds none.

#### **Exercising Security Rights**

# **Prerequisites**

#### **Customizing settings**

You must have created flows types (in Customizing activity Define Flow Types) for the flow
categories that you require for exercising the security rights. To do this, refer to the settings
in the Customizing delivered with the system.

See also: Flow Categories/Types for Security Rights (Standard) [Extern]

• In Customizing choose Assign Flows Types to Application Subfunctions and Assign Flow Types to Application Subfunctions per Condition Group to specify which other flows you want to allow when you exercise the various security rights.

See also: Entering Other Flows [Seite 67]

## Other prerequisites for exercising security rights

- Positions must exist for the security right.
- Before you exercise a right, you must have performed a period-end closing for the class of the right on the key date of the exercise.

#### See also:

Period-End Closing [Seite 186]

 Before you exercise a right, you must have created the position indicators for all the relevant classes. You have the option of branching to this function from here.

# See also:

Editing Position Indicators [Seite 319]

Make sure that no flows were closed after the key date of the exercise.

#### See also:

Resetting the Period-End Closing [Seite 192]

## **Process**

- Call up the function for exercising security rights by choosing Securities → Trading → Security right → Exercise.
- 2. Enter the Company code and the Key date of the exercise.
- 3. Select the right that you want to exercise.

You can do this in two ways:

- a. Using the tree structure: Search for the ID number in the structure underneath the related rights category and double-click the ID number you require.
- b. Enter the *ID number* on the right of the screen. You can also use the <u>F4 Help [Extern]</u> to search. Confirm your entries by choosing (ENTER).

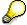

Messages are displayed if the key date lies outside the validity periods of the right selected, if there are no positions for the right selected, or if the entries for the right are incomplete.

#### **Exercising Security Rights**

You are now in the change mode for the right selected.

For an overview of the structure of the function and the processing functions available here, see Overview: Exercising Security Rights [Seite 56].

4. Check the entries for the right in the header data. If you find errors in the header data for the right, you can correct these in the class data.

See also: Editing a Class [Seite 250]

- 5. If you require market data for exercising the right, enter this in the *Header data* area.
- 6. Enter the *Nominal amount to be exercised* or the *Number of units to be exercised* for each securities account in the *Position* area.

The system runs a plausibility check when you exercise the right. It checks to see if the amount to be exercised was entered correctly. *Example*: The amount to be exercised is 70, but a minimum exercise of 100 was specified. In this case, a warning appears during the exercise.

7. Check that the flows generated are correct for each securities account by choosing *Postprocess flows*. Change these flows, if necessary, and/or enter other flows.

See also: Postprocessing Other Flows [Seite 61]

8. Check the payment information for the payment flows. You must have defined payment details for each payment flow.

You can <u>Define Global Payment Details [Seite 71]</u> that are valid for all payment flows or <u>Define Payment Details per Securities Account [Seite 69]</u> that then belong to the payment flows for this securities account.

- 9. Check that all the prerequisites (see above) for exercising the right have been satisfied. In other words, you have created all the position indicators, you have performed the period-end closing on the key date, and so on. If you still have to satisfy some of these requirements, go to the processing functions by choosing *Environment* in the menu.
- 10. We recommend that you simulate exercising the right first. To do this, choose Test run. Any errors that occur during the test run that would prevent the right from being exercised are displayed in an Error Log [Extern], as they are when you actually exercise the right.

If you complete the test run successfully, a posting log appears showing all the flows that have been generated by the exercise.

- 11. Exercise the security right by choosing  $\square$ (*Exercise right*).
- 12. A posting log is output showing all the flows that were executed.

The generated flows that relate to the ID number of the security right, are assigned the Closed flow indicator.

13. When you exercise the security right, the system writes a document for each securities account. This document forms the unit that you can use to reverse the exercise, should you need to.

See also: Reversing the Exercise of Security Rights [Seite 72]

**Overview: Exercising Security Rights** 

# **Overview: Exercising Security Rights**

To edit/exercise security rights, you can use the standard interface described below for all rights categories.

This table should provide you with an overview of the function structure. The text that follows describes the individual components (the areas listed on the right hand side of the screen, and what the pushbuttons mean/do) and provides other valuable information.

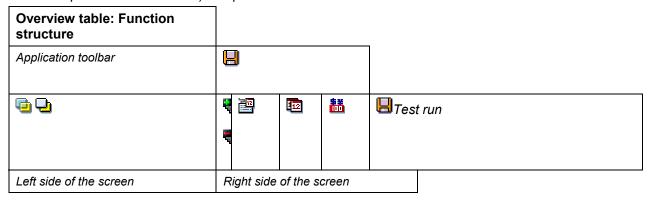

#### **Overview: Exercising Security Rights**

# Tree structure for executable rights

This structure contains the ID numbers of the classes that contain an executable right for the various rights categories.

If a right appears in the structure, this means that it was created in the class data. In other words, the ID number also appears if no position exists.

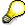

Using the structure or by selecting a new ID number on the right hand side of the screen, you can switch from the screen for processing one right to the screen for processing another right without leaving the transaction.

- Company code: This is a required entry.
- Key date: This must be predefined. The system needs it in order to read the positions. The system date (current date) is the default value.
- ID number: Enter the ID number you want to process.

Choose to go to the class data for the ID number selected.

If you do not know the ID number of a security, you can search easily for the ID number using the F4 Help [Extern] and the selection criteria of the various tab pages:

 Rights category: The system displays the rights category of the ID number you have just selected.

#### Header data

**See also:** This area is described in more detail below.

#### (Specific) rights

**See also:** This area is described in more detail below.

#### **Position**

See also: This area is described in more detail below.

# Calling up a right

To call up a right, you have the following two options:

You can use the tree structure

You can search for the ID number using the tree structure and double-click the required ID number to activate the display for the related rights data.

• You can use the entries for the ID number in the *ID number* field on the right hand side of the screen. To do this, use the F4 Help [Extern].

#### **Overview: Exercising Security Rights**

If several rights categories exist for an ID number, choose the right you require in a dialog box.

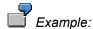

A call right also exists for a convertible bond.

## **Header data**

Here, you see all the data that specifies the right. A warrant may have the following entries, for example: Option ratio, option category, base price, and minimum exercise. The data is taken from the class data.

If you need the current market data entry in order to exercise the right, you enter this information here.

Example: In the case of an equity warrant with cash settlement, you require the current stock price in order to calculate the cash settlement amount.

Once you have selected a right, the area is only opened automatically if the current market data entry is required.

# (Specific) rights

If several specific rights exist for a class, they are displayed here. Since you can only exercise one right, choose one of the rights available.

This section only applies to the following rights categories:

Warrants:

In this area, there are always at least 2 specific rights for a warrant, since in addition to the right to exercise, an expiration right is also always required. If you have not yet specified the entries for a warrant, all the other possible rights are offered in this area on the basis of the missing entries.

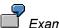

Example:

If you have specified neither the *Option category* (call or put) nor the *Settlement* (delivery or cash settlement) in more detail, the various rights available are displayed here:

- Call with cash settlement
- Call with delivery
- Put with cash settlement
- Put with delivery
- Expiration right
- Subscription rights
- Stock swap
- Callable bonds (callable and puttable)

SAP AG Securities

**Overview: Exercising Security Rights** 

Subscription rights, stock swap data and notice data can have different validity periods. A specific right is displayed in this section for each validity period. The most recent exercise period is selected as a default.

#### **Position**

In this section you see the positions for the class for each securities account. You can decide per securities account how many of these you want to exercise. To do this, enter the *nominal amount* to be exercised or the *number of units to be exercised* for each securities account.

In the overview you can also see (in the *OthFlw...*, *OthFlowUnderl*), whether other flows have already been entered.

Choose Postprocess flows to change the generated flows and/or enter other flows. See also: Postprocessing Other Flows [Seite 61]

Choose Securities account cash flow to switch to the screen displaying the securities account cash flow for the position you have selected.

# Pushbuttons in the upper part of the screen

- Choose (Hide overview) to hide the tree structure. Choose (Display overview) to display the structure again.
- Choose (Expand all) to expand all the areas on the right side of the screen. Choose (Collapse all) to close all the areas.
- Choose (Posting control...) to display the posting control information.
  - Posting date
  - Document date
  - Text for an assignment

This posting information is written to all flows for a rights exercise.

 Choose (Other date entries...) to branch to the screen for entering the calculation date for the incoming and outgoing flows.

The system defaults to the current date as the calculation date when you call up the function.

If you do not enter a calculation date, the calculation date is set to the same date as the key date of the exercise when you post the rights exercise.

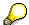

The calculation date is calculated inclusively.

- Choose (Payment details...) to display the global payment details. See also: Defining Global Payment Details [Seite 71]
- Choose He Test run to simulate the run for exercising the right. Any errors that would prevent the right from being exercised are displayed in an error log, as they are when you actually exercise the right. If you complete the test run successfully, a posting log appears showing the flows that have been generated by the exercise.
- Choose to exercise the right you are currently processing.

**Overview: Exercising Security Rights** 

## Other functions available:

Choose Environment from the menu to go to the following functions:

• Create/Change/Display position indicator

Before you exercise a right, you must have created the position indicator for all the relevant classes. This is why you have the option of branching to this function from here.

#### See also:

**Editing Position Indicators [Seite 319]** 

Execute/Reset period-end closing

Before you exercise a right, you must have performed a period-end closing for the class of the right on the key date of the exercise.

In addition, make sure that no closed flows exist after the key date of the exercise.

This is why you have the option of branching to this function from here.

#### See also:

Period-End Closing [Seite 186]

Resetting the Period-End Closing [Seite 192]

Reverse security right

If a right was not exercised correctly, you can use the reversal function. This enables you to reset the exercise of a right for each securities account.

#### See also:

Reversing the Exercise of Security Rights [Seite 72]

# **Postprocessing Flows**

## Use

You can enter *Other flows* for the incoming flows and outgoing flows for each securities account, or you can change the flows generated. You also have the option of maintaining the payment details for the payment flows.

The system saves all the flows that you change or enter if you interrupt processing, for example, to exercise another right. The flows you have entered stay as they are, and you can call them up again at any time.

# **Features**

The Postprocess Flows screen is divided into the following areas:

General data

The following data is displayed here:

- Company code
- Securities account
- ID number (reference)
- Posting control data

The following data is displayed here:

- Posting date
- Document date
- Assignment

You cannot change this data here.

To change the posting control data (for example, in order to define data in the *Assignment* area), go to the main screen for processing security rights. From there, you can choose (*Posting control...*) to branch to the screen for maintaining this data.

Payment details

Here, you can see the payment details for the payment flows. The payment details data is either taken from the securities account master data or the global payment details (if you have have defined them).

You can change the data.

See also: Defining Payment Details per Securities Account [Seite 69]

Generated flows

In this area you see the flows that were generated by the system for exercising the right.

See also: Flows Generated when Exercising Security Rights [Seite 63]

You have the option of overriding the flow types for these flows. That means you can choose a different flow type, provided that is has the same flow category as the original

#### **Postprocessing Flows**

flow type. Using the F4 Help for this field, you can choose one flow type from all the flow types displayed for this flow category.

## Payment flows

If payment flows arise when you exercise a security right, for example, for a warrant with cash settlement, the system generates a payment flow.

To change the data for a payment flow, select the flow and choose to (Change payment flow).

You can adjust a payment flow both in the settlement amount and in the settlement currency.

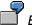

Example:

You exercise 30 equity warrants (Call with cash settlement).

Base price: 100 EUR

Option ratio: 3:1

Current market price of the stock: 200 EUR

Additional payment: 1,000 EUR (= (30 \* 1) / 3 \* (200 EUR – 100 EUR)

If an incorrect market price for the stock was used to calculate the addition payment amount, you can change the amount calculated of 1,000 EUR.

It is often the case with payment flows that the settlement currency, the position currency and the local currency differ.

The position and local currency amounts are each calculated from the settlement amount using the exchange rates from the central exchange rate table. You can change these rates provided that the rate was not fixed.

You can also enter the amounts directly in the system. If you do this, the system no longer displays the exchange rates.

#### Other flows

Here, you can enter the other flows for the incoming and outgoing flows.

See also: Entering Other Flows [Seite 67]

Flows Generated when Exercising Security Rights

# Flows Generated when Exercising Security Rights

Below are several examples that help provide an overview of the flows that are generated automatically from the security right data when you exercise a security right:

# Flows generated when a warrant expires

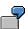

Example.

There are 100 *Call with cash settlement* warrants for an A-stock in your position that you have purchased for 4 EUR each. The base price is 400 EUR, the warrant ratio is 10:1 and the current market price is 380 EUR. The local currency is EUR.

Due to the market situation, all of the 100 warrants expire.

When you exercise the expiration right, the system generates the following flows:

| Flow type                   | Units | Amount                |
|-----------------------------|-------|-----------------------|
| Position outflow of warrant | 100   | 0 EUR                 |
| Security price loss         |       | 100 x 4 EUR = 400 EUR |

# Flows generated when exercising a warrant with cash settlement

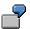

Example:

There are 100 *Call with cash settlement* warrants for an A-stock in your position that you have purchased for 4 EUR each. The base price is 400 EUR, the warrant ratio is 10:1 and the current market price is 450 EUR. The local currency is EUR.

You exercise the warrants.

The system generates the following flows:

| Flow type                                   | Units | Amount                          |
|---------------------------------------------|-------|---------------------------------|
| Position outflow of warrant                 | 100   | 0 EUR                           |
| Take acquisition value of warrant off books |       | 100 x 4 EUR = 400 EUR           |
| Disbursement                                |       | 400 EUR                         |
| Security price gain                         |       | 500 EUR – 100 x 4 EUR = 100 EUR |

# Flows generated when exercising a call with delivery warrant

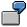

Example:

There are 100 *Call with delivery* warrants for an A-stock in your position that you have purchased for 4 EUR each. The base price is 400 EUR, the warrant ratio is 10:1 and the current market price is 450 EUR. The local currency is EUR.

You exercise the warrants.

The system generates the following flows:

| Flow type | Units | Amount |
|-----------|-------|--------|
|-----------|-------|--------|

SAP AG **Securities** 

#### Flows Generated when Exercising Security Rights

| Position outflow of warrant          | 100        | 100 x 4 EUR = 400 EUR         |
|--------------------------------------|------------|-------------------------------|
| Position inflow of underlying        | 100/10 =10 | 400 EUR                       |
| Post acquisition value of underlying |            | 100 / 10 x 400 EUR = 4000 EUR |
| Additional payment                   |            | 4,000 EUR                     |

# Flows generated when exercising a put with delivery warrant

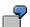

Example:

There are 100 Put with delivery warrants for an A-stock in your position that you have purchased for 4 EUR each. The base price is 400 EUR, the warrant ratio is 10:1 and the current market price is 450 EUR. The local currency is EUR. There are 20 A-stocks with an acquisition value of 340 EUR per unit in the position.

You exercise the warrants.

The system generates the following flows:

| Flow type                                      | Units      | Amount                                        |
|------------------------------------------------|------------|-----------------------------------------------|
| Position outflow of warrant                    | 100        | 100 x 4 EUR = 400 EUR                         |
| Acquisition value transfer to underlying       | 100/10 =10 | 400 EUR                                       |
| Take acquisition value of underlying off books |            | 100 / 10 x 400 EUR = 4000 EUR                 |
| Payment                                        |            | 4000 EUR                                      |
| Position outflow of underlying                 | 100/10 =10 | 0 EUR                                         |
| Security price gain                            |            | 4000 EUR – 400 EUR – 10 x 340 EUR=<br>200 EUR |

# Flows generated when exercising a subscription right

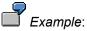

You purchased 400 subscription rights for new A-stocks with subscription ratio 4:1.

The subscription price is 300 EUR. The subscription rights are managed with an acquisition value of 10 EUR per unit.

You exercise all 400 of the subscription rights.

The system generates the following flows:

| Flow type                               | Units       | Amount                     |
|-----------------------------------------|-------------|----------------------------|
| Position outflow of subscription rights | 400         | 400 x 10 EUR = 4,000 EUR   |
| Position inflow of new stocks           | 400 / 4=100 | 4,000 EUR                  |
| Post acquisition value of new stock     |             | 100 x 300 EUR = 30,000 EUR |
| Inpayment                               |             | 30,000 EUR                 |

#### Flows Generated when Exercising Security Rights

# Flows generated when converting a convertible bond

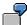

Example:

There is a convertible bond with an acquisition value of 10,000 EUR (nominal 10,000 EUR) in the position with the right to convert this into 20 A-stocks. The conversion price is 10 EUR per stock.

You convert the bond.

The system generates the following flows:

| Flow type                            | Units/nominal | Amount                |
|--------------------------------------|---------------|-----------------------|
| Position outflow of convertible bond | 10,000 EUR    | 10,000 EUR            |
| Position inflow of A-stocks          | 20            | 10,000 EUR            |
| Post acquisition value of A-stock    |               | 20 x 10 EUR = 200 EUR |
| Inpayment                            |               | 200 EUR               |

# Flows generated when detaching a warrant bond

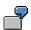

Example:

There is a warrant bond cum in your position with an acquisition value of 10,000 EUR (nominal 10,000 EUR) appended with 20 A-stocks warrants.

Current price of the bond cum is 101%, the price of the bond ex is 99%.

The warrants are detached from the bond cum.

The system generates the following flows:

| Flow type                            | Units/nominal | Amount                                    |
|--------------------------------------|---------------|-------------------------------------------|
| Position outflow of warrant bond cum | 10,000 EUR    | 10,000 EUR                                |
| Position inflow of warrant bond ex   | 10,000 EUR    | (10,000 EUR / 101) * 99 = 9,801.98<br>EUR |
| Position inflow of warrants          | 20            | 10,000 EUR -9,801.98 EUR = 198.02<br>EUR  |

# Flows generated when swapping a stock

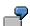

Example:

There are 100 A-stocks in your position with an acquisition value of 500 EUR per unit.

You have the offer of swapping the A-stocks for B-stocks at a ratio of 1:50 and to pay a clearing amount of 2 EUR per B-stock.

The owner exercises the stock swap for all 100 A-stocks.

The system generates the following flows:

| Flow type                    | Units/nominal    | Amount                     |
|------------------------------|------------------|----------------------------|
| Position outflow of A-stocks | 100              | 100 x 500 EUR = 50,000 EUR |
| Position inflow of B-stocks  | 100 x 50 = 5,000 | 50,000 EUR                 |

# Flows Generated when Exercising Security Rights

| Take acquisition value of B-stocks off books | 5,000 x 2 EUR = 10,000 EUR |
|----------------------------------------------|----------------------------|
| Payment                                      | 10,000 EUR                 |

# Flows generated when calling a bond

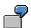

Example:

You have a bond in your position with an acquisition value of 10,000 EUR (nominal 10,000 EUR).

The issuer has the right to call at 101% and takes up this right.

The system generates the following flows:

| Flow type                | Nominal    | Amount                         |
|--------------------------|------------|--------------------------------|
| Position outflow of bond | 10,000 EUR | 10,000 EUR x 1.01 = 10,100 EUR |
| Security price gain      |            | 100 EUR                        |

**Entering Other Flows** 

# **Entering Other Flows**

# Use

You can only enter other flows for the incoming and outgoing flows (flow categories AER or SER).

# **Prerequisites**

You assign the permitted flow types to the following application functions in Customizing for securities by choosing Assign Flows Types to Application Subfunctions and Assign Flows Types to Application Subfunctions per Condition Group:

026 Other flows: Call bond 027 Other flows: Stock swap (old stock) 028 Other flows: Stock swap (new stock) 029 Other flows: Exercise warrant (warrant) 030 Other flows: Exercise warrant (underlying) 031 Other flows: Exercise convertible bond (bond) 032 Other flows: Exercise convertible bond (reference security) 033 Other flows: Post subscription right (subscription right) 034 Other flows: Exercise subscription right 035 Other flows: Detach warrant (cum / ex) 036 Other flows: Detach warrant (warrant)

In doing this the flow types that you assigned to the application functions per company code and per condition group (in Customizing activity *Assign Flow Types to Application Subfunctions per Condition Group*) overwrite the settings for the company code. If you did not make any specific settings for the condition group, the settings you made at company code level in Customizing activity *Assign Flows Types to Application Subfunctions* apply.

The condition group is determined according to the product type of the incoming or outgoing security.

## **Procedure**

- 1. Select the incoming/outgoing flow to which you want to enter another flow in the *Generate flows* area.
- 2. Choose (Insert line) in the Other flows area. The Create Other Flow dialog box appears.

The exchange rates area displays the rate(s) which is/are used to translate the amounts to settlement currency, position currency and local currency. The rates are taken from exchange rate table. Here, you can define another rate manually provided that the rate was not fixed.

a. Choose one of the existing flow types.

Securities ■ ✓ SAP AG

# **Entering Other Flows**

b. Enter the amount and the currency of the flow by choosing *Amount in settlement currency*. You are free to choose the settlement currency, which can differ both from the position currency and the local currency.

- 3. Choose ♥ . The amounts are calculated in position currency and local currency.
- 4. Choose Copy to save the other flow.
- 5. If want to delete the other flow you have entered, select the other flow and choose (Delete line).

# Result

The other flows are entered and stored according to your entries.

**Defining Payment Details per Securities Account** 

# **Defining Payment Details per Securities Account**

## Use

If payment flows are generated when you exercise a right, you must enter payment details (house bank and house bank account) for this payment.

You are recommended to use the house bank and the house bank account values taken from the securities account master data.

If you want to use a different form of payment processing to the one defined in the securities account master data, you can overwrite the default values from the master data for the securities account.

If no entries have been made for the house bank/house bank account in the securities account master data, you must enter the payment details manually.

In the Exercise security rights function, there are two ways of entering payment details:

- 1. You can define global payment details that apply for all securities accounts (see also: Defining Global Payment Details [Seite 71]).
- 2. Alternatively, you can define the payment details at securities account level using the *Postprocess flows* function.

If you define the payment details globally, you can then overwrite these at securities account level. In other words, if you actually want other payment details to be valid for a securities account, you can create these entries using the *Postprocess flows* function.

The procedure below describes how to define payment details at securities account level.

# **Prerequisites**

You must have defined the master data for the house bank in the *Basic Functions* area by choosing *Master Data* → *House Banks*.

# **Procedure**

- 1. Go to the initial screen for exercising security rights.
- 2. In the area headed *Position*, select the securities account for which you want to define other payment details.
- 3. Choose (*Postprocess flows*). The screen for postprocessing flows appears.
- 4. Change the entries for the house bank and the house bank account in the *Payment details* area.
- 5. When you have entered your data, choose 🕒

## Result

The entries you changed for the house bank and the house bank account were saved.

**Defining Payment Details per Securities Account** 

**Securities** 

# **Defining Global Payment Details**

## Use

If payment flows are generated when you exercise a right, you must enter payment details (house bank and house bank account) for this payment.

You are recommended to use the house bank and the house bank account values taken from the securities account master data.

If you want to use a different form of payment processing to the one defined in the securities account master data, you can overwrite the default values from the master data for the securities account.

If no entries have been made for the house bank/house bank account in the securities account master data, you must enter the payment details manually.

In the Exercise security rights function, there are two ways of entering payment details:

- 3. You can define global payment details that apply to all securities accounts
- 4. Alternatively, you can define the payment details at securities account level using the *Postprocess flows* function.

If you define the payment details globally, you can then overwrite these at securities account level. In other words, if you actually want other payment details to be valid for a securities account, you can create these entries using the *Postprocess flows* function. **See also:** Defining Payment Details per Securities Account [Seite 69]

The procedure below describes how to define global payment details.

# **Prerequisites**

You must have defined the master data for the house bank in the *Basic Functions* area by choosing *Master Data* → *House Banks*.

## **Procedure**

- 6. Go to the initial screen for exercising security rights and call up the security right for which you want to define global payment details.
- 7. Choose to (Payment details...). The Payment Details screen appears.
- 8. Choose the House bank and the House bank account.
- 9. Choose Copy.

#### Result

You have defined global payment details which are valid for all the securities accounts involved when you exercise the right, provided that you do not make any changes to individual securities accounts at a later date.

#### **Reversing the Exercise of Security Rights**

# **Reversing the Exercise of Security Rights**

# Use

Using this function you can reverse security rights you have already exercised.

You reverse the rights at securities account level, even if you exercised the right for several securities accounts at the same time. As a result, you can reverse a proportion of the flows from an exercise run.

You can always reverse the last exercise of rights for each Company code/ID number/Securities account.

# **Prerequisites**

Rights must have been exercised.

# **Procedure**

General selections

Enter the following data:

- Company code
- ID number of exercised right
- Securities account

You can reverse the exercise of the security right for one securities account, or also for several securities accounts at the same time.

By entering a \* you can reverse the exercise of the right for all securities accounts.

#### Security rights parameters

Here, you can enter the key day of the exercise you want to reverse. If you do not enter a date here, the system determines the key date as soon as you execute the reversal run.

The system performs the following checks during the run:

- If you enter the *Key date* for exercising the security right here, the system checks to see if the rights exercise you want to reverse is the last one for this ID number/securities account/company code. If the exercise you entered is not the last one, an error message appears and the system enters the date of the last exercise for this ID number/securities account/company code in the *Key date* field.
- If you leave the *Key date* field *blank*, the system takes the key date of the last rights exercise in the system and enters it. If you selected several securities account using the *Securities account* field, the system determines the key dates automatically. If the key dates are all identical, this date is entered in the *Key date* field. If the key dates are not the same, no date is entered in the *Key date* field, and a warning message appears.

# Posting control

- TR reversal reason
- FI reversal reason (required entry)
- Posting date

■ SAP AG Securities

### **Reversing the Exercise of Security Rights**

- Posting period
- Document date

You can set the following indicators:

Test run

This indicator is set as a default.

Deselect the indicator if you want to perform the reversal.

Reversal only in TR

This indicator ensures that you only reverse the postings in Treasury and not the postings that belong to the business transaction in Financial Accounting.

Only use this function if you need to perform the reversal in Treasury separately from Financial Accounting, for example, because the document in FI has already been reversed.

### Result

If you performed the reversal correctly, a posting log appears displaying the reversal flows that were generated.

Securities ■ ✓ SAP AG

**Utilities** 

# **Utilities**

## Use

You can use different *Utilities* functions when you process transactions. They enable you to monitor your data entries and simplify the transaction management process.

### **Features**

The following utilities are available in the securities area:

- The Securities account cash flow provides an overview of the position trend of a security in a securities account.
- The Date check function enables you to check a workday against two calendars.

### See also:

<u>Securities Account Cash Flow [Seite 131]</u>
<u>Date Check [Seite 76]</u>

# **Securities Account Cash Flow**

### Use

The securities account cash flow gives you information about the position and all the flows for a security in a securities account.

You can call it up in the *Trading* area, in the *Back office* area, as well as from the transaction.

The upper part of the screen displays the entries relating to the position of the security in the securities account on a certain date, and displays all the planned and executed flows relating to the security below.

For more information, refer to the section on the Cash Flow [Extern].

### **Features**

- You can display the securities account cash flow.
- You can also refresh the securities account overview. When you do this, the system recalculates the flows based on the conditions and the price gains/losses.

### **Activities**

Choose Back office → Securities account cash flow → or Trading → Utilities → Securities account cash flow.

The initial screen for displaying the securities account cash flow appears.

- 2. Enter the Company code, the Security ID number and the Securities account ID.
  - a. To refresh the securities account overview, choose  $Cash\ flow \to Refresh\ cash\ flow$ . Confirm your entries with Enter.

The updated securities account cash flow is displayed.

To save the new data, choose (planned record update).

- 3. For more information on the securities account overview, see the section on the <u>Cash Flow [Extern]</u>.

**Date Check** 

### **Date Check**

### Use

You use **Date check** to determine whether the requested due date falls on a workday. You can also use this function to check a transaction date against two calendars.

### **Features**

Before you conclude a transaction, you can use the *Date check* function to check that a specific date is a working day for both business partners (e.g. a due date).

### **Activities**

You use Date check function as follows:

- 1. Choose Trading  $\rightarrow$  Utilities  $\rightarrow$  Date check.
- 2. In the two fields marked *Calendar*, enter your own calendar ID (e.g. US for factory calendar US standard) and your business partner's calendar ID (e.g. 01 for factory calendar Germany standard).
- 3. Enter the date to be checked in the fields Start of term and End of term.
- 4. Confirm your entries by choosing *Enter*.
- 5. If the date you have entered is not a workday in your business partner's calendar e.g a due date or fixing date is on a weekend or holiday, the SAP R/3 System will show the previous workday and the next workday.

**Back Office** 

## **Back Office**

### Use

In the back-office area, you process and settle transactions that were entered in the trading area. When you settle a transaction, the system checks and completes it.

### **Features**

Once you have entered financial transactions in the trading area, you settle the transactions in the back-office area. As in trading, the back-office area also enables you to call up information on existing transactions or make changes at a later date. You use the settlement function to monitor and check financial transactions. This enables you to add missing data, such as payment instructions or posting specifications. When you save a settlement activity, the system changes the activity category of the transaction to record how it is monitored and processed in the back-office area.

The back-office area also includes <u>Correspondence [Seite 90]</u> functions, such as the function for automatically generating confirmations.

You can also use the collective processing functions in this area. The back-office also includes functions for Netting [Seite 99] transactions and for entering or editing References [Seite 101].

The Securities area also includes the **position management** functions in the back-office area. These include <u>Securities Account Transfers [Seite 104]</u>, <u>Corporate Actions [Seite 107]</u>, <u>Updating Planned Records [Seite 120]</u>, processing disposition blocks, and the EMU additional functions.

### **Security Transaction**

# **Security Transaction**

### Use

A security transaction represents the purchase or sale of securities (classes) in the position.

A security transaction usually passes through the following steps: an enquiry is made, the transaction is concluded and then posted. These steps are represented in the system by the various activity categories and processing categories a transaction can have.

### **Activity categories**

- Activity category: Order (inquiring about a transaction)
- Activity category: Order expiration (if the transaction is not concluded)
- Activity category: *Contract* (if the transaction is concluded)
- Activity category: Settlement (this activity category can only be reached for process category 00002)

### **Processing categories**

Use processing categories to determine which activity categories a transaction passes through. You assign the processing categories at transaction type level in Customizing by choosing *Define Transaction Types*. You can choose from the following processing categories:

- Processing category Order Contract (00001)
- Processing category Order Contract Settlement (00002)

## Overview: Possible activity chains per activity category

| Activity chains: Processing category 00001 |                   |                   |    |      |
|--------------------------------------------|-------------------|-------------------|----|------|
| a) Create order                            | $\Longrightarrow$ | Execute           |    |      |
| b) Create order                            | $\Longrightarrow$ | Order expiration  | l  |      |
| c)                                         |                   | Create contract   |    |      |
| <b>Activity chains: Proc</b>               | ess               | ing category 0000 | 02 |      |
| a) Create order                            | >                 | Execute           |    | → Se |
| b) Create order                            | >                 | Order expiration  |    |      |
| c)                                         |                   | Create contract   |    | > Se |

When the last activity category of the activity chain has been saved, the planned records for a transaction are transferred to actual records and assigned the *Flagged for posting* status. Choose  $Transaction \rightarrow Post$  in the accounting area to trigger the update to the general ledger

SAP AG Securities

### **Security Transaction**

(after the transaction has been released, if required). After you have run the posting report program, the transaction flows are assigned the *Posted* posting status.

### **Posting status**

Blocked for posting

The transaction flows take this status if

The transaction is in an activity that is not relevant for posting.

> The Relevant for posting activity is the last activity in the activity chain. When you use processing category 00001, the activity relevant for posting is the Contract, and with processing category 00002, it is the Settlement.

The transaction has reached the posting-relevant activity, but the activity has not yet been saved. Instead, it has been noted (Security transaction  $\rightarrow$  Note).

The transaction flows still have planned records status, and the transaction can still be changed.

Flagged for posting

If the transaction has reached the posting-relevant activity and has been saved, it is assigned the posting status Flagged for posting.

This fixes the transaction flows and gives them actual records status. The transaction can no longer be changed.

Posting carried out

If the flows were updated to the general ledger using the posting report program, they are assigned the Posting

carried out status.

Posting flagged for reversal

If a transaction that has posted flows has been reversed by the *Transaction* → *Reverse* function, the flows are assigned

the Posting flagged for reversal status.

Posting reversed

If the flows that were reversed have been updated to the general ledger using the Accounting  $\rightarrow$  Transaction  $\rightarrow$ Reverse documents function, the flows are assigned the Posting reversed status.

# Integration

- The functions for transaction management are in the trading and back office areas. The functions were split between the areas to segregate organizational functions and ensure that traders and back office staff work in separate menu options.
  - In the trading area, you can create, change, display and execute security transactions.
  - In the back office area, you can change, display and settle security transactions.
- The settings you make for transactions in Customizing determine the effect they have on Cash Management.

### **Security Transaction**

### **Integration: Securities Management and Cash Management**

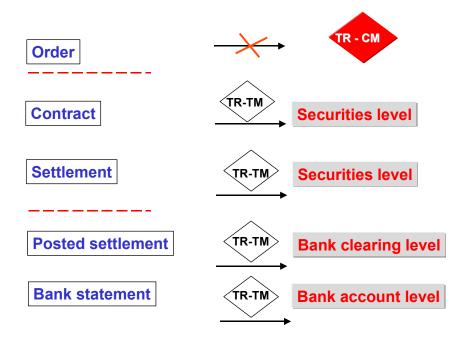

# **Prerequisites**

You must make the following settings in Customizing before you can enter transactions:

- Enter a number range (01) for the transactions for each company code in the securities area by choosing *Define Transaction Number Ranges*. The system uses this number range to assign a transaction number when you create a transaction.
- Define Transaction Types

Specify the transaction types required for purchases and sales for each product type.

- Flow types (transaction)
  - You must have created the transaction flow types for the Treasury transaction management functions by choosing *Define Flow Types for Transaction* in Customizing.
  - By choosing Assign Flow Types to Transaction Type, you must assign the required flow types to each transaction type. In other words, you assign all the flow types that you need to process a transaction.

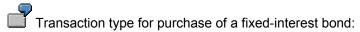

- Purchase flow type
- Flow type for accrued interest
- Tax flow types that you may want to generate using a derivation procedure
- Flow types for charges that may be entered additionally

SAP AG Securities

### **Security Transaction**

 By choosing *Define Derivation Procedures and Rules*, you can define rules for automatically generating tax flows from the transaction flows, for example.

- By choosing Assign Transaction Flow Types to Securities Flow Types, you are making unique assignments between the transaction flow types and the securities flow types (that means, for each flow type you require in transaction management, you must have defined a corresponding securities flow type that is indicated as Not relevant for posting in the Customizing activity for defining flow types for securities). This is necessary since position management in the securities area affects the securities flow types.
- In the section under *Correspondence*, you make the settings for internal and external confirmation letters by defining the possible correspondence types in Customizing activity *Define Correspondence Types* and specifying which documents to want to generate per transaction type and activity category in *Define Correspondence Activities*.
- You must have defined the account determination for the transaction flow types by choosing Account Determination for Transaction Flow Types.

Other IMG activities are also available:

- By choosing *Define Field Selection* in Customizing for the basic functions area, you can set up the entry screens for transactions in different ways.
- Define Order Limit Checks
- Define Reservation Reasons

### **Features**

Other flows

When you enter a transaction, you have the option of entering other flows that are related to the transaction.

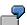

Typical examples of other flows are:

- Charges
- Commission
- Taxes

Flows that are automatically generated for a transaction also appear amongst the other flows. These include accrued interest flows for a bond purchased and/or tax flows generated automatically. You can change or delete these flows, if required.

Cash flow display

Once a transaction has reached the activity category "contract", the transaction cash flow displays the flows that result from the transaction.

Correspondence

A correspondence function is available. It enables you to generate letters of confirmation. Depending on the settings you make in Customizing, you can generate correspondence when you conclude a contract and/or settlement it.

See also: Correspondence [Seite 90]

Release [Seite 144]

### **Security Transaction**

You can set up the system so that transactions can only be posted after one or several employees have checked them.

Input help for transaction entry

## **Activities**

For more information on editing security transactions, see <u>Editing a Security Transaction [Seite</u> 83].

# **Editing a Security Transaction**

### Use

The <u>Security Transactions [Seite 78]</u> chapter provides you with an overview of the transaction management functions in Treasury Management. On the one hand, it explains central terms for transaction management and describes the order in which you process transactions. And on the other hand, it gives you an overview of the settings that you need to make in Customizing beforehand.

Below you will find information on the prerequisites that must be fulfilled in the application before you can create a security transaction. It also provides an overview of the functions that are available for processing financial transactions.

## **Prerequisites**

You must have entered the following <u>Master Data [Seite 228]</u> before you can begin entering purchases and sales for securities in the transaction management functions:

- Master data for the counterparty <u>Business Partner [Seite 231]</u>.
- Class [Seite 248] master data for securities you want to purchase
- Securities Account [Seite 312] master data
- (Securities account) <u>Position Indicators [Seite 316]</u> (You can have the position indicators determined automatically from the transaction, or you can create them manually).

Process Flow of Master Data Entry [Seite 229]

**Overview: Prerequisites** 

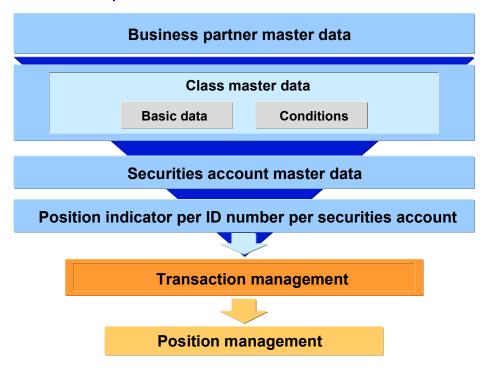

# **Editing a Security Transaction**

# **Procedure**

| Function | Entries                                                                                                    | Comments                                                                                                    |
|----------|----------------------------------------------------------------------------------------------------|----------------------------------------------------------------------------------------------------|
| Create   | For more information, see:                                                                                                    |                                                                                                    |
|          | Creating a Security Order/Contract [Seite 21]                                                                                                    |                                                                                                    |
| Change   | For more information, see:                                                                                                    |                                                                                                    |
|          | Changing a Security Transaction [Seite 44]                                                                                                    |                                                                                                    |
| Execute  | For more information, see:                                                                                                    | The function for executing an order                                                                                                    |
|          | Executing a Security Order [Seite 43]                                                                                                    | transfers a security transaction from the<br>Order activity to the Contract activity.                                                                                                    |
|          |                                                                                                    | You can change the order data according to the actual transaction data.                                                                                                    |
|          |                                                                                                    | If you assigned processing category 00001 to the transaction, the data if fixed when you save the transaction, and it is assigned the posting status Flagged for posting.                                                                                         |
| Settle   | <ul> <li>3. Choose Back office → Transaction → Settle.</li> <li>4. For more information, see: Settling a Security Transaction [Seite 86]</li> </ul> | When you settle a transaction, the system checks the security transaction data and enhances it, if required. It also fixes the data when you save the transaction (actual records) and assigns the <i>Flagged for posting</i> indicator to the transaction flows. |
|          |                                                                                                    | Use the Security transaction → Note function to transfer the security transaction to the posting status Flagged for posting. The transaction flows are not yet fixed and remain in the planned records status.                                                    |
| Display  | <ol> <li>Choose Trading → Transaction</li> <li>→ Display or Back office →</li> <li>Transaction → Display.</li> </ol>                                |                                                                                                    |
|          | 5. Enter the Company code and the Transaction number.                                                                                               |                                                                                                    |
|          | The system displays the data for the current activity category of the transaction.                                                                  |                                                                                                    |
| Reverse  | For more information, see:                                                                                                    |                                                                                                    |
|          | Reversal [Seite 87]                                                                                                    |                                                                                                    |

■ SAP AG Securities

# **Editing a Security Transaction**

| Expiration      | Choose $Trading \rightarrow Transaction \rightarrow Expiration$ .                                                                              | If the order requirements are not fulfilled, the order expires.                                                       |
|-----------------|----------------------------------------------------------------------------------------------------|----------------------------------------------------------------------------------------------------|
|                 |                                                                                                    | You can represent this activity in the system using the <i>Expiration of Security Order</i> function.                 |
|                 |                                                                                                    | Once you have executed the function, the <i>Order</i> activity becomes an <i>Order</i> - <i>Expiration</i> activity.  |
| Display history | Choose Trading $\rightarrow$ Transaction $\rightarrow$ Display history or Back office $\rightarrow$ Transaction $\rightarrow$ Display history. | Use the history function to display the sequence of previous activities related to the transaction you have selected. |

### **Settling a Security Transaction**

# **Settling a Security Transaction**

### Use

Use this function to settle security transactions that belong the *Contract* activity. (This is only possible for transaction types to which the processing category *00002* has been assigned). The flows for the purchase/sale in planned status are transferred to actual flows.

### **Procedure**

1. Choose Back office  $\rightarrow$  Transaction  $\rightarrow$  Settle.

The screen for settling security transactions appears. Enter the *Company code* and the *Transaction number*.

- 2. Make any necessary changes.
- 3. You can settle a transaction in two ways:
  - a. You either first enter the settlement data in the system without activating the *Flagged for posting* indicator. To do this, choose *Security transaction* → *Note*.
  - b. Or, you save your entries. This fixes the transaction (the flows become actual flows in the Treasury subledger). The flows are now *Flagged for posting*, and can be transferred to Financial Accounting using the *Post transaction* function.
- 4. After you have posted the order settlement, the system generates a posting log. This shows you how the FI accounting document generated from the order settlement will look.

Reversal

## Reversal

### Use

• If you reverse a transaction, you reset the most recent change you made to the transaction, which is identified by the system as an activity.

- If postings are linked to the reversed activity, they will be flagged for reversal.
- The reversal function will reverse the last active activity and reactivate the previous activity.
- When you reverse a contract that has been settled, you reverse in a contract that has not been settled and which you must settle. (Back office)
- Documents which cannot be reversed automatically (for example, if they have been cleared in FI) must be processed manually. The flows are automatically flagged for reversal. The flows may need to be released prior to posting or reversing if you are working in release management.

### **Activities**

- 4. Choose Reverse
- 5. This takes you to the Reverse Listed Transaction screen.
- 6. Enter a reversal reason in the corresponding field. You can enter the key for the reversal in the *Reversal reason* field. This documents the reason for a reverse posting. You define the permissible reversal reasons during system configuration. You will find more information in the IMG (Implementation Guide) under <u>Define reversal reasons [Extern]</u>.

# Integration

You get an overview of the reversal function from the example below:

Securities ■ ✓ SAP AG

#### Reversal

### Case 1:

- Posting not yet carried out
- Possible reversal reasons:
   Business partner, currency, product type, transaction type incorect

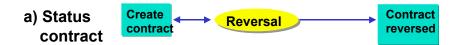

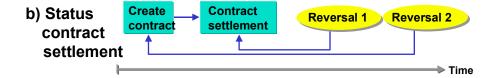

# Case 2: Posting <u>already</u> carried out

- Possible reversal reasons:
  - a) Business partner, currency, PType, TType,
  - b) Condition data, nominal amount, payment details

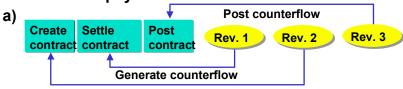

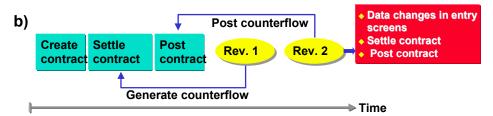

If only condition or other data is missing, change these directly without reversing the activity.

Reversal

### Correspondence

# Correspondence

### Use

With the *Correspondence* function, you can generate and send out special correspondence relating to the financial transactions managed in the SAP R/3 System.

Correspondence can be sent directly from the system via fax, e-mail, SWIFT Files or IDocs (in money market and forex trading), or output via a printer.

Correspondence serves documentation and helps to match financial transactions that have been carried out.

## **Prerequisites**

- 1. In Customizing, via *Define corresponding types*, different correspondence types must firstly be created. For each correspondence type, you determine:
  - whether an internal or external correspondence type is involved.
  - whether the correspondence should be archived (Indicator 'Optical archive')

Business object BUS2042; document type TRO\_CONF

- whether possibly no initial reversal correspondence should be generated for external correspondence types.
  - which language the correspondence should be in.
- For the creation of IDocs, you can define the *Partner type* and *Partner number* here. These settings determine a receiver port in the SAP Basis communication interface. The following scenarios are possible:
- You enter a *Partner type* and *Partner number* here. This means that all outgoing IDocs for this correspondence type are sent via this port.
- Only enter a 'Partner type'. This means that for each IDoc of this correspondence type, the 'Partner number' is the name of the business partner. Each IDoc is sent via a specific port.
- You can also assign the Partner type and Partner number individually in the customer exit (RFTBCOEX).
- Via Define correspondence', you can control at company code level, when a particular correspondence type should be generated with a particular form (SAPscript). This setting must also be made with SWIFT File and IDoc - i.e. even when a SAPscript form is not necessary.
- 3. You define the correspondence activities via the product type, transaction type and activity categories which are assigned to the relevant correspondence type with the relevant forms.

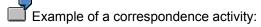

In company code 0001, an external correspondence (001) is to be generated for purchases of fixed-interest bonds (Product type 041) for activity, Contract (20). This results in the following:

| CoCd. | <u>ProdTyp.</u> | <u>TransTyp.</u> | ActCat. | CorrTyp. | <u>Form</u>      |
|-------|-----------------|------------------|---------|----------|------------------|
| 0001  | 041             | 100              | 20      | 001      | F TR CONFIRM ALL |

Specify a sample text with individual layout that is output at the time of correspondence generation with the current transaction data. You can define different sample texts for different product and transaction types, activities, etc.

The SAPscript forms (Sample Customizing) F\_TR\_CONFIRM\_ALL (as sample confirmation letters for external correspondence) and F\_TR\_DEALER\_ALL (as sample confirmation letters for internal correspondence) are described in the respective form documentation.

You will find technical information for structuring SAPscript forms in TR confirmations via Structure of SAPscript forms. [Extern]

4. You also specify here whether correspondence should be generated *automatically* for each correspondence activity. *Automatically* means that the planned record for correspondence is immediately carried out when you save the correspondence-relevant activity.

If you do not set this indicator, when you save the correspondence-relevant activity, the planned record for correspondence is saved. Correspondence is then generated via the report entitled 'Outgoing correspondence'.

**Process: Creation of correspondence planned records** 

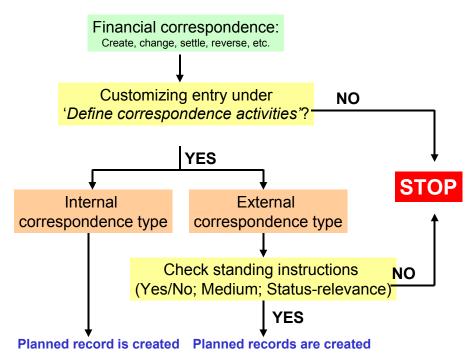

5. The status-relevant external correspondence can be counterconfirmed. Set the 'Counterconfirmation required' indicator here.

In the IMG activities, 'Define printer options' and 'Define fax options (Spool)' - only relevant if
you are using the Basis communication interface, SAPcomm - enter which printer or fax
machine is to be used to output correspondence for correspondence activities for each
company code.

If you have made correspondence settings in Customizing of the application areas, you can control the settings via the *Check* IMG activity.

• For external correspondence, it is also necessary to maintain 'Standing instructions: Correspondence' for each business partner in the master data of the business partner. This allows you to control external correspondence types based on the business partner.

For each correspondence type per business partner at contract type, product category, product type and transaction type level, you determine which media (Printer, fax, E-Mail, SWIFT or IDOc) will be used to generate correspondence.

Alf no assignment is made in the standing instructions for the business partner, then no external correspondence is generated for the financial transactions with this business partner.

If you wish to send correspondence via email, the communication interface, SAPconnect, must be set up. (Also refer to note number: 152474).

You also establish here whether a counterconfirmation is required.

In field, F (*Leading transfer medium for correspondence status*), you establish which of the selected media should have leading status. Also refer to the F1 Help for this field.

• In Customizing of Treasury Basic Functions, you can influence the processing of a financial transaction by using 'Change message control' for the status-relevant correspondence type of the transaction activity via the message category (I,W,E). These settings can be made for all users (user name specified) or individual users.

### When are messages output?

| Status at activity level | Status at activity level |                  |
|--------------------------|--------------------------|------------------|
| Outgoing correspondence  | Incoming confirmation    | Activity/Message |
| Not required             | Not required             | -                |

| Required    | Not required | Activity transition, e.g: |
|-------------|--------------|---------------------------|
|             |              | Settlement → T0 828       |
|             |              | Rollover → T0 828         |
| Required    | Required     | Activity transition, e.g: |
|             |              | Settlement → T0 827       |
|             |              | Rollover → T0 827         |
| Carried out | Required     | Activity transition, e.g: |
|             |              | Settlement → T0 829       |
|             |              | Rollover → T0 829         |
| Carried out | Matched      | Change → T0 843           |

The short texts for the messages are as follows:

TO 827 Confirmation and counterconfirmation not yet carried out.

T0 828 Confirmation (Correspondence type X, medium Y) has not yet been carried out.

T0 829 Counterconfirmation match not yet carried out.

T0 843 Current activity already counterconfirmed.

### Message categories:

W = Warning message

E = Error message

I = Note

- = Switch off message

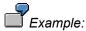

If you define message T0 843 as the *E* message for user X, then this user can no longer change a transaction that has already been counterconfirmed.

### **Features**

Correspondence can be defined as

- external correspondence types (e.g. confirmation letters) and
- internal correspondence types (e.g. dealing slips)

The planned records generated for correspondence can be automatically carried out when you save the correspondence-relevant activity. Alternatively, the planned records are saved and then carried out via the 'Outgoing correspondence' report.

### Correspondence

The data for the financial transactions is prepared and put in the confirmation letters (forms).

Correspondence can be output via a printer or fax machine. It can also be sent directly from the system via e-mail.

For fixed-term deposits and forex transactions, SWIFT files (MT 300, MT230) or IDocs can be generated.

You can also have a counterconfirmation status for the financial transaction:

After you have set the 'Counterconfirmation required' indicator via 'Define correspondence activities' and also in 'Standing instructions for correspondence', you can use the following functions for counterconfirmation:

- 1. In the money market and forex trading areas, counterconfirmation takes place via the *'Incoming confirmations'* function.
- 2. In other areas, you can set the counterconfirmation-relevant correspondence activities as matched via the 'Correspondence monitor'.

Correspondence letters can be *archived (Optical archiving)*. You access the archived correspondence from the transaction display. If you are in the display/change mode for a transaction, you can display the correspondence activities via *Goto*. By double-clicking on a line from the correspondence overview, you activate the archive link and you can display the transaction. The content of the file is displayed for SWIFT correspondence.

The confirmation status information (i.e. time, activity, processor, form used and the output medium for incoming and outcoming confirmations) is in the transaction.

Via 'Message control', you can check whether the outgoing confirmation of the previous activity has already been carried out for each activity transition.

The Correspondence monitor has the following editing and monitoring functions:

- Overview of current editing status
- Setting of counterconfirmation status to 'matched'
- Planned correspondence can be carried out directly from the monitor
- Correspondence already generated can be output again
- Access to IDoc management
- Access to transaction history
- Access to optical archive display

### See also:

 <u>Standing instructions - Correspondence [Seite 242]</u> in the master data of the business partner

- Create standing instructions for correspondence [Seite 244]
- Outgoing correspondence [Seite 96]
- <u>Incoming confirmations [Extern]</u> (only for money market and forex trading)
- Generate SWIFT file [Extern] (only for money market and forex trading)
- <u>Correspondence monitor [Seite 326]</u>
- Also refer to documentation on the IMG activities mentioned above under Prerequisites.

# **Outgoing Correspondence**

### Use

Using the report, correspondence is carried out on the basis of planned records generated for selected financial transactions.

You can also view the correspondence generated via 'Preview'.

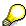

In the productive system, you usually let this report run daily at a certain time in the batch.

# Integration

Refer to:

Correspondence [Seite 90]

# **Prerequisites**

Planned records for correspondence must already have been generated.

### **Features**

### Selection

Use the following criteria to select correspondence planned records:

- Company code
- Product type
- Transaction
- Correspondence type
- Activity category
- ID number
- Securities account
- · Business partner
- Portfolio
- Trader
- Term end/Due date
- Entry/Change date
- Entered by/Changed by

### **Outgoing Correspondence**

#### Sorting

Use the sort variants to influence the sequence of correspondence generation.

Use the 'Descending sort' indicator to change the sort sequence from ascending to descending.

### Output control

• Select your output medium here. You can choose between: Printer, Telefax, E-Mail, IDoc.

Only the planned records for whom you have selected a medium here are executed. This allows you to, for example, carry out correspondence via fax at a different time to correspondence that is to be output via a printer.

To output SWIFT-Files in the *Money market* and *Foreign exchange* areas, you can use the 'Generate SWIFT-Files' report.

Set the 'Preview (not for IDoc's)' indicator to view the correspondence generated.

If you select 'Preview', the confirmation letters generated appear one after the other in the display - this means that you can output them individually for each transaction (not possible with IDoc's).

Information for navigating in the correspondence run with print preview:

BACK: Is not for navigating backwards! 'Back' removes the display of the current transaction and shows you the next transaction.

END: Allows you to end the correspondence run prematurely.

CANCEL: Allows forward navigation.

Further tip

After output from the screen view via  $\square$ , you can move on to the next transaction.

• Set the 'Output immediately' indicator, if you wish to create the correspondence immediately.

### **Output**

A correspondence log is output. An error log is also output.

### **Activities**

Choose Back office  $\rightarrow$  Correspondence  $\rightarrow$  Outgoing correspondence.

Monitor

### **Monitor**

### **Features**

The correspondence monitor provides the following processing and monitoring functions:

- · An overview of the current processing status
- Setting the counterconfirmation status to reconciled directly from the monitor
- Generating planned correspondence directly from the monitor
- Repeating a a correspondence run. For example, you can repeat a correspondence run that was not successful (as the printer toner ran out, for instance)
- Navigating to manage Idoc, the transaction (history) or the display from the optical archive.

## Integration

The correspondence monitor has been realized with the ABAP list viewer. As a result, there are many different options avialable for creating lists. The display variants can be specified in the program at the start.

### **Activities**

- 1. Choose Back office  $\rightarrow$  Correspondence  $\rightarrow$  Monitor.
- 2. In the entry screen, you have a variable view of correspondence data with comprehensive processing options. Enter the required *transaction data* (general selections for the transaction) as well as *correspondence data* (outgoing/incoming confirmation, output control).
- 3. Choose  $Program \rightarrow Execute$  or press the Execute button.
- 4. You see an overview of all selected transactions with details of the current processing status (OK, counterconfirmation required, correspondence output required, transaction reconciled). In this field, you have an optical signal. Here, you can make an assignment according to the 'Status relevance' and 'Counterconfirmation' criteria. The program assigns red, green or yellow signals for status-relevant records. Refer to the F1 Help for the meaning of the individual signals.

This overview can be adapted according to your own criteria using user exit RFTBCOMO.

Example: An overdue counterconfirmation with business partner X can be highlighted with a red signal if the counterconfirmation has been outstanding for at least 45 minutes.

5. To set the counterconfirmation status to reconciled, mark the line of the the relevant transaction and press the Counterconfirmation button on the upper applications toolbar. Consequently, you can have a counterconfirmation status for all product categories that allow an outgoing confirmation.

**Netting** 

**Securities** 

# **Netting**

### Use

Transactions from Money Market, Foreign Exchange and Derivatives can be brought together and paid collectively with *Netting*. Situations can arise where several transactions are to be paid collectively; this happens especially with transactions with business partners that are not house banks i.e they require the <u>exchange of payments</u>.

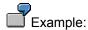

- Fixed-term deposit investment in DEM and fixed-term deposit borrowing in DEM
- You balance the open payment amounts and only pay or receive the net amounts
- Advantage: Saving of transaction costs and/or bank charges

For this purpose, transactions can be brought together in "Netting transactions".

# **Prerequisites**

The transactions must be created in the same company code with the same business partner and in the same currency. They must also have the same value date and identical payment details.

### Trigger for a netting transaction:

- All netting transactions are explicit agreements between business partners to simplify payment processing.
- When the transactions are confirmed (correspondence), they get a link to the other participating transactions.
- The decision to create a netting transaction is usually taken shortly before the payment flows are due, mostly on the same day as the posting of the participating transactions. Only then is it known which transactions (e.g. forward exchange and spot exchange transactions) are suitable for net payment.
- Before transactions can be brought together, identical payment activities must be created. In
  particular, all transactions that are to be netted must be able to produce payment requests as
  a netting transaction can only be carried out via the <a href="Payment program for payment requests">Payment program for payment requests</a>
  [Extern].

### **Activities**

The "Netting/proposal list" report supports the selection of transactions that can be netted according to the criteria you have selected. You can process the netting transaction directly from the report and execute it. The allocation of individual transactions for netting means that payment requests are generated that come under one grouping key and are processed collectively in the enhanced payment program. This grouping key controls which payment requests will be separated from others. All payment requests involved in the same netting transaction receive the same unique grouping key and are, therefore, separated from other payment requests. They should not be grouped together with other requests. You cannot make retrospective changes to netting-relevant data in the individual transactions (especially due

### **Netting**

dates, amounts, house bank and payment data). A transaction linked to a netting transaction is shown as such when processed..

### **Features**

- Proposal list for netting transactions.
- Create
- Change
- Display
- Write off

## Integration

Transactions linked by netting are referenced with each other via Object links [Extern] (Reference key: KMP).

Reference

## Reference

### Use

A reference between Treasury transactions records a relationship between any number of transactions. The reference category defines the meaning of a reference.

References are supported in the money market, foreign exchange, derivatives, securities and loans areas. In the securities and loans areas there is a *General reference* category, which you can use to represent relationships between transactions in these areas. In other words, you can use this reference category to link any transactions you choose in these areas.

### **Features**

Some references are created automatically when a certain activity is carried out. Others have to be created by the user. Reference categories, which are created automatically when you enter a transaction, can also be created manually.

| Reference category | Description                          | Comments                                               |
|--------------------|--------------------------------------|--------------------------------------------------------|
| BID                | Offer                                | Generated automatically                                |
| CON                | SWIFT confirmation files             | Generated automatically                                |
| EUR                | Euro transaction currency changeover | Generated automatically                                |
| MIR                | Mirror transaction - link            | Not supported                                          |
| KMP                | Netting                              | Create manually using the Netting [Seite 99] function. |
| OPT                | Option reference - derivatives       | Generated automatically                                |
| PRL                | Rollover of forex transactions       | Generated automatically                                |
| REF                | General reference                    | Create manually                                        |
| SWP                | Forex swap                           | Generated automatically                                |

You can also use the reference function to process existing references as well as create references for reference categories that are normally generated automatically. This is the only function you can use, however, to create and process references manually. (**Exception**: You use the netting function to create and process references from reference category *KMP* (netting). You can, however, also use the *Collective processing* function for references to edit existing references from this category).

The following functions are available for references:

### 1. Creating a new reference

You can create a reference between two or more transactions that are related to one another.

The system performs an internal check when you create references for the *Option reference - derivatives*, *Rollover of forex transactions* and the *Forex swap* categories.

You can create a general reference between any transactions you choose.

### 2. Editing existing references

#### Reference

You can change, display or undo existing references.

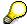

Only in exceptional circumstances is it necessary to manually edit a reference that was created automatically. For example, if an option belonging to an option spread had to be reversed and you have to assign the new option to the other option again.

### 3. Collective processing

The collective processing report program enables you to display a list of references in one or several application areas. You can restrict your selections according to the following criteria:

- a. Reference category
- b. Reference
- c. Status
- d. Company code
- e. Transaction
- f. Order number
- g. Loan number
- h. Other selection parameters for netting transactions:
  - i. Business partner
  - ii. Due date

An overview list is generated which displays the transactions selected for each reference.

From here you can jump to the detailed screen for the transaction you want to edit by positioning your cursor on the transaction and choosing  $Reference \rightarrow Change/Display/Undo$ . You can add individual transactions to a reference, or remove them.

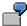

To obtain an overview of all netting transactions with particular business partners involved in money market transactions:

- a. Choose the *Money market* application.
- b. Choose the *KMP* (netting) reference category.
- c. Restrict your selections to one or several partners.
- d. Execute the report program.

To obtain an overview of all references for a particular transaction:

- a. Do **not** enter a reference category.
- b. Enter the *Company code* and the *Order number* of the transaction.
- c. Execute the report program.

# **Managing Positions**

### Use

A range of functions are available that help you to manage the securities that are your position. They enable you to represent changes that occur over time for a position in the system.

### **Features**

#### Securities account transfer

The Securities account transfer function enables you to transfer a security position from one securities account to another.

### **Corporate actions**

The Corporate actions function enables you to perform capital changes in stock corporations.

Several standard functions are available in the system: Stock split, Stock swap, Capital reduction, Capital increase from retained earnings, Transfer new stock to old stock, Post subscription rights, and Issue currency changeover). You can also use the corporate action category Manually generated to define capital changes yourself.

### **Update planned records**

The *Update planned records* function recalculates the cash flows for the securities positions you have selected and updates them to the database.

### **Disposition**

This includes functions for blocking and unblocking securities accounts or individual security position items.

#### **EMU** additional functions

These functions are required for the euro changeover.

### **Deadline monitoring**

This function sends mails to the relevant clerks to inform them about due dates.

**Securities Account Transfer** 

## **Securities Account Transfer**

### Use

Using this function, you can transfer positions from one securities account to another within a company code at the book value.

The securities account transfer can affect the general ledger as well as the subledger, since by switching the securities account for a position ( = change in the subledger accounting), you can switch both the valuation class and the account assignment reference of the position, if the target securities account has a different account assignment reference in the position indicator from the source securities account ( = change in the general ledger accounting).

#### **Overview: Securities account transfer**

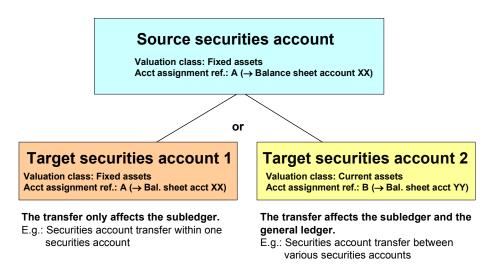

# **Prerequisite**

- You must have created the Position Indicator [Seite 316] for the target securities account.
- You must have performed a <u>Period-End Closing [Seite 186]</u> on the calculation date for the source securities account.

### **Features**

The securities account transfer takes the transfer amount at the book value off the books in the source securities account and posts it to the target securities account. Depending on which position management procedure you use, the system generates the following flows:

Position management procedure

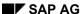

■ SAP AG Securities

#### **Securities Account Transfer**

Standard

Securities account transfer within a securities account group

Adjustment Flows [Extern]

Securities account transfer between different securities account groups

Adjustment flows

Net LAC / SAC

Securities account transfer within a securities account group

- Post amortization for the group of the source securities account
- Transfer amortization pro rata
- Adjustment flows

Securities account transfer between different securities account groups

- Post amortization for the outgoing position
- Transfer amortization pro rata
- Adjustment flows

Gross LAC / SAC

Securities account transfer within a securities account group

- Post amortization for the group of the source securities account
- Transfer amortization pro rata
- Transfer discount/premium pro rata
- Adjustment flows

Securities account transfer between different securities account groups

- Post amortization for the outgoing position
- Transfer amortization pro rata
- Transfer discount/premium pro rata
- Adjustment flows

#### See also:

The documentation in the Implementation Guide (IMG) for the securities area for the Assign Position Management Procedure activity.

### **Activities**

- 1. Choose Back office  $\rightarrow$  Position management  $\rightarrow$  Securities account transfer.
- 2. Enter the company code, the ID number, the source securities account and the calculation date.

The system defaults to the current date as the calculation date. You can overwrite it, if necessary.

#### **Securities Account Transfer**

- 3. The screen for editing the securities account transfer appears.
- 4. The upper part of the screen displays the general position data.
- 5. The Securities account transfer area shows you the current position of the source securities account.
  - You also enter the *Target securities account* here using the F4 Help to display the securities accounts you can choose from.
  - The Flow types are predefined in the system, but you may overwrite them.
- 6. In the Values area, you enter the number of units you want to transfer or the nominal amount.

For interest-bearing securities, the *Coupon date* field displays the next interest payment. By choosing the *Dates* pushbutton, you choose one of the following interest dates. The system determines the date from which the interest payments are made to the new securities account (target securities account) according to the coupon date you enter here.

- 7. The *Posting control* area includes the following fields:
  - a. Posting date: This field is automatically filled with the calculation date.

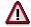

If you choose a posting date that differs from the calculation date, make sure that the posting date is not before the calculation date.

- b. Document date: Enter the document date.
- c. Assignment text: You can define a short text for this activity which is transferred to the accounting department.
- 8. Choose Cash flow (source securities account). This shows you how the cash flow of the source securities account will look after the securities account transfer has taken place.
- 9. Choose Cash flow (target securities account). This shows you how the cash flow of the target securities account will look after the securities account transfer has taken place.
- 10. To execute the transfer, choose *Save*. The system generates the flows required for the transfer and updates the position in the relevant securities account.
- 11. The transfer is recorded in a posting log.

**Corporate Actions** 

# **Corporate Actions**

### Use

Corporate actions are part of position management in the securities area. You can use this function to represent changes made to the capital structure by the issuer for classes in your position.

## **Prerequisites**

- In Customizing for Securities, choose Define Number Ranges for Corporate Actions to create number ranges, and then assign these to corporate action types by choosing Define Types of Corporate Actions.
- In Customizing for Securities, choose *Define Types of Corporate Actions* to create corporate actions for the corporate action categories predefined in the system.

### Corporate action category Short text

| 00 | Manually generated                      |
|----|-----------------------------------------|
| 01 | Stock split                             |
| 02 | Stock swap                              |
| 03 | Capital reduction                       |
| 04 | Capital increase from retained earnings |
| 05 | Issue currency changeover               |
| 06 | Transfer new stock to old stock         |
| 07 | Post subscription rights                |
| 80 | Manually generated                      |

In Customizing for the Securities area, choose *Define Flow Types* to define all the flow types that you require to perform corporate actions. Flow types 8401 - 8416 are delivered with the system. You are also required to assign the flow types (D+C) to the <u>Relevant Flow</u> Categories [Extern] for the corporate actions (*Assign Flow Types to Flow Category*).

### **Features**

Standard functions are available for the following capital changes:

- Stock split
- Stock swap
- Capital reduction
- Capital increase from retained earnings
- Transfer new stock
- Post Subscription Rights [Seite 299]
- <u>Issue Currency Changeover [Seite 114]</u> (particularly useful for conversion to the euro).

### **Corporate Actions**

You can use the <u>Manually Generated Corporate Actions [Seite 119]</u> function for corporate actions that are not supported by the standard functions in the Securities Management area.

### Corporate actions are based on the following status concept:

| Status | Name                                                                     | Remarks                                                                                                    |
|--------|--------------------------------------------------------------------------|----------------------------------------------------------------------------------------------------|
| 0      | Planned                                                                  | The corporate action has status 0 once you have created and saved it in the system.                                                                                                 |
|        |                                                                          | You can change, delete or activate the corporate action.                                                                                                    |
|        |                                                                          | You cannot post it.                                                                                                    |
| 1      | Activated (no flows exist)                                               | <ul> <li>This status enables you to transfer<br/>a planned corporate action (status<br/>0) or one you have just created by<br/>choosing Corporate action →<br/>Activate.</li> </ul> |
|        |                                                                          | You can post the corporate action.                                                                                                    |
|        |                                                                          | <ul> <li>Deactivate resets the corporate action to status 0.</li> </ul>                                                                                                    |
| 2      | Activated (posted flows exist in at least one company code)              |                                                                                                    |
| 3      | Activated (posted and reversed flows exist in at least one company code) |                                                                                                    |
| 4      | Activated (reversed flows exist)                                         | You can transfer the corporate action to status 5 using the deactivate function.                                                                                                    |
| 5      | Reversed (corporate action is deactivated, all flows are reversed)       | You can no longer post the corporate action.                                                                                                    |

### **Activities**

Sequence of activities for performing a corporate action:

1. Creating a Corporate Action [Seite 111]

You create corporate actions for all company codes. When you create a corporate action, no positions are updated and no G/L documents and subledger documents are generated.

2. Activating a corporate action

If the corporate action is transferred to status 1 (activated), you can make postings in each company code.

See also: Editing a Corporate Action [Seite 110]

3. Period-End Closing [Seite 186]

You have to perform period-end closing for all relevant reference securities on the key date of the corporate action before you can carry out a corporate action.

■ SAP AG Securities

#### **Corporate Actions**

You must not execute period-end closing after the key date of the corporate action for securities whose positions are affected by the corporate action.

4. Creating a Position Indicator [Seite 321]

You create securities account position indicators for any new positions.

5. Posting a Corporate Action [Seite 182]

You post corporate actions for each company code. This updates the company code positions and generates the FI documents (posting log), where applicable. The corporate action is automatically transferred to status 2/3.

- 6. If you have performed a stock split, you have to change the nominal value of the stock in the class data manually.
- 7. Reversing a Corporate Action [Seite 183]

## **Editing a Corporate Action**

## **Editing a Corporate Action**

## **Procedure**

1. Choose  $Back\ office \to Position\ management \to Corporate\ actions.$  The initial screen for editing corporate actions appears.

2. From here, you can either create a new corporate action or change or display an existing one.

| Function        | En | tries                            | Comm        | ents                                                                                                    |
|-----------------|----|----------------------------------|-------------|----------------------------------------------------------------------------------------------------|
| Create          |    |                                  | See als     | so: <u>Creating a Corporate Action</u><br>111]                                                                          |
|                 |    |                                  | See als     | so: <u>Issue Currency Changeover</u><br>114]                                                                            |
|                 |    |                                  |             | so: <u>Manually Generated</u><br>ate Actions [Seite 119]                                                                |
| Change          | 1. | CA number                        | •           | You can only make changes to                                                                                            |
|                 | 2. | Change                           |             | corporate actions which have status 0 (planned).                                                                        |
|                 | 3. | Enter your changes.              | •           | When you save the corporate                                                                                             |
|                 | 4. | Save or Activate the             |             | action, the status is 0 (planned).                                                                                      |
|                 |    | corporate action.                | •           | When you activate the corporate action, it is transferred to status 1 (activated, no flows exist). You can now post it. |
| Delete          | 1. | Go to the change mode.           |             | n only delete a corporate action                                                                                        |
|                 | 2. | Delete the corporate action.     | that ha     | s status 0 (planned).                                                                                                   |
| Display         | 1. | CA number                        |             |                                                                                                    |
|                 | 2. | Display                          |             |                                                                                                    |
| Deactivate      | 1. | Go to the display mode.          |             | in use the deactivate function to                                                                                       |
|                 | 2. | Deactivate the corporate action. |             | corporate action from status 1 to to transfer a corporate action from 4 to 5.                                           |
| Other functions |    |                                  | These area. | functions are in the accounting                                                                                         |
| Post            |    |                                  | See als     | so: <u>Posting a Corporate Action</u><br>182]                                                                           |
| Reverse         |    |                                  | See als     | so: Reversing a Corporate Action 183]                                                                                   |

## **Creating a Corporate Action**

### **Procedure**

To create a corporate action for all company codes:

1. Enter the corporate action (CA) number.

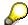

Choose *Define Number Ranges for Corporate Actions* in Customizing for *Securities* to define whether or not you want the system to assign corporate action numbers internally (*CA number*) or whether you want to assign the numbers externally.

- 2. Choose the Corporate action category.
- 3. Create the corporate action.

The entry screen for the corporate action category appears.

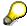

The Copy with reference function enables you to copy an existing corporate action.

- 4. In the area headed *Basic data*, enter the *Key date* (= date when the position changes) and a *Description* for the corporate action.
- 5. Make the required entries in the area headed *Detailed data*.
- 6. You can use the *Display class data* button to branch to the class data of the security. (When you have several securities, position your cursor on the ID number of the security).
- 7. By default, a corporate action is posted with the flow types defined for the relevant flow categories in the sample Customizing (see <u>List of relevant flow categories [Extern]</u>).

When you choose *Extras* → *Display flow types*, the screen displaying how the flow types for the corporate actions are assigned to the flow categories delivered with the system for the corporate actions (= excerpt from the *Assign Flow Types to Flow Category* Customizing table). If you want to use other flow types, you can define them here.

- 8. Save the corporate action or activate it.
- 9. If you have only saved the corporate action, it is assigned status 0 (planned), and you can still change or delete it.
- 10. If you have activated the corporate action, you can post it.

#### See also:

Posting a corporate action [Seite 182]

Stock Swap

## **Stock Swap**

### Use

When you perform a stock swap, you exchange the positions of a stock for the positions of another stock at a fixed swap ratio.

A stock swap can be performed for a class when the issuer insists upon it. Alternatively, a stockholder has the right/offer to swap a stock and can choose whether or not to exercise this right.

This is why there are two ways of representing stock swaps in the R/3 System:

Stock swap as a corporate action

When you choose this option, the swap is executed for all the positions of the class in each company code.

Stock swap as a security right

When you choose this option, you can exercise the right for individual positions.

## Integration

Stock swap as a corporate action

- 1. You create and activate the stock swap as a corporate action in the system.
- 2. You post the corporate action for each company code.

Stock swap as a security right

1. You create the data for the stock swap in the class data (*Stock swap* tab).

Entering Stock Swap Data [Seite 288]

- 2. The stock swap appears as an executable right in the *Exercise security right* function.
- Exercise the security right.

## **Prerequisites**

Stock swap as a corporate action

- You must have created the securities involved as classes.
- Positions must exist for the stock you want to swap.

Stock swap as a security right

- You have created the stock swap data in the class data for the stock that vests the right. You must have created the class data for the stock you want to receive as a result of the swap.
- Positions must exist for the stock you want to swap.

#### **Features**

For more information on processing corporate actions or on exercising rights, see:

Corporate Actions [Seite 107]

■ SAP AG Securities

Stock Swap

• Security Rights [Extern]

**Issue Currency Changeover** 

## **Issue Currency Changeover**

### Use

In the context of the EMU, it is assumed that almost all securities issued in one of the member currencies will be converted to the euro on a particular key date determined by the issuer by the end of the year 2001.

The issue currency changeover is represented as a special corporate action in the SAP System.

## Integration

Since the Treasury Securities Management module manages all flows and documents both in local currency and issue currency, you are only permitted to change the issue currency of a security if all flows and documents in the system relating to the security are converted at the same time.

The Financial Accounting module uses the issue currency of the Securities subledger as the transaction currency. Since the transaction currency of FI documents is not going to be converted, the general ledger documents must be corrected by a currency swap. To do this, take the relevant amounts of the old transaction currency off the books and post them again in the new currency.

The individual security positions are subject to different consistency requirements, which must also be satisfied after the flows have been changed over.

You have to ensure, for example, that there are no write-ups/write-downs in the foreign currency for securities in the local currency.

To resolve any rounding errors, you may have to generate adjustment records.

## **Features**

Change over the issue currency of a security as follows:

- 1. Adjust the FI documents by means of a currency swap
- 2. Convert all the relevant master data, flows, and documents
- 3. Reconcile the documents/flows in the subledger

#### **Activities**

1. To change over the currency of a security, you must define a corporate action from the *Issue currency changeover* category.

This becomes a reference for all the flows generated.

Choose  $Back\ office \to Position\ management \to Corporate\ action\ and\ create\ an\ issue\ currency\ conversion.$ 

- 2. Enter the following data:
  - a. Key date of the changeover
  - b. ID number of the security you want to convert
  - c. Old issue currency

### **Issue Currency Changeover**

- d. New issue currency
- e. Set the *Convert conditions?* indicator if you want to convert all the conditions in the old issue currency to the new issue currency.
- f. Rate type for translating the currency amounts
- 3. Activate the corporate action.
- 4. Post the corporate action
  - a. The following prerequisites must be satisfied:
    - i. You have to perform a period-end closing for all the positions of the security you want to change over on the key date of the changeover.
    - ii. There must be no actual closed records with a position date later than the key date.
    - iii. If a fixed rate has been defined between the old issue currency and the local currency at the changeover rate (this is always the case when you change over to the euro), you must perform foreign currency valuation at the changeover rate before you post the issue currency changeover. You do this by choosing: Back office → Position management → EMU additional functions → Execute forex valuation.
  - b. If you have fulfilled all the requirements, choose Securities → Accounting → Corporate action → Post.

Enter the following data:

- Posting date of the FI documents
- ii. Document date of the FI documents
- iii. Assignment text of the FI documents

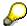

You post the issue currency conversion for all company codes.

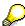

By choosing Securities  $\rightarrow$  Back office  $\rightarrow$  Position management  $\rightarrow$  EMU additional functions, you can Generate issue currency changeovers. This function enables you to create the issue currency changeover for several classes (e.g. all the securities of an issuer) at the same time.

# The following activities take place when the issue currency has been changed over:

1. The FI documents are adjusted

The system first determines the positions for all the relevant company codes/securities accounts on the key date of the changeover. It then takes the book value in the old issue currency off the books and posts it again in the new issue currency. It does this for each securities account (for 6b positions and valuation category 10 per position item). The example below demonstrates which flows are generated for each securities account position.

#### **Issue Currency Changeover**

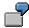

The **issue currency** (ICURR) of a security is changed over to the EURO on 1/1/2000 from FRF. The **local currency** (LCURR) of the company code is already EURO. The fixed exchange rate for the relevant rate type is 1 EURO = 6 FRF. In one securities account there are 1000 units with the following:

|                   | Issue currency (ICURR) | Local currency (LCURR) |
|-------------------|------------------------|------------------------|
| Acquisition value | 630,000 FRF            | 100,000 EURO           |
| Book value        | 534,000 FRF            | 89,000 EURO            |

The book value is calculated as follows:

|                   | Before the changeover |                | After the changeover |                |
|-------------------|-----------------------|----------------|----------------------|----------------|
|                   | ICURR                 | LCURR          | ICURR                | LCURR          |
| Acquisition value | 630,000 FRF           | 100,000<br>EUR | 105,000<br>EUR       | 100,000 EUR    |
| Sec. val.         | -96,000 FRF           | -10,000 EUR    | -16,000 EUR          | -10,000<br>EUR |
| Forex val.        |                       | -1,000 EUR     |                      | -1,000 EUR     |
| Book value        | 534,000 FRF           | 89,000 EUR     | 89,000 EUR           | 89,000 EUR     |

The system generates the following flows for a currency swap:

|                           | Flow category | Debit/credit indicator | Amount in ICURR | Amount in LCURR |
|---------------------------|---------------|------------------------|-----------------|-----------------|
| Take acq. Value off books | XKM           | С                      | 534,000 FRF     | 89,000 EUR      |
| Post acq. Value           | XKM           | D                      | 89,000 EUR      | 89,000 EUR      |

#### 2. The database tables are changed over

The securities management module draws a formal distinction between the issue currency and the position currency of a security. Since you always manage your positions in the issue currency, you have to change over the position currency together with the issue currency.

You usually enter condition items in a separate currency, in other words, the condition currency. If you set the *Convert conditions?* indicator when you defined the issue currency changeover, all the conditions in the old issue currency are converted to the new issue currency.

In principle, ALL the records in the system will be converted, regardless of the issue currency changeover key date.

#### **Issue Currency Changeover**

3. The documents/flows are reconciled in the subledger

'New' local currency securities are reconciled.

If a foreign currency security becomes a local currency security when the position currency is changed over to the local currency, the following have to be checked for consistency:

- a. The acquisition value must be the same in both the issue currency and the local currency.
- b. The write-ups/write-downs in the security must be identical in the issue currency and the local currency.
- c. The book value must be the same in the issue currency and the local currency.
- d. There must be no write-ups/write-downs in the foreign currency.

Since the local currency as the document currency is the legal currency in FI, the amounts in the issue currency are adjusted to match those in the local currency. This is done as follows:

- a. The differences in the acquisition value are transferred to the valuation in the security.
- b. The foreign currency valuation is transferred to the security valuation.
- c. The difference of the valuation in the security is posted to a euro-adjustment account.

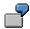

After the changeover of the position currency to the euro, the book value of a security item is calculated as follows (see previous example):

|                   | ICURR       | LCURR       |
|-------------------|-------------|-------------|
| Acquisition value | 105,000 EUR | 100,000 EUR |
| Sec. val.         | -16,000 EUR | -10,000 EUR |
| Forex val.        | 0 EUR       | -1,000 EUR  |
| Book value        | 89,000 EUR  | 89,000 EUR  |

First step: The acquisition values are adjusted

First of all, the system adjusts the acquisition value in the ICURR to match that of the LCURR. It does this by transferring the difference in the acquisition values (in the example, 5,000 EUR) to the security valuation.

|                      | Flow category | Debit/credit indicator | Amount in ICURR | Amount in LCURR |
|----------------------|---------------|------------------------|-----------------|-----------------|
| Transl. acq.<br>val. | XC            | С                      | 5,000 EUR       | 0 EUR           |

The book value then looks as follows:

### **Issue Currency Changeover**

|                   | ICURR       | LCURR       |
|-------------------|-------------|-------------|
| Acquisition value | 100,000 EUR | 100,000 EUR |
| Sec. val.         | -11,000 EUR | -10,000 EUR |
| Forex val.        | 0 EUR       | -1,000 EUR  |
| Book value        | 89,000 EUR  | 89,000 EUR  |

Second step: The valuation in the foreign currency is translated

In the next step, the valuation in the foreign currency is transferred to the valuation in the security.

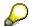

There are no write-ups/write-downs for local currency securities in the foreign currency!

Since the securities position management function does not recognize this type of translation, two flows are written.

|                           | Flow category | Debit/credit<br>indicator | Amount in ICURR | Amount in LCURR |
|---------------------------|---------------|---------------------------|-----------------|-----------------|
| Take forex val. off books | XD0E          | D                         | 0 EUR           | 1,000 EUR       |
| Post sec. valuation       | XA1E          | С                         | 0 EUR           | 1,000 EUR       |

|                   | ICURR       | LCURR       |
|-------------------|-------------|-------------|
| Acquisition value | 100,000 EUR | 100,000 EUR |
| Sec. val.         | -11,000 EUR | -11,000 EUR |
| Forex val.        | 0 EUR       | 0 EUR       |
| Book value        | 89,000 EUR  | 89,000 EUR  |

## **Manually Generated Corporate Actions**

### **Procedure**

To create a Manually generated corporate action for all company codes:

1. Enter the CA number.

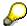

Choose *Define Number Ranges for Corporate Actions* in Customizing to define whether you want the system to assign corporate action numbers internally (*CA number*), or whether numbers are to be assigned externally.

- 2. Choose corporate action category Manually generated.
- 3. Click the Create pushbutton.

The initial screen appears.

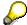

The Copy with reference function enables you to copy an existing corporate action.

- 4. In the *Basic data* area, enter the *Key date* (the date when the position changes) and a *Description* for the corporate action.
- 5. Define the corporate action in the table below.

You can find the exact procedure for this in the F1 help for the table.

6. A corporate action is usually posted with the flow types defined in the Securities Customizing for the relevant flow categories (see List of Relevant Flow Categories [Extern]).

If you need to use other flow types, you can define them by choosing *Display Flow Types*.

- 7. Save the corporate action or activate it.
- 8. If you have only saved the corporate action, it is assigned status 0 (planned), and you can still change or delete it.
- 9. If you have activated the corporate action, you can post it.

See also: Posting a Corporate Action [Seite 182]

#### **Updating Planned Records**

## **Updating Planned Records**

## Use

This report program recalculates the cash flows for the selected securities positions and updates the database.

This recalculation is particularly important for planned records that include reference interest rates and exchange rates, since their values change over the course of time.

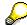

When the conditions of a transaction change, the system automatically updates the planned records you save the changes.

The flows are only updated in the database within the cash management update period (CM period).

We recommend therefore that you take this period into account when you update the planned records, even for securities positions that do not normally change.

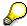

You define the cash management update period in years per product type and company code in Customizing by choosing *Define Company Code-Dependent Settings*.

## Integration

Since you make postings on the basis of the planned records in the cash flow, we recommend that you always update the planned records before you execute the following functions:

- Accruals/deferrals
- Automatic posting

You can also update the planned records using the *Refresh cash flow* function. In this case, however, you must save the updated cash flow before the system writes the updated planned records to the database.

See also: Securities Account Cash Flow [Seite 131]

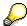

We recommend that you update the planned records regularly, perhaps even daily.

### **Activities**

- 1. Choose Back office  $\rightarrow$  Position management  $\rightarrow$  Update planned records.
- 2. On the initial screen, enter the individual value or range of values for the *Product type* and/or for the *ID number*.
- Choose Program → Execute. The new planned records are saved automatically when
  you execute the program. The system displays a list of the individual securities account
  positions sorted by ID number.

**Updating Planned Records** 

.

### **Disposition**

## **Disposition**

Use the following functions to block and unblock an entire securities account or single items in a securities account. You can also display the securities accounts and positions to be unblocked.

#### See also:

**Blocking Disposition [Seite 123]** 

<u>Unblocking Disposition [Seite 124]</u>

Displaying Disposition [Seite 125]

**Blocking Disposition** 

## **Blocking Disposition**

## Use

Use this function to block securities account or individual items.

If you block positions at securities account level, you cannot sell or transfer any of the items for this securities account. You can, however, still make purchases.

#### **Procedure**

- 1. Choose Back office  $\rightarrow$  Position management  $\rightarrow$  Disposition  $\rightarrow$  Block.
- 2. On the initial screen, enter the Company code and the Securities account number.

Define whether you want to block a *Securities account* or an *Item* by clicking on the corresponding button.

A list appears with the selected securities account position or with the individual items of the position.

#### 3. Block securities account:

Enter the reason for blocking the securities account (*Lock flag*) and the blocking period (*Block flag until*). The securities account is blocked until this date.

#### 4. Block item:

Select an item and execute the function.

On the next screen, you can choose whether to block the entire item or part of it. To do this, enter the total amount or partial amount of the item in the *Of which blocked* field. In the *To* field, enter the blocking date, and enter the blocking reason in the *Block* field.

You can also delete any individual entries made.

5. Save your entries.

#### **Unblocking Disposition**

## **Unblocking Disposition**

### Use

This function enables you to unblock the disposition again.

## **Procedure**

1. Choose Back office  $\rightarrow$  Position management  $\rightarrow$  Disposition  $\rightarrow$  Unblock.

Enter the Company code and the Securities account ID number on the initial screen.

The system displays the blocked positions.

2. Define whether you want to unblock a *Securities account* or an *Item* by clicking on the corresponding button.

The system calls up a list with the blocked securities account position or the single blocked items of the position.

#### 3. Unblock securities account:

Save the selected securities account position to unblock it.

#### 4. Unblock item:

Select a blocked item and the Execute function.

On the next screen, you can unblock the selected item. Choose  $Edit \rightarrow Delete$  item.

Save your entries to unblock the item.

■ SAP AG Securities

**Displaying Disposition** 

## **Displaying Disposition**

## Use

Use this function to display the blocked securities account positions and items.

## **Procedure**

- 1. Choose Back office  $\rightarrow$  Position management  $\rightarrow$  Disposition  $\rightarrow$  Display.
- 2. Enter the Company code and the Securities account ID on the initial screen.
- 3. Define whether you want to display a blocked *Securities account* or blocked *Item* by clicking on the corresponding button. The system calls up a list with the blocked securities account position or the individual blocked items of the position. If you have selected the *Display items* function, you can call up detailed information for each item. You do this by double-clicking an item.

#### **Deadline Monitoring**

## **Deadline Monitoring**

#### Use

The deadline monitoring function reminds clerks of pending deadlines by sending them a mail.

The transaction can be started from the mail itself.

## Integration

 The report program Set deadlines (RFVWWDV1) writes the information for the selected deadlines to a buffer. To notify the relevant clerk, the report program Send deadlines (RFVVMAIL) must be started. This reads the messages from the table and transfers them to the inbox of the relevant clerk.

It is recommended that you run the *Set deadlines* report program daily before you run the *Send deadlines* program. We also recommend that you define a batch run for this.

- You can use additional functions for the deadline monitoring function:
  - Dates overview (FZW7)
  - Change / Display send table (FZW8)
  - Change / Display monitoring table (FZW8)

## **Prerequisites**

1. By choosing *Define Work Areas* in Customizing for the Information System, you can define a work area that can be monitored for each deadline.

You can enter a lead time for the different work areas. These tell you how far in advance notification needs to be sent for a deadline in the future. For the work areas WORA, WORV, WORN, WKUO, WJAU, WDSV, WPSV and WTIZ, you have to enter a grace period instead of a lead time. The grace period describes the time that elapses when a deadline has been reached until a message is sent to the relevant clerk.

2. By choosing *Define messages for work area* in Customizing for the Information System, you can create the messages for the work areas.

Here, you must enter the name of the recipient (SAP office user) or a distribution list. You can also modify the message attributes (e.g. send express).

Do not make any other types of changes!

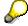

The message texts are not copied to all clients automatically. You can copy the texts by running the report program *Copy texts between clients* (RSTXTCPY) in the target client (= work client). You enter the program parameters as follows:

Text name: 2W\*

Language: EN

Text ID: WWDV

Source client: 000 (usually)

**Deadline Monitoring** 

Target name:

Action log: X

Object name: R3VV

3. By choosing Assign clerk in Customizing, you can set up a more flexible clerk assignment.

## **Activities**

1. Choose Back office  $\rightarrow$  Position management  $\rightarrow$  Deadline monitoring  $\rightarrow$  Set deadlines.

The Securities Deadline Monitoring screen appears.

2. You can run the report for particular areas.

You can select from the following criteria in the General selections area:

- a. Company code
- b. ID number
- c. Securities account

In the *Further selections* area, you enter the work area via which you want to run the report program.

In the *Control* area, you can define a country-specific *Calendar ID*, and choose whether you want an *Error log* to be output.

The Calendar ID useful if a lead time of less than eight days has been defined for a work area in Customizing. In this case, it is not just the days, but the working days that are relevant. You need the Calendar ID to determine the working days.

Any errors that occur are logged for each program run. If you want the log to be output on screen, activate the *Output error log* indicator. If you do not select this indicator, you call up the log by choosing  $System \rightarrow Services \rightarrow Output controller$ .

3. Choose *Program*  $\rightarrow$  *Execute*.

The system monitors the deadlines for the securities selected. The deadlines calculated are written to the *Buffer for sends within Financial Assets Management* table.

The list is also output containing all the deadlines that were flagged for sending.

To inform the relevant clerks about the deadlines, you then choose Back office → Position management → Deadline monitoring → Send deadlines.

A log is output containing all the deadline reminders that were sent.

#### Regulatory Reporting (Germany only)

## **Regulatory Reporting (Germany only)**

(Please note that these functions are primarily designed to meet German reporting requirements and may not be relevant to your country).

Premium reserves created from insurance premiums disclosed as liabilities in the balance sheets of insurance companies cover the assets belonging to the premium reserve fund.

The premium reserve fund must be created in order to fulfill German supervisory requirements. It is used to ensure that claims from insurance policyholders can be met.

The assets that belong to the premium reserve fund are documented in premium reserve fund lists (see <a href="PRF Lists">PRF Lists</a> <a href="Extern">[Extern</a>]). In general, a separate premium reserve fund is set up for each branch of insurance operated by an insurance company.

The premium reserve fund is divided into various asset categories.

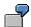

Examples of possible asset categories:

| Asset category | Description     |  |
|----------------|-----------------|--|
| PRF 1          | Registered bond |  |
| PRF 2          | Registered debt |  |
| PRF 8          | Bonds           |  |
| PRF 9          | Stocks          |  |

In the SAP System, you enter the <u>Stock indicator [Extern]</u> and the insurance branch for each securities account. This ensures that all the values related to the securities account are assigned to the relevant asset grouping and insurance branch.

The next two topics deal with the functions *Premium Reserve Fund: Transfer* and *Premium Reserve Fund: Information*.

#### See also:

<u>Premium Reserve Fund : Transfer [Seite 130]</u> Premium Reserve Fund: Information [Seite 129]

**Premium Reserve Fund: Information** 

## **Premium Reserve Fund: Information**

### Use

Once flow data is available for a contract, you can display all BAV-relevant data for a specific ID number for a particular securities account in this menu option.

Using the *Information* function, you can display information but you cannot make any changes.

### **Procedure**

- 1. Choose Back office  $\rightarrow$  Position management  $\rightarrow$  Regulatory reporting  $\rightarrow$  Information.
- 2. Enter the Company code, ID number and the Securities account ID on the initial screen.
- 3. Choose **ENTER**. The *Premium Reserve Fund: Information* screen appears.

## Result

The upper part of the screen displays the general contract data. The lower part of the screen headed *Transfers* displays all the indicators that can be used for grouping premium reserve funds.

**Premium Reserve Fund: Transfer** 

## **Premium Reserve Fund: Transfer**

## Use

You can transfer values in a premium reserve fund when new values are needed for the fund.

If the BAV-relevant characteristics of an asset change, you need to make a premium reserve fund transfer. You can make changes to the insurance branch, PRF number, PRF subsection and indicators relevant to BAV reporting in this menu option.

However, if an asset moves from one asset area to another (i.e. *Premium reserve fund, remaining restricted assets, remaining unencumbered assets*), you have to perform this transfer by choosing <u>Securities Account Transfer [Seite 104]</u> from the menu.

## **Procedure**

- Choose Back office → Position management → Regulatory reporting → Transfer.
   Enter the Company code, ID number and the Securities account ID on the initial screen.
- Choose ENTER.
- 3. The screen for processing the premium reserve fund transfer appears.

The upper part of the screen shows you the general contract data.

The lower part of the screen headed *Transfers* shows all the indicators that can be used for grouping premium reserve funds.

- 4. To make a new entry, position the cursor on an entry.
  - Choose *Edit* → *Insert entry*. You can now make the required entries.
  - In the field *Effective from*, you are only allowed to enter a future date, as retroactive changes are not possible.
- Provided the date is in the future, you can delete the allocation by choosing Edit → Delete entry.
- 6. Save your entries.

The system transfers the premium reserve fund automatically depending on your entries.

## **Securities Account Cash Flow**

### Use

The securities account cash flow gives you information about the position and all the flows for a security in a securities account.

You can call it up in the *Trading* area, in the *Back office* area, as well as from the transaction.

The upper part of the screen displays the entries relating to the position of the security in the securities account on a certain date, and displays all the planned and executed flows relating to the security below.

For more information, refer to the section on the Cash Flow [Extern].

### **Features**

- You can display the securities account cash flow.
- You can also refresh the securities account overview. When you do this, the system recalculates the flows based on the conditions and the price gains/losses.

### **Activities**

4. Choose Back office → Securities account cash flow → or Trading → Utilities → Securities account cash flow.

The initial screen for displaying the securities account cash flow appears.

- 5. Enter the Company code, the Security ID number and the Securities account ID.
  - a. To refresh the securities account overview, choose  $Cash\ flow \to Refresh\ cash\ flow$ . Confirm your entries with Enter.

The updated securities account cash flow is displayed.

To save the new data, choose (planned record update).

- 6. For more information on the securities account overview, see the section on the <u>Cash Flow [Extern]</u>.

#### **Accounting**

## **Accounting**

#### Use

Once you have entered the transactions in the *Trading* area and checked and completed them in the *Back-office* area, they are then processed for accounting purposes. The accounting area includes functions for transferring data to Financial Accounting, such as posting reports or position management postings. It also includes functions for performing closing operations.

## **Features**

#### **Transaction**

Here, you find the functions for transferring the transaction data to Financial Accounting. When you perform the posting run, you transfer to the Financial Accounting interface the data that is required for posting (such as the document types, the balance sheet accounts or profit and loss accounts you want to use, and the posting keys), along with the flows that have been generated and are to be posted. This in turn generates the related postings and documents. You also find functions for reversing documents, and for releasing or blocking postings (provided you have activated the posting release indicator).

#### **Payments**

The <u>Manual Posting [Seite 147]</u> function enables you to enter posting activities that occur at irregular intervals or at a later date.

The <u>Automatic Posting [Seite 153]</u> enables you to process flows automatically if they occur at regular, predefined intervals for previously fixed amounts. Typical activities include posting interest, dividend or repayment flows, in other words, the flows generated by the conditions.

You can also use the incoming payments function here to post dividends, interest, repayments, etc., and to process <a href="Payment Requests [Seite">Payment Requests [Seite</a> 174] that have been generated.

The reversal function allows you to reverse the following postings:

- Automatic postings
- Incoming payments
- Manual postings
- Securities account transfers
- Exercising rights

#### Balance sheet transfers and corporate actions

To manage the positions of your securities, the accounting area also includes posting and reversal functions for balance sheet transfers and <a href="Corporate Actions">Corporate Actions</a> [Seite 107].

The <u>Balance Sheet Transfer [Seite 177]</u> function transfers securities positions between G/L accounts in Financial Accounting. You can do this at company code position level or securities account level for all the securities accounts with the same account assignment reference.

### **Closing operations**

The <u>Period-End Closing [Seite 186]</u> function enables you to close the period for selected positions affected by the postings, and to post any resulting price gains/losses.

■ SAP AG Securities

Accounting

You have to perform <u>Interest Accruals/Deferrals [Seite 195]</u> to assign expenses and revenues to the correct accounting period.

You use the *Reverse Accrual/Deferral* function to reverse accruals/deferrals that have been posted. You use the *Reset Accrual/Deferral* function to reset accruals/deferrals that were accrued/deferred using the reset procedure.

The Key Date Valuation [Seite 203] function enables you to value your positions on any given key date.

- The <u>Amortization [Seite 218]</u> function determines the new book value for a securities position
  by calculating the net present value on the key date. It compares the net present value
  calculated with the current book value in the system and generates the corresponding
  interest capitalization flow for the difference.
- You use the <u>Rate/Price Valuation [Seite 223]</u> function to value the rates/prices of positions on any given key date for accounting purposes. It compares the acquisition value including the capitalized costs and the previous write-ups/write-downs (= book value) with the market value of the security on the key date. It then calculates the new book value according to the write-up/write-down rules defined in the valuation principle.

**Transaction** 

## **Transaction**

**Posting** 

## **Posting**

## **Purpose**

The posting function transfers data to Financial Accounting.

### **Process Flow**

Each financial transaction is based on certain transaction data (e.g. nominal amounts, interest rates). The flows relating to a financial transaction are generated from this transaction data. These flows are used to determine the data necessary for posting, such as document types, balance sheet accounts or income statement accounts and the posting key. This data and the flows to be posted are transferred to the FI interface which generates the relevant postings and documents via the corresponding functions. The document principle is used throughout the entire SAP R/3 System. In other words, postings are always saved as documents. The document remains as a unit in the SAP R/3 System until it is archived.

The posting responsibility is in Accounting but the account assignment rules for the posting types are fixed and monitored in Treasury Management. This reporting structure guarantees a separation of functions and Accounting is not burdened with posting that would be inefficient. In this way, posting errors and loss of information are avoided.

Before you transfer flows to FI, determine the relevant posting specifications via *flexible account determination*. The posting specifications identify the accounts used in the posting run. Account determination is based on a general concept with replacement rules and masking. You make the setting for account determination **once** during implementation. This guarantees a uniform procedure and the minimization of input fields.

See also: Account assignment reference [Extern]

#### **Features**

The SAP R/3 System provides the following functions: <u>Execute posting [Seite 139]</u>, <u>Reverse documents [Seite 140]</u>, <u>Reverse manually [Seite 142]</u>, <u>Release posting [Seite 144]</u> and <u>Block posting [Seite 145]</u>.

**Posting Logic** 

## **Posting Logic**

## **Purpose**

The posting-relevant Treasury information is transferred to Financial Accounting via an interface. The posting logic is based on the flow types generated and the <u>Account assignment reference</u> [Extern] of the transaction as well as user-specific account determination.

You can generally post the individual flows via *G/L accounts* or on *the debit side*. The posting of payment activities usually takes place on corresponding clearing accounts. The items from these clearing accounts are usually processed further via Cash Management (account statement) or Financial Accounting (payment program). For Money Market, Foreign Exchange and Derivatives, you can also use an <a href="enhanced payment program">enhanced payment program</a> [Extern] (payment request). To do this, <a href="Payment requests">Payment requests</a> [Extern] are firstly generated from Treasury so that they can later be paid individually or collectively via the payment program. For individual payments, there are four combinations:

|    | Number for posting logic              | Payment activity | Payment request |
|----|---------------------------------------|------------------|-----------------|
| 1. | G/L accounts without payment requests | No               | No              |
| 2. | G/L accounts with payment requests    | No               | Yes             |
| 3. | Customers without payment requests    | Yes              | No              |
| 4. | Customers with payment requests       | Yes              | Yes             |

### **Process Flow**

#### 1. G/L accounts without payment requests:

You post the flows from a G/L account to a bank clearing account and clear the flows either via the manual or electronic account statement. This passive procedure is especially useful for incoming flows where payments are automatically initiated by the bank i.e active initiation of payment is not required.

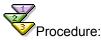

- G/L account to Bank clearing account
- · Bank clearing account to bank account

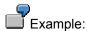

 Incoming interest payments from Money Market transactions with your house bank are a typical example.

## 2. G/L accounts with payment requests:

If the transaction is not carried out with a *House bank* or there is no Account debit agreement or if transactions are to be *netted*, the payment must be actively initiated. Firstly, a payment request is generated per flow and the posting is carried out on the *payment request clearing account*. If the payment program is then called up, it generates the corresponding forms (e.g Transfers) according to the *payment method*. The payment run that takes place will bring the payment requests together if necessary (netting) and carry out the posting on the bank clearing account.

**Posting Logic** 

After receipt of the bank statement, the *Bank account* is reconciled with the *Bank clearing account* again.

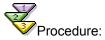

- G/L account to Bank clearing account
- Payment request clearing account to bank clearing account
- · Bank clearing account to bank account

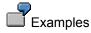

- Transactions that you have **not** concluded with your house bank are typical examples.
- You can also use this procedure if you wish to settle transactions grouped together through netting (payment netting) to save transaction costs.

#### 3. Customers without payment requests:

Instead of posting via G/L accounts, you can post via *customer accounts*. The customer payment program processes data and initiates active payment. Open items are generated in the customer account and are paid via the payment program.

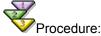

- G/L account to customer account
- · Customer account to bank clearing account
- · Bank clearing account to bank account

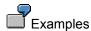

- This procedure is useful if you wish to use administrative functions in the customer area. This is the case if a qualified receivables evaluation (interest or repayment) may be possible.
- You can also use this procedure for active loans to initiate the payment of the credit amount.

#### 4. Customers with payment requests:

Postings take place as in 3., with the difference that the payment program for payment requests is used. This allows you to use multi-level payment methods. Netting is not possible here.

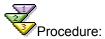

- - G/L account to customer account
- Customer account to bank clearing account
- Bank clearing account to bank account

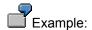

Customer payment (with additional advantages of the payment program).

**Posting Logic** 

**Post Released Flows** 

## **Post Released Flows**

## **Prerequisites**

Prior to posting, you select the flows to be posted. You can carry out a *Test run* in order to check the accuracy of the posting specifications in the posting log. When the posting run takes place, the transfer of the flows and posting information to FI takes place. The relevant documents can then be generated. You can also *reverse documents, release postings* or *block postings*. There is also a direct link to the enhanced payment program and debit positions and clearing.

## **Procedure**

To post released flows:

- 1. Choose Accounting  $\rightarrow$  Transaction  $\rightarrow$  Post.
- 2. This takes you to the screen headed *Treasury: Post Flows*. Enter the selection criteria in the corresponding fields.
- 3. Remove any selections in the fields *Money Market, Foreign Exchange* and *Derivatives* which are not applicable. This will speed up the response times for all subsequent operations as only the transactions in the components you have selected are taken into account.
- 4. Choose  $Program \rightarrow Execute$ .

The SAP R/3 System shows you a list of flows to be posted.

If you choose *Test run* under *Control*, you can simulate the posting run.

- 5. Double-click on a document line to display the single document.
- 6. With a second double-click on an item line in the document, you can view details relating to a particular document item.

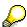

Before you post flows, you may have to release them via  $Accounting \rightarrow Posting \rightarrow Release$ .

#### **Reverse Documents**

## **Reverse Documents**

## **Prerequisites**

If there are postings linked to an activity that is to be reversed, you can make reverse postings.

If you need to reverse posted flows relating to a transaction, you first have to reverse the activity relating to the transaction. The flows which have been posted are then flagged accordingly. The corresponding functions are offered in the *Trading* and *Back office* areas. The flows are flagged to indicate that the related documents have to be reversed.

To reverse the relevant documents in FI, use the "Reverse Posting Documents" report.

## **Procedure**

- 1. Choose Accounting  $\rightarrow$  Transaction  $\rightarrow$  Post.
- 2. This takes you to the *Treasury: Reverse Posting Documents* screen
- 3. Remove any selections in the *Money Market, Foreign Exchange* and *Derivatives* fields which are not applicable. This will speed up the response times for all subsequent operations as only the transactions in the components you have selected are taken into account.

Enter any necessary selection criteria in the corresponding fields.

If you choose *Test run* under *Control*, you can simulate the posting run.

In the test run, the system cannot carry out all the necessary reversal checks. As a result, you may get the message "Reversal not possible" in the productive run although reversal flows were proposed in the test run.

- 4. Choose Program  $\rightarrow$  Execute.
- 5. You may have to release flows via  $Accounting \rightarrow Transaction \rightarrow Release$ .
- 6. You receive a list of flows of the transactions that are flagged for reversal.
- 7. In the productive run, the relevant FI documents are reversed. A reversal document with a document number is generated and the FI document is marked as "reversed".
- 8. From the initial FI document, you can access the administrative data of the accounting document to find out the number of the reversal document in FI via the *Document Header* button.
- 9. Via the *Transaction* button, you reach the basic data of the relevant transaction.

In certain cases, an FI document cannot be reversed from Treasury - for example, if the document has already been matched in FI. If the document has already been reversed in FI, it must be manually reversed in Treasury instead of using the "Reverse documentation" transaction. Refer to the unit entitled Reverse manually. [Seite 142]

You will find further information in the unit entitled Reversal. [Seite 87]

■ SAP AG Securities

**Reverse Documents** 

## **Reverse Documents Manually**

## **Prerequisites**

Documents which cannot be reversed automatically (for example, if they have been cleared in FI) must be processed manually.

Via the menu option, *Reverse manually*, you can select the flows to be reversed and then reverse them.

Imagine you have rolled over or given notice on a transaction and suddenly realize that you have to cancel this activity. It may be that this activity already has flows that have been posted. In this case, you must reverse both the activity and the flows in FI.

## **Procedure**

- 1. Choose Accounting  $\rightarrow$  Transaction  $\rightarrow$  Reverse manually.
- 2. This takes you to the screen headed Treasury: Manual Reversal of Posted Flows.
- 3. Remove any selections in the *Money Market, Foreign Exchange* and *Derivatives* fields which are not applicable. This will speed up the response times for all subsequent operations as only the transactions in the components you have selected are taken into account. Enter any necessary selection criteria in the corresponding fields.
- 4. Choose *Program* → *Execute*.
  - The SAP R/3 System calls up a list of transaction flows flagged for reversal.
- 5. Double-click on an entry to reach the processing mode of this transaction. In the processing mode, you will see a list of the flows to be reversed.
- 6. In the column headed *Re* (*Reversal type*), you enter the key, where appropriate, for the manual reversal. You define the permitted reversal types as part of system configuration.

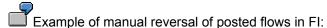

**Re**  $01 \rightarrow$  **Description** Entry of reversal document

- 7. Now select the document line with the reversal type entry and choose  $Flow \rightarrow Save$ .
- 8. The flows are automatically assigned a reversal indicator. The report entitled "Reversal of posting documents" identifies all flows with this indicator and reverses the corresponding documents in FI.
- 9. Repeat steps 5, 6 and 7 for any other flows you need to reverse.

As no FI document is reversed in the "Reverse manually" activity, the document header of the original document can also not be given a reversal document number.

You will find further information in the unit entitled Reversal. [Seite 87]

■ SAP AG Securities

**Reverse Documents Manually** 

#### Release

## Release

## **Procedure**

If your company uses the release management function, flows sometimes have to be released before they can be posted or reversed.

For organizational reasons, a second user must carry out the manual posting release.

If you mark posting release with an 'x', posting release is carried out automatically - this means that the transaction does not have to be released by a second user.

#### To release a posting:

- 1. Choose Accounting  $\rightarrow$  Transaction  $\rightarrow$  Release.
- 2. Enter the data required in the fields:
  - Company code
  - Transaction number.
- 3. Via Execute, you will get a list of flows that are to be released.
- 4. By choosing *Edit* → *Release* until payment date, the first column in the list is marked.
- 5. You can release the flows with the Save function.

The SAP R/3 System displays the following message: Posting releases for transaction XXX saved.

**Block Posting** 

# **Block Posting**

## **Procedure**

If you do not want flows related to a financial transaction to be posted for the time being, you can block flows for posting.

To block the flows:

- 1. Choose Accounting  $\rightarrow$  Transaction  $\rightarrow$  Block.
- 2. Enter the data required in the fields:
  - Company code
  - Transaction number.
- 3. Via *Execute*, you will get a list of all flows relating to the transaction.
- 4. By choosing *Edit* → *Block* from payment date, the SAP R/3 System flags the first column in the list.
- 5. Block the flows via the Save function.

The SAP R/3 System displays the following message: Posting blocks for transaction XXX saved.

## **Payments**

# **Payments**

This menu item includes the following functions:

Manual Posting [Seite 147]

Automatic Posting [Seite 153]

**Incoming Payments** 

[Seite 158]Reverse Posting [Seite 172]

Payment Request [Seite 174]

**Manual Posting** 

# **Manual Posting**

### Use

You can use the manual posting function to enter individual taxes or incidental costs that are not assigned to any other activity.

To do this, you can generate one or several new flows in manual posting, which you can either save as planned flows or post directly as actual flows. You can use the <a href="Incoming Payments">Incoming Payments</a> [Seite 158] function to post planned flows that you have entered manually at a later stage.

You can use manual posting to enter flows belonging to the following flow categories: <u>List of Permitted Flow Categories [Seite 152]</u>

## For details on how to perform a manual posting, see:

Manual Posting: Initial Screen [Seite 148]
Editing a Posting Activity [Seite 149]

Securities ■ ✓ SAP AG

**Manual Posting: Initial Screen** 

# **Manual Posting: Initial Screen**

1. Choose Accounting  $\rightarrow$  Payment  $\rightarrow$  Post.

The Manual Posting: Initial Screen appears.

- 2. Enter the Company code, the ID number and the Securities account ID.
- 3. In the *Settlement currency* field, you can enter the currency you want to use for the posting activity. If you leave this field blank, the system uses the position currency for the security.

Press ENTER. The Manual Posting screen appears.

4. From here, you go on to Editing a Posting Activity [Seite 149].

# **Editing a Posting Activity**

You can edit a posting activity as follows:

1. Date details:

Enter the various date details relating to the posting activity.

2. General details:

Enter the paying bank, the counterparty and the internal bank account. The system fills the internal bank account field automatically, either with the internal bank account defined for the securities account, or with the account defined in the standing instructions for the counterparty, provided that the counterparty standing instructions have been flagged as active in the company code additional data in Customizing.

3. Posting data:

Enter the posting date for the manual posting activity and your own allocation text, which appears in the FI document after the posting has been made.

4. Exchange rates:

If the manual posting activity relates to several currencies, the system displays the exchange rates between the position currency and the settlement currency, between the settlement currency and the local currency and between the position currency and the local currency. Only the rates actually required for currency translation are visible.

If you change the exchange rates, the system immediately translates all flows in the manual posting activity on the basis of the new rates. The amounts are always translated in the following order:

Amount in position currency

- → Amount in settlement currency
  - → Amount in local currency.

The system defaults to the exchange rates on the value date. You can restore the default rate for each exchange rate at any time by deleting the corresponding entry.

5. Order number (only for single valuation):

For single valuation you have to assign the manual posting activity to an inflow in the securities account you have selected, since valuation is performed in this case per position inflow. Hence, all flows must be uniquely assigned to a position inflow. You can use the F4 possible entries button to call up a list of all the possible inflows in the relevant securities account.

- 6. Editing an Existing Flow [Seite 165]
- 7. Adding a New Flow [Seite 151]
- 8. Deleting a Flow [Seite 168]
- 9. In the lower half of the table the system always contains all the current flows in the manual posting activity. The last table entry is the *net payment amount*, which is made up of all the flows. (Net Payment Amount [Seite 171])
- 10. When you have finished editing, save the complete manual posting activity as a planned flow via *Save without posting* or post it directly as an actual flow using the *Post* function.

## **Editing a Posting Activity**

11. When the posting activity is complete, a posting log appears for control purposes.

Adding a Flow

# **Adding a Flow**

- 1. On the Manual Posting: Edit screen, choose Edit  $\rightarrow$  Add other flow.
- 2. Enter the flow type of the new flow.
- 3. You can determine which flow types are available in the F4 Help in Customizing for the securities area by choosing *Assign Other Flows*.
  - Note that you can only use the manual posting function to enter flows that have certain flow categories. These are listed in the <u>List of Permitted Flow Categories [Seite 152]</u>.
- 4. The entries you need to make in the amount fields for the new flow are the same as for <a href="Editing an Existing Flow [Seite 165]">Editing an Existing Flow [Seite 165]</a>.

**List of Permitted Flow Categories** 

# **List of Permitted Flow Categories**

You can use the manual posting function to enter flows that have the following flow categories:

| Name                                     | Flow category |  |
|------------------------------------------|---------------|--|
| Тах                                      | KT            |  |
| Refundable tax                           | KTR           |  |
| Charges not capitalized                  | KN            |  |
| Charges capitalized                      | KA            |  |
| Manual revenues                          | ME            |  |
| In exceptional cases you can still post: |               |  |
| Accruals/deferrals                       | EAAR          |  |
| Change in book value                     | X28           |  |
| Manual book value change                 | XA28          |  |

It is technically possible to post flows belonging to the latter three flow categories using the incoming payments function in cases where the accrual/deferral function and the valuation function are insufficient, e.g. for disagio accruals/deferrals. However, we recommend that you do not use these flow categories, as they may lead to inconsistencies.

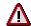

Note that accrual/deferral flows posted via incoming payments or manual posting are not recognized as accruals/deferrals by the actual *accrual/deferral* function. When accruals/deferrals are calculated using this function, the accrual/deferral flows posted manually are not taken into account. This means that the standard accrual/deferral and valuation functions cannot be used in conjunction with manual accruals/deferrals or valuations entered under manual posting/incoming payments. We recommend that you only process accruals/deferrals and valuations using the *Accrual/deferral* and *Valuation* functions provided.

**Automatic Posting** 

# **Automatic Posting**

### Use

The *Automatic posting* function allows you to automatically process flows that occur at regular predefined intervals for previously fixed amounts.

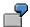

You can use this function for fixed-interest securities to post interest flows or repayments automatically, or flows generated by the conditions.

There are two procedures for processing these regularly recurring flows:

### One-step procedure

When you use the one-step procedure, the selected flows that have planned status are transferred to actual flows in the subledger by the automatic posting function, and the amounts are posted directly to the bank clearing account in Financial Accounting. The items are cleared in the bank clearing account when the account statement is imported.

If you want to post the flows individually, you can use the <u>Incoming Payments [Seite 158]</u> function.

#### **Example: Automatic posting process flow**

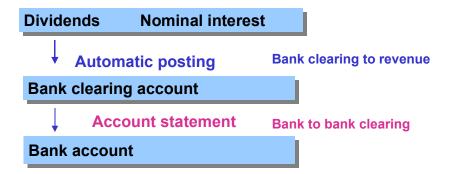

### • Two-step procedure

You can also use the automatic posting function together with the *Incoming payments* function. (To do this, you have to make certain Customizing settings as described in the prerequisites). The automatic posting function not only posts the existing planned records as actual records, but at the same time generates new incoming payment flows as planned records (or actual records) in a receivables account.

When you have imported the 'account statement', you can use the <u>Incoming Payments</u> [Seite 158] function to post the incoming payment in the Treasury subledger.

Example: Process flow for automatic posting with incoming payments

#### **Automatic Posting**

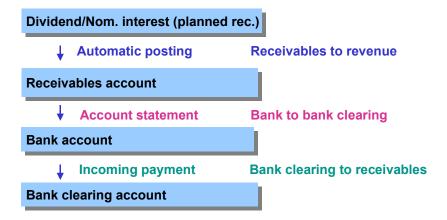

## **Prerequisites**

 You select the automatic posting option for all the flows you want to post automatically in the Posting control field in Customizing for securities by choosing Define Flow Types.

By choosing *Define Company Code-Dependent Data*, you can define whether automatic posting is actually permitted for each product type.

• If you want to use the **two-step procedure**, you have to enter whether you want incoming payment flows to be generated for all flows in the *Incoming payments* field. You do this in Customizing for securities by choosing *Define Flow Types*. By choosing *Maintain Company Code-Dependent Data*, you can define whether incoming payment flows are actually generated for each product type.

You also have to create the incoming payment flow types by choosing *Define Flow Types* and assign them as offsetting flows to the affected flow types by choosing *Assign Offsetting Flow for Generating Incoming Payments*.

#### See also:

For more information, see the relevant chapter in the *Implementation Guide*.

Tax flow types

If you defined tax rates for the flow types you want to process using the automatic posting function (by choosing *Define Tax Rates* in Customizing), these tax flows are generated automatically during automatic posting and are posted as actual records. The automatic posting function also includes taxes that have to be generated for automatically generated taxes.

You also have to set the *Posting control* field to 01 for the tax flow types by choosing *Define Flow Types* in Customizing. You enter the relevant data in the *Incoming payments* field if you want to process incoming payments.

To ensure the automatic posting run works successfully, first post all the flows that affect the
relevant ID numbers and securities accounts up to the due date for which the automatic
posting run is carried out.

Repayments are the only exception to this rule, because they can be posted by the automatic posting function itself.

#### **Automatic Posting**

The automatic posting run does not include securities accounts containing flows that affect the positions that still have *planned* status. If this is the case, an error log appears listing the flows that have to be posted first.

#### See also:

Affected Flows [Seite 157]
Incoming Payments [Extern]

Taxes [Extern]

## **Features**

### Selection criteria

| General selections          |                                                                                                    |  |
|-----------------------------|----------------------------------------------------------------------------------------------------|--|
| Company code                | Selection of securities flows to be processed                                                                                                    |  |
| Product type                |                                                                                                    |  |
| ID number                   |                                                                                                    |  |
| Securities account          |                                                                                                    |  |
| Upto and including due date |                                                                                                    |  |
| Posting control             |                                                                                                    |  |
| Posting date                | To control how postings to the general ledger in FI are                                                                                                    |  |
| Document date               | made, you can enter a posting date and a document date.                                                                                                    |  |
|                             | If you do not enter a posting date, the system posts all the flows for an ID number in a company code and a securities account with the earliest due date of the affected flows.  The system uses the current date as the document date. |  |
| Test run                    | When you select this indicator, the system performs a simulation run. This is the same as the update run, except that no flows are posted to the general ledger or the subledger.                                                        |  |

## **Output**

#### **Posting log**

The posting log provides information about all the flows that are transferred to and posted in FI.

### Log of actual flows posted and planned records generated

This log displays all the flows that were posted as actual flows as well as the new planned records.

### **Error logs**

Error log for the planned records to be posted first

This log tells you which position-changing flows still have to be settled in the planned status before they can be posted automatically.

General error log

### **Automatic Posting**

This error log shows you which ID numbers could not be processed for each company code. The reasons for this may be as follows:

- You cannot process ID numbers you are currently working on using the automatic posting function (with the exception of the test run).
- An error occurred in the posting interface when processing the relevant class in the company code. For this, see the error log for the posting interface.

## • Error log for the posting interface

This lists all the errors that occur when you post or simulate posting.

#### **Selection parameters output**

The selection parameters that were used to start the posting run are listed at the end of the log.

## **Activities**

To go to the automatic posting function, choose Accounting  $\rightarrow$  Payments  $\rightarrow$  Automatic posting.

**Affected Flows** 

## **Affected Flows**

The automatic posting function is based on existing planned records, which you can choose using various selection criteria. During automatic posting, the affected planned flows are posted in the securities subledger as actual flows and are forwarded to the general ledger in FI. The flows are posted here in the accounts you defined in account determination for the individual flow types.

You can use the *Automatic posting* function to post flows belonging to the following flow categories:

| Name                    | Flow category |
|-------------------------|---------------|
| Nominal interest        | TZ            |
| Dividends               | TD            |
| Rebates                 | TDB           |
| Distributions           | TDA           |
| Final repayment         | TTEN          |
| Supplementary payment   | XN            |
| Тах                     | KT            |
| Refundable tax          | KTR           |
| Charges not capitalized | KN            |

**Incoming Payments** 

# **Incoming Payments**

### Use

You use the *Incoming payments* function to:

 Edit and post flows generated by the conditions of a security (such as dividends, interest or repayments).

Edit and post flows entered as planned flows using the manual posting function.

You can use the incoming payments function to edit an individual activity made up of one or several flows with *planned* status. Use the function <u>Automatic posting [Seite 153]</u>. function to edit or post several activities together.

## Integration

The functions for automatic posting and incoming payments are closely linked. You can use both functions to process flows generated by the conditions. You process many flows together when you use the automatic posting function, whereas the incoming payments function enables you to process each flow individually. It also enables you to make changes to the flows.

By making the appropriate Customizing settings, you can set up the functions together so that you can use a two-step procedure to process regularly occurring flows that are generated by the conditions. To do this, see <a href="Automatic posting [Seite 153]">Automatic posting [Seite 153]</a>. If you decided to use the two-step procedure, you can only use the incoming payments function to process incoming payment flows that were generated by the automatic posting run. (You can, of course, still use the incoming payments function to process flows that were generated as planned records by the manual posting function).

## **Prerequisites**

If you have chosen the two-step procedure to process flows generated by the conditions, you have to make certain settings in Customizing.

See also: Automatic posting [Seite 153]

#### **Features**

- You can check which flows you can edit individually when you use the *Incoming*payments function by consulting the list of <u>Permitted flow categories [Seite 161]</u>
- You can process the flows in the incoming payments function.
- You can decide whether or not you want to generate a tax rate for the relevant flow. Tax rates are generated automatically when you use automatic posting (provided that you have made the relevant settings in Customizing for Securities by choosing Define Tax Rates).
- You can change the amount of the flow.
- You can delete a flow.
- You can add a new flow.

■ SAP AG Securities

### **Incoming Payments**

You have the option of capitalizing dividends and distributed profits.

See also: Editing and posting an activity [Seite 163]

• When you the post flows, they are posted according to the account assignment reference you defined for the flow type in *Define Account Assignment Reference* in Customizing, and the flows become actual records.

## **Activities**

To enter, process, select, edit, and post an activity, read the following sections:

Incoming payments: Initial screen [Seite 160]

Editing a posting activity [Seite 149]

Selecting a posting activity [Seite 162]

Editing and posting an activity [Seite 163]

**Incoming Payments: Initial Screen** 

# **Incoming Payments: Initial Screen**

Proceed as follows:

1. Choose Accounting  $\rightarrow$  Payments  $\rightarrow$  Incoming payments.

The Incoming Payments: Initial Screen appears.

2. Enter the Company code, the ID number and the Securities account ID.

In the Settlement currency field, you can enter the currency you want to use for the posting activity. If you leave the field blank, the system takes the settlement currency of the flow you select in the next step.

3. The system then checks if flows with *planned* status exist for the company code, security ID and securities account you have specified. These can be edited using the *Incoming payments* function.

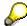

Check the list of <u>Permitted Flow Categories [Seite 161]</u> to find out which flows you can edit individually using the incoming payments function.

4. Choose **ENTER** to display a list of the cash flow. From here, you go on to <u>Selecting a Posting Activity [Seite 162].</u>

# **Permitted Flow Categories**

You can use the incoming payments function to post flows that have the following flow categories:

### List of permitted flow categories

| Name                                     | Flow category |  |
|------------------------------------------|---------------|--|
| Nominal interest                         | TZ            |  |
| Dividends                                | TD            |  |
| Rebates                                  | TDB           |  |
| Distributions                            | TDA           |  |
| Final repayment                          | TTEN          |  |
| Supplementary payment                    | XN            |  |
| Tax                                      | KT            |  |
| Refundable tax                           | KTR           |  |
| Charges not capitalized                  | KN            |  |
| Charges capitalized                      | KA            |  |
| Manual revenues                          | ME            |  |
| In exceptional cases you can still post: |               |  |
| Accruals/deferrals                       | EAAR          |  |
| Change in book value                     | X28           |  |

You should only choose to post flows that have these two flow categories using the incoming payments function in exceptional cases when the accrual/deferral function and the valuation function are insufficient, for example, for disagio accruals/deferrals.

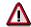

Note that accrual/deferral flows posted using the incoming payments or manual posting functions are not recognized as accruals/deferrals by the actual *accrual/deferral* function. When accruals/deferrals are calculated using this function, the accrual/deferral flows posted manually are not included.

This means that the standard *Accrual/deferral* and *Valuation* functions **cannot** be used in conjunction with manual accruals/deferrals or valuations entered using the manual posting/incoming payments functions!

We recommend that you only process accruals/deferrals and valuations using the *Accrual/deferral* and *Valuation* functions provided.

#### **Selecting a Posting Activity**

# **Selecting a Posting Activity**

#### Proceed as follows:

1. The screen *Cash Flow in Position Currency* displays all the flows you can process using the incoming payments function in the form of a cash flow.

2. To edit and post a flow, you can choose between the following alternatives:

Double-click on a flow.

Position the cursor on a flow and click on the Choose function.

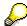

If the cash flow contains several flows of the same flow type, and these flows have been derived from a condition, you must post the flows in chronological order, from the oldest to the most recent.

If you fail to do this, the system will delete any planned flows dated earlier than the flow to be posted which have the same flow type.

- 3. Once you have selected a flow, the system displays all the flows which belong to the same posting activity. You can then edit and subsequently post them.
- 4. The following section describes Editing and Posting an Activity [Seite 163].

# **Editing and Posting an Activity**

You can choose from the following processing options:

1. Date details

Here, you can change the value date of the posting activity. You cannot change the other data, since it has either been derived from a condition or defined during manual posting.

2. General details

Enter the paying bank, the counterparty and the internal bank account. The system fills the internal bank account field automatically, either with the internal bank account defined for the securities account, or with the account defined in the standing instructions for the counterparty. In order for this to happen, the counterparty standing instructions must have been indicated as active in the company code additional data in Customizing.

3. Posting data

Enter the posting date for the manual posting activity and your own allocation text, which appears in the FI document after the posting has been made.

4. Exchange rates

If the manual posting activity relates to several currencies, the system displays the exchange rates between the position currency and the settlement currency, between the settlement currency and the local currency and between the position currency and the local currency. Only the rates actually required for currency translation are visible.

If you change the exchange rates, the system immediately translates all flows in the manual posting activity on the basis of the new rates. The amounts are always translated in the following order:

- → Amount in position currency
  - → Amount in settlement currency
    - → Amount in local currency

The system defaults to the exchange rates on the value date. You can restore the default rate for each exchange rate at any time by deleting the corresponding entry.

- 5. Editing an Existing Flow [Seite 165]
- 6. Adding a Flow [Seite 167]
- 7. Deleting a Flow [Seite 168]
- 8. <u>Capitalize [Seite 169]</u> (only for dividends and distributed profits).
- 9. Recalculating Taxes [Seite 170]

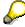

The lower part of the table always displays all the current flows for the activity. The last table entry is the *net payment amount*, which is made up of all the flows. (Net Payment Amount [Seite 171])

10. When you have finished editing, post the complete activity using the *Post* function. When this activity has been completed, the system displays a posting log.

**Editing and Posting an Activity** 

# **Editing an Existing Flow**

Proceed as follows:

- 1. To edit a single flow, choose one of the following alternatives:
  - a) Double-click on a flow.
  - b) Position the cursor on a flow and click on the *Choose* function.

The system then displays the flow amounts in settlement currency, position currency and local currency together with the relevant currency on a dialog screen.

- 2. You can now carry out the following activities:
  - a) You can change the amount in settlement currency. This field can be changed at any time. If you change the amount in settlement currency, and the settlement currency differs from the position and/or local currency, you can choose whether the amounts in position currency and local currency should be recalculated or not.
  - You can change the settlement currency for the single flow.
     You can only edit this field if the settlement currency differs from the position currency.

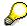

Make sure that the change to an individual flow does not affect the settlement currency for the whole posting activity! If you want to change the settlement currency for the whole activity, return to the initial screen to enter the currency you require.

c) You can change the amount in position currency.

You can only edit this field if the position currency differs from the settlement currency. If you change the amount in position currency, the system recalculates the amounts in settlement and local currency on the basis of the new position currency amount. The amounts are translated in the following order:

Amount in position currency

- → Amount in settlement currency
  - → Amount in local currency
- 3. Once you have made changes to one or several of the fields described above, you can carry out the necessary currency translations.

Choose **ENTER** or the *Translate* function.

- 4. To save changes to a single flow, select the *Copy* function.
- 5. If you want to undo the changes you have made, use the Cancel function or press ESC.

**Editing an Existing Flow** 

**Securities** 

Adding a Flow

# **Adding a Flow**

- 1. On the *Incoming Payments: Edit* screen, choose *Edit* → *Add other flow.*
- 2. Enter the flow type of the new flow.

You can determine which flow types are available as possible entries when you press **F4** by assigning them in Customizing for the securities area.

As a rule, however, you can only add new flows that have the following flow categories in the incoming payments function:

| Name                    | Flow category |  |  |
|-------------------------|---------------|--|--|
| Тах                     | KT            |  |  |
| Refundable tax          | KTR           |  |  |
| Charges not capitalized | KN            |  |  |

3. You make the same entries in the amount fields for the new flow as for <u>Editing an Existing Flow [Seite 165]</u>.

## **Deleting a Flow**

# **Deleting a Flow**

1. To delete individual flows in a posting activity, select the flows to be deleted.

2. Choose  $Edit \rightarrow Delete flow$ .

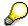

You can only delete flows you have added during the current editing session. You cannot delete planned flows that were taken from the cash flow.

Capitalize

**Securities** 

# **Capitalize**

### Use

You can reinvest dividends from stocks or shareholdings (flow category TD) and revenues from distributions from investment funds (flow category TDA) by *capitalizing* the revenues, thereby acquiring new units of the respective security. Revenue is, therefore, either only partially distributed in cash, or not at all and is used instead to purchase additional units of the security.

### **Procedure**

1. Choose Edit  $\rightarrow$  Capitalize.

The following dialog screen allows you to enter the exact data relating to the capitalized revenue amount:

The *Amount available* is the total amount of the dividend or distributed profit available for reinvestment.

2. In the Amount to be capitalized field, you enter the amount you want to reinvest.

You can utilize the full amount available or specify a partial amount. If you choose to capitalize only a partial amount, the rest of the dividend or profit distributed is posted normally, and is usually credited to a bank clearing account (according to the account determination).

- 3. In the *Units to be received* field, enter the number of units of the security you will acquire through reinvestment. You post these additional units to your securities account as an acquisition with the acquisition/book value calculated from the amount to be capitalized and the number of units.
- 4. After you have entered all the data for capitalization, Copy the data.

The system generates two new flows:

- a. One for the revenue of the capitalized dividend/distributed profits (flow category TDAK for revenue capitalized dividend, or TDAA for revenue capitalized distribution).
- Another for the acquisition of the capitalized dividends/distributed profits (flow category AAK for inflow capitalized dividends, or AAA for inflow capitalized distributions).
- 5. You can change the data relating to capitalization later, by selecting the *Capitalize* function again.

### **Recalculating Taxes**

# **Recalculating Taxes**

### Use

This function generates the tax flows for the flows automatically.

## **Prerequisites**

Define the tax rates for each *Company code, Product category, Country,* and *Flow type* in Customizing for the securities area by choosing *Define Tax Rates.* 

The system only generates tax flows for the relevant security if the settings you made in Customizing indicate that taxes must be generated.

## **Procedure**

- 1. Choose Recalculate taxes.
- 2. You can delete or change the taxes generated individually.

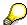

You can generate taxes again at any time. The system automatically deletes taxes previously generated, and recalculates them on the basis of the current posting activity flows.

**Securities** 

**Net Payment Amount** 

# **Net Payment Amount**

The net payment amount is the amount posted to the bank clearing account on the basis of the current posting activity, or the amount that is relevant for payment. If the posting activity does not generate any payments, the net payment amount can also be 0.

If you have specified a different settlement currency for individual flows, the system calculates two net payment amounts for the two different settlement currencies.

The net payment amount is calculated as follows:

- Flows with flow categories TTEN (*final repayment*), TD (*dividends*), TZ (*nominal interest*), TDA (*distributions*), TDB (*rebates*) and KTR (*refundable tax*) are included as incoming payments and increase the net payment amount.
- Flows wth flow categories XN (supplementary payment), KT (tax), KA (charges capitalized) and KN (charges not capitalized) are interpreted as outgoing payments and reduce the net payment amount.
- No other flows affect the net payment amount.
- A flow is only included in the net payment amount calculation if you have not set the
  incoming payments indicator for the flow type. If it is flagged, the system assumes that
  the flow is to be posted via a receivables account and is not relevant for payment.

#### Reversing a Posting

# **Reversing a Posting**

### Use

You can use this function to reverse the following postings:

- Flows generated by the conditions of a security (such as interest, dividends, final repayment)
- Securities account transfers
- Flows generated by rights that have been exercised (exercise subscription rights, exercise warrant, detach warrant, exercise convertible bond)
- Price gains/losses/adjustment flows resulting from a final repayment
- Interest capitalization flows for zero bonds that result from a final repayment or a securities account transfer

Reversing postings that were generated on the basis of conditions resets the actual records to planned records. All the other reversed actual flows are no longer displayed in the cash flow.

## Integration

From the various reversal functions available in the securities area, you must choose the one which corresponds to the flows you want to reverse.

For more information, see Overview: Reversal Functions in the Securities Area [Extern].

## **Prerequisite**

If the activity you want to reverse contains a position-changing flow, such as in the case of a securities account transfer, no posted flow must exist in the securities account affected by the activity whose position value date is later than the value date of the activity.

#### **Activities**

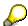

The reversal posting is carried out per securities account position.

1. Choose Accounting  $\rightarrow$  Transaction  $\rightarrow$  Reverse.

The screen headed Reverse Posting: Initial Screen appears.

2. Enter the Company code, the ID number and the Securities account ID.

Press *Enter*. The system displays a list of the cash flow including all flows that can be reversed using this function.

In the date field in the bottom left-hand corner of the screen, you can define the date from which you wish to see the cash flow.

- 3. Double-click on an entry in the list or position the cursor on a entry and click on the *Choose* button to display detailed information about this position.
- 4. Position the cursor on the entry to be reversed and select  $Edit \rightarrow Reverse$ .

Reversing a Posting

This displays all flows to be reversed with the flow selected.

5. Enter the Treasury-specific reversal reason, the FI reversal reason and the posting date of the reversal.

No default value is entered for the posting date. If you leave the field empty, the flow is reversed with the date of the original flow.

6. If you only want to reverse the posting in the subledger, click the right mouse button and choose the function.

We recommend that you only use this function if you really need to make the posting in the securities subledger separately from the postin in the financial accounting general ledger, for example, if the document was already reversed in financial accounting.

7. Choose the Reverse function.

#### **Payment Requests**

## **Payment Requests**

## Use

This function enables you to call up the Payment program for payment requests.

It contains more sophisticated features than the automatic payment function in the system. In contrast to the standard payment program, it is not based on the open items (customer items) but on the payment requests.

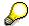

For more information on the *Payment Program for Payment Requests*, go to the SAP Library and choose *Financials*  $\rightarrow$  *TR Treasury*  $\rightarrow$  *Treasury Management (TR-TM)*  $\rightarrow$  Payment Program for Payment Requests [Extern].

## Integration

The *Payment program for payment requests* can be used in Treasury (TR) in the Money Market, Foreign Exchange, Derivatives, Securities and Loans areas.

The link to the payment details means that the payment data in Cash Management can be updated using the payment details entered for the house bank.

## **Prerequisites**

Before you can use the *Payment program for payment requests*, you must make certain settings in Customizing for Treasury as well as in the Customizing for the payment program.

- 1. Make the following settings in Customizing for *Treasury* to generate payment requests in the money market, foreign exchange, derivatives, securities and loans areas.
  - a. In Customizing for *Basic Functions*, choose *Define Number Ranges for Payment Requests* to enter a number range for key number assignment of payment requests.
  - b. In Customizing for *Cash Management*, set up the planning levels for payment requests by choosing *Define Levels in Payment Requests*.
  - c. Set up the Clearing account for payment requests in the chart of accounts and then assign it to the company code in Customizing for Basic Functions by choosing Define Clearing Account for Payment Requests.
  - d. To generate **Payment requests in the securities area**, choose *Define Company Code Additional* in Customizing for *Basic Functions* and activate the standing instructions in the area headed *Securities settings*.

You maintain the default values for payment requests in the standing instructions for the business partners. To do this, set the *Payment requests* flag and enter at least one payment method in the field headed *List of payment methods*.

To generate a payment request for a transaction, choose  $Goto \rightarrow Payment \ request$  when you enter a transaction. A dialog box appears in which you maintain the payment details. The fields contain data from the standing instructions. To generate a payment request, flag the  $Payment \ request$  indicator.

#### **Payment Requests**

Exactly one payment request is generated per transaction by the net payment amount of the transaction. If a transaction contains several flows, they are grouped together to form one payment request.

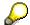

In the relevant posting record, the bank clearing account is exchanged for the clearing account for payment requests. The payment program for payment requests makes the clearing posting from the clearing account for payment requests to the original bank clearing account.

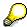

Payment requests in the securities area are subject to the following restrictions:

- You can only generate payment requests for transactions.
- ii. The system only supports payment requests for G/L account postings. It does not support customer payment requests.
- iii. Individual payments can always be made for the payment requests generated, irrespective of the settings made in the standing instructions for grouping payment requests.
- e. Before you can generate payment requests from transactions in the Money Market, Foreign Exchange, and Derivatives areas, you have to select the payment request indicator for the three areas in Customizing by choosing Define Flow Types. This determines whether or not the individual flow types are allowed to generate payment requests. You can choose from the following:

| Sign | Create payment request?            |  |
|------|------------------------------------|--|
|      | None                               |  |
| -    | For outgoing payments              |  |
| +    | For incoming payments              |  |
| X    | For outgoing and incoming payments |  |

If you want to generate payment requests for transactions with a business partner, you can define these in the standing instructions for payment details. (These entries are only effective if the settings made for payment requests allow them to be generated at flow level, as described above). To do this, flag the payment request indicator in the standing instructions of the payment details and enter at least one payment method in the field headed *List of payment methods*. These settings are the default values for the payment details for each transaction with the business partner.

You make the final decision as to whether to generate a payment request, however, when you actually enter the transaction. If you do not want to generate a payment request, you can overwrite the default values from the standing instructions in the payment details for the transaction.

f. For more information on the settings you make in the Loans area, see the section on Payment Requests [Extern] in the loans management documentation.

#### **Payment Requests**

You also make the relevant settings for payment requests in the <u>Customizing of the Payment Program [Extern]</u> There you define, for example, your house banks and your bank accounts as well as the required payment methods and payment forms.

**See also:** The SAP Library: Financials  $\rightarrow$  TR Treasury  $\rightarrow$  Treasury Management (TR-TM)  $\rightarrow$  Payment Program for Payment Requests  $\rightarrow$  Customizing of the Payment Program.

## **Features**

- Choose Environment → Configuration to go to the Customizing settings for the payment program.
- From the initial screen *Automatic Payment Transactions for Payment Requests*, you can start a payment run.

### **Activities**

To start a payment run:

- 1. Enter a date and payment run ID.
  - All information relating to the payment run is stored under these values.
- 2. When you choose *Edit* → *Parameters* → *Maintain*, the *Automatic Payment Transactions* screen appears. *Parameters* Enter the values for the parameters.
- 3. The *Dynamic selections* function gives you the option of using other fields for selecting payment requests.
- 4. You can create another log by choosing Additional log.
- 5. You can include report programs for printing payment media and creating lists in the payment run by choosing *Edit* → *Print programs*. On the following screen headed *Automatic Payment Transactions: Print Programs*, you define the required programs and variants.
- 6. Save the parameters for the payment run.
- You now have the option of generating a proposal run or a payment run. Choose Edit →
   Proposal → Schedule or Edit → Payments → Schedule payments...
- 8. Specify a starting time (or immediate start) and a computer, if required.
- 9. If you create a proposal, you can display the log, payment list and exception list. You can also edit or delete the payment proposal. If you are satisfied with the payment proposal, execute the update run by choosing *Edit* → *Payments* → *Schedule payments*...
- 10. At the end of the payment run the system generates the posting documents, payment and exceptions list and the payment media. This concludes the payment run.

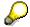

For more information, see Payment Program for Payment Requests [Extern]

You find this in the SAP Library under *Financials*  $\rightarrow$  TR *Treasury*  $\rightarrow$  *Treasury Management* (*TR-TM*)  $\rightarrow$  Payment Program for Payment Requests.

**Balance Sheet Transfer** 

## **Balance Sheet Transfer**

### Use

The *Balance sheet transfer* function transfers security positions from one G/L account to another in Financial Accounting. You need to use this function, for example, when you want to transfer a security from current assets to fixed assets.

## Integration

You manage your security positions per security account in one account assignment reference. You define this account assignment reference in the position indicator of the relevant securities account position.

You can manage several securities account positions in the same account assignment reference. The account assignment reference describes the G/L account in which the book values of the positions are managed in Financial Accounting.

You use the balance sheet transfer function to transfer security positions of a securities account group to another account assignment reference. The old account assignment reference is changed to the new one for the position indicators affected.

In cases where the old and new account assignment references are managed in different G/L accounts, the book values of the positions affected are transferred between these G/L accounts in FI. You do this by taking the book value of the G/L account of the old account assignment reference off the books and posting it to the G/L account of the new account assignment reference.

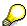

The balance sheet transfer only transfers the book values to the G/L accounts in FI. If you want to manage the account determination in several accounts, not only for posting positions (posting category 1), but also for revenue or bank postings (posting categories 2,3,4,5), which depend on the account assignment reference, these postings are **not** automatically undone if the account assignment reference changes. You have to post them again according to the new account assignment reference.

### **Activities**

#### See also:

Executing a Balance Sheet Transfer [Seite 178]
Reversing a Balance Sheet Transfer [Seite 180]

#### **Executing a Balance Sheet Transfer**

# **Executing a Balance Sheet Transfer**

## **Prerequisites**

- There must be no posted flows after the key date of the balance sheet transfer in the securities accounts concerned. If flows do exist, you have to reverse them before you begin the balance sheet transfer, and post them again afterwards. An error message lists the flows to be reversed.
- You have to run period-end closing on the key date of the balance sheet transfer. Execute a
   <u>Period-end closing [Seite 186]</u> for all securities accounts affected and all securities accounts
   which have been valued (valuation category 20 or portfolio valuation). An error message
   appears if there are any open flows before the key date.
- In Customizing for securities, you must assign flow types to all the flow categories that are required for the balance sheet transfer by choosing Assign Flow Types to Flow Category.
   See also: Flow categories for the balance sheet transfer [Seite 179]

### **Procedure**

- 1. Choose Accounting  $\rightarrow$  Balance sheet transfer  $\rightarrow$  Execute.
  - The initial screen for the *Balance Sheet Transfer* appears. Enter the *company code*, the *ID number*, the *key date* and the new *account assignment reference*. Confirm your entries.
- 2. The system displays the various securities account positions for the security ID number in the company code.
- 3. Using the *Display securities account groups* button, you can display the relevant securities account groups.
- 4. Select the securities account positions of the securities account group(s) you want to transfer to the new account assignment reference.
- Choose the *Checks* button. The system checks whether all the prerequisites for executing the balance sheet transfer have been fulfilled. If they are not fulfilled, the system displays an error log.
- 6. Post the balance sheet transfer.
- 7. The system displays the posting log.

### Result

The balance sheet transfer function transfers all the positions of a security ID number, which were posted to a particular account assignment reference, to the new account assignment reference. It also changes the relevant securities account position indicators.

Flow Categories for the Balance Sheet Transfer

# Flow Categories for the Balance Sheet Transfer

To execute the balance sheet transfer, assign a flow type to each of the following flow categories in Customizing for securities by choosing *Assign Flow Types to Flow Category*.

| Flow category | Name                                                      | Flow type (debit/credit) |
|---------------|-----------------------------------------------------------|--------------------------|
| 2A1           | Take off security                                         | С                        |
| 2A2           | Post security                                             | D                        |
| 2K1           | Take off incidental costs                                 | С                        |
| 2K2           | Post incidental costs                                     | D                        |
| 2XA1          | Take off security write-down                              | С                        |
| 2XA2          | Post security write-down                                  | D                        |
| 2XA3          | Take off security write-up                                | С                        |
| 2XA4          | Post security write-up                                    | D                        |
| 2XD1          | Take off security foreign currency write-down             | С                        |
| 2XD2          | Post security foreign currency write-down                 | D                        |
| 2XD3          | Take off security foreign currency write-up               | С                        |
| 2XD4          | Post security foreign currency write-up                   | D                        |
| 2XE1          | Take off incidental costs write-down                      | С                        |
| 2XE2          | Post incidental costs write-down                          | D                        |
| 2XE3          | Take off incidental costs write-up                        | С                        |
| 2XE4          | Post incidental costs write-up                            | D                        |
| 2XF1          | Take off incidental costs foreign currency write-<br>down | С                        |
| 2XF2          | Post incidental costs foreign currency write-down         | D                        |
| 2XF3          | Take off incidental costs foreign currency write-up       | С                        |
| 2XF4          | Post incidental costs foreign currency write-up           | D                        |

**Reversing a Balance Sheet Transfer** 

# Reversing a Balance Sheet Transfer

### Use

Use this function to reverse balance sheet transfers.

## Integration

From the various reversal functions available in the securities area, you must choose the one that corresponds to the flows you want to reverse.

For more information, see Overview: Reversals in Securities [Extern].

## **Prerequisites**

- Make sure no flows have been posted in the relevant securities accounts after the key date
  of the balance sheet transfer you want to reverse. If flows have been posted, reverse them
  before reversing the balance sheet transfer. Post them again afterwards. An error message
  lists the flows you have to reverse.
- Flows generated by the period-end closing must not exist after the key date of the balance sheet transfer in securities accounts that are valued with the securities accounts affected by the balance sheet transfer (valuation category 20 or portfolio valuation). If flows do exist after the key date, they are listed in an error message.

### **Activities**

 Enter the Company code, ID number and Securities account of the balance sheet transfer you want to reverse.

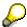

If the balance sheet transfer has affected several securities account positions, enter any of these securities accounts.

The system determines the balance sheet transfer that was last executed in this securities account and displays all the flows that belong to this balance sheet transfer. If the balance sheet transfer involved several securities accounts, the system displays all the flows in those securities accounts.

- 2. You can enter a posting date and a reversal reason.
- 3. Choose an FI reversal reason. This determines how the reversal is performed in FI.
- 4. Use the *Reverse* function to reverse all the flows in the balance sheet transfer. This also enters the original account assignment reference again in the affected position indicator.

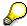

If several balance sheet transfers have been performed in one securities account, you can only reverse the last balance sheet transfer.

■ SAP AG Securities

**Corporate Actions** 

# **Corporate Actions**

#### **Posting a Corporate Action**

# **Posting a Corporate Action**

# **Prerequisites**

- The corporate action must be activated (status 1/2/3/4).
- You have to perform period-end closing for all relevant reference securities on the key date of the corporate action.
- You must not execute period-end closing after the key date of the corporate action for securities whose positions are affected by the corporate action.
- You have to create a securities account position indicator for any new positions.

## **Procedure**

- 1. Choose Accounting  $\rightarrow$  Corporate action  $\rightarrow$  Post.
- 2. Enter the *Corporate action number* and the *Company code* in which you want to post your corporate action.

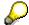

An issue currency conversion is executed for **all company codes**.

3. Enter the Calculation date, Posting date (FI) and Document date (FI). The Posting date field defaults to the current date. You can, however, overwrite this date.

In the Assignment text (FI document) field, you can enter a text which will appear later in the FI document.

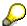

If you set the Simulation indicator, the system performs a test posting run.

4. Choose *Execute*. This posts the corporate action.

## Result

When you post the corporate action, the company code positions are updated and the related FI documents are generated, where required.

# **Reversing a Corporate Action**

#### Use

This function enables you to reverse a corporate action that has already been posted.

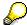

You have to use this function if you were posting a corporate action and the activity was terminated.

# Integration

From the various reversal functions available in the securities area, you choose the one that corresponds to the flows you want to reverse.

For more information, see Overview: Reversals in Securities [Extern].

# **Prerequisite**

Make sure that no flows have been closed after the key date.

#### **Procedure**

- 1. Choose Accounting  $\rightarrow$  Corporate action  $\rightarrow$  Reverse.
- 2. This takes you to the Reverse Corporate Action screen. Enter the following data:
  - Corporate action number
  - Company code
  - Posting date
  - Document date
  - FI reversal reason (required entry)
  - TR reversal reason
- 4. You can perform the reversal first as a *Test run*. To do this, select the relevant field.
- 5. Execute Reversal only in TR.

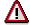

You should only do this if the corporate action cannot be reversed in Financial Accounting (FI), for example, because the document in FI has already been reversed.

6. Choose Execute.

#### Result

The flows posted in the company code are reversed. The corporate action is transferred to status 3 or 4.

If the corporate action has status 4, you can transfer it to status 5 (reversed) using the *Deactivate* function.

# **Reversing a Corporate Action**

## See also:

Corporate Actions [Seite 107]

Editing a Corporate Action [Seite 110]

Securities

**Closing Operations** 

# **Closing Operations**

The functions in the securities area that are available for performing your closing operations are described below.

We recommend that you use them in the following order:

#### Sequence of the closing operations

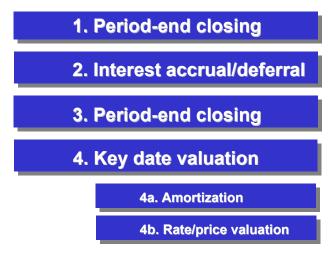

The period-end closing activities are a prerequisite for calculating the interest accruals/deferrals and performing key date valuation. The key date valuation function provides you with an amortization report program and a function for valuing prices/rates.

#### See also:

Period-End Closing [Seite 186]

Accruals/Deferrals [Seite 195]

Key Date Valuation [Seite 203]

#### **Period-End Closing**

# **Period-End Closing**

#### Use

You use the period-end closing function to close an accounting period for position-changing flows.

It posts <u>Adjustment Flows [Extern]</u> and <u>Realized Price Gains/Losses [Extern]</u>, which belong to a position-changing flow that has been posted and whose position value date falls before the key date. In other words, it transfers flows in planned status into actual flows.

#### Process flow for period-end closing:

- 1. Post flows with price gains and price losses
- 2. Post adjustment flows (only for position management for all securities accounts)
- 3. Close the positions

After you have performed period-end closing, you cannot make any further postings that will affect the position if their position value date falls before the key date. If, however, you still need to make a posting, you have to reverse all the flows posted after the posting date of the flow in reverse order.

## **Prerequisites**

You cannot perform period-end closing if planned records for position-changing flows exist whose position value date falls before the key date. In this case, you first have to post all the flows affected.

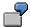

It is possible for order settlements, interest/dividend payments and repayments that you have not yet posted, and order executions to exist when you perform period-end closing. You can exclude interest/dividend payments and repayments from period-end closing by deselecting the *Consid.plan.int./div./repmnt* indicator. The system then ignores the planned records.

#### **Features**

#### **Selection**

| General selections |                                                                                                    |
|--------------------|----------------------------------------------------------------------------------------------------|
| Company code       |                                                                                                    |
| Product type       |                                                                                                    |
| Security ID number | If you do not select a security ID number, the system uses one of the security ID numbers in the securities account selected. |
| Securities account | Enter the securities accounts for which you want to perform a period-end closing.                                             |

**Securities** 

# **Period-End Closing**

| Portfolio                     | You perform period-end closing for all the securities accounts in a valuation group.                                                                                                    |
|-------------------------------|----------------------------------------------------------------------------------------------------|
|                               | You are given a selection of portfolios that are sometimes identical to the valuation groups. You have the option of closing an ID number selectively for individual portfolios within a company code.                                                                                                    |
| Closing parameters            |                                                                                                    |
| Key date                      | The key date marks the period for which you perform period-end closing.                                                                                                    |
|                               | It closes all the flows that are grouped together via the selection criteria whose position value date falls before or on the key date and for which no period-end closing has been performed.                                                                                                    |
|                               | The system defaults to the current date as the key date.                                                                                                    |
|                               | $\triangle$                                                                                                    |
|                               | The period-end closing date does not have to coincide with the opening and closing dates of the posting periods in Financial Accounting. These activities can be carried out independently of each other.                                                                                                    |
| Consid.plan.int./div./repymnt | This indicator prevents period-end closing from being performed for interest payments, dividend payments and repayments that have planned status.                                                                                                    |
|                               | If the indicator is not set, the interest payments, dividend payments and repayments that have planned status are ignored by the period-end closing. In this case, you have to make sure that no flows that affect the position are posted at a later date for this ID number. You do this, for example, by capitalizing the dividend. |
|                               | This indicator is set as a default.                                                                                                    |

# **Period-End Closing**

| Add securities accounts to securities account groups | You can only execute this function for entire securities account groups for each security ID number.                                                                                                    |
|------------------------------------------------------|----------------------------------------------------------------------------------------------------|
|                                                      | If you set this indicator, the missing securities accounts are added automatically to the securities account selected for the relevant securities account groups.                                                                                                    |
|                                                      | If you do not set this indicator and do not select all the securities accounts for a securities account group, the function is not executed.                                                                                                    |
|                                                      | Example:                                                                                                    |
|                                                      | If a balance sheet transfer was transferred between the securities accounts of two valuation groups, both valuation groups must be closed together. Since the securities accounts, which have to be closed together do not necessarily belong to one valuation group, they are described as one period-end closing unit (PEC-un). If you set this indicator, you only select the two securities accounts for the balance sheet transfer when you make the securities account selections. The other securities accounts that belong to the securities account groups are added automatically. |
| Posting control                                      |                                                                                                    |
| Posting date                                         | The posting date can be predefined. This is the date on which you post all flows.                                                                                                    |
| Posting period                                       |                                                                                                    |
| Document date                                        | The document date has to be predefined.                                                                                                    |
|                                                      | The current date appears as a default.                                                                                                    |
| Test run                                             | You can simulate the period-end closing. When you perform a test run, the system does not make any postings. It lists all the flows, which were generated by the period-end closing.                                                                                                    |
|                                                      |                                                                                                    |
|                                                      | The system does not check whether the account determination has been maintained correctly for any FI postings that might be necessary.                                                                                                    |
|                                                      | The test run indicator is set as a default. Deselect the indicator if you want to execute the period-end closing as an update run.                                                                                                    |

# **Output**

• List of flows that were closed

The company code you are currently looking at always appears in the list header.

#### **Period-End Closing**

There is a line with information about the company code, the ID number and the periodend closing unit for each new period-end closing unit (*PEC-Un*).

The system displays all the flows that belong to the period you want to close as well as the flows that have already been posted. This means that it displays all flows whose position value date or due date falls after the period-end closing last performed.

The system also posts the adjustment records and price gains/losses as actual flows to Financial Accounting. These flows are green and marked with an asterisk. The portfolio to which the relevant securities account belongs is displayed at the end of each line. The *PEC-Un* field displays which securities accounts are viewed together when you perform period-end closing. The *PEC-Un* is not numbered consecutively.

Valuation group error log

An error log is generated for each ID number, if necessary (Error log: Valuation group).

- A cross in the Plan column tells you that planned records still have to be posted.
- A cross in the Selection column tells you that the selection was insufficient. You have to expand your selections so that the relevant securities account is also included in the period-end closing.
- A cross in the Amount column displays that there are flows whose amounts in position currency and local currency differ even though the position currency is the same as the local currency. A list of the incorrect flows appears at the end of the list of the planned flows that still have to be posted.
- Dates in the Position inconsistent column shows that the positions for each date entered are inconsistent. You cannot perform period-end closing for this position.
- Error log for planned records which still have to be posted

A list of the planned flows which still have to be posted appears at the end of the *Error log: Valuation groups* section.

· List of flows with inconsistent amounts

The list contains the flows that need correcting. If the flows have already been posted, you have to reverse the posting and repeat it. If the flows have planned status, you refresh the cash flow.

Posting log

The posting log is displayed if postings have been made to Financial Accounting.

#### Result

- Adjustment records with planned status are transferred to actual flows and passed on to FI.
- Realized price gains/losses with planned status are transferred to actual flows and passed on to FI.
- An internal indicator is flagged which shows that position-changing flows were closed. In the
  posting journal you can branch to the detailed data for the flows. In the area headed
  Technical data you can see whether or not a flow was closed.

#### **Period-End Closing**

## Integration

To execute an activity based on a particular securities position, you have to make sure that it
is impossible to make changes at a later date that might affect the position retrospectively.
Period-end closing prevents such changes from being made. You are therefore required to
perform period-end closing before you can carry out the following functions:

- Accrual/deferral: Perform a period-end closing for the positions you want to accrue/defer.
- Valuation: Perform a period-end closing on the valuation key date. You have to wait until
  the valuation has been posted before you are allowed to perform period-end closing after
  the valuation key date.
- Exercise subscription right: Perform a period-end closing for the class of the relevant subscription right.
- Corporate actions: Before you execute a corporate action you must perform a period-end closing on the key date of the corporate action for all the relevant reference securities.

You must not execute a period-end closing after the key date of the corporate action for securities whose positions are affected by the corporate action.

- Securities account transfer. You are required to perform period-end closing if you post
  positions to another securities account group when you perform a securities account
  transfer.
- Balance sheet transfer. You are required to perform a period-end closing on the key date
  of the balance sheet transfer for the positions in all the relevant securities accounts and
  all the securities accounts that have been valued.
- · Sequence of closing activities

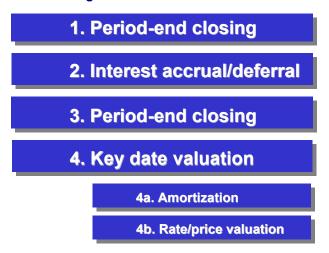

- If you still need to enter position-changing flows (purchases/sales) after you have performed
  a period-end closing for a period you have already closed, you can use the <u>Resetting the</u>
  <u>Period-End Closing [Seite 192]</u> function.
- You can display the flows from the last period-end closing. See also: <u>Displaying the Last Period-End Closing [Seite 194]</u>

**Period-End Closing** 

**Securities** 

# **Activities**

 $\textbf{Choose Accounting} \rightarrow \textbf{Closing operations} \rightarrow \textbf{Period-end closing} \rightarrow \textbf{Execute}.$ 

#### Resetting the Period-End Closing

# Resetting the Period-End Closing

#### Use

Use this function to reset the period-end closing for the positions you select up to a certain key date.

# Integration

You might need to reset the period-end closing activities if position-changing flows exist in a period that has already been closed. In such a case, you would have the option of chronologically reversing all the position-changing flows that exist after the key date of the flow you subsequently want to enter.

The system does not allow you to reset the period-end closing activities if complex business transactions (interest accruals/deferrals, amortization, price/rate valuation, corporate actions, exercising rights, securities account transfers) were executed within the period for which you want to reset the period-end closing. In this case, you first reset the period-end closing up to the key date of the complex business transaction, and then reverse the complex business transaction. This enables you reset the period-end closing up to the required key date.

#### **Features**

#### Selection criteria

General selections

Company code

Security ID number

Securities account

Reset parameters

Key date for reset

The key date marks the period for which you want to

reset the period-end closing.

Add securities accounts to groups

You can only use this function for complete securities

account groups for each security ID number.

If you set this indicator, the system automatically adds the missing securities accounts from the relevant securities account groups to the securities accounts

selected.

This function is not executed if you do not set this indicator, and do not select all the securities accounts

for a securities account group.

Posting control

Posting date

Posting period

■ SAP AG Securities

#### **Resetting the Period-End Closing**

Document date The document date is a required entry.

The current date is entered as a default.

TR reversal reason This is an optional entry.

FI reversal reason This is a required entry.

Test run

You can simulate the reset function for the period-end

closing. The system does not post any flows in the test

run. However, it lists flows created by the reset

function.

The test run indicator is set as a default. Deselect the indicator to perform an update run for the period-end

closing.

Reversal only in TR

This indicator ensures that you only reverse the

postings in Treasury and not the postings that belong to the business transaction in Financial Accounting. Only use this function if you need to reverse a posting in Treasury separately from the one in Financial Accounting, for example, because the document in FI

has already been reversed.

rias aiready been

#### **Activities**

To go to the function for resetting the period-end closing, choose  $Securities \rightarrow Accounting \rightarrow Closing operations \rightarrow Period-end closing \rightarrow Reset.$ 

Securities ■ ✓ SAP AG

**Displaying the Last Period-End Closing** 

# **Displaying the Last Period-End Closing**

## Use

Use this function to display a list of the data for the last flows that were closed for one/several company code(s) and/or for particular security ID numbers.

The data is listed according to the company code, security ID number and securities account.

#### **Activities**

To go to this function, choose  $Securities \rightarrow Accounting \rightarrow Closing operations \rightarrow Period-end closing \rightarrow Display last period-end closing.$ 

■ SAP AG Securities

**Interest Accruals/Deferrals** 

# Interest Accruals/Deferrals

#### Use

The accruals/deferrals area includes functions for performing accruals and deferrals.

#### **Features**

To reflect expenses and revenues correctly in the balance sheet, they have to be assigned to the correct accounting period, irrespective of when they are due for payment. The securities area includes interest accrual/deferral and reset accrual/deferral functions, which enable you to perform accruals/deferrals on a particular key date (for example, at the end of a fiscal year). You can determine and post accrual/deferral amounts on a key date (Accrued Items [Extern] and Deferred Items [Extern]) using the interest accrual/deferral function. At a later date (usually on the following working day) you can reset this posting using the corresponding reset posting function.

You can use the reverse accrual/deferral function to reverse posted accruals/deferrals and accruals/deferrals that were reset, if required.

#### See also:

Performing Interest Accruals/Deferrals [Seite 196]

Resetting Accruals/Deferrals [Seite 199]

Reverse Accrual/Deferral [Seite 201]

#### **Performing Interest Accruals/Deferrals**

# **Performing Interest Accruals/Deferrals**

#### Use

Use this report program to perform periodic interest accruals/deferrals according to the reset procedure.

When you run the report program, the system only includes the flows that are valid in the cash flow of the positions you want to accrue/defer on the key date.

## **Prerequisites**

• In Customizing for the securities area, choose *Define Accrual/Deferral* and assign the flow types for the accrual/deferral and for resetting the accrual/deferral to each flow type to be accrued/deferred for each company code.

Also enter the method you want to use to calculate the accrual/deferral amounts.

You specify the accounts to which you want to post these flow types in Customizing for securities by choosing *Define Account Determination*.

 You must have performed a <u>Period-End Closing [Seite 186]</u> for the positions you want to accrue/defer.

#### **Features**

 The accrual/deferral run generates and posts an accrual/deferral flow for each flow to be accrued/deferred.

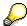

If you want the system to include accrued interest, you must also define the flow types to be accrued in Customizing for *Securities* by choosing *Define Accrual/Deferral*.

These settings are not included in the Customizing delivered with the system.

- Once you have performed the accrual/deferral, use the <u>Reset Accrual/Deferral [Seite</u> 199] function to reset it again. The posting date of the reset function must be at least one day later than the key date of the accrual/deferral.
- If you need to reverse the accrual/deferral run, you can use the <u>Reverse Accrual/Deferral [Seite 201]</u> function.

#### Selection Criteria

- You can use the following selection criteria to restrict the evaluation area for the accrual/deferral run:
  - a. Company code
  - b. Product type
  - c. ID number
  - d. Securities account
  - e. Account assignment reference

■ SAP AG Securities

#### **Performing Interest Accruals/Deferrals**

- f. Position currency
- g. Flow type
- 2. If you set the *Variable list output* indicator, the system uses the *ABAP List Viewer* to output a log for the accrual/deferral run as a variable list.
- 3. The *Accruals/deferrals key date* determines the calculation period. The system defaults to the current date (today's date), but you can overwrite it.
- 4. The Posting date can vary from the key date of the accrual/deferral.
- 5. The *Posting period* is an optional entry.
- 6. The *Accruals/deferrals procedure* is a required entry. Since only the reset procedure is supported in the securities area, it is set as a default.
- 7. You have the option of carrying out a test run first. In this case, the system displays the accrual/deferral list, but no postings are made.
- 8. Execute the report program.

#### **Output**

#### **Posting log**

The posting log is displayed if you have executed the accrual/deferral run as an 'update run', in other words, you have set the *Post* indicator.

The posting log tells you which postings have been performed. Each posting document tells you the number, the class (ID number), the G/L account to which the posting was made and the amount.

#### Accruals/deferrals list

When you have executed the accrual/deferral function, the system displays a list of the accruals/deferrals, irrespective of whether you executed a 'simulation run' or an 'update run'. If you set the *Variable list output* indicator, the system uses the *ABAP List Viewer* to output the list. If you do not set the indicator, the system displays a non-variable list.

The lists are divided up as follows:

#### Non-variable list

- Security number
- Securities account
- Calculation capital
- Percentage (rate)
- Days
- From
- To
- Accrual/deferral amount
- D/C (indicator)

# Variable list using the ABAP List Viewer (column fields available)

- Company code
- Issue currency
- Security number
- Securities account
- Accrual/deferral amount
- Position currency
- Accrual/deferral amount in local currency
- D/C (indicator)
- Account assignment reference

#### **Performing Interest Accruals/Deferrals**

Flow type

- Reference flow type
- Local currency
- Due date (= key date)

You can see from the flow types in the list if the flows are accruals or deferrals. You can also see the accrual/deferral amounts for each ID number and securities account, and the accrual/deferral amount allotted to an account assignment reference in the company code.

The standard system has a function that enables you to display subtotals using the flow type, the account assignment reference, currencies and the company code in local currency.

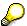

For more detailed information about list outputs, see the cross-application components in the SAP Library by choosing CA - <u>ABAP List Viewer [Extern]</u>.

## **Error log**

If errors occur when you execute an accrual/deferral run, an error log is output.

# **Resetting Accruals/Deferrals**

#### Use

Use this function to reset part of an accrual/deferral run or all of it. The reset function corresponds to a reverse posting for the accrual/deferral. The posting date of the reset must be at least one day later than the posting date of the accrual/deferral.

You must reset the accrual/deferral before performing the next accrual/deferral run.

## **Prerequisites**

You must have assigned the flow types for the accrual/deferral and for resetting the accrual/deferral to each flow type to be accrued/deferred for each company code. You do this in Customizing for securities by choosing *Define Accrual/Deferral*.

You also enter the method you want to use to calculate the accrual/deferral amounts.

You determine the accounts to which these flow types are posted in Customizing for securities by choosing *Define Account Determination*.

#### **Features**

#### Selection criteria

You can use the following selection criteria to restrict the evaluation area for resetting the accrual/deferral:

- Company code
- Product type
- ID number
- Securities account
- · Account assignment reference
- Position currency
- Flow type

Enter the key date of the accrual/deferral, and the date on which you want the reset posting to take place. The posting date of the reset must be at least one day later than the posting date of the accrual/deferral.

You have the option of performing a test run first. If you do, the system displays a list of the accruals/deferrals that were reset, but no postings are made.

#### Result

All the accrual/deferral flows that were posted on the key date are reset according to the selection criteria you entered. If you do not enter any selection criteria, the system resets all the accrual/deferral flows for the key date.

Securities ■ ✓ SAP AG

## **Resetting Accruals/Deferrals**

#### **Output**

#### **Posting log**

The posting log is displayed if you performed the reset accrual/deferral run as an 'update run', in other words, you set the *Post* indicator.

The posting log tells you which postings were made. Each posting document tells you the number, the class (ID number), the G/L account to which the posting was made, and the amount.

#### **Reset list**

The list is divided into the following columns:

- ID number
- Securities account
- Flow type for reset (→ Resetting an accrual or deferral flow)
- Accrual/deferral amount in position currency
- Accrual/deferral amount in local currency
- Key date for reset

#### **Error log**

If errors occur when you execute a reset accrual/deferral run, an error log is output.

# **Reverse Accrual/Deferral**

#### Use

This function enables you to reverse flows from <a href="Interest Accruals/Deferrals">Interest Accruals/Deferrals</a> [Seite 196] and from accruals/deferrals that have been <a href="Reset">Reset</a> [Seite 199].

All flows belonging to an accrual/deferral run form a business transaction. You can, however, still reverse the accrued/deferred flows of a single class using this function without also having to reverse the accrued/deferred flows of the other classes of the business transaction.

# Integration

The securities area includes various reversal functions. You choose the one that applies to the flows you want to reverse.

For more information, see Overview: Reversals in Securities [Extern].

#### **Features**

You can reverse the following:

1. Reverse a reset accrual/deferral and the related flow.

You do this in two steps:

- Reverse the reset accrual/deferral
- b. Reverse the accrual/deferral
- 2. Reverse a reset accrual/deferral only.

You should only execute this if you post the reset accrual/deferral again immediately after you reversed the accrual/deferral, for example, when you make a processing error.

- 3. Reverse an accrual/deferral for which there is no reset accrual/deferral.
- 4. Reverse SAC/zero bond

#### **Activities**

1. Choose Accounting  $\rightarrow$  Closing operations  $\rightarrow$  Interest accrual/deferral  $\rightarrow$  Reverse.

The Securities: Reverse Accrual/Deferral screen appears.

- 2. Enter the company code.
- 3. You can execute the accrual/deferral for the whole company code or restrict your selections using the following selection criteria:
  - a. Product type
  - b. ID number
  - c. Securities account
  - d. Account assignment reference
  - e. Position currency

#### **Reverse Accrual/Deferral**

4. Choose whether you want to reverse the *Interest accruals/deferrals* or the *Reset* accruals/deferrals.

- 5. Enter the Accrual/deferral key date and the Posting date of the reversal.
- 6. You can enter a posting period. If you do not enter a period, the system uses the current period.
- 7. You can choose a TR reversal reason.

You can select the reversal reasons, which you defined in Customizing by choosing Define Reversal Reasons.

- 8. You have to choose an FI reversal reason.
- 9. If you want to execute the reversal in the subledger only set the Reversal only in TR flag.

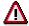

We recommend that you only use this function if an activity has been posted in the securities subledger, but has only been partially posted in the Financial Accounting general ledger, or not at all.

- 10. The *Test run* indicator is set as a default. Deactivate the indicator if you want to post the accrual/deferral.
- 11. Choose Execute.
- The system displays the posting log listing the reversed flows and all the reversed FI documents.

**Key Date Valuation** 

# **Key Date Valuation**

#### Use

These functions enable you to perform key date valuation for one or several valuation groups (these are usually the same as the position management units) for each company code.

This key date valuation uses market prices or a calculated net present value to value positions on a certain key date for accounting purposes.

A valuation group refers includes all the securities positions you want to value together. The system supports various methods for defining valuation groups.

## Integration

- Before you can perform valuation, you first have to perform period-end closing to close the period before valuation for flows that affect the position.
- You are also required to maintain valuation prices/rates.

## **Prerequisites**

- When you implement Treasury Management, you define the valuation principles and the valuation classes according to which you want to perform valuation in Customizing for basic functions.
- You assign a valuation class to each position in the position indicator. To do this, you can
  define default values for the company code and for the individual product types in
  Customizing for securities. The system uses these values when it determines the position
  indicator automatically (when you purchase a class for the first time).
- When you create a position indicator manually, before you purchase the class for the first time in the company code, you can override these default values from the settings at company code and product type level at class level.
   Exception: This is not possible for valuation at portfolio level.
- You can overwrite the settings at class level in the company code when you create a securities account position indicator in the individual securities accounts. <u>Exception</u>: This is not possible for valuation at portfolio level.
- You must assign a position management procedure to each position in Customizing.

#### Overview: Settings for key date valuation in Customizing

| Customizing activity                 | Notes                                         |
|--------------------------------------|-----------------------------------------------|
| Basic functions area:                |                                               |
| Define One-Step Valuation Principles | Define valuation principles:                  |
| Define Two-Step Valuation Principles | Valuation method (one-step or two-step)       |
|                                      | + valuation rules (for write-up + write-down) |
|                                      | = valuation principle                         |

#### **Key Date Valuation**

| Define Valuation Classes                                | Valuation category                                                                                        |
|---------------------------------------------------------|----------------------------------------------------------------------------------------------------|
|                                                         | + valuation principle                                                                                     |
|                                                         | = valuation class                                                                                         |
| Securities area:                                        |                                                                                                    |
| Define Treatment of Capitalized Costs in Valuation Area | The system currently only supports valuation area 01 Financial statement.                                 |
|                                                         | Here, you can select the Position<br>management regarding capitalized<br>costs indicator (critical entry) |
| Assign Company Code                                     | Here, you define the valuation class<br>for each company code and valuation<br>area.                      |
|                                                         | You can also activate portfolio valuation here.                                                           |
| Define Company Code-Dependent Settings                  | In this step you can define the valuation class for each product type.                                    |
| Assign Position Management Procedure                    | Here, you assign a position management procedure to each position.                                        |

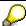

Read the Implementation Guide (IMG) for the relevant Customizing functions.

#### **Features**

1. When you perform key date valuation, the system compares the acquisition value, the book value and the key date value and calculates the new book value. To perform key date valuation, you can use the following two functions:

#### a. Amortization

When you perform amortization on a key date, the system compares the acquisition value including the capitalized costs and the previous amortizations (= book value) with the theoretical value of the security on the key date (net present value). It writes amortization flows for the difference amount.

You can calculate the net present value according to the Linear Amortized Costs (LAC) method or the Scientific Amortized Costs (SAC) method.

#### b. Rate/price valuation

When you perform rate/price valuation, the system compares the acquisition value including the capitalized costs and the previous write-ups/write-downs (= book value) with the market value of the security on the key date. It then calculates the new book value according to the write-up/write-down rules defined in the valuation principle.

i. You can use either the one-step or two-step methods to perform valuation.

When you use the one-step method, you value your positions according to the total

#### **Key Date Valuation**

amount in local currency. Valuation takes place in two steps when you use the twostep method. You can either first value the flow in the security and then in the foreign currency, or vice versa.

ii. Valuation category 22:

The valuation category enables you to manage your positions for specific securities accounts (according to valuation category 21) when you perform valuation for all securities accounts. In other words, the securities account positions are only grouped together to form valuation groups for the key date valuation.

- iii. If you have decided to manage the capitalized costs separately, you can specify whether you want the capitalized charges and their write-down
  - a) to be displayed separately or including the book/acquisition values b) to be partially or fully written down.
- iv. The following flows can be generated as a result of the rate/price valuation:
  - Write-ups/write-downs in the security
  - Write-ups/write-downs in the foreign currency
  - Write-downs in costs
  - Write-downs in foreign currency costs
- 2. You can carry out a test run at any time. The test run simply generates a valuation list. No postings are made. The posting log is empty.
- 3. There is a reversal function both for the amortization and for the rate/price valuation functions.

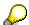

The key date amortization is independent of the rate/price valuation. You can perform key date amortization followed by rate/price valuation for the same security.

#### See also:

Position Management [Seite 206]

Valuation Principles and Valuation Classes [Seite 210]

Amortization [Seite 218]

Amortization According to LAC and SAC [Seite 219]

Position Indicator [Seite 316]

Rate/Price Valuation [Seite 223]

Reversing the Rate/Price Valuation [Seite 226]

#### **Position Management**

# **Position Management**

Several position management methods are supported in the securities area. These position management methods are closely linked to valuation, since the valuation category and a few additional indicators are used to represent these methods in the system.

The positions of a class in one position-managing unit are regarded as one position, even if they are in different securities accounts. This means that when you purchase a class in one position-management unit, the system generates adjustment flows as planned records for the acquisition/book value, and calculates an average acquisition/book price for all the securities positions of the class in the position-managing unit. When you sell a class, the system calculates the realized <a href="Price Gains and Losses [Extern">Price Gains and Losses [Extern</a>] and generates them as planned records. When you perform period-end closing, a period is closed for position changes in the position-managing unit, and the planned records are transferred into actual records.

Position-managing units usually correspond to valuation groups. In other words, you value your positions for the position-managing units.

The following section describes the position-management and valuation methods available and shows you how they are represented in the system:

1. Position management for all securities accounts

To manage your positions for all securities accounts you form a position-managing unit by grouping together the positions of a class per company code from different securities accounts. There are two methods which enable you to form these position-managing units for all securities accounts.

You can use **either** method in a company code, but not both at the same time.

a. Position management at securities account group level

This type of position management groups together the positions of a class in different securities accounts to form securities account groups (= position-management units). You can form individual securities account groups for each class.

The positions form a position-managing unit in which the company code, the class and the securities account group are the same.

**Example: Securities account groups** 

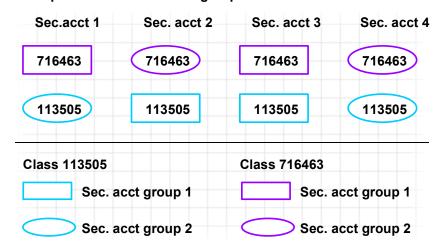

#### **Position Management**

To manage your positions at securities account group level, choose a valuation class with valuation category 20.

You determine the securities account group to which you assign a position in the securities account position indicator. When you purchase a class in a securities account for the first time, you have to assign this position to a securities account group in the <u>Position Indicator [Seite 316]</u>.

#### b. Position management at portfolio level

A portfolio is an organizational unit in the company code which enables you to group together transactions and positions, perform aggregated position evaluations and execute valuation on the basis of portfolios.

When you manage positions at portfolio level, you group together several securities accounts to form one portfolio. The positions of a class in one portfolio are regarded as one position-managing unit. In other words all positions for which the company code, class and portfolio are the same are treated as one position-managing unit.

#### **Example: Portfolios**

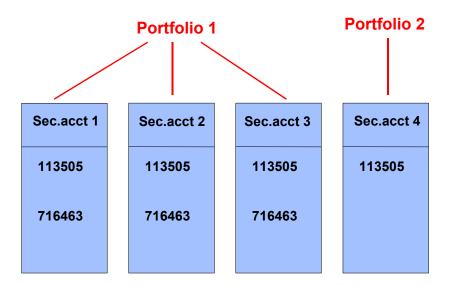

To manage your positions in the company code at portfolio level, you choose a valuation class with valuation category 20 at company code level and/or at product type level, and flag the portfolio indicator in Customizing for Securities by choosing Assign Company Code.

You define portfolios in Customizing for *Basic Functions* by choosing *Define Release Procedure*. You assign securities accounts to a portfolio when you create securities account master data.

#### **Position Management**

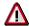

Portfolio valuation must **not** be activated if all of the following conditions apply:

- the system you want to value is in operation
- there are valuation classes with valuation category '20' or '22'
- these valuation classes were used in at least one position indicator
- flows have already been posted for this class or there are flows still to be posted (planned records).

#### 2. Position management for a specific securities account

To manage your positions for specific securities accounts, you group together all positions of a class in one securities account to form a position-managing unit.

#### **Example: Position management for specific securities accounts**

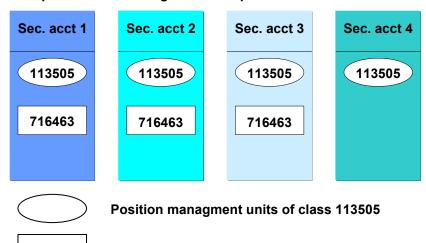

To manage your positions for a specific securities account, choose a valuation class with valuation category 21.

If you also flag the portfolio indicator, you can only use these portfolios for evaluation purposes. You still manage your positions for specific securities accounts.

Position managment units of class 716463

#### 3. Single position management

When you manage your positions individually, you use a flow for a position inflow (purchase, inflow from a securities account transfer) to define a position-managing unit. The position includes all flows that are assigned to the inflow.

You manage positions individually using a valuation class with valuation category 10.

In the money market, foreign exchange and derivatives areas, you are only permitted to use valuation category 10.

In the securities area, you can only use valuation category 10 for zero bonds.

#### 4. Exception: Valuation category 22

Valuation category 22 enables you to manage your positions at securities account level when you perform valuation for all securities accounts at the same time. Valuation takes

#### **Position Management**

place at portfolio level or at securities account group level depending on whether or not you have set the portfolio indicator. In day-to-day business, you determine the price gains for each securities account.

Position-managing units represent all positions of a class in one securities account. Valuation groups, however, represent all positions of a class in a securities account group or a portfolio.

To manage positions according to this principle, assign them a valuation class with valuation category 22.

Depending on whether or not you want to value your positions at portfolio level or at securities account group level, flag the portfolio indicator in Customizing for *Securities* by choosing *Assign Company Code*.

## **Summary**

The following table summarizes the system settings for the different position management methods.

#### Overview table for position management

| Valuation category | Portfolio indicator | Position management                                                                       |
|--------------------|---------------------|-------------------------------------------------------------------------------------------|
| 10                 | without             | single position management                                                                |
| 10                 | with                | single position management, portfolios only for evaluation purposes                       |
| 20                 | without             | at securities account group level                                                         |
| 20                 | with                | at portfolio level                                                                        |
| 21                 | without             | at securities account level                                                               |
| 21                 | with                | at securities account level, portfolios only for evaluation purposes                      |
| 22                 | without             | at securities account level, for simultaneous valuation at securities account group level |
| 22                 | with                | at securities account level, for simultaneous valuation at portfolio level                |

#### See also:

Key Date Valuation [Seite 203]

**Valuation Principles and Valuation Classes** 

# **Valuation Principles and Valuation Classes**

When you implement Treasury Management, you define the valuation principles and valuation classes you want to use for valuation. You do this in Customizing for Basic Functions by choosing *Define One-Step Valuation Principles* and *Define Two-Step Valuation Principles*, and *Define Valuation Classes*.

#### 1. Valuation principles

The valuation principles define the rules according to which you perform valuation. A valuation principle comprises the valuation method and the rules that define how to write up and write down the foreign currency and the security.

The valuation methods are as follows:

- a. One-Step Valuation Method [Seite 212]
- b. Two-Step Valuation Methods [Seite 214]
  - Two-step method (first security, then foreign currency)
  - ii. Two-step method (first foreign currency, then security)

When you have chosen the valuation method, you define the rules you want to use to determine the new book value when comparing the last book value, the key date value and the acquisition value. You then write it up/down accordingly.

When you use the one-step method, you define how to perform write-ups/write-downs to the total amount in local currency.

When you use the two-step methods, there is a difference between the write-up/write-down amount for the security price and for the exchange rate.

The graphic below provides an overview of the valuation principle and shows you which write-up/write-down rules you can define.

#### Overview: Valuation principle

| Valuation princip                                                                     | le                                |
|---------------------------------------------------------------------------------------|-----------------------------------|
| Valuation method                                                                      | Valuation rules                   |
| One-step valuation                                                                    | Write-down                        |
| Two-step valuation                                                                    | 0 No write-down                   |
| a) Security followed by foreign currency     b) Foreign currency followed by security | 2 Write-down up to key date value |
| b) To reight currency followed by security                                            | Write-up                          |
|                                                                                       | 0 No write-up                     |
|                                                                                       | 2 Write-up to acquisition value   |

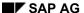

#### **Valuation Principles and Valuation Classes**

#### Valuation class

You combine a valuation category and a valuation principle in the valuation class. The valuation category determines the type of position management that is used and how the valuation groups are formed. The valuation principle contains the method and the rules according to which you perform valuation for a valuation group.

The valuation class includes all the <u>Position Management [Seite 206]</u> and valuation information. The only other decision you have to make elsewhere is whether or not to flag the portfolio indicator.

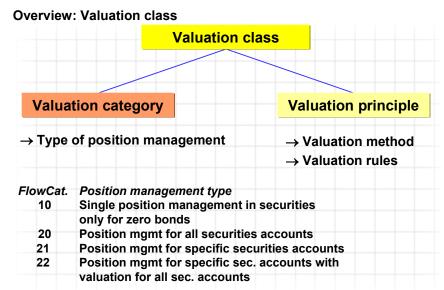

#### Valuation classes in the securities area

You have to assign a valuation class at company code and securities account level to each position in the position indicator.

See also: Position indicators [Seite 316]

2.

For more information on valuation, see the chapter on Basic Functions in the Implementation Guide (IMG), in particular, *Define Valuation Classes*.

#### **One-Step Valuation Method**

# **One-Step Valuation Method**

You perform write-ups/write-downs, you create/reverse provisions and display unrealized gains/losses in relation to the total amount in local currency.

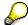

The one-step method is used mainly in the Money Market, Foreign Exchange, and Derivatives areas.

## **Example**

Valuation of a forward exchange transaction: USD/DM

| Transaction basic data:                                                                    | Concluded: 03/01                                       |
|--------------------------------------------------------------------------------------------|--------------------------------------------------------|
|                                                                                            | Value date: 05/31                                      |
|                                                                                            | Purchase amount: 1,000,000<br>USD                      |
|                                                                                            | Forward rate: 1.70                                     |
| Trend of the selected comparison rate (current exchange rate) during the transaction term: |                                                        |
| Date                                                                                       | DEM/USD rate                                           |
| 03/31                                                                                      | 1.65                                                   |
| 04/30                                                                                      | 1.72                                                   |
| 05/31                                                                                      | 1.69                                                   |
| Valuation principle:                                                                       | TR1 (write-up and write-down up to the key date value) |

#### **Procedure:**

1. You perform a key date valuation on the 03/31 and the 04/30.

Key date valuation on 03/31:

Compare the key date value in LC (1,650,000 DEM) with the forward transaction rate agreed in LC (1,700,000 DEM). This results in a non-realized loss of 50,000 DEM. The system represents a provision on the liabilities side.

Key date valuation on 04/31:

When you compare the key date value in LC (1,720,000 DEM) with the forward transaction rate agreed in LC (1,700,000 DEM), you get a non-realized profit of 20,000 DEM. You reverse the provisions on the liabilities side and enter provisions of 20,000 DEM on the assets side.

- 2. On 05/31, you post the transaction.
- 3. The realized gains and losses are calculated using the Realized gain/loss function on 05/31.

■ SAP AG Securities

#### **One-Step Valuation Method**

The transaction was processed using the agreed forward rate of 1.70 DEM/USD. However, the current market rate is 1.69 DEM/USD. This produces a realized loss of 10.000 DEM.

You reverse the provisions of 20,000 DEM on the assets side and post the realized loss of 10,000 DEM.

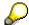

This function works independently of the one-step valuation method. It is only mentioned here to demonstrate the entire process, which a forward rate transaction passes through.

## Steps involved in the one-step valuation method in Securities

- 1. On the key date of the valuation you determine the book values, acquisition values and current values in position currency and local currency.
- 2. Compare the amounts in local currency to determine which of the three values will become the new book value (in local currency). You make this decision on the basis of the write-up/write-down rules defined in the valuation principle.
- 3. Calculate the security write-up or write-down in position currency.
- 4. Multiply the security write-up or write-down by the old exchange rate (book rate) to determine the security write-up or write-down amount in local currency.
- 5. Determine the write-up/write-down amount caused by changes in the exchange rate:
  - a. Subtract the old book value in local currency from the new book value in local currency to calculate the total write-up/write-down amount in local currency.
  - b. Subtract the security write-up/write-down in local currency from the total write-up/write-down in local currency to calculate the write-up/write-down in the foreign currency (on the basis of changes in the exchange rate).

Technical description: One-Step Valuation Method (Technical) [Extern]

#### **Two-Step Valuation Methods**

# **Two-Step Valuation Methods**

When you use the two-step valuation methods, you determine the write-up/write-down amounts in two separate stages according to the security price and the exchange rate.

The valuation method you use determines the order in which you calculate the write-up/write-down amounts: on the basis of changes in the security price and then the exchange rate, or vice versa.

You can use the following valuation methods:

- Valuation method 2: Step 1 security price, step 2 exchange rate
- Valuation method 3: Step 1 exchange rate, step 2 security price

#### **Process Flow**

#### 1. Valuation method 2: Step 1 - security price, step 2 - exchange rate

- a. You determine the book values, acquisition values and key date values in position currency and local currency on the key date.
- b. Compare the amounts in position currency and choose the new book value in position currency. You make this decision on the basis of the write-up/write-down rules defined in the valuation principle.
- c. Calculate the security write-up or write-down in position currency:
  - New book value in position currency old book value in position currency = security write-up/write-down in position currency.
- d. Translate the security write-up/write-down to position currency using the old book exchange rate.
- e. Translate the new book value (in position currency) to local currency using the following three exchange rates:
  - i. Acquisition exchange rate
  - ii. Book exchange rate
  - iii. Current exchange rate
- f. Compare the three values and choose the new book value in local currency according to the write-up/write-down rules defined in the valuation principle.
- g. Calculate the foreign currency write-up/write-down in local currency:
  - New book value in local currency (new book value in position currency \* old book exchange rate = foreign currency write-up/write-down in local currency.

#### 2. Valuation method 3: Step 1 - exchange rate, step 2 - security price

- a. You determine the book values, acquisition values and key date values in position currency and local currency on the key date.
- b. Translate the book value (in position currency) in local currency using the following three exchange rates:
  - i. Acquisition exchange rate
  - ii. Book exchange rate

#### **Two-Step Valuation Methods**

- iii. Current exchange rate
- c. Compare the three values and choose one of them according to the write-up/write-down rules defined in the valuation principle.
- d. Calculate the foreign currency write-up or write-down in local currency:
  - The difference between the chosen value and the old book value in local currency gives you the foreign currency write-up/write-down in local currency.
- e. Compare the book values, acquisition values and key date values in position currency and choose the new book value in position currency. You do this on the basis of the write-up/write-down rules defined in the valuation principle.
- f. Calculate the security write-up/write-down amount in position currency:
  - New book value in position currency old book value in position currency = security write-up/write-down in position currency.
- g. Translate the security write-up/write-down to position currency using the new book exchange rate in local currency to calculate the security write-up/write-down amount in local currency.
- h. You calculate the new book value in local currency by adding together the old book value in local currency, the foreign currency write-up/write-down in local currency and the security write-up/write-down in local currency.

Technical description: Two-Step Valuation Methods (Technical) [Extern]

## **Example**

#### Two-step valuation of a USD bond

| Transaction basic data ( = purchase of USD bond) | Position value date: 01/01                        |
|--------------------------------------------------|---------------------------------------------------|
|                                                  | Nominal amount: 1,000,000 USD                     |
|                                                  | Security price: 110 %                             |
|                                                  | Exchange rate: 2.00 DEM/USD                       |
| Prices/rates on key date of valuation (02/01)    | Security price: 100 %                             |
|                                                  | Exchange rate: 1.50 DEM/USD                       |
| Valuation class 1                                | Valuation method 2:                               |
|                                                  | Step 1 - security price<br>Step 2 - exchange rate |
|                                                  | Strict lowest value principle                     |
| Valuation class 2                                | Valuation method 3:                               |
|                                                  | Step 1 - exchange rate<br>Step 2 - security price |
|                                                  | Strict lowest value principle                     |
| Valuation results:                               |                                                   |
| A) Valuation class 1                             |                                                   |

#### **Two-Step Valuation Methods**

| Security write-down amount in USD | 100,000 USD |
|-----------------------------------|-------------|
| Write-down amounts in DEM:        |             |
| Security write-down               | 200,000 DEM |
| Foreign currency write-down       | 500,000 DEM |
| Total write-down amount in DEM:   | 700,000 DEM |
| B) Valuation class 2              |             |
| Security write-down amount in USD | 100,000 USD |
| Write-down amounts in DEM:        |             |
| Security write-down               | 150,000 DEM |
| Foreign currency write-down       | 550,000 DEM |
| Total write-down amount in DEM:   | 700,000 DEM |

# **Graphical presentation:**

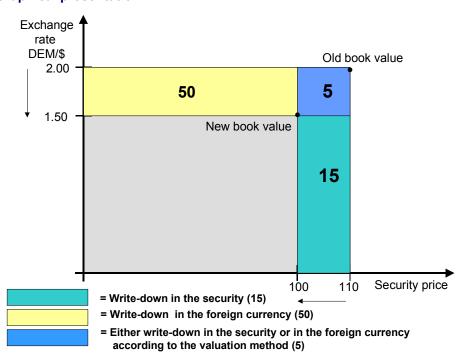

# **Valuation of Costs**

You can choose whether you want to write down capitalized costs in full or pro rata.

The following section describes how to value costs depending on the valuation method you choose:

- 1. Writing down the costs pro rata
  - a. Valuation amount of costs in position currency =  $\kappa * costs$  in position currency
  - b. Valuation amount of costs in local currency =  $\kappa * costs$  in local currency
    - Foreign exchange valuation amount of costs in local currency =
  - $(\lambda * costs in local currency)$  valuation amount of costs in local currency

with:

$$\kappa = \frac{\text{Sec. write down/write up in position currency}}{\text{old book value in position currency}}$$

$$\lambda = \frac{\text{total write down in local currency}}{\text{old book value in local currency}}$$

2. Writing down the costs fully

If you choose *Fully write down capitalized charges*, this does not mean that the costs will be written down fully in every case. That depends on the following situations:

- a. The security write-up/write-down in position currency  $\neq 0$ 
  - In this case, the costs are written down in their full amount.
- b. The security write-up/write-down in position currency = 0

To determine the  $\lambda$  for forex valuation and to calculate the costs of the foreign exchange amount:

$$\lambda = \frac{\text{Total write down in local currency}}{\text{Old book value in local currency}}$$

Forex valuation amount of costs in local currency =  $\lambda * costs$  in local currency

#### **Amortization**

## **Amortization**

### Use

This function determines the new book value for a securities position by calculating the net present value on the key date. It compares the net present value calculated with the current book value in the system and generates the corresponding interest capitalization flow for the difference. This function is useful for all security positions that have been assigned a position management procedure allowing for amortization.

# **Prerequisites**

- In the securities area in Customizing, you have to assign a position management procedure (choose Assign Position Management Procedure) which allows amortization.
- To execute the *Amortized cost* function, you first have to perform <u>Period-End Closing [Seite 186]</u> for all the relevant classes.

### **Features**

The function calculates the net present value of the bond on the key date and generates the corresponding amortization flows, which increase the book value of the position.

See also: Amortization According to LAC and SAC [Seite 219]

You can make a test run for the amortization, even if the required entries have not been made.

The posting log tells you which postings have been performed. You can see the document number, the security ID numbers involved, the G/L accounts and the amounts posted for each posting activity.

A reversal function is available. You can find the function in the securities area of the application menu under  $Accounting \rightarrow Closing \ operations \rightarrow Key \ date \ valuation \rightarrow Reverse \ amortization.$ 

#### See also:

You can assign position management procedures in the IMG for the securities area by choosing Transaction and Position Management  $\rightarrow$  Basic Settings  $\rightarrow$  Assign Position Management Procedure.

# **Amortization According to LAC and SAC**

### Use

In addition to key date valuation using market rates, you can also calculate the key date value of your bond positions.

You can use the following two methods:

#### 1. Linear Amortized Cost (LAC)

When calculating using LAC, the positions are assumed to have a constant annual amortization rate.

### 2. Scientific Amortized Cost (SAC)

The SAC method is based on an exponential amortization rate for the change in value of the positions. It calculates the net present value of the position that is valid on the key date by discounting the flows that arise from this position after the key date.

# **Prerequisites**

### **Linear Amortized Cost (LAC)**

 In the Customizing area for securities, you have to assign a position management procedure which allows LAC to the positions. You do this under Assign Position Management Procedure.

You can use the following LAC position management procedures:

- Net LAC
- Gross LAC
- LAC valuation (to the day)
- LAC valuation (to the year)
- You can only use LAC valuation methods for securities that meet the following requirements:
  - The security must be a bond, warrant bond or convertible bond (product categories 040, 060 or 070).
  - A final repayment is made for the security.

### **Scientific Amortized Cost (SAC)**

 In the Customizing area for securities, you have to assign a position management procedure which allows SAC to the positions. You do this under Assign Position Management Procedure.

You can use the following SAC position management procedures:

- Net SAC
- Gross SAC
- SAC valuation (to the day)
- You can only use SAC valuation methods for securities that meet the following requirements:

### **Amortization According to LAC and SAC**

The security must be a bond, warrant bond or convertible bond (product categories 040, 060 or 070).

A final repayment is made for the security.

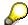

Position management procedures for LAC and SAC are both available using gross and net methods. These two methods differ in the way they deal with mark ups and mark downs.

The net position management procedure does not maintain mark ups and mark downs.

The gross position management procedure does maintain mark ups and mark downs. Among other things, it can be used to represent borrower's note loans as bonds in the securities module.

#### See also:

The documentation for position management procedures in the implementation guide by choosing  $Securities \rightarrow Transaction$  and Position  $Management \rightarrow Basic$   $Settings \rightarrow Assign$  Position Management Procedure.

• To execute the *Amortization* function, you first have to perform <u>Period-End Closing [Seite 186]</u> for all the relevant classes.

### **Features**

### **Linear Amortized Cost (LAC)**

The LAC amortization method values an item at 100% assuming a constant annual amortization of the book price.

#### To the day calculation according to LAC

(Applies to position management procedures LAC net, LAC gross, LAC valuation (exact day))

$$BookValNew = BookValOld + \frac{(100\% - BookValOld)*La}{Lb}$$

Whereby:

La = length in days between the last amortization and the current one

Lb = length in days between the last amortization and the final due date

### To the year calculation according to LAC

(Applies to position management procedure LAC valuation (exact year))

$$BookValNew = BookValOld + \frac{100 - BookValOld}{remaining + 1}$$

Whereby:

Remaining = the amount of time (in years) between the key date of the valuation and the final due date.

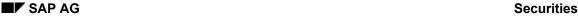

### **Amortization According to LAC and SAC**

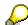

You cannot write-down an item more than once in one year when you use the LAC method. If you have performed a LAC valuation for an item more than once in one year, you must reverse the write-up and write-down amounts.

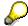

If the old book price exceeds 100%, the system checks to see if there is a drawing date or a notice date. If a date exists, it is chosen as the final due date.

### **Scientific Amortized Cost (SAC)**

- The cash flow of the position you want to value provides the basis for the calculation. The
  system extracts the flows that are relevant for the calculation from this cash flow. To do this,
  it eliminates all flows whose position value date is after the valuation key date. (This prevents
  transaction activities that take place after the key date from changing the SAC value on the
  key date).
- 2. The cash flow is generated again on the basis of the flows calculated.
- 3. By making the relevant effective interest rate settings for the flow type when you choose Define Flow Types in Customizing for Securities, the system only extracts the relevant flows.
- 4. The system now calculates the effective interest rate for this cash flow according to the AIBD/ISMA effective interest method using the interest calculation method 360E/360.
- 5. It then determines the net present value on the key date for all flows whose value date is after the key date. It uses the effective interest rate calculated above and the interest calculation method 360E/360 to do this.

$$S_1(t_1) = \sum_{m=t_1}^{t_n} a_m \frac{1}{(1+e)^{\frac{t_n-t_1}{360}}} = NPV$$

Whereby:

a = flow relevant for effective interest rate as of time t1

e = effective interest rate calculated

6. The system now calculates the interest earned for the period between the key date and the end of the interest period (accrued interest amount).

$$S_2(t_1) = Accrued \text{ int } erest$$

7. The SAC value is the difference between the net present value and the accrued interest amount. The SAC rate is the guotient of the SAC value and the nominal value of the position.

$$S = S_1(t_1) - S_2(t_1)$$

For interest paid in advance:  $S = S_1(t_1) + S_2(t_1)$ 

#### See also:

Amortization [Seite 218]

# Amortization According to LAC and SAC

# **Activities**

To perform amortization according to LAC and SAC, choose  $Securities \rightarrow Accounting \rightarrow Closing operations \rightarrow Key-date valuation \rightarrow Execute amortization.$ 

## **Rate/Price Valuation**

# **Prerequisites**

1. Period-end closing

You must perform period-end closing for all the positions included in the valuation run on the key date of the valuation.

If you have not done this, the valuation run is cancelled and an error message appears.

2. Maintain valuation rates/prices

Make sure you have maintained the rates/prices to be used for valuation before you perform the valuation run.

### **Procedure**

1. Choose Accounting → Closing operations → Key date valuation → Rate/price valuation.

The Securities: Execute Rate/Price Valuation screen appears.

2. Choose from the following selection parameters:

#### General selections

- Company code
- Product type
- ID number
- Securities account

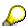

When you perform key date valuation, you must value all the securities positions of a valuation group together. If one securities account has not been selected for processing, the whole group cannot be processed.

- Account assignment reference

#### Valuation parameters

- Key date (the positions and the rates/prices you want to include are calculated and posted on the key date entered)
- Security price type

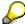

When you calculate the valuation prices, you only include the prices that have this price type. If you have defined an exchange in the position indicator, the price for the valuation is determined at this exchange. If there is a price with the *Effective from* date for the key date, this price is selected. Otherwise, the system takes the most recent price before the key date (with the price type selected).

If you did not define an exchange in the position indicator, the system calculates the most

#### **Rate/Price Valuation**

recent price (≤ key date) for the price type selected in the price table at any exchange.

Rate calculation indicator: You can enter the calculation type for calculating the exchange rate. If you do not make any entries here, the system uses the price calculation type defined for the company code.

You define calculation indicators in Customizing for basic functions by choosing *Define Calculation Indicator*. These indicators tell us which exchange rate types are used for the currency translation.

In Customizing for basic functions, choose *Define Company Code Additional Data* to specify the price calculation indicator that is valid in the company code as a default value.

If you decided to treat capitalized charges separately when you defined the valuation areas in Customizing for securities, you can select the *Fully write down capit. charges* indicator to write down the capitalized charges completely during the valuation. If you do not set this indicator, the charges are written down in proportion to the ratio of the old book price and the new book price.

See also: Valuation of Costs [Seite 217]

- Add sec. accounts to groups indicator: You can only use this function for complete securities account groups per ID number. If you set this indicator, the system automatically adds the missing securities accounts from the relevant securities account groups to the securities accounts selected. The system does not so this if you do not select this indicator, and do not select all the securities accounts for a securities account group.

Note: If you do not select any ID numbers, the system uses the ID numbers in the securities accounts selected.

#### Posting control

- Enter a Posting date if it differs from the key date and a Posting period if it differs from FI.

Enter the document date.

- Test run indicator

Output control

- Display incl. capital. charges: If you select this indicator, the system displays the acquisition value, book value, write-up/write-down inclusive of the charge values.
- Variable list output
- 3. Choose  $Program \rightarrow Execute$ .

### Result

The system displays the valuation list and, where applicable, the posting log.

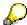

A valuation unit can only be valued once on any given key date.

■ SAP AG Securities

**Rate/Price Valuation** 

#### **Reversing the Rate/Price Valuation**

# **Reversing the Rate/Price Valuation**

### Use

This function enables you to reverse the following flows from one valuation run:

- Security write-ups/write-downs
- Foreign exchange write-ups/write-downs
- Cost write-downs
- Write-downs for foreign exchange costs

# Integration

The following reversal functions are included in the securities area. Choose the relevant reversal function according to the flows you want to reverse.

For more information, see Overview: Reversals in Securities [Extern].

# **Prerequisites**

- There must be no valuation flow in the securities account of the business transaction with a position value date later than the business transaction.
- In the securities account of the business transaction there must be no position outflow from a securities account transfer with a position value date later than the business transaction. (Position outflows from sales are permitted!).

### **Features**

 All flows that belong to a valuation run make up a business transaction. You can, however, still reverse the valuation for a single ID number without also having to reverse the valuation for all the other ID numbers of the business transaction.

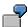

You can only use this function to reverse valuation flows.

• Reversal only in TR:

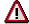

Only use this function if you are required to post a transaction in the securities subledger separately from the posting in the general ledger in Financial Accounting, for example, because the document in FI has already been reversed.

### **Activities**

Choose Accounting → Closing operations → Key date valuation →Reverse rate/price valuation.

The Securities: Reverse Rate/Price Valuation screen appears.

2. Enter the following selection parameters:

### **Reversing the Rate/Price Valuation**

#### General selections

- Company code
- Product type
- ID number
- Securities account
- Account assignment reference

### Valuation parameters

- Key date (The system determines and posts the prices and positions for the key date entered).
- Add securities accounts to groups indicator

Enter the following in the *Posting control* area:

- Define the TR reversal reason and the FI reversal reason.
- Enter a posting date if it differs from the key date and an alternative posting period
- Enter the document date
- Test run indicator
- Choose either the Reversal indicator or the Reversal only in TR indicator.
- 4. Choose Program  $\rightarrow$  Execute.

**Master Data** 

### **Master Data**

### **Definition**

You use master data as a basis for managing transactions and positions in the SAP Treasury component. Master data is general data that is the same for all transactions. You therefore only have to enter it once.

SAP AG

Master data includes: <u>Business Partner [Seite 231]</u> data, <u>Standing Instructions [Seite 234]</u>, <u>Class [Seite 248]</u> master data, <u>Securities Account [Seite 312]</u> master data, and <u>Position Indicator [Seite 316]</u>, as well as data for entering <u>Security Prices [Seite 388]</u>, <u>Reference Interest rates [Seite 392]</u> and Index Values [Seite 390].

### Use

The system uses master data to process business transactions. You must create master data before you execute a transaction.

### Example [Extern]

Master data is also frequently used as selection criteria for generating evaluation reports.

The system also uses class master data, for example, to determine the account assignment reference.

### **Structure**

We recommend that you enter master data in a certain order, since you have to create some master data before you can enter other master data.

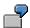

To enter a class, you first have to create the issuer of the security as the business partner in the role of issuer.

Process Flow of Master Data Entry in Securities Management [Seite 229]

# Integration

You maintain master data both in the securities and basic functions areas. This means you can create the business partner in either of these areas.

However, you are only allowed to maintain the bank and house bank data in the basic functions area. You can enter trader authorizations here too.

You are only allowed to create and process class master data, securities account master data and position indicators in the securities area.

# **Process Flow of Master Data Entry**

### A) Creating business partner data

1. Create business partner

In Securities Management you need business partners in the roles of issuer, depository bank and counterparty.

a. To create a new class, you first have to create the issuer of the security as the business partner (in the role of the issuer).

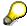

You cannot create the issuer from the class master data.

- b. If you want to create a securities account, you first have to create the relevant bank as the business partner in the role of the depository bank.
- c. You must maintain all the business partners with whom you have concluded securities transactions in the role of the counterparty.
- 2. When you have created a business partner, you can grant authorizations for certain transactions as counterparty in the basic functions area by choosing *Master data* → *Business partner* → *Standing instructions* → *Transaction authorizations*.
- 3. Payment details

You can maintain *Payment details* as standing instructions for a business partner both in the *Basic Functions* area by choosing *Master data*  $\rightarrow$  *Business partner*  $\rightarrow$  *Standing instructions* and in the *Securities* area by choosing *Master data*  $\rightarrow$  *Standing instructions*.

Standing instructions are general agreements set up with a business partner for processing similar types of transactions. They include setting up payment details for the business partner for incoming and outgoing payments.

If standing instructions are used in the securities area, the system defaults to the corresponding house bank entries as the bank clearing account taken from the payment details of the business partner's counterparty when you enter a transaction.

If you do not enter a counterparty when you enter an order, or you do not use standing instructions, the system uses the entries for the securities account to determine the bank clearing account.

You activate the standing instructions in Customizing for *Basic Functions* by choosing *Define Company Code Additional Data*.

### B) Creating class master data and securities account master data

1. Creating a Class [Seite 250]

You can create class master data for the security once you have entered the issuer.

You have to create class master data before you can add the purchase of a security to your securities position in order management.

### **Process Flow of Master Data Entry**

#### 2. Define portfolios

If you decide to value your securities position at portfolio level, you have to activate valuation at portfolio level in Customizing for Securities by choosing Assign Company Code, and define the portfolios in Customizing for Basic Functions by choosing Define Portfolio. When you create a securities account, you assign it to one of the portfolios.

#### 3. Editing a Securities Account [Seite 313]

You use securities accounts to manage and value your positions.

You can create a securities account once you have defined the depository bank as the business partner.

#### **C) Position indicators**

The position indicator determines the position management and valuation parameters for a class at company code and securities account level.

You can maintain position indicators if you have created class data and securities accounts.

See also: Position Indicator [Seite 316]

### D) Maintaining security prices, reference interest rates, index values, and exchange rates

You find the functions for manually entering <u>Security Prices [Seite 388]</u>, <u>Reference Interest Rates [Seite 392]</u>, <u>Index Values [Seite 390]</u> and <u>Exchange Rates [Seite 394]</u> in the securities area under <u>Environment</u>  $\rightarrow$  <u>Market data</u>  $\rightarrow$  <u>Manual entry of market data</u>.

**Business Partner** 

Securities

## **Business Partner**

### **Definition**

A business partner is

- a natural person or
- an organization

in which business interests exist.

#### Use

SAP Treasury is based on the business partner concept. Transactions are concluded with business partners within Treasury. Banks or central treasury departments are examples of typical partners.

All existing business partner relationships can be represented as a tree structure and displayed and evaluated in the information system. To find the business partner reports, go to the Securities Information System and choose *Information System*  $\rightarrow$  *Master Data*  $\rightarrow$  *Business Partner*.

In the Securities area, you assign the roles *issuer, depository bank*, and *counterparty* to the business partner according to their functions.

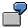

If the issuer of a security does not exist as a business partner in the role of issuer, you cannot create the security as a class.

### **Structure**

You define the business partner functions in the transaction using business partner roles, such as counterparty, issuer, payment bank, or depository bank. A business partner may have several roles

You define the **roles** of a business partner by assigning a Role Category [Extern]. Depending on the role of the business partner, you can maintain certain General Data [Extern] and Company Code Data [Extern] screens in addition to the Central Data [Extern] and Extras. This enables you to enter all the relevant data for a business partner for the role.

You can define <u>Standing Instructions [Seite 234]</u> for a business partner. If, for example, you always use the same bank details and <u>Payment Details [Seite 237]</u> with a business partner for certain product types, this data can be added automatically. You make the role-view assignment in Customizing for the business partner by choosing *Define Role-View Assignment*.

You can define **Standing instructions** for a business partner.

- If you always use the same bank details and payment details with a business partner for certain product types, this data can be added automatically.
- Using <u>Transaction Authorizations [Seite 235]</u> you can set up your system so that it is only
  possible to conclude transactions belonging to a certain product type with your business
  partner.

#### **Business Partner**

• You can specify the types of **Correspondence** you want the system to generate for each business partner.

 You can determine which **Derived flows** you want the system to generate for each business partner.

**Relationships** can exist between different business partners. You can represent these on the *Relationships* tab page.

# Integration

You can edit the business partner in the Securities and the Basic Functions areas by choosing  $Master\ data \rightarrow Business\ partner.$ 

#### See also:

Creating a Business Partner [Extern]

Changing a Business Partner [Extern]

Displaying a Business Partner [Extern]

Releasing a Business Partner [Extern]

Standing Instructions [Seite 234]

- Transaction Authorization [Seite 235]
- Payment Details [Seite 237]
- Correspondence [Seite 242]
- Derived Flows [Seite 246]

### Special Functions [Extern]

- Creating a Business Partner using an FI Customer [Extern]
- Changing a Business Partner using an FI Customer [Extern]

You can use the following reports to analyze the business partner in the *Treasury Information System*. Choose *Treasury*  $\rightarrow$  *Information System*  $\rightarrow$  *Treasury Reports*  $\rightarrow$  *Master Data*  $\rightarrow$  *Business Partners*:

- Business Partner Roles [Seite 376]
- Business Partner Data [Seite 377]
- Business Partner Relationships [Seite 379]
- Standing Instructions [Seite 380]
- Changes to Business Partners [Seite 381]

# Integration

 Using the release procedure for the business partner, you can set up control instances for changes to the business partner. The business partner release procedure was set up using a Business Workflow.

See also: Release Workflow - Business Partner [Extern]

Usages [Extern] for the business partner:

■ SAP AG Securities

#### **Business Partner**

From the business partner data screen, you can display which objects, financial transactions, and loan contracts were assigned to the relevant business partner. To do this, choose  $Extras \rightarrow Usages$ . This Usages function is also available when you use the Inbound calls from business partners function via SAPphone (see below).

- Business Partner Connection to SAPphone [Extern]
  - Inbound calls

If a call comes in for a work center set up for SAPphone, the system identifies the business partner from the caller's telephone number. A dialog screen appears on the work center, which the agent can use to display the business partner data of the caller. You can also branch to the <u>Usages [Extern]</u> of the business partner.

To begin outbound calls

From the master data screen for the business partner, you can click the pushbutton next to a telephone number to start the call to the business partner.

 You can archive business partners you no longer use, along with their standing instructions using archiving object TRTM\_BPAR.

See also: Archiving Business Partners [Extern]

#### **Standing Instructions**

# **Standing Instructions**

### Use

Standing instructions are general agreements made with a business partner for processing transactions of the same type.

Standing instructions include transaction authorizations, payment details for a business partner for incoming and outgoing payments, and any correspondence which may be necessary with the business partner, as well as derived flows.

The standing instructions are used as default values when you enter a financial transaction.

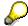

Payments to a business partner are often processed using the same bank details.

In the standing instructions for correspondence, you can define for each business partner, for example, whether you want an external correspondence type to be printed or faxed.

# Integration

The standing instructions are part of the master data for a business partner. You go to them from the business partner master data by choosing the *Standing instructions*. You can also find them via the menu by choosing  $Treasury \rightarrow Treasury$   $Management \rightarrow Basic Functions \rightarrow Master Data \rightarrow Business Partner \rightarrow Standing instructions.$ 

#### See also:

Transaction Authorizations [Seite 235]

Payment Details [Seite 237]

Correspondence [Seite 242]

**Derived Flows [Seite 246]** 

**Transaction Authorization** 

# **Transaction Authorization**

### Use

In the Treasury Management area, a business partner must be authorized for a product type/transaction type before transactions with this partner can be entered in the system.

You can assign transaction authorizations for business partners at the following hierarchy levels:

- Contract type
- Product category
- Transaction types

# **Prerequisite**

The business partner must not be flagged for deletion.

### **Features**

You can assign transaction authorizations at any of the above-mentioned levels. If you assign an authorization at a higher level, the authorization automatically includes the levels below. If, for example, a business partner is authorized for the contract type *money market*, this means you can conclude transactions with this partner in each product category, product type, and transaction type for the contract type *money market*.

### **Activities**

 Choose Master Data → Business Partner → Change and click the Standing instructions pushbutton, or Master Data → Business Partner → Standing instructions → Transaction authorization.

If you only want to display the standing instructions, choose  $Master\ Data \to Business\ Partner \to Display\ and\ click\ the\ Standing\ instructions\ pushbutton,\ or\ Master\ Data \to Business\ Partner \to Standing\ instructions \to Transaction\ authorization.$ 

- 2. Enter the business partner and the company code.
- 3. The Change/Display Business Partner: Standing Instructions screen appears.
- 4. Choose the *Authorizations* tab page.
- 5. In the change mode, you can edit the business partner authorizations.
- 6. The general rule of authorizations is that when you assign authorizations at a high level, all the levels below this automatically receive authorization too.

You can assign authorizations at the following levels:

- a. Contract type (2 Security, 4 Foreign exchange, 5 Money market, 6 Derivatives)
- b. Product category
- c. Product type

The choice of product types available depends on the settings you made in Customizing.

### **Transaction Authorization**

7. Transaction type

The choice of product types available depends on the settings you made in Customizing.

You have several options of assigning authorizations:

 You select the contract types/product categories/product types/transaction types from the list.

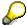

If you have selected a node high-level node, you cannot deselect the nodes below that are selected automatically.

- b. Use the pushbutton to make your selections that the input help offers. The crosses are marked in the list according to the selections you make.
- c. Use the (Import from other partner) pushbutton, to copy the standing instructions of another business partner.
- d. Use the (Select all) pushbutton to authorize the business partner for all contract types.
- e. Use the (Deselect all) pushbutton to reset all your selections.
- 7. Save your entries.

**Payment Details** 

# **Payment Details**

Payment details are identified by

- the partner
- the company code
- the currency in which payment is made

You can see how the bank details are assigned by choosing *Partner bank details* (the partner bank's ID), where the bank details that are valid for a partner are defined.

The partner bank details control which of the business partner's banks is used. You can enter several sets of bank details for one business partner.

When you define the payment details, you can enter the *Payment type* (customer accounts and/or G/L account posting) and the *Payment method*, depending on the business practices used, e.g. check, credit transfer, and so on.

You can also define the *Payment method supplement*, which is a characteristic for grouping payments.

In addition, you can enter the *House bank ID* and the *House bank account ID* (the account at the relevant house bank). With the *House bank ID*, you define your own bank details, which are generally to be used for payments to and from your partner. The system checks the currency of the house bank account against the currency entered for the payment details.

#### See also:

Creating Standing Instructions for Payment Details [Seite 238]

**Creating Standing Instructions for Payment Details** 

# **Creating Standing Instructions for Payment Details**

### **Procedure**

- 1. Choose Master Data  $\rightarrow$  Business Partner  $\rightarrow$  Standing Instructions.
- 2. Enter the business partner and the company code.
- 3. Choose the Payment details tab page.
- 4. You can define several types of payment details for each business partner and each currency. Using a *Payment details ID* you can define yourself together with a currency, the system identifies the payment detail that are valid.

The House bank and Account ID fields define the bank data of your own house bank.

By choosing *Payment activity* and *Payment request*, you can determine whether a payment involves a payment activity (active initiation of a payment with a payment program) and how the payment should be updated. The payment program you choose determines the posting logic.

You specify the payment methods to be used (credit transfer, check) for each payment program using the *Payment method* and/or *Payment method supplement* fields.

If payment involves a payment activity, you also have to enter a *Payer* so that corresponding payments can be generated by payment program. You must specify a *Partner bank ID* if you explicitly want to choose a business partner bank account. Otherwise, the bank details are transferred from the business partner data. You can also display *Payers other than* the business partner.

For payments with payment requests, you can also decide whether payments can be grouped (netted), and if so, how.

To see which entry fields are required, optional or obsolete, see the <u>Input Help: Payment Details [Seite 240]</u>

5. By choosing (Assign), the Change Business Partner: Payment Details screen appears with the tab page Assignment. Here, you specify the financial transactions for which the payment details you have selected apply.

By choosing (Import from other partner) you can copy the Standing instructions: Payment details for another business partner.

Assignments can be made at the following levels:

- a. Contract type (1 Loan, 2 Security, 4 Foreign exchange, 5 Money market, 6 Derivatives)
- b. Product category

The choice of product types available depends on the settings you made in Customizing.

c. Transaction type

The choice of product types available depends on the settings you made in Customizing.

There are several ways of making assignments:

■ SAP AG Securities

### **Creating Standing Instructions for Payment Details**

a. Select the contract types/product categories/product types/transaction types in the list.

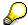

If you have selected a node high-level node, you cannot deselect the nodes below that are selected automatically.

- b. Use the pushbutton to make your selections that the input help offers. Here, you can enter the assignment you want to make directly. The crosses are marked in the list according to the selections you make. This function is only available for assigning incoming and outgoing payments.
- c. Use the (Select all) pushbutton to authorize the business partner for all contract types, and use the (Deselect all) pushbutton to undo these settings. You can only use these functions for assigning incoming and outgoing payments.

You have to make these assignments for the payment details to be proposed as standing instructions when you enter a transaction.

6. Save your data.

Input Help: Payment Details

# **Input Help: Payment Details**

By marking/not marking the two fields entitled *Payment activity* and *Payment request* with a cross, you choose whether the payment program should be used for payment and if yes, which payment program should be used for the payment. Depending on whether a field is marked with a cross or not, you get the corresponding posting logic.

| Number for posting logic | Payment activity | Payment requests |
|--------------------------|------------------|------------------|
| 1                        | No               | No               |
| 2                        | No               | Yes              |
| 3                        | Yes              | No               |
| 4                        | Yes              | Yes              |

Depending on how you made your choice, you must go to input of payment details. You find out from the following table which entries are required or optional and which ones are not considered:

| Entry fields                         | 1 | 2  | 3 | 4  |
|--------------------------------------|---|----|---|----|
| Currency                             | Х | Х  | Х | Х  |
| Payment details ID                   | Χ | Х  | Χ | Х  |
| House bank                           | 0 | 0  | 0 | 0  |
| Account ID                           | 0 | 0  | 0 | 0  |
| Payment activity                     |   |    | Χ | Χ  |
| Payer/Payee                          |   | 0  | 0 | 0  |
| Partner bank                         |   | Х  | 0 | Х  |
| Payment method                       |   |    | 0 |    |
| Payment method supplement            |   | 0  | 0 | 0  |
| Payment requests                     |   | XC |   | XC |
| Single payment                       |   | O  |   | O  |
| Same direction                       |   | 0  |   | 0  |
| Payment methods                      |   | Х  |   | Х  |
| Determine grouping definition (Text) |   | 0  |   | 0  |

X = Input required

O =Optional input

C = Input only included if it does not contradict Customizing of flow types.

/ = Input not included

■ SAP AG Securities

**Input Help: Payment Details** 

# **Standing Instructions for Correspondence**

### Use

To generate external correspondence types in the *Money Market, Foreign Exchange, Securities*, and *Derivatives* areas, you are required to enter *standing instructions for correspondence* for a business partner.

If no standing instructions have been created, no external correspondence can be generated for the transactions with the business partner.

# **Prerequisites**

You must have defined correspondence types and correspondence activities.

See also: Correspondence [Seite 90]

• You must not have set the deletion flag for any business partners nor released any business partners.

### **Features**

You define the following in the standing instructions:

- Whether correspondence for a specific business partner is to be printed and/or faxed, and/or whether an E-mail should be created.
- Whether an address ID different to the standard address ID (default address or role address)
  is to be used. The address ID is defined as part of the business partner and can address, for
  instance, a specific department of the business partner. This means that you specify the
  business partner address to which the correspondence should be sent.
- Whether a SWIFT file should be generated.
- Whether counterconfirmation is required for the business partner and the corresponding settings.
- You can define which medium is to be the leading transfer medium for the correspondence status.

The standing instructions refer to an external correspondence type and a company code.

Standing instructions can be defined at the following various hierarchy levels:

The following hierarchy levels exist for standing instructions:

- Contract type e.g. Money Market, Foreign Exchange, Securities.
- Product categories of the respective contract type e.g. Fixed-term deposit for Money Market
- *Product types* (of the respective contract type/product category) e.g. Fixed-term deposit for the product category, *fixed-term deposit* (this can be customized).
- Transaction types of a product type, e.g. fixed-term deposit invested or borrowed or purchase/sale of bonds, etc (this can be customized).

Correspondence entries at the lowest level have the highest priority - i.e. transaction type entries. If standing instructions have not been maintained at transaction type level, then the standing

Use

instructions at product type level have priority over those at product category level and contract type level. This is also the case for the product category; it has higher priority than the contract type.

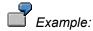

Customizing settings have been made for product category 'Fixed-Term Deposit' which mean that the correspondence can only be printed and not faxed. However, for another transaction type, you can both print and fax. In this case, the standing instructions are used at transaction type level - this means that the correspondence is printed and faxed.

## **Activities**

#### See also:

Generating Standing Instructions for Correspondence. [Seite 244]

# **Generating Standing Instructions for Correspondence**

### Use

External correspondence types (e.g. 001 confirmation) for a financial transaction are only output if 'Standing Instructions for Correspondence' have also been maintained in the master data of the business partner.

This allows you to control correspondence output based on the business partner - for example, you can generate correspondence for business partner 'A' and not for 'B'.

### **Procedure**

1. Depending on the application you are in, choose the corresponding path:

| Application     | Menu path                                                                                                  |
|-----------------|----------------------------------------------------------------------------------------------------|
| Basic Functions | S Master data $ ightarrow$ Business Partner $ ightarrow$ Standing Instructions $ ightarrow$ Correspondence |
|                 | Or Master Data $\rightarrow$ Business Partner and then choose the Standing instructions pushbutton.        |
| Money Market    | Master data → Standing Instructions → Correspondence                                                       |
| Forex           | Master data $\rightarrow$ Standing Instructions $\rightarrow$ Correspondence                               |
| Derivatives     | Master data $\rightarrow$ Standing Instructions $\rightarrow$ Correspondence                               |
| Securities      | Master data $\rightarrow$ Standing Instructions $\rightarrow$ Correspondence                               |
|                 |                                                                                                    |

- 2. Enter the business partner and the company code.
- 3. Choose the Correspondence tab page.
- 4. Select the Correspondence type.
- 5. On the next screen, enter your correspondence settings for the *contract type*, *product* category, product type, and transaction type.

Entries at the lowest level have the highest priority - i.e. transaction type entries. If standing instructions have not been maintained at transaction type level, then the standing instructions at product type level have priority over those at product category level and contract type level. This is also the case for the product category; it has higher priority than the contract type.

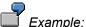

You have set up the product category 'Fixed-Term Deposit' so that the correspondence can only be printed and not faxed. However, for transaction type Create time deposit (fixed-term deposit), you can both print and fax. In this case, the standing instructions from the transaction type level are used- this means that the correspondence is printed and faxed.

SAP AG Securities

### **Generating Standing Instructions for Correspondence**

6. You can choose different output media for external correspondence. In the *Principal correspondence medium* field, you can define which correspondence medium will be used to set the status for the outgoing confirmation.

You can use 'No status assignment' to prevent the status assignment of an external correspondence type. It must be ensured that only one status-relevant correspondence planned record is defined according to the transaction activity.

- 7. In the *Address ID* field, you specify which of the addresses defined for the business partner is the one to which correspondence is to be sent. If you do not make an entry here, the default address of the business partner is used.
- 8. To assign the status, Counterconfirmation required, you need to flag the Counterconfirmation field.

The 'Counterconfirmation required' field must also be selected in the Customizing settings for the different applications for the particular correspondence type. You do this in Customizing activity 'Define Correspondence Activities'.

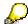

#### Input help:

You can either make settings directly in the list, or you can use the following input help. When you make entries directly in the list, if you can select a high-level node, the settings also apply to all the levels below. However, you can deselect one of the levels below.

You can use the following input help:

- a. Use to make the settings for the correspondence for an area you have selected. After choosing the pushbutton, use the selection criteria *contract type, product category, product type,* and *transaction type* to specify the area for which the settings apply. On the next screen, you enter the details for the *Standing Instructions: Correspondence.*
- b. Use (Import from other partner) to copy the standing instructions of another business partner.
- c. Use (Select all) to make the correspondence settings for the business partner for all contract types. Use (Deselect all) to undo these settings.
- 9. Save your entries.

**Derived Flows** 

# **Derived Flows**

### Use

You can use the derivation procedure to automatically generate flows when entering financial transactions, based on the business partner. This allows you to ensure, for example, that when you enter the purchase of a security, tax flows are automatically generated from the incoming accrued interest flows.

The derivation procedure can be assigned to the business partner at the following hierarchy levels:

- Contract type (e.g. Money Market, Foreign Exchange)
- Product categories of the respective contract type, e.g. fixed-term deposit for Money Market
- Product types for the corresponding contract type/product category (e.g. time deposit for the product category, fixed-term deposit)
- Transaction types for a product type (e.g. time deposit investments or borrowings)

# **Prerequisites**

- The business partner must be defined and released. A business partner marked for deletion is not permissible.
- You must have defined the derivation procedure in Customizing for *Money Market*, *Foreign Exchange*, *Securities* and *Derivatives* under 'Define Derivation Procedure'.

### **Activities**

- 1. Choose *Master data* → *Business partner* and click the *Standing instructions* pushbutton, or choose *Master Data* → *Business partner* → *Standing Instructions* → *Derived flows*.
- 2. Enter the Business partner and the Company code. Choose the tab page Derived flows.
- 3. You assign the derivation procedure at the Contract type, Product category, Product type, and Transaction type levels.
- 4. The following options are available for assigning the derivation procedure:
  - a. By double-clicking a level to which you want to assign a certain procedure, a dialog screen appears on which you choose the derivation procedure you require. You then assign this derivation procedure to the chosen level and all sublevels.

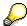

You cannot deselect a subnode that is automatically selected.

- b. You make your selections using the  $\P$  pushbutton.
- c. Using the (Import from other business partner) pushbutton, you can copy the standing instructions of another business partner.
- d. Using the (Select all) pushbutton, you can assign a derivation procedure to all contract types.
- e. Using the (Deselect all) pushbutton, you can reset all the assignments you made.

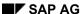

■ SAP AG Securities

**Derived Flows** 

5. Save your entries.

Class

## Class

### **Definition**

A security is a class in the system. Class data includes all the structure characteristics of a security. This includes *Search terms* (short and long names, secondary indexes, rating, and classification), *Basic data* (entries for the issue and the structure), *Conditions*, *Notice data*, *Exchanges, User data* and *Regulatory reporting* (custody type, securities account statistics, and tax treatment).

Since you create transactions and manage your positions in Treasury on the basis of product types, you assign each class to a product type. You define product types in Customizing for the securities area by choosing *Define Product Types*, and assign each of these to product categories that are predefined in the system. You can create several product types for one product category.

The various product types are indicated by specific characteristics. When you enter master data, the system provides you with entry screens for specific product types. This makes it easier for you to enter product type data and avoid inconsistencies.

In Customizing for securities, choose *Define Product Types* and, for each product type, use the field selection function to define the specific entry fields you want to mark as *optional*, *required* or *display* fields, and the fields you want to *suppress*.

### Use

You can represent the following security types using the <u>Product Categories [Extern]</u> delivered with the system:

### A) Bonds:

They are differentiated according to the interest calculation type:

- Fixed-interest bonds
- Variable-rate bonds
- Non-interest bearing bonds (Zero Bonds [Seite 309])

They are differentiated according to the currency:

- Local currency bonds
- Foreign currency bonds
- Dual currency bonds

#### Special bonds:

- Convertible Bonds [Seite 307]
- Warrant Bonds [Seite 308] (cum, ex)

### B) Warrants [Seite 292]

- Equity warrants
- Bond warrants
- Index warrants

Class

Currency warrants

### C) Stocks

- Fully- and partially-paid stocks
- Common stocks and preference stocks
- D) Subscription Rights [Seite 299]
- E) Investment certificates
- F) Shareholdings
- G) Participation Certificates [Seite 311]

#### **Constraints:**

You can only represent bonds with a single fixed maturity date or perpetual annuity.

# Integration

- 1. To process security transactions, you must first enter certain master data. This includes, for example:
  - a. Business partner data (issuer, counterparty)
  - b. Class data
  - c. Securities account data
  - d. Position indicators
- 2. When you create an order, the system takes the data that has already been entered. You simply have to add the specific transaction data (such as the amount or price of a stock you have purchased).
- 3. The system uses the class data (in particular the entries for the conditions of the class) and the specific transaction entries (such as the nominal value, price) to generate the <a href="Cash Flow">Cash Flow</a> [Extern].
- 4. Class data can also be used for evaluation purposes, for example, when you create lists or when you determine an account assignment reference automatically.
- 5. You can branch to the *Issuer* data of each business partner from the class data. To do this, choose *Environment* → *Display issuer*.
- 6. A class can have one of three statuses: *active, inactive* and *obsolete*. When you enter the master data for a class in the system, you first have the option of leaving it in the *inactive* status until you have finished entering all the data. Inactive classes cannot be purchased.

You choose the *obsolete* status for classes that have expired and should no longer be selected in evaluation reports.

**Editing a Class** 

# **Editing a Class**

# **Prerequisites**

To enter new class data, you first have to create the issuer of the security as the <u>Business</u> <u>Partner [Extern]</u> in the role of *Issuer*.

### **Procedure**

- 1. Choose  $Treasury \rightarrow Treasury \ management \rightarrow Securities \rightarrow Master \ data \rightarrow Class$ . The screen for entering class data appears.
- 2. Enter the security ID number.

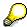

This number uniquely identifies the security. We recommend that you use the official security ID number.

**Prerequisite:** You must have defined the number range intervals as external number ranges. To do this, choose *Define Number Ranges for Product Types* in Customizing for securities.

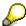

You can use the F4 Help to search for securities that have already been created. You can search according to the following criteria:

Classification

Status

Product type

Product category

Issuer

Issue currency

Sec. classification

Quotation

Rating

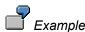

- To search for a certain class using a secondary index, enter the Secondary index no. and the number you are searching for in the Index class field.
- If you want to display all the classes with a particular secondary index in addition to the ID number, enter the Secondary index no. and a '\*' in the Index class field. The system then displays a list of all classes for which this secondary index has been maintained.
- 3. Now choose one of the functions for *creating, changing, displaying, deleting* or *printing* class data.

Function Entries Comments

SAP AG **Securities** 

### **Editing a Class**

Create

A) Create without reference

- 1. Product type
- Short name
- Long name
- 4. Pushbutton
- After clicking the system prepares the relevant tab pages for the product type.
- This short name is displayed, for example, in evaluation reports. You can also enter a more descriptive long name.
- For more information on creating class data, see

Editing Stocks/Shareholdings/Investments [Seite 275]

Editing Bonds [Seite 254]

Zero Bonds [Seite 309]

Warrants [Seite 292]

Subscription Rights [Seite 299]

B) Create with reference

- 1. Product type
- 2. Short name
- 3. Long name
- 4. Choose the setting With reference in the Create
- 5. ID number of the copy reference
- 6. You can decide whether you want the following components to be copied:
  - a. Basic data
  - b. Conditions
  - c. Exchanges
- 7. Pushbutton 🗓

Some changes are not permitted. Examples of these are:

- Changes to the issue currency
- Changes to conditions that have already generated flows

The system informs you when this occurs.

Change

- 1. Make any necessary changes.
- 2. Save your entries.

✓ Display

After clicking unit the class is created according to the copy reference.

You can now add any missing data and/or change the data from the copy reference.

### **Editing a Class**

Print

 Choose Class data → Print

2. A list of the class data is printed.

Delete

The class is deleted unless

- Position indicators exist
- Flows (planned or actual records) exist/existed
- · References exist
- Transactions exist/existed for the class

#### **Further notes**

You can switch between the different areas by clicking the individual tab pages. Access to some areas is limited to certain product types.

- Search criteria (general)
- Basic data (available for all product categories, but specific to each one)
- Exchanges (general)
- Conditions (general)
- Stock swap (only for stocks)
- Notice (only for bonds)
- Regulatory reporting (general)
- User data (general)

You can also go to these areas by choosing the menu option *Goto*.

### Switching between classes

You can switch between classes by entering a new security ID number in the selection field and choosing a processing function (display, change, etc.). By choosing *Enter* after entering a new security ID number, you can switch to the new class and remain in the same processing mode (e.g.: Change -> Change).

#### **Additional functions:**

• □ Check

This function checks the class for consistency. Any errors that occur here are displayed in a dialog box. The same checks are carried out when you save the class.

Reset

You can use this function when you are in the change mode. It resets the class data to the status it had when it was last saved.

• 🗓 Cash flow

■ SAP AG Securities

## **Editing a Class**

The system displays a simulated cash flow for stocks and bonds on the basis of a purchase with a nominal of 100000.

# • References

Here, the system displays a list of the class data that uses the current security ID number as the underlying.

### **Editing Bonds**

# **Editing Bonds**

## **Procedure**

For entering bond class data you can use the *Basic data*, or the tab pages *Search terms*, *Conditions*, *Exchanges*, and *Regulatory reporting*. On the tab page *User data*, you can see who created the class, who last changed it, and all of the change documents for that class.

## **Entering basic data**

| Iss | ue | ar | ea |
|-----|----|----|----|
|     |    |    |    |

Issuer (required entry)

Choose (Detail) to go to the business partner data display for the issuer, or double-click on the entry field for the issuer.

- Issue currency (required entry)
- Nominal value and Nominal value per trading unit
- Issue start and End of term
- Issue price
- Quotation (required entry)
- Security type

You define the selection groups in Customizing by choosing Settings for Special Types of Securities

### Drawing area

Structure area

(does not apply to convertible bonds)

Conversion area (for convertible bonds)

Drawing indicator

- Date of the next drawing on principal payments
- ID number of the Reference security

Choose (Detail) to display the class data for the selected reference security, or double-click on the entry field for the ID number.

- Premium (amount and currency):
   The premium is the amount which must be paid for every conversion over and above the conversion ratio.
- Conversion period the period in which a conversion can be made.
- Conversion ratio:

The *numerator* in the conversion ratio specifies how many units (or which nominal value) are involved in a conversion.

The *denominator* specifies how many new securities in total are being issued.

■ SAP AG Securities

**Editing Bonds** 

Option area (for warrant bonds)

- CUM or EX bonds indicator
- Number of warrants for a specified nominal value

With the class data for a warrant bond (CUM), you also have to specify the ID number of the corresponding classes:

- EX bond
- Warrant

## Other tab pages

- Search Terms [Seite 278]
- Exchanges [Seite 304]
- For more information about entering conditions, see <u>Class: Conditions [Seite 279]</u> and <u>Bonds: Editing Conditions [Seite 261]</u>
- Entering Data for Giving Notice [Seite 271]
- Regulatory Reporting [Seite 306]
- User Data [Seite 305]

### **Additional Functions**

# • • Check

This function checks the class for consistency. Any errors that occur here are displayed in a dialog box. The same checks are carried out when you save the class.

## 🔸 🛮 🕰 Reset

You can use this function when you are in the change mode. It resets the class data to the status it had when it was last saved.

## • 🗓 Cash Flow

The system displays a simulated cash flow for stocks and bonds on the basis of a purchase with a nominal of 100,000.

Cash Flow [Extern]

## References

Here, the system displays a list of the class data, which uses the current security ID number as the underlying.

Class: Reference [Extern]

- You can branch to the *Issuer* data for the relevant business partner from the class data. To do this, choose *Environment* → *Display issuer*.
- By choosing Environment → Change documents, you can display the change documents for the class data.
- The status of a class is displayed at the top right-hand side of the basic data screen. There
  you can also change the status. Alternatively, choose Edit → Change status. A class can
  have the status obsolete, inactive, or active.

# **Editing Bonds**

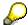

Save your entries before you leave the class data.

**Search Terms** 

# **Search Terms**

## **Definition**

Using this data for a class, you can use the selection criteria to search for classes by ID number, and evaluate them in the Information System.

## **Structure**

You can use the following search terms:

- Name of the class (short and long name)
- Secondary indexes

You can enter secondary indexes in addition to the security ID number for a class.

Choose *Define Secondary Index* in Customizing to define additional secondary indexes (such as EUROCLEAR or ISIN), which you then assign to the individual product types by choosing *Define Product Types*.

- Classification
  - Product category
  - Product type
  - General securities classification

This classification enables you to divide securities into different categories. You define these in Customizing by choosing *Define General Classification for Securities*.

You can use the field selection function when you choose *Define Product Types* to determine for each product type whether you want the field to be an optional or required entry, or whether you just want to display or suppress it.

Rating of the class

In Customizing for the Treasury Basic Functions area, choose *Define Ratings* and *Define Institutes* to make the required settings for the rating.

#### **Conditions**

## **Conditions**

## **Definition**

#### Condition

A condition is a contractually agreed element of a financial transaction or financial instrument. It describes the structure of the transaction in terms of the period and amount (interest, repayment, and so on).

## **Condition type**

You define conditions using condition types. You assign flow types to condition types in Customizing by choosing *Define Condition Types*. These flow types display changes to the payment flows and are part of the cash flow. You assign the flow categories and calculation categories, which are predefined in the system, to the flow types you define yourself in Customizing by choosing *Define Flow Types*.

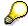

SAP delivers flow types for the common business transactions. You can use these flow types without making changes to them.

Since flow types can be complicated to set up, we recommend that you copy an existing flow type when you create a new flow type and make changes to it. It is a good idea to print out the current flow type definitions before you change the flow types.

Typical condition types are interest, dividends, and final repayments.

#### **Condition group**

A group of condition types.

Each product type requires only a selection of condition types. Create different condition groups, such as a condition group for percentage-quoted securities, fixed-interest securities. To do this choose *Define Condition Groups* in Customizing for securities. Group together the different condition types by choosing *Assign Condition Types to Condition Groups*. You then assign these condition groups to the individual product types by choosing *Define Product Types*.

## Use

Conditions include all the data that is relevant for generating condition-based flows in the cash flow. The different entries for the individual condition types determine exactly how the flows are calculated.

Conditions in the securities area are individual conditions. This means that a condition cannot exist independently of a class.

## **Structure**

The conditions are part of the class data. Call them up by choosing the tab page Conditions.

## **Condition header (general condition characteristics)**

The condition header displays the basic data for the security, which applies to all condition items, or which enhances the individual condition items.

**Conditions** 

You can determine the fields you want to display to some extent in Customizing by choosing *Define Product Types* and using the field selection function.

#### **Condition items**

You can choose from several condition types for each product type according to the settings you make in Customizing.

A condition item comprises entries (dates and amounts) for the condition type, for example, *Effective from. Calculation date. Due date. Percentage rate*, and so on.

You can set most of the entry fields for each condition type as optional entry, required entry or display fields using the field selection function in Customizing by choosing *Define Condition Types*.

By double-clicking a condition item or selecting the condition item and choosing (*Detail*), you can display the detail screens for the conditions.

#### Condition details screens

Here, you find the *Effective from* date again for the condition item, the *Condition form* field, and the tab pages *Amounts*, *Dates* and *Payment data/Other*, depending on the condition type.

Using the three values for the *Condition form* field, you define how the relevant flows of the condition item influence the cash flow:

#### 1. Zero condition

When you enter a zero condition, you can end the effectiveness of a condition item at any date. To do this, enter a new condition item of the same condition type, enter the required *Effective from* date and select it as a zero condition. This enables you to represent, for example, the suspension of interest payments one year before the final due date. To reactivate calculations for this condition type, you enter a subsequent condition item.

#### 2. Fixed condition

'Fixed condition' means that the relevant condition item is not recalculated for an alternative effective interest rate or term end.

#### 3. Statistical condition

This means that the condition item is ignored. In other words, no flow records are generated in the cash flow.

The tab pages *Amounts, Dates,* and *Payment date/Other* show you exactly how the conditions are structured. The screen contains additional fields to those on the initial *Conditions* screen, depending on which fields you select for the condition.

#### **Amounts**

This tab page includes entries for the amounts and/or the amount of a condition type. For the *Nominal interest* condition type, these include more detailed entries for the interest calculation. The *Reference interest rate* field is also included here when you have a variable interest rate.

### **Dates**

## 1. Calendar

If you always want to shift the due date to a working day, enter the calendar you want to use to calculate the working day (*SAP standard factory calendar*).

### **Conditions**

#### 2. Calculation date/Due date

The calculation date is the last day of the current interest period. The due date is the day on which the interest payment is due.

This area includes the fields for determining the exact calculation dates and due dates of the condition item.

#### 3. Calculation modes

Here, you define the method to be used to determine the next calculation date or due date.

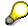

You can make defaults settings for these fields for each condition group and condition type in Customizing by choosing *Assign Condition Types to Condition Groups*.

Choose Date preview to display a list of the dates for the flows of the relevant condition type. The list includes the due date, the payment date, the calculation period and the resulting number of days (interest days), as well as the interest calculation method.

The entry options in the condition details differ according to the condition type.

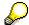

For more information on entering conditions see:

Bonds: Editing Conditions [Seite 261]

Stocks/Shareholdings/Invest.: Editing Conditions [Seite 282]

**Bonds: Editing Conditions** 

# **Bonds: Editing Conditions**

When you enter conditions, you enter the general condition characteristics followed by the individual condition items of the various condition types.

A distinction is made between the fields in the general condition characteristics that you can set up yourself using the field selection function in Customizing and those that are predefined in the system. The latter type includes fields in which you are required to enter data for technical reasons (required entry fields).

#### **General Condition Characteristics**

Interest calculation area

Interest calculation method - the system provides you with a selection of 7 methods (required entry)

The interest calculation method is defined by the quotients TAGE / TAGEBASIS (days / day basis).

**See also**: The F1 Help for the *Interest calculation methods* field displays the different methods you can use for calculating the *Days* as well as the *Day basis*.

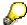

You specify whether interest should be calculated linearly or exponentially in the condition details for each condition item.

#### Principal (repayment) area

 Repayment type - the system currently only supports maturity and perpetual annuity (required entry)

Effective interest rate area

- Effective interest rate method the system provides a selection of 5 methods:
  - Price specification
  - AIBD/ISMA
  - MOOSMÜLLER
  - BRAES
  - US method
- Interest calculation frequency: Specified in months, the frequency is required for the interest calculation methods for Moosmüller and for the US Treasury procedure.
- Effective interest rate: Use the button (Calculate effective interest rate) to display the effective interest rate calculated from the class conditions.

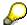

The effective interest rate is calculated for the cash flows marked as relevant.

**See also:** The documentation for the Customizing activity *Define Flow Types* in the securities area of the Implementation Guide (IMG).

### **Bonds: Editing Conditions**

#### **Condition Items**

The following sections each describe how to enter condition items for *bonds*, *convertible bonds* and *warrant bonds*.

You assign a range of different condition types to the various product types from these product categories in Customizing.

You can represent fixed-interest, percentage-quoted and unit-quoted bonds as well as variable-interest bonds using these condition types.

You can set most of the entry fields for each condition type as optional, required or display fields using the field selection function in Customizing by choosing *Define Condition Types*. The Customizing settings delivered with the system allow you to enter the condition types described in this section.

Nominal Interest for Percentage-Quoted Bonds [Seite 264]

Nominal Interest for Unit-Quoted Bonds [Seite 265]

Final Repayment [Seite 266]

Repayment Rate [Seite 267]

Repayment Price [Seite 268]

Variable Interest and Interest Rate Adjustment [Seite 269]

# **Notes for Processing**

- When you create a new class, the system displays different condition items according to the entries you made in Customizing when you chose *Assign Condition Types to Condition Groups*. If a condition type was set to *Hide* in Customizing, it is not displayed, and you have to call it up by choosing : (Insert line).
- If a condition item is not filled, it is not displayed in the change mode. You can, however, include it again by choosing (Insert line).
- To enter a condition type more than once for example, in order to show a staggered rate of interest go to the corresponding condition item and choose (Insert line).

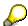

The first condition item is valid until the *Effective from* date of the second condition item

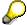

By clicking (Duplicate line), you can make it easier to enter the second condition item for the same condition type. The selected condition item will be copied, and you simply have to enter the Effective from' date and other changes (e.g. the new interest rate and/or a new interest payment frequency).

• To add a **zero condition**, for example, to suspend an interest payment one year before the final due date, add a new condition item. Enter the *Effective from* date for the zero conditions, and go to the condition details. There, you enter the indicator for zero conditions in the field *Condition form.* 

■ SAP AG Securities

**Bonds: Editing Conditions** 

• Choose the *Cash flow* button in the upper part of the screen to check your entries. In the fictitious <u>Cash Flow [Extern]</u> you see whether the entries have the required flows.

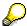

The cash flow is only displayed in position currency. Local currency is not translated since no company code is recognized within the class data.

- To delete a condition item, select it and choose [4] (Delete line).
- You see a padlock in front of every condition line. The padlock will either be opened a or closed.
  - open means that the condition item can still be changed.
  - Closed means that it cannot be changed because it contains posted flows.

**Nominal Interest for Percentage-Quoted Bonds** 

# **Nominal Interest for Percentage-Quoted Bonds**

## Required entries:

- Effective from date
- Interest rate (percentage)
- Frequency in months (Frq) in which the interest is paid
- Calculation date (=last day of the current interest period)
- First due date (=day of the first interest payment)
- Currency (of the interest payment)

## Additional entry fields:

Select fields *MC* and *ED* to specify whether you want the calculation date or the due date to fall on the last day of the month. If you select these fields, the respective day is always the last day of the month, even if you enter another date somewhere else.

Field *CR* enables you to choose whether to shift the calculation date or the due date to a working day if the date entered is not a working day. If you opt to shift the due date, you must select an appropriate calendar from the *Dates* screen.

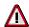

Since the calculation date is used as a basis for calculating financial mathematical transactions, you are advised not to choose a shift rule.

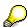

You can display the due date, the payment date, the calculation period and the days that result from the interest payments by choosing the *Dates* button on the *Amounts* screen.

# **Nominal Interest for Unit-Quoted Bonds**

## Required entries:

- Effective from date
- Interest payment amount per unit
- Frequency in months (Frq) in which the interest is paid
- Calculation date (= last day of the current interest period)
- First due date (= day of the first interest payment)
- Currency (of the interest payment)

## Additional entry fields:

You flag fields *MC* and *ED* to determine whether you want the calculation date or the due date to fall on the last day of the month. If you select these fields, the respective day is always the last day of the month, even if you enter another date somewhere else.

Field *CR* enables you to choose whether to shift the calculation date or the due date to a working day if the date entered is not a working day. If you opt to shift the due date, you have to select an appropriate calendar from the *Dates* screen.

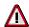

Since the calculation date is used as a basis for calculating financial mathematical transactions, you are advised not to choose a shift rule.

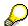

You can display the due date, the payment date, the calculation period and the days that result from the interest payments by choosing the *Dates* button on the *Amounts* screen.

## **Final Repayment**

# **Final Repayment**

You do not have to enter the final repayment yourself. The system calculates it automatically using the due date in the conditions header. The system, however, assumes it to be a 100% repayment.

If you enter a different repayment rate, the system disregards the entry. Use condition type Repayment Rate [Seite 267] to enter a deviant repayment rate.

**Repayment Rate** 

# **Repayment Rate**

# Use

You have to define the repayment rate of the security in this condition item if it deviates from 100%.

# **Procedure**

Enter the Effective from date and the deviant repayment rate in Percent.

## **Repayment Price**

# **Repayment Price**

# Use

You have to define the repayment price of the security in this condition item if it differs from the issue price.

# **Procedure**

Enter the Effective from date and the deviant repayment price.

# Variable Interest and Interest Rate Adjustment

## Use

Two types of entries are required to represent the variable interest rate.

- 1. You must define the underlying reference interest rate and the calculation method for the variable interest rate in the condition item *Variable interest*.
- 2. You define the frequency with which you want the new variable interest to be recalculated or become effective, and the day you want to establish the reference interest rate value for determining the variable interest rate in the condition item *Interest adjustment*.

# **Prerequisites**

We recommend that you maintain the reference interest rate table regularly to ensure that current data is available for interest rate fixing.

### **Procedure**

1. Variable interest

By inserting a simple plus sign to link the variable interest and the reference interest rate in condition type *Variable interest*, you can enter these directly in the initial entry screen or in the *Condition Details* screen.

To define more complicated calculation formulas, choose the *Formula* button at the top of the *Condition Details* screen. Select a formula in the next screen by double-clicking one. In the following screen, enter the variables.

The remaining entry fields in this condition item are the same as those for entering nominal interest for fixed-interest percentage-quoted bonds.

- 2. Interest rate adjustment
  - a) Enter the Effective from date.
  - b) Branch to the Condition Detail Screen 1.

The screen is divided into two areas: Interest rate adjustment and Interest fixing:

- c) In the **Interest rate adjustment** area, you enter the frequency with which you want the variable interest to be recalculated or become effective. The following alternatives are available:
  - i) at start of period
  - ii) frequency with fixed date
  - iii) single dates
  - iv) for each table entry

The Single dates function displays the interest rate adjustments which recur annually and which you cannot display via At start of period and Frequency with fixed date.

### Variable Interest and Interest Rate Adjustment

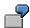

Interest rate adjustment takes place annually on 03/15 and 10/15.

You can only show this irregular sequence of interest rate adjustment dates via *Single dates*.

- d) In the **Interest rate fixing** area, you define when you want to determine the interest rate value for calculating the new variable interest rate. You can choose from the following:
  - i) Relative to interest rate adjustment date
  - ii) Relative to start of period
  - iii) Relative to period end
  - iv) Relative to due date

In the field below, enter how many days beforehand the interest rate fixing is to take place.

Also define which calendar you want to use for determining the date.

- e) Using the *Dates* button you can display the interest rate adjustment dates. The system displays the following dates per interest rate adjustment:
  - i) Effective from date of the new interest rate (interest rate adjustment date)
  - ii) Interest fixing date
  - iii) Percentage fixing date (this can differ from the interest fixing date, if no entry has been made in the reference interest rate table. The system therefore chooses the previous entry).
  - iv) New interest rate amount

**Securities** 

# **Entering Data for Giving Notice**

## Use

Some bonds include call rights for the issuer and/or for the bondholder.

You enter the call rights agreed in the terms of the issue on the Notice tab page in the class data.

You represent the exercise of these call rights within the agreed notice periods in the system using the <a href="Exercising Security Rights">Exercising Security Rights</a> [Seite 52] function.

## **Procedure**

The screen for entering notice data is divided into two parts:

- A table for entering the notice periods of the issuer
- A table for entering the notice periods of the bondholder

The procedure for entering the notice periods is the same for both the issuer and the bondholder:

- 1. Choose 📴 .
- 2. Enter the notice period from/to.
- 3. Enter the *Notice rate*. This is the rate (or price, for unit-quoted securities) at which you repay the bond when you give notice.
- 4. Enter a description for the notice.
- 5. Save your entries.

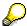

You can enter any number of notice periods for a class.

## Result

When you save the notice data in the class data, the system generates the relevant rights in the <a href="Exercising Security Rights">Exercising Security Rights</a> [Seite 52] function, regardless of whether a position already exists for this class.

There, you find the call rights of the issuer under *Callable bond*. You find the call rights of the bondholder under *Puttable bond*.

### **Exchanges**

# **Exchanges**

## Use

Here, you assign the exchanges at which you want to trade to each class.

You have to make this setting in order to be able to enter prices for this class later on.

#### See also:

Editing Security Prices Manually [Seite 388]

# **Prerequisites**

You must have created the exchanges in Customizing by choosing Define Exchange.

### **Procedure**

- 1. In the Create or Change mode for the class data, go to the Exchanges tab page.
- 2. Choose (Insert line). Assign one of the exchanges displayed in the F4 Help.

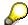

You define the exchanges that are available to you in Customizing by choosing *Define Exchange*.

- 3. You can enter the following data for the security price at an exchange:
  - a. *Currency* (if it is a unit-quoted security)
  - b. Select the Flat price indicator (if the accrued interest are already included in the price)
  - c. Select the *Home exchange* indicator (to determine whether the exchange is the home exchange)
  - d. Listing key (determines whether a security can be traded officially at an exchange)

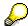

You define the listing key in Customizing by choosing *Maintain Listing Key*. If no listing key has been defined, you can branch to Customizing from the F4 Help and enter it there.

- 4. In the *Price deviation* field, you can enter a percentage price deviation or an absolute price deviation. When you use the manual price maintenance function, a warning message appears if you enter a price deviation that is greater than the one previously entered.
- 5. Save your entries.

Regulatory Reporting (Germany only)

# **Regulatory Reporting (Germany only)**

## **Definition**

Regulatory reporting data comprises specific information for a class that supplements the entries made in the basic data screen.

## **Structure**

The *Regulatory reporting* area includes all the fields that you can choose display using the field selection control. You can enter the following data:

For stocks (product category 010) and bonds (product category 040):

- The custody type of a security
- · A key for your securities account statistics
- An indicator for the tax treatment of the security
- An indicator for reporting obligations under the Securities Trading Law (STL)

For bonds (product category 040), you can also enter:

- Whether the bond is funded
- Whether it is a secondary loan

For convertible bonds and warrant bonds (product categories 070 and 060), you can only enter the tax treatment and the secondary loans data.

**User Data** 

# **User Data**

## **Definition**

The user data tells you **when** the class was entered, **who** entered it, and **when** class data was changed and by **whom**.

## **Structure**

Entry data area

Created by User name of the person who entered the class

Date Date the class was first entered

Time Time the class was first entered

Source Contains the screen or program ID that was used when the

information was entered for the first time.

• Change data area

Last changed User name of the person who last changed the class

by

Date Date when the last change was made

Time Time the last change was made

Source Contains the ID of the transaction or program that was used to

change the table entry.

So Display change documents

When you choose this pushbutton you branch to the change documents display for the class data.

The change documents tell you which changes were made to the class.

# **Editing Stocks/Shareholdings/Investments**

## **Procedure**

When you enter class data for stocks, shareholdings and investment certificates, you can switch to the screens for entering additional basic data, references and conditions as well as basic data using the pushbuttons at the top of the screen.

The following section describes how to enter the class data and how to assign exchanges.

## **Entering basic data**

Issue area

- Issuer (required entry)
- Issue start
- Nominal value
- *Issue currency* (required entry)
- Issue price/Issue rate

Structure area

• Security type (required entry)

You define the selection groups in Customizing by choosing Settings for Special Types of Securities)

- Stock type (required entry)
- Quotation (required entry) percent or unit quoted
- Stock form

Shareholding area

(for shareholding only)

Type

The shareholding types you have to choose from are created in the securities area in Customizing under *Define Shareholding Types*.

Type

The shareholding types you have to choose from are created in the securities area in Customizing under *Define Shareholding Types*.

Fund area

(for shareholding only)

- Fund type (you define the selection groups you require in Customizing by choosing Settings for Special Types of Securities)
- Fund category
- Fund volume
- % Issue Premium

The issuing premium in percent is the difference between the redemption price and the issuing price - normally 4%.

### **Editing Stocks/Shareholdings/Investments**

Information area

- Agreement of joint partners
- Number of issued stocks

For investments:

Public funds indicator

A public fund deals with an open fund whose shares are offered publicly.

 Indicator whether an investment fund falls under the foreign investment law.

## Other tab pages:

- Search Terms [Seite 278]
- Exchanges [Seite 304]
- For more information about entering conditions, see <u>Conditions [Seite 279]</u> and <u>Stock/Shareholding/Investments: Editing Conditions [Seite 282]</u>
- Entering Stock Swap Data [Seite 288]
- Regulatory Reporting [Seite 306]
- User Data [Seite 305]

## **Additional Functions**

# ■ Check

This function checks the class for consistency. Any errors that occur here are displayed in a dialog box. The same checks are carried out when you save the class.

# 🔸 🔌 Reset

You can use this function when you are in the change mode. It resets the class data to the status it had when it was last saved.

## Cash Flow

The system displays a simulated cash flow for stocks and bonds on the basis of a purchase with a nominal of 100000.

Cash Flow [Extern]

## Graph of the second of the second of the sec

Here, the system displays a list of the class data, which uses the current security ID number as the underlying.

Class: Reference [Extern]

- You can branch to the *Issuer* data for the relevant business partner from the class data. To
  do this, choose *Environment* → *Display issuer*.
- By choosing Environment → Change documents, you can display the change documents for the class data.

■ SAP AG Securities

## **Editing Stocks/Shareholdings/Investments**

• The status of a class is displayed at the top right-hand side of the basic data screen. There you can also change the status. Alternatively, choose *Edit* → *Change status*. A class can have the status *obsolete, inactive,* or *active*.

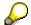

Save your entries before exiting the class data.

### **Search Terms**

## **Search Terms**

## **Definition**

Using this data for a class, you can use the selection criteria to search for classes by ID number, and evaluate them in the Information System.

## **Structure**

You can use the following search terms:

- Name of the class (short and long name)
- Secondary indexes

You can enter secondary indexes in addition to the security ID number for a class.

Choose *Define Secondary Index* in Customizing to define additional secondary indexes (such as EUROCLEAR or ISIN), which you then assign to the individual product types by choosing *Define Product Types*.

- Classification
  - Product category
  - Product type
  - General securities classification

This classification enables you to divide securities into different categories. You define these in Customizing by choosing *Define General Classification for Securities*.

You can use the field selection function when you choose *Define Product Types* to determine for each product type whether you want the field to be an optional or required entry, or whether you just want to display or suppress it.

Rating of the class

In Customizing for the Treasury Basic Functions area, choose *Define Ratings* and *Define Institutes* to make the required settings for the rating.

**Conditions** 

## **Conditions**

## **Definition**

## Condition

A condition is a contractually agreed element of a financial transaction or financial instrument. It describes the structure of the transaction in terms of the period and amount (interest, repayment, and so on).

## **Condition type**

You define conditions using condition types. You assign flow types to condition types in Customizing by choosing *Define Condition Types*. These flow types display changes to the payment flows and are part of the cash flow. You assign the flow categories and calculation categories, which are predefined in the system, to the flow types you define yourself in Customizing by choosing *Define Flow Types*.

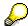

SAP delivers flow types for the common business transactions. You can use these flow types without making changes to them.

Since flow types can be complicated to set up, we recommend that you copy an existing flow type when you create a new flow type and make changes to it. It is a good idea to print out the current flow type definitions before you change the flow types.

Typical condition types are interest, dividends, and final repayments.

### **Condition group**

A group of condition types.

Each product type requires only a selection of condition types. Create different condition groups, such as a condition group for percentage-quoted securities, fixed-interest securities. To do this choose *Define Condition Groups* in Customizing for securities. Group together the different condition types by choosing *Assign Condition Types to Condition Groups*. You then assign these condition groups to the individual product types by choosing *Define Product Types*.

## Use

Conditions include all the data that is relevant for generating condition-based flows in the cash flow. The different entries for the individual condition types determine exactly how the flows are calculated.

Conditions in the securities area are individual conditions. This means that a condition cannot exist independently of a class.

## **Structure**

The conditions are part of the class data. Call them up by choosing the tab page Conditions.

## **Condition header (general condition characteristics)**

The condition header displays the basic data for the security, which applies to all condition items, or which enhances the individual condition items.

#### **Conditions**

You can determine the fields you want to display to some extent in Customizing by choosing *Define Product Types* and using the field selection function.

#### **Condition items**

You can choose from several condition types for each product type according to the settings you make in Customizing.

A condition item comprises entries (dates and amounts) for the condition type, for example, *Effective from. Calculation date. Due date. Percentage rate*, and so on.

You can set most of the entry fields for each condition type as optional entry, required entry or display fields using the field selection function in Customizing by choosing *Define Condition Types*.

By double-clicking a condition item or selecting the condition item and choosing (*Detail*), you can display the detail screens for the conditions.

#### Condition details screens

Here, you find the *Effective from* date again for the condition item, the *Condition form* field, and the tab pages *Amounts, Dates* and *Payment data/Other*, depending on the condition type.

Using the three values for the *Condition form* field, you define how the relevant flows of the condition item influence the cash flow:

#### 4. Zero condition

When you enter a zero condition, you can end the effectiveness of a condition item at any date. To do this, enter a new condition item of the same condition type, enter the required *Effective from* date and select it as a zero condition. This enables you to represent, for example, the suspension of interest payments one year before the final due date. To reactivate calculations for this condition type, you enter a subsequent condition item.

#### 5. Fixed condition

'Fixed condition' means that the relevant condition item is not recalculated for an alternative effective interest rate or term end.

#### 6. Statistical condition

This means that the condition item is ignored. In other words, no flow records are generated in the cash flow.

The tab pages *Amounts, Dates,* and *Payment date/Other* show you exactly how the conditions are structured. The screen contains additional fields to those on the initial *Conditions* screen, depending on which fields you select for the condition.

#### **Amounts**

This tab page includes entries for the amounts and/or the amount of a condition type. For the *Nominal interest* condition type, these include more detailed entries for the interest calculation. The *Reference interest rate* field is also included here when you have a variable interest rate.

### **Dates**

## 4. Calendar

If you always want to shift the due date to a working day, enter the calendar you want to use to calculate the working day (SAP standard factory calendar).

Securities Conditions

#### 5. Calculation date/Due date

The calculation date is the last day of the current interest period. The due date is the day on which the interest payment is due.

This area includes the fields for determining the exact calculation dates and due dates of the condition item.

#### 6. Calculation modes

Here, you define the method to be used to determine the next calculation date or due date.

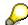

You can make defaults settings for these fields for each condition group and condition type in Customizing by choosing *Assign Condition Types to Condition Groups*.

Choose Date preview to display a list of the dates for the flows of the relevant condition type. The list includes the due date, the payment date, the calculation period and the resulting number of days (interest days), as well as the interest calculation method.

The entry options in the condition details differ according to the condition type.

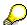

For more information on entering conditions see:

Bonds: Editing Conditions [Seite 261]

Stocks/Shareholdings/Invest.: Editing Conditions [Seite 282]

Stock/Shareholding/Invest.: Editing Conditions

# Stock/Shareholding/Invest.: Editing Conditions

When you enter conditions, you enter the general condition characteristics followed by the individual condition items of the various condition types.

A distinction is made between the fields in the general condition characteristics that you can set up yourself using the field selection function in Customizing and those that are predefined in the system. The latter type includes fields in which you are required to enter data for technical reasons (required entry fields).

### **General Condition Characteristics**

### Stocks/Shareholding

• Indicator Partly paid

If you set the partly-paid indicator for a class, the table *Payment rates/installments* appears, where you can set the data for the partial payment.

Additional payments can be structured using the condition type Additional payment.

- Dividend authorization area
  - Dividend authorization Effective from date
  - Percent: The percentage dividend authorization for each unit specifies how much of a dividend will be paid for a new issue as opposed to the old issue.

#### Investment certificate

- Reinvestment area
  - Reinvestment indicator
  - Reinvestment discount

### **Condition Items**

The following section describes how to enter condition types for the *stock*, *shareholding* and *investment certificate* product categories.

You assign a range of these condition types (i.e. a condition group) to the various product types from these product categories in Customizing.

You can use the field selection function to set the entry fields for each condition type as optional, required or display fields in Customizing for *Securities* by choosing *Define Condition Types*. The Customizing settings delivered with the system allow you to enter the condition types described in this section.

You can also assign default conditions for some fields in the Customizing activity *Assign Condition Types to Condition Groups*.

Dividends [Seite 284]

Distributions [Seite 285]

Bonus [Seite 286]

Supplementary Payments [Seite 287]

### Stock/Shareholding/Invest.: Editing Conditions

# **Notes for Processing**

• When you create a new class, the system displays different condition items according to the entries you made in Customizing when you chose *Assign Condition Types to Condition Groups*. If a condition type was set to *Hide* in Customizing, it is not displayed, and you have to call it up by choosing (Insert additional items).

- If a condition item is not filled, it is not displayed in the change mode. You can, however, include it again by choosing (Insert line).
- To enter a condition type more than once, go to the corresponding condition item and choose (Insert line).

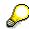

The first condition item is valid until the *Effective from* date of the second condition item.

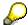

By clicking (*Duplicate line*), you can make it easier to enter the second condition item for the same condition type. The selected condition item is copied, and then you make the necessary changes to the copy (e.g. new dividend amount and payment date).

• Choose the *Cash flow* button in the upper part of the screen to check your entries. In the fictitious <u>Cash Flow [Extern]</u> you see whether the entries result in the required flows.

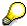

The cash flow is only displayed in position currency. Local currency is not translated since no company code is recognized within the class data.

- To delete a condition item, select it and choose (Delete line).
- You see a padlock in front of every condition line. The padlock will either be opened or closed.
  - open means that the condition item can still be changed.
  - Closed means that it can not be changed because it contains posted flows.

## **Dividends**

# **Dividends**

Enter the following data:

- Due date
- Estimated dividend amount
- Currency
- Number of the dividend coupon next due

■ SAP AG Securities

**Distributions** 

# **Distributions**

Enter the following data:

- Due date
- Estimated amount of the distributions (Condition amount field)
- Currency

## **Bonus**

# **Bonus**

Enter the following data:

- Due date
- Estimated amount of the distributions
- Currency

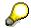

We do **not** recommend that you enter a monthly frequency.

# **Supplementary Payments**

## Use

Initially, only a certain percentage of the nominal amount is paid for partially-paid stocks (not listed). To do this, choose condition type supplementary payment, which corrects the initial amount paid by means of a supplementary payment.

## **Procedure**

The supplementary payments condition consists of a due date and a supplementary payment amount.

- 1. Enter the Due date of the supplementary payment
- 2. Enter the *Amount* or *Percentage rate* of the supplementary payment. If you enter a percentage rate the system can calculate the amount automatically, and vice versa.

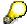

The pay-in rate and the total supplementary payments must not exceed 100%.

### **Entering Stock Swap Data**

# **Entering Stock Swap Data**

## Use

Some stocks vest the right to swap a stock for another stock within a certain period for a fixed swap ratio.

### See also:

Stock Swap [Seite 112]

# **Prerequisites**

You must have created the class for the stock you want to receive from the swap.

## **Procedure**

- 1. Choose (Insert line).
- In the New ID number field, enter the ID number of the class to which you can swap the stock.
- 3. Swap numerator: Here, you enter the number of old stocks that you need to receive the number of new stocks entered in the Swap ratio denominator field.
- 4. Swap ratio denominator. This field tells you how many new stocks you will receive for a number of old stocks (stored in the numerator).
- 5. Clearing amount/currency: The clearing amount is the additional amount that must be paid for each new stock.
- 6. Effective from / Effective to: Here, you enter the swap period.
- 7. Description: Here, you define an appropriate name for the stock swap.

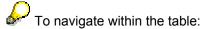

Use the small arrows \( \) to display the following columns.

- 8. Choose to delete a selected line again.
- 9. Choose to save your entries.

## Result

As soon as you have created the data for the stock swap in the class data, this right appears amongst the executable rights for the rights category *Stock swap* in the <u>Exercising Security Rights [Seite 52]</u> function, and you can exercise it within the swap period.

**Exchanges** 

# **Exchanges**

#### Use

Here, you assign the exchanges at which you want to trade to each class.

You have to make this setting in order to be able to enter prices for this class later on.

#### See also:

Editing Security Prices Manually [Seite 388]

## **Prerequisites**

You must have created the exchanges in Customizing by choosing Define Exchange.

#### **Procedure**

- 6. In the Create or Change mode for the class data, go to the Exchanges tab page.
- 7. Choose (Insert line). Assign one of the exchanges displayed in the F4 Help.

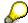

You define the exchanges that are available to you in Customizing by choosing *Define Exchange*.

- 8. You can enter the following data for the security price at an exchange:
  - a. *Currency* (if it is a unit-quoted security)
  - b. Select the Flat price indicator (if the accrued interest are already included in the price)
  - c. Select the *Home exchange* indicator (to determine whether the exchange is the home exchange)
  - d. Listing key (determines whether a security can be traded officially at an exchange)

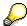

You define the listing key in Customizing by choosing *Maintain Listing Key*. If no listing key has been defined, you can branch to Customizing from the F4 Help and enter it there.

- 9. In the *Price deviation* field, you can enter a percentage price deviation or an absolute price deviation. When you use the manual price maintenance function, a warning message appears if you enter a price deviation that is greater than the one previously entered.
- 10. Save your entries.

Regulatory Reporting (Germany only)

# **Regulatory Reporting (Germany only)**

## **Definition**

Regulatory reporting data comprises specific information for a class that supplements the entries made in the basic data screen.

## **Structure**

The *Regulatory reporting* area includes all the fields that you can choose display using the field selection control. You can enter the following data:

For stocks (product category 010) and bonds (product category 040):

- · The custody type of a security
- · A key for your securities account statistics
- An indicator for the tax treatment of the security
- An indicator for reporting obligations under the Securities Trading Law (STL)

For bonds (product category 040), you can also enter:

- Whether the bond is funded
- Whether it is a secondary loan

For convertible bonds and warrant bonds (product categories 070 and 060), you can only enter the tax treatment and the secondary loans data.

**User Data** 

## **User Data**

### **Definition**

The user data tells you **when** the class was entered, **who** entered it, and **when** class data was changed and by **whom**.

#### **Structure**

Entry data area

Created by User name of the person who entered the class

Date Date the class was first entered

Time Time the class was first entered

Source Contains the screen or program ID that was used when the

information was entered for the first time.

• Change data area

Last changed User name of the person who last changed the class

by

Date Date when the last change was made

Time Time the last change was made

Source Contains the ID of the transaction or program that was used to

change the table entry.

See Display change documents

When you choose this pushbutton you branch to the change documents display for the class data.

The change documents tell you which changes were made to the class.

#### **Warrants**

## **Warrants**

#### **Definition**

Warrants vest the owner of the warrant with the right to purchase currency amounts (*Currency warrants*), bonds (*Bond warrants*), or stocks (*Equity warrants*) at predetermined conditions within a certain period (or on a certain key date). A special type of warrant is the *Index warrant*, which speculates on rising or sinking prices and is only aimed at cash settlement and not the delivery of securities.

Warrants can be traded on their own and can be purchased together with a bond (warrant bond).

## Integration

• To represent warrants in the system, the following product categories have been created, for which you have to *Define Product Types* in Customizing for the securities area.

| Product category | Name             |
|------------------|------------------|
| 111              | Index warrant    |
| 112              | Equity warrant   |
| 113              | Currency warrant |
| 114              | Bond warrant     |

You create warrants as a class in the system.

They can then be purchased and sold using the transaction management functions.

#### See also:

Class [Extern]

Transaction Management [Extern]

Using the <u>Exercising Security Rights [Extern]</u> function, you can detach warrants from a
 <u>Warrant Bond [Seite 308]</u> and you can also exercise the warrants (or represent the expiration
 of warrants).

You can execute the following option categories:

| Option category  | Exercise type |                    |
|------------------|---------------|--------------------|
| Equity warrant   | Put           | a) Delivery        |
|                  |               | b) Cash settlement |
|                  | Call          | a) Delivery        |
|                  |               | b) Cash settlement |
| Bond warrant     | Put           | a) Delivery        |
|                  |               | b) Cash settlement |
|                  | Call          | a) Delivery        |
|                  |               | b) Cash settlement |
| Currency warrant | Put           | Cash settlement    |
|                  |               |                    |

■ SAP AG Securities

Warrants

Call Cash settlement

Index warrant Put Cash settlement

Call Cash settlement

#### **Creating a Warrant**

# **Creating a Warrant**

## **Prerequisites**

See also: Editing a Class [Seite 250]

### **Procedure**

#### **Entering basic data**

Enter the class characteristics in the area headed Structure.

- Issuer
- Issue currency
- Term from/to
- Exercise price and exercise price currency
- Underlying
- Option ratio numerator/denominator
- Settlement
- Option category
- Exercise type

You do not have to enter the *Option category* and the *Exercise type* in the class data at this stage. You still have the chance to enter these when you exercise the warrant in the *Exercise security right* function. See also: <u>Overview: Exercising Security Rights [Seite 56]</u>

Using the field selection in Customizing you can determine:

- Exercise minimum
- Listed
- · Eligible for premium reserve fund
- Tax treatment
- The following fields are available for index warrants:
  - Securities index
  - Index base
  - Index point
  - Index currency

#### **Tab page: Additional functions**

7. You can branch to the *Issuer* data for the relevant business partner from the class data. To do this, choose *Environment* → *Display issuer*.

■ SAP AG Securities

**Creating a Warrant** 

8. By choosing *Environment* → *Change documents*, you can display the change documents for the class data.

#### Tab page: Exchanges

For more information, see Assigning an Exchange [Seite 304]

## Result

- You have created the warrant as a class in the system. In the <u>Exercising Security Rights</u> [<u>Seite 52</u>] function, the ID number of the class appears in the tree structure under the relevant rights category.
- You can now build up positions for this warrant using the transaction management functions.
- By choosing the <u>Exercising Security Rights [Seite 52]</u> function, you can exercise the warrants or you can make the warrants expire.

#### **Exchanges**

# **Exchanges**

#### Use

Here, you assign the exchanges at which you want to trade to each class.

You have to make this setting in order to be able to enter prices for this class later on.

#### See also:

Editing Security Prices Manually [Seite 388]

## **Prerequisites**

You must have created the exchanges in Customizing by choosing Define Exchange.

#### **Procedure**

- 11. In the Create or Change mode for the class data, go to the Exchanges tab page.
- 12. Choose (Insert line). Assign one of the exchanges displayed in the F4 Help.

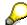

You define the exchanges that are available to you in Customizing by choosing *Define Exchange*.

- 13. You can enter the following data for the security price at an exchange:
  - a. *Currency* (if it is a unit-quoted security)
  - b. Select the Flat price indicator (if the accrued interest are already included in the price)
  - c. Select the *Home exchange* indicator (to determine whether the exchange is the home exchange)
  - d. Listing key (determines whether a security can be traded officially at an exchange)

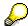

You define the listing key in Customizing by choosing *Maintain Listing Key*. If no listing key has been defined, you can branch to Customizing from the F4 Help and enter it there.

- 14. In the *Price deviation* field, you can enter a percentage price deviation or an absolute price deviation. When you use the manual price maintenance function, a warning message appears if you enter a price deviation that is greater than the one previously entered.
- 15. Save your entries.

**User Data** 

## **User Data**

### **Definition**

The user data tells you **when** the class was entered, **who** entered it, and **when** class data was changed and by **whom**.

#### **Structure**

Entry data area

Created by User name of the person who entered the class

Date Date the class was first entered

Time Time the class was first entered

Source Contains the screen or program ID that was used when the

information was entered for the first time.

• Change data area

Last changed User name of the person who last changed the class

by

Date Date when the last change was made

Time Time the last change was made

Source Contains the ID of the transaction or program that was used to

change the table entry.

See Display change documents

When you choose this pushbutton you branch to the change documents display for the class data.

The change documents tell you which changes were made to the class.

Regulatory Reporting (Germany only)

# **Regulatory Reporting (Germany only)**

## **Definition**

Regulatory reporting data comprises specific information for a class that supplements the entries made in the basic data screen.

## **Structure**

The *Regulatory reporting* area includes all the fields that you can choose display using the field selection control. You can enter the following data:

For stocks (product category 010) and bonds (product category 040):

- The custody type of a security
- A key for your securities account statistics
- An indicator for the tax treatment of the security
- An indicator for reporting obligations under the Securities Trading Law (STL)

For bonds (product category 040), you can also enter:

- Whether the bond is funded
- · Whether it is a secondary loan

For convertible bonds and warrant bonds (product categories 070 and 060), you can only enter the tax treatment and the secondary loans data.

**Subscription Rights** 

# **Subscription Rights**

## **Definition**

Subscription rights grant the stockholder the option of retaining the old share of capital stock when the company performs capital increases (against cash contributions and certain capital increases).

They are implemented as a class in the system.

#### **Structure**

You create a subscription right for a stock as a class (see below) once in the system.

# Integration

You only require subscription rights for an (ordinary) capital increase. You perform a capital increase in several steps, which are represented in the system as follows:

## **Overview: Capital Increase**

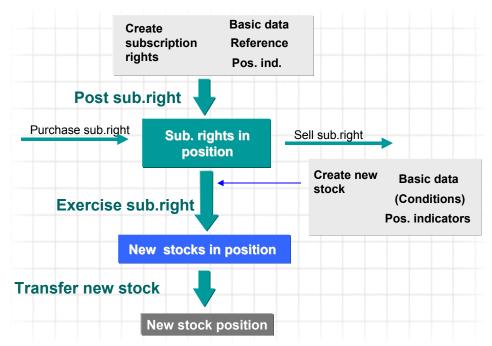

You can use the following functions to perform the individual steps within this process:

Function Prerequisites Result

#### **Subscription Rights**

| Post subscription right (Corporate Actions [Seite 107])             | <ul> <li>You must have performed a Period-End Closing [Seite 186] for the old stock.</li> <li>You must have created the subscription right as a Class [Seite 248] (Reference!)</li> <li>You must have created the Position Indicator [Seite 316] for the subscription right.</li> </ul> | The subscription rights that are issued from the old stocks are in the position.  The old stocks position is marked down and the subscription rights position is posted.  See graphic below. |
|---------------------------------------------------------------------|----------------------------------------------------------------------------------------------------|----------------------------------------------------------------------------------------------------|
| Purchase/sell subscription rights, if required                      | The required number of subscription rights is in the position.                                                                                                    |                                                                                                    |
| Exercise subscription right (Exercising Security Rights [Seite 52]) | <ul> <li>You must have performed a Period-End Closing [Seite 186] for the subscription right.</li> <li>Create the new stock as a Class [Seite 248].</li> <li>Create the Position Indicator [Seite 316] for the new stock.</li> </ul>                                                    | The new stocks are in the position.                                                                                                    |
| Transfer new stock (Corporate Actions [Seite 107])                  | You must have performed a Period-End Closing [Seite 186] for the new stock.                                                                                                    | When you transfer the new stock, it is automatically assigned the ID number of the old stock.  → New stock position.                                                                         |

The total value of a securities account position does not change as a result of the capital increase. The subscription rights that result from the capital increase simply shift the proportional share value.

The value of the subscription right for accounting purposes differs from the theoretical value if the book value of the old stock is lower than its market value. In this case, you have to determine the accounting value of the subscription right by matching its theoretical value to the book value of the old stock.

The book value of the old stocks is, on the one hand, reduced by the amount of the accounting value of the subscription rights, and on the other hand, the subscription

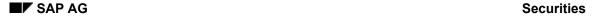

#### **Subscription Rights**

right is posted to the position by the same amount. This means that the total value of the positions before and after the capital increase is the same.

The adjustment flows required for the book value markdown in the old stocks position are generated automatically.

#### Calculation of the theoretical and accounting values of the subscription right

## Capital increase: (Theoretical) value of the subscription right

The theoretical value of the subscription right is calculated automatically:

The subscription right markdown of the old stocks in the position is equal to the amount of the accounting value of the subscription right:

```
Markdown = theor. value of sub. right x old stock book value of SR old stock market price = acctg value of SR
```

**Notation:** Ka = current market price of old stock

Kn = subscription price of new stock

m = old capital n = new capital m/n = subscription ratio

#### See also:

Creating a Subscription Right [Seite 302]

#### **Creating a Subscription Right**

# **Creating a Subscription Right**

## **Prerequisites**

You must have already created the underlying for the subscription right as a class.

#### **Procedure**

#### Basic data entries for a subscription right

- 1. Enter the class characteristics in the *Structure* area.
  - a. Issuer
  - b. Issue currency
- 2. In the Subscription periods area, enter the following data for each subscription period:
  - a. ID number of the underlying:
  - b. Subscription ratio numerator/denominator (= the subscription ratio at which you can purchase the new stocks using the subscription rights).
  - c. Subscription price
  - d. Subscription price currency
  - e. Subscription period from and subscription period to (= the subscription period from is the date from which the subscription rights are effective, in other words, the day they are posted to the securities account for further processing).
  - f. Subscription period

#### **Exchanges**

For more information, see <a><u>Exchanges [Seite 304]</u></a>

#### **Additional Functions**

- 9. You can branch to the *Issuer* data for the relevant business partner. To do this, choose *Environment* → *Display issuer*.
- 10. By choosing *Environment* → *Change documents*, you can display the change documents for the class data.
- 11. By choosing Subscription rights → Change status, you can set the subscription right to Obsolete, Inactive, or Active again. The status of a class is displayed at the top right-hand side of the basic data screen.
- 12. Using the <u>References [Extern]</u> pushbutton, you can display the references between the security and other classes.

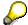

Save your entries before you leave the class data.

■ SAP AG Securities

## **Creating a Subscription Right**

## Result

You have created the subscription right as a class in the system. It also appears in the *Exercise security right* function in the rights category *Subscription rights*. For information on integrating subscription rights, see: <u>Subscription Rights [Seite 299]</u>

#### **Exchanges**

# **Exchanges**

#### Use

Here, you assign the exchanges at which you want to trade to each class.

You have to make this setting in order to be able to enter prices for this class later on.

#### See also:

Editing Security Prices Manually [Seite 388]

## **Prerequisites**

You must have created the exchanges in Customizing by choosing Define Exchange.

#### **Procedure**

- 16. In the Create or Change mode for the class data, go to the Exchanges tab page.
- 17. Choose (Insert line). Assign one of the exchanges displayed in the F4 Help.

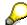

You define the exchanges that are available to you in Customizing by choosing *Define Exchange*.

- 18. You can enter the following data for the security price at an exchange:
  - a. *Currency* (if it is a unit-quoted security)
  - b. Select the Flat price indicator (if the accrued interest are already included in the price)
  - c. Select the *Home exchange* indicator (to determine whether the exchange is the home exchange)
  - d. Listing key (determines whether a security can be traded officially at an exchange)

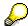

You define the listing key in Customizing by choosing *Maintain Listing Key*. If no listing key has been defined, you can branch to Customizing from the F4 Help and enter it there.

- 19. In the *Price deviation* field, you can enter a percentage price deviation or an absolute price deviation. When you use the manual price maintenance function, a warning message appears if you enter a price deviation that is greater than the one previously entered.
- 20. Save your entries.

**User Data** 

## **User Data**

### **Definition**

The user data tells you **when** the class was entered, **who** entered it, and **when** class data was changed and by **whom**.

#### **Structure**

Entry data area

Created by User name of the person who entered the class

Date Date the class was first entered

Time Time the class was first entered

Source Contains the screen or program ID that was used when the

information was entered for the first time.

• Change data area

Last changed User name of the person who last changed the class

by

Date Date when the last change was made

Time Time the last change was made

Source Contains the ID of the transaction or program that was used to

change the table entry.

See Display change documents

When you choose this pushbutton you branch to the change documents display for the class data.

The change documents tell you which changes were made to the class.

Regulatory Reporting (Germany only)

# **Regulatory Reporting (Germany only)**

## **Definition**

Regulatory reporting data comprises specific information for a class that supplements the entries made in the basic data screen.

## **Structure**

The *Regulatory reporting* area includes all the fields that you can choose display using the field selection control. You can enter the following data:

For stocks (product category 010) and bonds (product category 040):

- The custody type of a security
- · A key for your securities account statistics
- An indicator for the tax treatment of the security
- An indicator for reporting obligations under the Securities Trading Law (STL)

For bonds (product category 040), you can also enter:

- · Whether the bond is funded
- Whether it is a secondary loan

For convertible bonds and warrant bonds (product categories 070 and 060), you can only enter the tax treatment and the secondary loans data.

**Convertible Bonds** 

## **Convertible Bonds**

## **Definition**

Convertible bonds are bonds that vest the right to convert the bonds to stocks under specific conditions within a certain period.

## **Structure**

- To represent convertible bonds in the system, a product category (070 Convertible bonds)
  has been created, for which you must define a product type in Customizing for the securities
  area.
- You create convertible bonds as a <u>Class [Extern]</u>. To do this, you must have already created the stock, to which you want to convert the bond, as a class.
- You convert the positions/partial positions using the Exercise security right function.

See also: Exercising Security Rights [Extern]

**Warrant Bonds** 

# **Warrant Bonds**

#### **Definition**

Warrant bonds are bonds, to which one or several warrants is/are assigned. Warrant bonds are either traded CUM (with a warrant) or EX (without a warrant).

You can exercise the related <u>Warrant [Seite 292]</u> during the option period, and you can also trade it alone.

## Integration

- To represent warrant bonds in the system, a specific product category (060 Warrant bond) has been created, for which you must define a product type in Customizing for the securities area.
- You create the warrant bond CUM, the related warrant, and the warrant bond EX as a <u>Class</u> [Extern].

When you create the warrant bond CUM, you must have already created the classes of the warrant and the warrant bond EX, since you have to enter their ID numbers in the class data for the warrant bond CUM.

• Choose the Security rights function to detach the warrant from the warrant bond CUM and also to exercise the warrant or execute the expiration of the warrant.

When you detach the warrants from the warrant bond CUM, the system posts the warrants and performs a 1:1 transfer posting of the positions of warrant bond CUM to positions of warrant bond EX.

To detach a warrant from the warrant bond, see: Security Rights [Extern]

**Zero Bonds** 

## **Zero Bonds**

#### **Definition**

Zero bonds are non-interest bearing bonds that are issued at a very low price (discounted), and are usually redeemed at 100% upon maturity.

1. Zero bonds with interest capitalization

Bonds without an interest condition item to which you assigned the 'Net SAC' position management procedure in Customizing for securities: *Transaction and Position Management*  $\rightarrow$  *Basic Settings*  $\rightarrow$  *Assign Position Management Procedure.* 

2. Zero bonds without interest capitalization

Bonds without an interest condition item to which you assigned a position management procedure that does not allow amortizations.

## Integration

#### Zero bonds with interest capitalization

- When flows leave the position (sale, securities account transfer, repayment), the system
  generates interest capitalization flows for the interest due up to the key date for the
  outflow amount as a planned record. The planned record is posted when you perform the
  period-end closing.
- When you use the <u>Amortization [Seite 218]</u> function, the system generates the interest
  capitalization flows for a particular key date and increases the book value of the position
  to the net present value calculated on the key date.
- If you sell a bond before it matures, the system calculates the net present value for the key date of the sale and displays the difference between the net present value calculated and the sale value as a price gain or price loss.

The system calculates all position value dates 'inclusively'. Example: When you purchase a bond on 01/08 and sell it on 01/12, the interest capitalization amount is calculated for 5 days.

 After you have run the Amortized report program, you can still perform rate/price valuation (<u>Rate/Price Valuation [Seite 223]</u>), if required. This compares the new book value with the current market value on the key date and calculates any write-ups/writedowns (according to the rules defined in the valuation principle).

#### **Customizing settings**

- We recommend that you create a product type specifically for zero bonds.
- You must have assigned the 'Net SAC' position management procedure to the zero bond positions in Customizing for securities by choosing *Transaction and Position* Management → Basic Settings → Assign Position Management Procedure.

#### **Zero Bonds**

## **Activities**

1. Create the zero bond as a bond (with the product type for zero bonds, if possible).

2. Create the Position Indicator [Seite 316] for the class.

#### See also:

Editing a Class [Seite 250]

# **Participation Certificates**

#### Use

Since the composition of participation certificates can vary considerably, they do not have a specific product category.

You define a product type that suits the type of participation certificate you want to represent.

You can choose from the following specific product category structures:

| Product category | Name                   | Unit-quoted | Percentage-<br>quoted | Conditions | Reference |
|------------------|------------------------|-------------|-----------------------|------------|-----------|
| 010              | Stock                  | X           |                       | Χ          | Χ         |
| 020              | Investment certificate | X           |                       | Χ          |           |
| 030              | Subscription right     | X           |                       |            | Χ         |
| 040              | Bond                   | X           | X                     | Χ          | X         |
| 060              | Warrant bond           | X           | X                     | Χ          | X         |
| 070              | Convertible bond       | X           | X                     | Χ          | Χ         |
| 111              | Index warrant          | X           |                       |            |           |
| 112              | Equity warrant         | X           |                       |            | X         |
| 113              | Currency warrant       | X           |                       |            |           |
| 114              | Bond warrant           | Χ           |                       |            | Χ         |
| 160              | Shareholding           | Χ           | X                     | Χ          | Χ         |

**Notation**: X = Function is supported

It is conceivable that you define two different product types for participation certificates. You may define one with product category 010 (stock), and another with product category 040 (bond).

#### **Procedure**

- 1. Create one or more product types for the participation certificates in Customizing for the securities area.
- 2. Create a class.

#### See also:

- <u>Class [Seite 248]</u>
- Editing a Class [Seite 250]
- For more information on defining product types, see the Implementation Guide (IMG) for the securities area in the activity *Define Product Types*.

**Securities Account** 

## **Securities Account**

#### **Definition**

You use securities accounts to manage and value your positions. You need securities accounts for all transactions which require position management. The securities accounts created in the system usually correspond to actual securities accounts at a bank.

#### Use

You must have a securities account if you want to purchase a security.

You can perform the following functions on the basis of securities accounts:

• Securities Account Transfer [Seite 104]

To transfer (all or part of) a position from one securities account to another.

Securities Account Cash Flow [Seite 131]

You can call up the securities account cash flow in the trading and back office areas to display the planned or executed flows for a particular security in a securities account.

• Key Date Valuation [Seite 203]

You use securities accounts to value your securities. When you create master data for a securities account, you can also assign the securities account to a portfolio as a superior position management unit, provided that you have made the relevant settings in Customizing for your portfolios. You then perform valuation at portfolio level. You also have the option of performing valuation for securities account groups.

#### Information System

Securities accounts can also be used as the basis for evaluating your positions and displaying the <u>Securities Account Statement [Seite 356]</u>. All reports for the <u>Securities</u> area are included in the menu for the <u>Information System</u>.

# **Editing a Securities Account**

# **Prerequisites**

Before you can create a securities account, you first have to create the depository bank as business partner in the role of depository bank.

If you want to value and evaluate all your securities accounts, you can create portfolios to which you can assign individual securities accounts. To do this, set the portfolio indicator for company code valuation in Customizing for securities by choosing *Assign Company Code*. You define portfolios in basic functions in Customizing and use the field selection control in the securities account master data to display the portfolio field in the entry screen.

You can also assign securities account positions to securities account groups. Valuation then takes place at securities account group level.

### **Procedure**

- Choose Treasury → Treasury management → Securities → Master data → Securities account.
- You can then choose one of the functions listed below and proceed as follows:

| 2. 10    | u can then choose one of the ful          | nctions listed below and proceed as follows:                                                                                                    |
|----------|-------------------------------------------|----------------------------------------------------------------------------------------------------|
| Function | Entries                                   | Comments                                                                                                    |
| Create   | Company code     Securities account       | Securities account name = detailed description of the securities account.                                                                                          |
|          | 3. Enter                                  | Bank information                                                                                                    |
|          | 4. Securities account name                | Here you enter the depository bank, the securities account number and the bank                                                                                     |
|          | 5. Bank information                       | clearing account number in the depository                                                                                                    |
|          | 6. Beneficiary                            | bank, and the bank clearing account in FI.  • Portfolio                                                                                                    |
|          | 7. Portfolio                              | - Tortono                                                                                                    |
|          | 8. Business area                          | Only appears if you have selected the portfolio indicator in Customizing for the securities area                                                                   |
|          | Blocking type and     Blocking flag until | by choosing Assign Company Code                                                                                                    |
|          | 10. Goto → BAV data                       | Blocking type and Blocking flag                                                                                                    |
|          | 11. Maintain BAV data and save            | You can block the securities account with a blocking flag. To unblock the securities account, see also <a href="Unblocking Disposition">Unblocking Disposition</a> |
|          | 12. Save securities account               | [ <u>Seite</u> 124].                                                                                                    |
|          | data                                      | If you activated the BAV indicator in Customizing for the company code, you must enter the BAV data.                                                               |
| Change   | 13. Company code                          | You can overwrite everything in the change                                                                                                    |
|          | 14. Securities account                    | mode, except for the Company code, Securities account ID and Blocking flag.                                                                                        |
|          | 15. Enter                                 |                                                                                                    |

## **Editing a Securities Account**

| Display | 16. Company code       | • | The system displays the securities account data. |  |
|---------|------------------------|---|--------------------------------------------------|--|
|         | 17. Securities account |   |                                                  |  |
|         | 18. Enter              |   |                                                  |  |

■ SAP AG Securities

**Securities Account: Securities Account List** 

# **Securities Account: Securities Account List**

### Use

You can use the securities account list to display and print out the master data for one securities account, for several securities accounts or for all the securities accounts in a company code.

#### **Activities**

- 1. Choose Information System → Master Data → Securities Account → Securities Account
- 2. A selection screen appears.
- 3. Enter the Company code.
- 4. In the fields below, you can select the securities accounts you want to display.

You can select a single securities account, the securities accounts for a certain portfolio, or those for a particular depository bank. You can also use the beneficiary as selection criteria.

If you do not enter any other selection criteria, the system displays all the securities accounts in the company code.

- 5. Choose Execute.
- 6. The securities account list is generated according to the selections made.

#### **Position Indicator**

# **Position Indicator**

#### **Definition**

The position indicator determines the position management and valuation parameters for a class at company code and securities account level.

It includes the *Valuation class*, the *Position managment procedure*, the *Account assignment reference*, the *Exchange* for the valuation and some position indicators, such as *Custody type* and *Asset grouping*, as well as additional classification for German regulatory reporting.

#### See also:

Key Date Valuation [Seite 203]

#### Use

The position indicator determines how valuation is performed for a class at company code and securities account level.

If portfolio valuation is not activated, you can use the position indicator to manage the valuation parameters for a class if they differ from the Customizing settings for the company code and/or the product type.

Here, you can also maintain data (account assignment reference, valuation parameters) either for the company code position or, more importantly, for the securities account position.

The exchange selected in the position indicator is called up when you value the security. The system chooses the price from the price table that is valid at the exchange defined.

If you perform valuation at securities account group level, you assign the position of the class in the securities account to a securities account group in the securities account position indicator.

#### Overview: Assigning valuation classes to positions

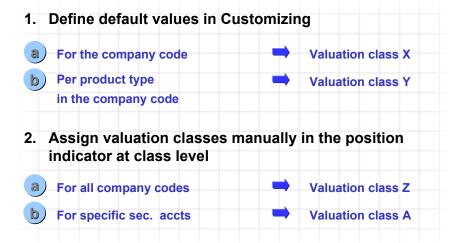

#### **Structure**

General data:

**Position Indicator** 

- Valuation class
- Position management procedure
- Exchange (company code position indicator)
- Account assignment reference (securities account position indicator)
- Custody type
- Asset grouping
- Right/obligation to offer (securities account position indicator)

Additional classification (German regulatory reporting)

- · Balance sheet indicator
- §14-GBA group (securities account position indicator)
- SCB asset group

## Integration

You can either enter position indicators manually or you can let the system determine them automatically when you purchase the security. If you want the system to determine the position indicator automatically, you have to define the following default values in Customizing:

1. Default values for determining the account assignment reference automatically.

You define these in Customizing for *Securities* by choosing *Control Automatic Determination of Account Assignment Reference.* 

2. Define valuation parameters for the company code and/or per product type.

You define a valuation class for the company code in Customizing for Securities by choosing Assign Company Code. You can define a valuation class per product type by choosing Maintain Accounting/Cash Mgmt Data.

You can change the valuation parameters for the company code provided that there are no planned records or actual records for the class in the company code.

You can change the valuation parameters for the securities account provided that neither planned records nor actual records exist in the company code for the class and for the securities account.

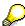

If you want to change the valuation parameters, even if the above requirements are not met, you have the following option:

Create a new securities account, maintain the valuation parameters in the position indicator according to your requirements, and perform a securities account transfer. The change you make to the valuation parameters is effective for the position of the securities account transfer as of the key date of the transfer.

You are not allowed to change the valuation parameters for positions that already exist.

**Position Indicator** 

# **Editing Position Indicators**

## Use

This chapter provides you with an overview of how to create <a href="Position Indictors">Position Indictors</a> [Seite 316].

## **Procedure**

- 1. Choose Master data → Position indicator → Company code position indicator or Securities account position indicator
- 2. You can choose from the following functions:

| ents                                                                                                    |
|----------------------------------------------------------------------------------------------------|
| re information, see<br>g a Position Indicator<br>21].                                                                                                    |
| You can only use the function if you created the position indicator manually, and neither planned records nor actual records exist for the class in the company code (to change the position indicator for the company code) or in the securities account (to change the position indicator for the securities account).  The moment flows exist in the securities account, you cannot overwrite the account assignment reference. If you want to do so, you must transfer the positions using the Balance Sheet Transfer [Seite 177] function.  If you want to maintain position indicators for other securities account |
|                                                                                                    |

## **Editing Position Indicators**

| Display | a) Position indicator at company code level       | os |
|---------|---------------------------------------------------|----|
|         | Company code, ID number                           | 1. |
|         | 2. Enter                                          | 2. |
|         | b) Position indicator at securities account level |    |
|         | Company code, ID number, Securities account       | 1. |
|         | 2. Enter                                          | 2. |

# **Creating a Position Indicator**

You can enter a position indicator for a class at company code level or at securities account level.

#### a) Creating a position indicator for a class at company code level

- 1. Enter the Company code and the ID number.
- 2. ENTER.
- 3. The screen for creating the position data appears.

The upper part of the screen displays the *Company code*, the *Security number* and the *Product type*.

- 4. The Company code position data area includes:
  - a. General position data:

*Valuation class:* Here, you can define the valuation class in the company code position. The system defaults to the valuation parameters that are preset in Customizing. These are overwritten when you define your own.

Position management procedure

Exchange

Asset grouping

b. Additional classification (German regulatory reporting)

Balance sheet indicator

SCB asset group

- 5. If you want to enter the position indicators for other company code positions, choose *Position* → *Other position*. Repeat the procedure described above.
- 6. Save your entries.

#### b) Creating a position indicator for a class at securities account level

- 1. Enter the Company code, ID number and the Securities account.
- 2. ENTER

The Company code, Security number and the Product type are displayed at the top of the screen.

The remaining part of the screen is divided into two areas.

3. The upper part contains the entry fields for the position data for the Securities account position.

Here, you enter the securities account position data. If the position indicator already exists for the company code, the system takes the data from the company code as default values for the securities account position indicator.

You can overwrite the data.

#### **Creating a Position Indicator**

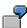

In the Asset grouping field, the asset grouping of the class at company code level appears as a default value. You can either:

- Take this value
- Choose a different asset group
- Delete the default value (if you do, the securities account position has no asset grouping).

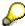

If the account assignment reference is dependent on the balance sheet indicator and/or the asset grouping, the entry for this field is mandatory.

- 4. Define the valuation class. The system takes valuation class that was defined for the company code. The existing values are overwritten, however, when you define new ones.
  - If the valuation class selected has the valuation category '20' or '22', you must assign the position to a securities account group.
  - Click the Assign securities account group or New securities account group pushbuttons.
- 5. In the lower area of the screen you find the position data for the company code position. If the position indicator already exists for the company code, the company code data is displayed, but is cannot be changed.
- 6. If the regulatory reporting function is active, you also have to enter BAV data.
  - To do this, choose  $Goto \rightarrow Regulatory reporting$ .
- 7. Save your entries.
- 8. If you want to enter the position indicators for other positions, choose *Position* → *Other position*. Follow the same procedure as the one described above.

**Information System** 

# **Information System**

## Use

In the information system area, you can access reports for the relevant *money market, foreign exchange, derivatives, securities* and *loans* applications.

In Customizing, choose *Structure Report Selection* (in the area menu maintenance) to display the report structure, that was integrated in the menu of the relevant area.

#### See also:

The documentation on structuring the report selection in the Implementation Guide.

**Transaction** 

# **Transaction**

# **Transaction Overview: Journal**

### Use

You can use the journal to select transactions concluded by certain traders or with certain business partners in a certain period. It contains important data, sorted according to date or contract type e.g. Business partner, term, status, etc. You can branch to the basic data of the respective transaction from here.

To call up the journal:

- 1. Choose Information System → Journal
- 2. This takes you to the screen headed Journal of Financial Transactions.

Enter the selection criteria in the corresponding fields.

If you want to display all the transactions you have entered for a certain product type, enter the product type in the field *product type* and your name in the *User* field. The transactions can be sorted by *Date* or by *Activity category*. Under *Page change*, you specify when the system should automatically start a new page. You can choose between two variations:

- start a new page for each new company code, product type, transaction type, or date
- start a new page for each new company code, activity category or product type

Remove any selections in the fields *Money market, Foreign exchange* and *Derivatives* which are not applicable. This will speed up the response times for all subsequent operations as only the transactions in the components you have selected are taken into account.

- 3. Choose  $Program \rightarrow Execute$ .
- 4. The SAP R/3 System displays the journal for the OTC transactions you have selected. It contains the related key data, e.g. *counterparty, activity category, status, term*, etc.

Position the cursor on the particular transaction. To display the basic data for an OTC transaction and branch to further screens, double-click on the required transaction, or place the cursor on the required transaction and press the **Choose** pushbutton.

SAP AG

**Monitor** 

## **Monitor**

## **Features**

The correspondence monitor provides the following processing and monitoring functions:

- An overview of the current processing status
- Setting the counterconfirmation status to reconciled directly from the monitor
- Generating planned correspondence directly from the monitor
- Repeating a a correspondence run. For example, you can repeat a correspondence run that was not successful (as the printer toner ran out, for instance)
- Navigating to manage Idoc, the transaction (history) or the display from the optical archive.

# Integration

The correspondence monitor has been realized with the ABAP list viewer. As a result, there are many different options avialable for creating lists. The display variants can be specified in the program at the start.

### **Activities**

- 5. Choose Back office  $\rightarrow$  Correspondence  $\rightarrow$  Monitor.
- 6. In the entry screen, you have a variable view of correspondence data with comprehensive processing options. Enter the required *transaction data* (general selections for the transaction) as well as *correspondence data* (outgoing/incoming confirmation, output control).
- 7. Choose  $Program \rightarrow Execute$  or press the Execute button.
- 8. You see an overview of all selected transactions with details of the current processing status (OK, counterconfirmation required, correspondence output required, transaction reconciled). In this field, you have an *optical signal*. Here, you can make an assignment according to the 'Status relevance' and 'Counterconfirmation' criteria. The program assigns red, green or yellow signals for status-relevant records. Refer to the F1 Help for the meaning of the individual signals.

This overview can be adapted according to your own criteria using user exit RFTBCOMO.

Example: An overdue counterconfirmation with business partner X can be highlighted with a red signal if the counterconfirmation has been outstanding for at least 45 minutes.

6. To set the counterconfirmation status to reconciled, mark the line of the the relevant transaction and press the Counterconfirmation button on the upper applications toolbar. Consequently, you can have a counterconfirmation status for all product categories that allow an outgoing confirmation.

**Monitor** 

#### **Overdue List for Counterconfirmations**

## **Overdue List for Counterconfirmations**

For external correspondence, you can specify in the standing instructions whether there should be a counterconfirmation for the business partner. You can monitor *overdue counterconfirmations* using the back-office functions. You can only have a counterconfirmation status if the "Counterconfirmation required" setting was made in Customizing.

#### **Procedure**

- 1. Choose Back Office  $\rightarrow$  Correspondence  $\rightarrow$  Overdue Counterconfirmations. .
- 2. Enter the key values for the overdue list, e.g. *company code, transaction, product type, partner* etc., in the relevant fields.
- 3. Choose  $Program \rightarrow Execute$ .
- 4. An Overdue List for Counterconfirmations is displayed on the screen.

This list only includes transactions:

- which have been defined to require counterconfirmation in the standing instructions and in Customizing (Counterconfirmation status = required) and
- to which no incoming confirmation has yet been allocated.

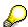

In the financial transaction the tab page <u>Administration [Extern]</u> shows you the status of the financial transaction, either as:

- required
- confirmed
- matched (i.e. counterconfirmation has been received and matched).

For more information, see <u>Define Correspondence Types [Extern]</u> in the Implementation Guide (IMG).

**Work Item List** 

# **Work Item List**

## Use

You can display a list of transactions still to be processed here.

- 1. Choose Information System → Position List
- 2. This takes you to the screen entitled *Transaction Release: Work Item Overview and Status of all Transactions*. Enter the selection criteria in the Transaction data and Addtional data fields.
- 3. Choose  $Program \rightarrow Execute$ . The workflow data is read.
- 4. This displays an overview with the status of the transactions selected. .

Securities

#### **Payment Schedule**

# **Payment Schedule**

## Use

The *Payment schedule* provides an overview of payments which have been made or which are still due and contains information on the corresponding business partners and bank details.

SAP AG

## **Features**

You can structure the payment schedule flexibly by choosing and arranging report columns and saving them as report variants. You can sum and sort columns to access particular information and navigate the report data. You can access more detailed information about a particular transaction by double-clicking on it.

## **Activities**

To call up the Payment schedule, proceed as follows:

- 1. Choose Information system → Payment schedule
- 2. This takes you to the screen headed *Payment Schedule*. Enter the selection criteria in the corresponding fields.
- 3. Choose  $Program \rightarrow Execute$ .

The system displays a list of payments including information about the business partner involved and the bank details used for settlement.

- Use Edit → Sort in ascending/descending order to sort the list according to the following criteria:
  - Company code
  - Payment date
  - Currency of payment amount
  - Name
  - Portfolio
  - Payment amount
- 5. The status column tells you which payments have already been posted.

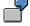

Posting status and posting release

| Posting status (PS) | Posting release (Re) | Description          |
|---------------------|----------------------|----------------------|
| 1                   |                      | not yet posted       |
| 2                   |                      | posted               |
| 3                   |                      | flagged for reversal |
| 4                   |                      | reversed in FI       |
|                     | Х                    | release given        |

**Payment Schedule** 

Securities ■ ✓ SAP AG

**Transaction Changes** 

# **Transaction Changes**

## Use

You can select transaction changes to be displayed according to date and user here.

- 1. Choose *Information system* → *Transaction changes*
- 2. This takes you to the screen entitled *Change Documents for Transaction*. Enter the selection criteria in the corresponding fields.
- 3. Choose *Program*  $\rightarrow$  *Execute*.
- 4. You see all the changes made to the selected transactions in a list.

**Position Management/Position Trend** 

# **Position Management/Position Trend**

The *Position management/Position trend* node includes all the reports that analyze the available positions.

#### **Securities Information**

# **Securities Information**

## Use

You can use the Securities Information: Display Securities Account Position for an ID Number/Securities Account report to quickly access key information about your securities account positions on a certain date.

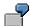

You can display the securities accounts in which certain security ID numbers are managed. Inversely, you can display a list of all existing security ID numbers for each securities account.

### **Features**

### Selection criteria

- Company code
- ID number
- Securities account
- Product category
- Product type
- Coupon for fixed-interest bond
- Key date

If you specify a key date, the system displays the securities account positions of the classes selected on this date.

If you specify a key date, the system displays the securities account positions of the classes selected on this date.

Include planned data

If you set this indicator, the system also displays the positions that were initially entered as planned data.

• Suppress zero positions

If you set this indicator, the system does not display the <u>Position Indicators [Seite 316]</u> for which positions have not yet been entered.

Suppress blocked securities accounts with following blocking indicator:

This indicator enables you to exclude blocked securities accounts.

## **Output**

The system displays a list of the existing position indicators, based on the entries you made.
 The columns of the list contain the Company code, the ID number of the class with its short name, and the Securities accounts.

#### **Securities Information**

 You can double-click to display the data for the individual securities account or all the securities accounts for a class.

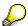

You only see the position data if you specified a key date.

- The position data (nominal amount/units, acquisition value, book value, capitalized incidental costs (AV + BV), acquisition value+incidental costs, book value+incidental costs) are displayed in position currency and local currency. The security price and the underlying exchange rate are also displayed.
- You can also branch to the securities account cash flow display.
- If you have branched to the overview screen for all the securities accounts, you also see the total of the class positions for the securities accounts selected (per company code).
- You can print both the position indicator list and the position data list by choosing List →
  Print.

# **Activities**

Choose Information system  $\rightarrow$  Portfolio/Portfolio Trend  $\rightarrow$  Securities Information.

**Securities: Position Overview** 

## **Securities: Position Overview**

## Use

The position overview for securities provides a list of the security positions that exist on a key date.

You can use the report for operational purposes as well as for higher-level controlling purposes.

The report serves as a standard list that you can use as it is or as a template for creating your own reports.

# Integration

You can branch to the position information from the report by choosing Goto -> Call up report.

You must have created security positions in the system.

## **Features**

#### Selection criteria

In the *Control parameters* area, you choose a translation type (such as "mean rate, as of today") to specify how you want the currency to be translated into the chosen display currency.

You also enter the number of the secondary index. Index '01' is the default setting. Since the *Index class* characteristic was not selected when the report was defined, nothing happens when you enter the index.

#### Report selections

- Company code (required entry)
- Product type
- Security ID number
- Securities account
- Position/transaction currency
- Business partner
- Key date
- Key date reference

## See also:

Special Features in Securities Reporting [Extern]

#### **Output type**

Choose the output type you require.

Graphical report output

Corresponds to the classic drilldown report, but provides other navigation options (drag and drop).

**Securities: Position Overview** 

Classic drilldown report
 The classic drilldown report is set as a default in the

system, but you can also choose a different output

type.

For more information on the options available in drilldown reporting, see <u>Drilldown Reporting [Extern]</u> in the *SAP Library* by choosing *CA - Drilldown Reporting*. See in particular the following chapters: <u>How to</u>

Process Report Lists [Extern], Overview:

Report/Report Interface [Extern], Saving, Printing,

Exporting, Sending, Graphics [Extern].

Object list (more than one lead column)

If you choose this output type, the report is output using the SAP List Viewer [Extern].

The following key figures are determined for the positions selected:

- No. of unit-quoted securities
- Total nominal amount in position currency
- Acquisition price (unit) in position currency
- Acquisition price %-quoted securities
- Acquisition value in position currency
- Incidental costs acquisition value in position currency
- · Acquisition value incl. costs in position currency
- Book value in position currency
- Book value in local currency
- Redemption gain in position currency
- Market price (unit-quoted) in position currency
- Market price (perc.-quoted)
- Market value in position currency
- Market value in local currency.

**Securities Position List: Accounting View** 

# **Securities Position List: Accounting View**

## Use

This report provides an accounting view of the securities positions. The operational aspects (trading support) play a lesser role.

You use the report mainly for controlling purposes. It serves as a standard list that you can use as it is or as a template for creating your own reports. You can easily add other accounting key figures to it.

# Integration

You can branch to the position information from the report by choosing  $Goto \rightarrow Call\ up\ report$ .

#### **Features**

#### Selection criteria

In the *Control parameters* area, you choose a translation type (such as "mean rate, as of today") to specify how you want the currency to be translated into the chosen display currency.

You also enter the number of the secondary index. Index '01' is the default setting. Since the *Index class* characteristic was not selected when the report was defined, nothing happens when you enter the index.

#### Report selections

- Company code (required entry)
- Product type
- Security ID number
- Securities account
- Position/transaction currency
- Business partner
- Key date
- Key date reference

#### See also:

Special Features in Securities Reporting [Extern]

#### **Output type**

Choose the output type you require.

Graphical report output

Corresponds to the classic drilldown report, but provides other navigation options (drag and drop).

#### **Securities Position List: Accounting View**

Classic drilldown report

The classic drilldown report is set as a default in the system, but you can also choose a different output type.

For more information on the options available in drilldown reporting, see <u>Drilldown Reporting [Extern]</u> in the *SAP Library* by choosing *CA - Drilldown Reporting*. See in particular the following chapters: <u>How to Process Report Lists [Extern]</u>, <u>Overview: Report/Report Interface [Extern]</u>, <u>Saving, Printing, Exporting, Sending, Graphics [Extern]</u>.

Object list (more than one lead column)

If you choose this output type, the report is output using the SAP List Viewer [Extern].

The following key figures are determined on the key date:

- No. of unit-quoted securities
- Total nominal amount in position currency
- Acquisition value in position currency
- Incidental costs acquisition in position currency
- Acquisition value incl. costs in position currency
- Acquisition value in local currency
- Incidental costs acquisition value in local currency
- Acquisition value incl. costs in local currency
- Acquisition price (unit) in position currency
- Acquisition price %-quoted securities
- Total current depreciation in position currency
- Total current depreciation in local currency
- Book value (unit-quoted) in position currency
- Book price (unit-quoted) in position currency
- Book value (perc.-quoted) in position currency
- Book price (perc.-quoted) in position currency
- Book value in position currency
- · Book value in local currency
- Amortization in local currency
- Depreciation requirement in position currency
- Depreciation requirement in local currency
- Amortization in position currency
- Current value in position currency
- Current amount in local currency.

# **Securities Position List: Accounting View**

- Accrued interest
- Undisclosed reserves in position currency

• Undisclosed reserves in local currency

**Securities: Key Date Comparison (Display 1)** 

# **Securities: Key Date Comparison (Display 1)**

## Use

This report compares the data for securities positions on two key dates with each other.

## **Features**

#### Selection criteria

In the Control parameters area, you choose a translation type (such as "mean rate, as of today") to specify how you want the currency to be translated into the chosen display currency.

You also enter the number of the secondary index. Index '01' is the default setting. Since the Index class characteristic was not selected when the report was defined, nothing happens when you enter the index.

### Report selections

- Company code (required entry)
- Product type
- Security ID number
- Securities account
- Position/transaction currency
- Business partner
- Key date from / Key date to: Here, you enter the required key dates.
- Key date reference

#### See also:

Special Features in Securities Reporting [Extern]

#### **Output type**

Choose the output type you require.

Corresponds to the classic drilldown report, but Graphical report output provides other navigation options (drag and drop).

The classic drilldown report is set as a default in the Classic drilldown report system, but you can also choose a different output

type.

For more information on the options available in drilldown reporting, see Drilldown Reporting [Extern] in the SAP Library by choosing CA - Drilldown Reporting. See in particular the following chapters: How to

Process Report Lists [Extern], Overview:

Report/Report Interface [Extern], Saving, Printing,

Exporting, Sending, Graphics [Extern].

Securities ■ ✓ SAP AG

## **Securities: Key Date Comparison (Display 1)**

Object list (more than one lead column)

If you choose this output type, the report is output using the <u>SAP List Viewer [Extern]</u>.

The following key figures are output with the report:

- No. of units
- Total nominal amount in position currency
- Acquisition value in position currency
- Acquisition value in local currency
- Total nominal amount in position currency
- Total depreciation in local currency
- Book value in position currency
- Book value in local currency
- Accrued interest in position currency
- Market value in position currency
- Market value in local currency.

Securities: Key Date Comparison (Display 2)

# **Securities: Key Date Comparison (Display 2)**

## Use

This report compares the data for securities positions on two key dates with each other. In this report, there is also a third column showing the difference amount.

## **Features**

#### **Selection criteria**

In the *Control parameters* area, you choose a translation type (such as "mean rate, as of today") to specify how you want the currency to be translated into the chosen display currency.

You also enter the number of the secondary index. Index '01' is the default setting. Since the *Index class* characteristic was not selected when the report was defined, nothing happens when you enter the index.

#### Report selections

- Company code (required entry)
- Product type
- Security ID number
- Securities account
- Position/transaction currency
- Business partner
- Key date from / Key date to: Here, you enter the required key dates.
- Key date reference

#### See also:

Special Features in Securities Reporting [Extern]

## **Output type**

Choose the output type you require.

• Graphical report output Corresponds to the classic drilldown report, but provides other navigation options (drag and drop).

Classic drilldown report

The classic drilldown report is set as a default in the system, but you can also choose a different output

type.

For more information on the options available in drilldown reporting, see <u>Drilldown Reporting [Extern]</u> in the *SAP Library* by choosing *CA - Drilldown Reporting*. See in particular the following chapters: <u>How to</u>

<u>Process Report Lists [Extern]</u>, <u>Overview:</u> <u>Report/Report Interface [Extern]</u>, <u>Saving</u>, <u>Printing</u>,

Exporting, Sending, Graphics [Extern].

## **Securities: Key Date Comparison (Display 2)**

Object list (more than one lead column)

If you choose this output type, the report is output using the <u>SAP List Viewer [Extern]</u>.

The following key figures are output with the report:

- No. of units
- Total nominal amount in position currency
- · Acquisition value in position currency
- Acquisition value in local currency
- Total current depreciation in position currency
- Total current depreciation in local currency
- Book value in position currency
- Book value in local currency
- Accrued interest in position currency
- Market value in position currency
- Market value in local currency.

**Securities: Remaining Term Statistics** 

# **Securities: Remaining Term Statistics**

## Use

The remaining term statistics report for the securities area enables you to monitor the duration for which the capital for securities positions is committed.

You use the report mainly for controlling purposes. It serves as a standard list that you can use as it is or as a template for creating your own reports. You can easily add other accounting and trading key figures to it.

# Integration

You can branch to the collective processing function and the securities position information from the report by choosing  $Goto \rightarrow Call\ up\ report$ .

# **Prerequisites**

You must have created security positions in the system.

## **Features**

#### Selection criteria

In the *Control parameters* area, you choose a translation type (such as "mean rate, as of today") to specify how you want the currency to be translated into the chosen display currency.

You also enter the number of the secondary index. Index '01' is the default setting. Since the *Index class* characteristic was not selected when the report was defined, nothing happens when you enter the index.

#### Report selections

- Company code (required entry)
- Product type
- Security ID number
- Securities account
- Position/transaction currency
- Business partner
- End of val. period
- Key date
- Key date reference

#### See also:

Special Features in Securities Reporting [Extern]

#### **Output type**

Choose the output type you require.

#### **Securities: Remaining Term Statistics**

Graphical report output
 Corresponds to the classic drilldown report, but

provides other navigation options (drag and drop).

 Classic drilldown report
 The classic drilldown report is set as a default in the system, but you can also choose a different output

type.

For more information on the options available in drilldown reporting, see <u>Drilldown Reporting [Extern]</u> in the *SAP Library* by choosing *CA - Drilldown Reporting*.

See in particular the following chapters: <u>How to</u>

<u>Process Report Lists [Extern]</u>, <u>Overview:</u> Report/Report Interface [Extern], Saving, Printing,

Exporting, Sending, Graphics [Extern].

• Object list (more than one lead column)

If you choose this output type, the report is output

using the SAP List Viewer [Extern].

The securities transactions are displayed.

Below are the key figures that are delivered with the system for the key date entered:

- Total nominal amount in position currency
- Acquisition price
- Acquisition value in position currency
- Accrued interest in position currency
- Redemption gain in position currency
- Market price (perc.-quoted)
- Remaining term (days)

In addition to displaying the remaining term, you can also display the remaining terms on several time scales (days, months, years). This enables you to view the data according to aggregated time.

**Securities: Position Trend** 

# **Securities: Position Trend**

## Use

The Securities: Position Trend list provides an overview of the position trends both on and off the balance sheet in the securities area between two key dates specified by the user.

The report serves as a standard list that you can use as it is or as a template for creating your own reports.

# Integration

You can branch to the following operative transactions from the report by choosing  $Goto \rightarrow Call$  up report.

- Collective processing
- Position information

# **Prerequisites**

You must have created security transactions in the system.

#### **Features**

#### Selection criteria

In the *Control parameters* area, you choose a translation type (such as "mean rate, as of today") to specify how you want the currency to be translated into the chosen display currency.

You also enter the number of the secondary index. Index '01' is the default setting. Since the *Index class* characteristic was not selected when the report was defined, nothing happens when you enter the index.

#### Additional selections

Enter the fiscal year variant.

### Report selections

- Company code (required entry)
- Product type
- Security ID number
- Securities account
- Position/transaction currency
- Business partner
- Counterparty
- Key date from / Key date to: Here, you enter the evaluation period.
- Key date reference

#### See also:

#### **Securities: Position Trend**

## Special Features in Securities Reporting [Extern]

## **Output type**

Choose the output type you require.

Graphical report output Corresponds to the classic drilldown report, but

provides other navigation options (drag and drop).

Classic drilldown report
 The classic drilldown report is set as a default in the

system, but you can also choose a different output

type.

For more information on the options available in drilldown reporting, see <u>Drilldown Reporting [Extern]</u> in the *SAP Library* by choosing *CA - Drilldown Reporting*.

See in particular the following chapters: <u>How to Process Report Lists [Extern]</u>, <u>Overview:</u>

Report/Report Interface [Extern], Saving, Printing,

Exporting, Sending, Graphics [Extern].

Object list (more than one lead column)

If you choose this output type, the report is output

using the SAP List Viewer [Extern].

The position and flow key figures from the securities area are displayed. The following key figures are delivered with the system including the difference amounts for the transactions for the start and end dates entered:

Number of units: Start

Change in number of units

Number of units: End

- Total nominal amount in position currency: Start
- Change in nominal amount in position currency
- Total nominal amount in position currency: End
- Book value in local currency: Start
- Change in book value in local currency
- · Book value in local currency: End
- Acquisition value in local currency: Start
- Change in acquisition value in local currency: End

**Securities Asset History Sheet HGB (Local Currency)** 

# **Securities Asset History Sheet HGB (Local Currency)**

## Use

This report provides support you when create the Balance Sheet Supplement in accordance with §268, section 2 of the German Commercial Code (sample 01).

## **Features**

#### **Selection criteria**

In the *Control parameters* area, you choose a translation type (such as "mean rate, as of today") to specify how you want the currency to be translated into the chosen display currency.

You also enter the number of the secondary index. Index '01' is the default setting. Since the *Index class* characteristic was not selected when the report was defined, nothing happens when you enter the index.

#### Additional selections

Enter the fiscal year variant.

#### Report selections

- Company code (required entry)
- Product type
- Security ID number
- Securities account
- Position/transaction currency
- Key date from / Key date to: Here, you enter the evaluation period.
- Key date reference

## See also:

Special Features in Securities Reporting [Extern]

#### **Output type**

Choose the output type you require.

Graphical report output

Corresponds to the classic drilldown report, but provides other navigation options (drag and drop).

## **Securities Asset History Sheet HGB (Local Currency)**

 Classic drilldown report
 The classic drilldown report is set as a default in the system, but you can also choose a different output

type.

For more information on the options available in drilldown reporting, see <u>Drilldown Reporting [Extern]</u> in the *SAP Library* by choosing *CA - Drilldown Reporting*.

See in particular the following chapters: <u>How to</u>

<u>Process Report Lists [Extern]</u>, <u>Overview:</u> Report/Report Interface [Extern], Saving, Printing,

Exporting, Sending, Graphics [Extern].

Object list (more than one lead column)

If you choose this output type, the report is output

using the SAP List Viewer [Extern].

The following key figures are output with the report:

- · Book value in local currency at start of period
- Inflows in local currency
- Outflows in local currency
- Transfers in local currency (to)
- Transfers in local currency (from)

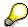

Flows are entered in the transfer postings that were generated using the *Balance* sheet transfer function.

- Write-ups in local currency
- Write-downs in local currency
- Total write-downs in local currency
- Book value in local currency at end of period

# **5 Year Interest Repayment Sheet for Bonds**

## Use

Use this report to display the past and estimated future interest and repayment amounts for a 5-year period for the securities positions selected.

## **Features**

#### Selection criteria

In the *Control parameters* area, you choose a translation type (such as "mean rate, as of today") to specify how you want the currency to be translated into the chosen display currency.

You also enter the number of the secondary index. Index '01' is the default setting. Since the *Index class* characteristic was not selected when the report was defined, nothing happens when you enter the index.

#### Additional selections

Enter the fiscal year variant.

#### Report selections

- Company code (required entry)
- Product type
- Security ID number
- Securities account
- Position/transaction currency
- Calendar year: Here, you enter the calendar year for the start of the evaluation period.
- From date / To date: Enter the entire evaluation period (the 5 years you want to analyze).

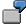

If you want to create the interest/repayment schedule for the years 1997-2001, enter 1997 in the *Calendar year* field and in the *From date/To date* fields, enter 01/01/1997 to 12/31/2001.

#### See also:

Special Features in Securities Reporting [Extern]

#### **Output**

Choose the output type you require.

Graphical report output

Corresponds to the classic drilldown report, but provides other navigation options (drag and drop).

#### 5 Year Interest Repayment Sheet for Bonds

The classic drilldown report is set as a default in the Classic drilldown report

system, but you can also choose a different output

type.

For more information on the options available in drilldown reporting, see **Drilldown Reporting [Extern]** in the SAP Library by choosing CA - Drilldown Reporting.

See in particular the following chapters: How to Process Report Lists [Extern], Overview:

Report/Report Interface [Extern], Saving, Printing,

Exporting, Sending, Graphics [Extern].

Object list (more than one lead column)

If you choose this output type, the report is output

using the SAP List Viewer [Extern].

The following key figures are output with the report:

- Interest in payment currency
- Repayments in payment currency

Inflow/Outflow List

# Inflow/Outflow List

## Use

Use the inflow/outflow list to display the flows for a certain period from the loans, securities and money market areas. You can display the records directly (detailed display), or double-click the flow to display the details. You can display transfers according to inflows/outflows.

## **Features**

## **Selection criteria**

## General selections

- Company code
- Portfolio
- Securities account
- Product category
- Product type

#### Areas:

#### Securities

ID number

## Loans

Contract number

### Money market

- Transaction type
- Transaction
- Account assignment reference
- Currency
- Balance sheet indicator
- Asset group
- Start of term
- End of term
- Repayment type
- Interest type
- Interest rate
- Reference interest rate

Securities ■ ✓ SAP AG

### Inflow/Outflow List

- Quotation type
- Business partner
- Unit number
- Interest calculation method
- Business area
- Depository bank
- Securities account number
- Security type
- Classification
- Issuer call
- Due date
- Issuer country of origin

#### Evaluation period:

- Evaluation from (required entry)
- Evaluation to (required entry)
- Indicator: Consider planned records
- Indicator: Detailed display immediately
- Indicator: Display transfers separately
- Indicator: Book value totals with incidental costs
- Display subtotal by sort field number: If you want to form subtotals, enter a digit that corresponds to the sort characteristic.

## **Output**

You can sort the list output according to the following 12 characteristics, making sure you select at least one of them:

- Inflow/outflow/(transfer)
- Due date
- Value date
- Product category
- Product type
- Issuer
- Counterparty
- ID/loan number

Inflow/Outflow List

- Portfolio
- Securities account
- Depository bank
- Position currency

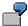

If you want to sort the list according to the value date, currency, and depository bank, for example, enter a 1 next to the value date sort field, a 2 next to the currency field, and a 3 next to the depository bank field.

#### **Variants**

If you want to use the sort criteria and selection criteria again, save the data by choosing  $Goto \rightarrow Variants \rightarrow Save$  and assign a name to the saved variants. Choose  $Goto \rightarrow Variants \rightarrow Get$  to call the variants up again later.

## **Activities**

- Choose Information System → Treasury: Operative View → Portfolio / Portfolio Trend → Securities → Securities: Inflow/Outflow List.
- 2. Enter your selection criteria for the position.
- 3. Define the evaluation period.

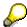

Fields containing default values can be overwritten.

4. Choose *Program*  $\rightarrow$  *Execute*.

The system generates the inflow/outflow list based on your entries.

#### **Securities Account Statement**

## **Securities Account Statement**

## Use

The securities account statement provides information on the position of a particular security in a securities account within a specified period.

## **Features**

#### Selection criteria

Enter the following data:

Company code

• ID number You must enter appropriate values in all fields.

 Securities account ID

Period (from...to)
 Specify the period you want to evaluate.

If you do not make any entries here, the period is automatically set to the last day of the last month to the current date.

## **Output**

A list appears displaying the position available at the start and at the end of the evaluation period, as well as the planned data for the period specified.

It then shows all the flows that were posted during this period that affected the position. Each activity comprises two lines.

- The first line displays the posting data (value, nominal amount/number of units) as well as the book value and the book price.
- The second line shows the acquisition value of the entire securities account position and the
  accumulated units/total nominal amount. You can see the average acquisition value for the
  entire securities account position and the total nominal amount (for bonds), or the number of
  securities available (for stocks). The book value is listed in terms of sales.

Finally, it lists the number of units/nominal amount and the value of all order settlements and executions that have not yet been posted (with position value date up to the key date (= to date of the evaluation period)).

## **Activities**

- 1. Choose Information system → Portfolio/Portfolio Trend → Securities Account Statement.
- 2. Enter the Company code, ID number and Securities account ID on the initial screen.

For the *Period from/to*, the system defaults automatically to the period starting on the last day of the last month and ending on the current date. You may overwrite these values.

3. Choose *Program*  $\rightarrow$  *Execute*.

**Revenue Analysis** 

# **Revenue Analysis**

#### **Revenue List**

## **Revenue List**

## Use

 The cross-Treasury revenue list displays any expenses and revenues that have incurred in Treasury between two key dates specified by the user.

The performance data is divided up according to the Treasury functional areas.

The report is designed for use at the top controlling level or accounting level. It focuses much less on the operative aspects of business.

The report serves as a standard list that you can use as it is or as a template for creating your own reports.

• In addition to analyzing the revenue across the whole of Treasury, the revenue list can also be used in the individual areas: Money Market, Foreign Exchange, Securities, Derivatives (OTC interest rate instruments), and Loans.

# Integration

You can branch to the following operative transactions from the report by choosing  $Goto \rightarrow Call$  up report.

Money market Collective processing
Foreign exchange transactions Collective processing
OTC interest rate instruments Collective processing

Listed derivatives Display order

Securities Collective processing
Securities Position information

Loans Create

# **Prerequisites**

You must have created transactions from the various TR functional areas in the system.

### **Features**

#### Selection

In the *Control parameters* area, you specify how the currency should be translated to the chosen display currency by selecting a *Translation type* (such as mean rate, as of today).

Enter the Reference date (for more information, see the F1 help for the field).

#### Report selections

- Company code
- Product type
- Financial transaction
- Contract number: Loan

**Revenue List** 

- Security ID number
- Securities account
- Business partner
- From date
- To date

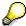

If you perform the revenue analysis for a particular area, you can also enter more specific selection criteria.

#### **Output**

Select the *Output type* you require:

Graphical report output
 Corresponds to the classic drilldown report, but also offers

other navigation options (drag-and-drop).

Classic drilldown report The system defaults to the output type classic drilldown

report. However, you can also select a different output type.

For more information on the options provided by drilldown reports, see the sections on <u>Drilldown Reporting [Extern]</u> (in the *SAP Library: Cross-Application Components* → *CA-Drilldown Reporting*). See the following chapters in particulars: <u>How to Process Report Links [Extern]</u>, <u>Overview: Report/Report Interface [Extern]</u>, <u>Saving, Printing, Exporting, Sending Graphics [Extern]</u>.

Object list (more than one lead column)

If you select this output type, the report is output using the ABAP List Viewer [Extern].

It displays the flow key figures from Treasury Management. The following key figures are delivered for the period between the start and end date:

Profit and loss according to TR functional areas:

Loans: Profit/loss in P/L currency

Securities: Profit/loss in P/L currency

Foreign exchange: Profit/loss in P/L currency

Derivatives: Profit/loss in P/L currency

Total profit/loss amount in P/L currency

Total profit/loss amount in local currency

Accruals/deferrals

Revenue accrued/deferred in P/L currency

Revenue accrued/deferred in local currency

Payment-relevant flows

Payment amount of period in payment currency

### **Revenue List**

· Payment amount of period in local currency

For more information on using the drilldown reporting tool, see <u>Drilldown Reporting [Extern]</u> in the *SAP Library* by choosing *Cross-Application Components*  $\rightarrow$  *CA - Drilldown Reporting*). See the following sections in particular: <u>How to Process Report Lists [Extern]</u>, <u>Overview: Report/Report Interface [Extern]</u>, <u>Saving, Printing, Exporting, Sending, Graphics [Extern]</u>.

.Accounting

# .Accounting

## Use

This node in the report trees includes all the posting reports for the respective applications.

## **Posting Overview**

#### Use

Using the *Posting overview* function, you can generate a list of all the flows posted for selected transactions.

The SAP R/3 System creates a list split into two sections. The first section, *Transaction data*, contains information on the underlying financial transactions. The second section, *Posting data*, contains information on the related flows and, if appropriate, the document numbers of the postings.

By making the appropriate selection, you can sort the list by business partner.

You can also branch directly to the basic data screen online via double-click.

- Under *Transaction data*, you branch to the single transaction display.
- Under Posting data, you can branch directly to the individual display of the posting document, provided the FI document number is displayed.

#### **Activities**

1. Choose Information system  $\rightarrow$  Accounting  $\rightarrow$  Posting overview..

The Posting Overview screen is displayed.

2. Remove any selections in the *Money Market, Foreign Exchange* and *Derivatives* fields which are not applicable. This will speed up the response times for all subsequent operations as only the transactions in the components you have selected are taken into account.

If you select the field, *Sort by counterparty,* under *Further selections*, the SAP R/3 System sorts the list by business partner.

- 3. Enter the appropriate criteria to select the transactions you require and the related flows.
- 4. Choose *Program*  $\rightarrow$  *Execute*.
- 5. The SAP R/3 System displays a list with the transactions you selected.

From here, you can branch online to the basic data. By making selections in the section, *Transaction data*, you come to a display of the transaction concerned. Via *Posting data*, you can display a single posting document provided the selected flow has already been posted. You can tell that a flow has already been posted because the corresponding FI document number is shown in the list. Otherwise, the following give you more information on the transaction:

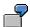

Posting status and posting release:

| Posting status (PS) | Description          | Posting release<br>(Re) | Description   |
|---------------------|----------------------|-------------------------|---------------|
| 1                   | not yet posted       | x                       | release given |
| 2                   | posted               |                         |               |
| 3                   | flagged for reversal |                         |               |

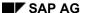

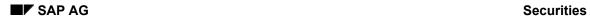

**Posting Overview** 

| 4 reversed in FI |  |  |
|------------------|--|--|
|------------------|--|--|

#### **Posting Journal**

## **Posting Journal**

## Use

The Posting journal gives you detailed information about the posted flows of selected transactions. In particular, the posting type, key and accounts are displayed.

### **Features**

You are free to arrange the posting journal according to different characteristics and sort evaluations using the link to the <u>ABAP List viewer [Extern]</u>. You can save the display variants you have defined and call them up again at any time.

Unlike the Posting overview, only the flows <u>actually posted</u> with the corresponding accounts are shown here.

#### **Activities**

- 1. Choose *Information system* → *Accounting* → *Posting journal*. The *Posting Journal* screen is displayed.
- 2. Remove any selections in the *Money Market, Foreign Exchange* and *Derivatives* fields which are not applicable. This will speed up the response times for all subsequent operations, since only the transactions in the components you have selected are taken into account.
- 3. Enter the appropriate criteria to select the transactions you require and the related flows.
- 4. Choose *Program* → *Execute*.
- 5. The SAP R/3 System displays a list with the transactions you selected.

By clicking on the *Company code, Transaction and Product type,* you can branch to the transaction basic data. Under the heading, *Posting data,* you can call up the individual display of the posting document.

**Posting Journal: Securities Position Management** 

## **Posting Journal: Securities Position Management**

#### Use

Using the posting journal, you can display a list of all the securities flows that have been posted.

## **Features**

#### Selection criteria

- 1. The following criteria is available in the General selections area:
  - a. Company code
  - b. Security ID number
  - c. Securities account

You can display both Flows not reversed and Flows reversed and/or Only flows posted in Fl.

If you select the *Only flows posted in FI* indicator, the system only selects the flows that have been included in an FI posting (FI document number is entered). Flows, for example, that are not marked as relevant for posting are not selected.

- 2. You can use the entry data to select:
  - a. User
  - b. Date entered
- 3. You can use the following posting data to select:
  - a. Daybook number
  - b. Fiscal year
  - c. SEC posting document number
  - d. FI document number
  - e. Posting date
  - f. Document date
  - g. Posting period
  - h. Account assignment reference

## **Output controller**

- 1. There are two different output formats for lists: You can choose the display format on the initial screen, or you can switch between the two list formats:
  - a. Simple list
  - b. Hierarchical list

You can also enter a display variant on the selection screen to display the list using the ABAP List Viewer. You can save the display variant together with the other selection criteria as a report variant.

#### **Posting Journal: Securities Position Management**

2. If you select the Output a line for each flow and G/L account indicator, the system outputs a line in the posting journal for each flow and G/L account selected. As a result, there can be several lines in the posting journal for each flow. As a rule, there is one line for each debit and credit posting. In currency swap postings, an extra line appears for both the currency swap debit and credit account.

#### **Output list functions:**

- 1. You can display the FI document by double-clicking the document number.
- 2. If there are reversed flows or flows with currency swap postings, you can switch between the currency swap and reversal information from within the list by choosing the *Currency swap* or *Reversal* buttons.

Reversed flows are indicated in the list by a 2 in the *Reversal indicator* (RIn) field. This field is empty if the flow has not been reversed.

- 3. You can sort by any field.
- 4. You can create group totals.
- 5. You can filter data.
- 6. You can define your own display variants, which you can save and call up again later.
- 7. The fields for defining display variants are divided into the following groups:

| Group        | Fields              |
|--------------|---------------------|
| General data | Company code        |
|              | Daybook number      |
|              | Security ID number  |
|              | Securities account  |
|              | Order number        |
|              | Flow type           |
|              | Name                |
|              | Flow category       |
|              | PEC for flow run    |
| Date details | Position value date |
|              | Due date            |
|              | Value date          |
|              | Interest value date |

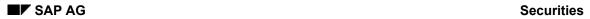

## Posting Journal: Securities Position Management

| Amount details | Settlement amount in foreign currency |
|----------------|---------------------------------------|
|                | Settlement currency                   |
|                | Amount which changes position         |
|                | Position currency                     |
|                | Amount changing position in LC        |
|                | Currency                              |
| Posting data   | Account assignment reference          |
|                | Posting date                          |
|                | Fiscal year                           |
|                | Posting period                        |
|                | SEC posting document number           |
|                | Document number                       |
|                | Document type                         |
|                | Assignment                            |
|                | Posting key                           |
|                | Debit account                         |
|                | Posting key                           |
|                | Credit account                        |
| Currency swap  | SEC posting document number           |
|                | (FI) document number                  |
|                | Posting key                           |
|                | Debit interim account                 |
|                | Posting key                           |
|                | Credit interim account                |
| Reversal data  | Reversal indicator                    |
|                | Posting date                          |
|                | Fiscal year                           |
|                | Posting period                        |
|                | Document number                       |
|                | Document number                       |
|                | Reason for reversal                   |
|                | Short name                            |

### **Posting Journal: Securities Position Management**

| Payment data  Internal bank account House bank House bank account Counterparty Payer/payee Partner bank Payment method Payment requests Individual payment Key number Payment activity Customer  This group is only available if you have set the Output a line for each flow and G/L account indicator. General ledger account Posting amount settlement currency Posting amount local currency Posting amount local currency    |                                |                                    |
|----------------------------------------------------------------------------------------------------|--------------------------------|------------------------------------|
| House bank account     Counterparty     Payer/payee     Partner bank     Payment method     Payment requests     Individual payment     Key number     Payment activity     Customer  Amounts posted per G/L account  This group is only available if you have set the Output a line for each flow and G/L account indicator.     General ledger account     Posting amount settlement currency     Posting amount local currency | Payment data                   | Internal bank account              |
| Counterparty Payer/payee Partner bank Payment method Payment requests Individual payment Key number Payment activity Customer  This group is only available if you have set the Output a line for each flow and G/L account indicator. General ledger account Posting amount settlement currency Posting amount local currency Posting amount local currency                                                                      |                                | House bank                         |
| Payer/payee Partner bank Payment method Payment requests Individual payment Key number Payment activity Customer  This group is only available if you have set the Output a line for each flow and G/L account indicator. General ledger account Posting amount settlement currency Posting amount local currency Posting amount local currency                                                                                   |                                | House bank account                 |
| Partner bank Payment method Payment requests Individual payment Key number Payment activity Customer  This group is only available if you have set the Output a line for each flow and G/L account indicator. General ledger account Posting amount settlement currency Posting amount position currency Posting amount local currency                                                                                            |                                | Counterparty                       |
| Payment method Payment requests Individual payment Key number Payment activity Customer  This group is only available if you have set the Output a line for each flow and G/L account indicator. General ledger account Posting amount settlement currency Posting amount position currency Posting amount local currency                                                                                                    |                                | Payer/payee                        |
| Payment requests Individual payment Key number Payment activity Customer  This group is only available if you have set the Output a line for each flow and G/L account indicator. General ledger account Posting amount settlement currency Posting amount position currency Posting amount local currency                                                                                                    |                                | Partner bank                       |
| <ul> <li>Individual payment</li> <li>Key number</li> <li>Payment activity</li> <li>Customer</li> <li>This group is only available if you have set the Output a line for each flow and G/L account indicator.</li> <li>General ledger account</li> <li>Posting amount settlement currency</li> <li>Posting amount position currency</li> <li>Posting amount local currency</li> </ul>                                              |                                | Payment method                     |
| Key number     Payment activity     Customer  Amounts posted per G/L account  This group is only available if you have set the Output a line for each flow and G/L account indicator.  General ledger account Posting amount settlement currency Posting amount position currency Posting amount local currency                                                                                                    |                                | Payment requests                   |
| Payment activity     Customer  Amounts posted per G/L account  This group is only available if you have set the Output a line for each flow and G/L account indicator.  General ledger account Posting amount settlement currency Posting amount position currency Posting amount local currency                                                                                                    |                                | Individual payment                 |
| Customer  This group is only available if you have set the Output a line for each flow and G/L account indicator.  General ledger account  Posting amount settlement currency  Posting amount position currency  Posting amount local currency                                                                                                    |                                | Key number                         |
| Amounts posted per G/L account  This group is only available if you have set the Output a line for each flow and G/L account indicator.  General ledger account  Posting amount settlement currency  Posting amount position currency  Posting amount local currency                                                                                                    |                                | Payment activity                   |
| <ul> <li>a line for each flow and G/L account indicator.</li> <li>General ledger account</li> <li>Posting amount settlement currency</li> <li>Posting amount position currency</li> <li>Posting amount local currency</li> </ul>                                                                                                    |                                | Customer                           |
| <ul> <li>Posting amount settlement currency</li> <li>Posting amount position currency</li> <li>Posting amount local currency</li> </ul>                                                                                                    | Amounts posted per G/L account |                                    |
| <ul> <li>Posting amount position currency</li> <li>Posting amount local currency</li> </ul>                                                                                                    |                                | General ledger account             |
| Posting amount local currency                                                                                                    |                                | Posting amount settlement currency |
|                                                                                                    |                                | Posting amount position currency   |
| All fields                                                                                                    |                                | Posting amount local currency      |
|                                                                                                    | All fields                     |                                    |

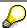

For more detailed information about list output, see the cross-application components in the SAP Library by choosing CA - ABAP List Viewer [Extern].

## **Activities**

Choose Information system  $\rightarrow$  Accounting  $\rightarrow$  Posting journal.

**Risk Settings** 

# **Risk Settings**

Securities ■ ✓ SAP AG

**Limits: Overview** 

## **Limits: Overview**

## Use

You get an overview of limits for the selected limit types by running the Limits: Overview report.

## **Prerequisites**

You have already created limits.

See also: Edit limits [Extern]

## **Features**

### **Selection**

| Area                                          | Selection                                                                     |
|-----------------------------------------------|-------------------------------------------------------------------------------|
| General access options                        | Limit types                                                                   |
|                                               | Currencies (these currencies are used to manage limits in the system)         |
| Either                                        |                                                                               |
| Entry selections per key date                 | Limits key date                                                               |
|                                               | The limits selected are effective for a period covering the key date entered. |
| or                                            |                                                                               |
| Selection via direct entry of validity ranges |                                                                               |
|                                               | Start of limit validity                                                       |

End of limit validity

## **Output**

The overview list displays all limits selected according to limit type.

From this overview, you can branch to the Overview of Limit Utilizations [Seite 372] of the individual limits.

You can also branch to the business partner data from here.

You can display the overview containing data present in the system in different ways. Refer to the <u>ABAP List Viewer [Extern]</u> documentation for information on editing the lists.

**Limits: Display Changes** 

## **Limits: Display Changes**

### Use

Use this report to get an overview of the changes made to the limits for the limit types you have specified, depending on the change date and the changing user name you enter.

### **Features**

#### Selection

Selection ranges What you should know

Limit type

Date Period for which you want change documents to be displayed.

User The User whose change documents you want to see.

## **Output**

The SAP R/3 System displays a list of *Changes To Limits*, sorted by limit type in ascending date order. In this list, you can look at old and new entries for limits, the person who made the changes, the change document and further information.

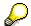

Via *Edit* → *Search For...* you can search for terms in comprehensive lists.

### **Activities**

- 1. Choose Limit Management  $\rightarrow$  Limits  $\rightarrow$  Display changes.
- 2. Enter the following ranges as selection criteria for the changes to limits:
  - Limit type
  - Date
  - User
- 3. Choose Execute.

**Limit Utilizations: Overview** 

## **Limit Utilizations: Overview**

## Use

Via the *Utilizations*: Overview function, you get an overview of limits and limit utilizations for the limit types selected relating to the key date specified.

## **Prerequisites**

Generate limit utilizations [Extern]

#### **Features**

#### Selection

| Area                            | Selection                             |
|---------------------------------|---------------------------------------|
| General access options          | Limit types                           |
|                                 | Currencies                            |
| Selection of limit utilizations | Key date of limit utilizations fromto |

### **Output**

You use the ABAP list viewer to output a list. This list contains the totals records for the limit utilizations sorted according to limit type and limit characteristics.

Limits which have been exceeded are shown in red.

Via  $Goto \rightarrow Partner$ , you can branch to the partner data if the partner has been assigned to the limit type as a limit characteristic.

Via  $Goto \rightarrow Individual \ utilizations$ , you can branch to the individual utilizations for totals records. You can see the individual transactions here from which the utilizations originate. Via  $Goto \rightarrow Transaction \ details$ , you can branch to the transactions display from here.

You can display the overview containing data present in the system in different ways. Refer to the <u>ABAP List Viewer [Extern]</u> documentation for information on editing the lists.

### **Activities**

- 1. Choose *Limit management* → *Utilizations* → *Overview*. This takes you to the screen entitled *Overview of Limit Utilizations (Totals Records).*
- 2. Enter the range for the limit type, the currencies and the key date of the evaluation as selection criteria for the limit utilizations.
- 3. Choose Execute.

**Master Data** 

## **Master Data**

The Information System contains the following reports for analyzing the business partner data. You find them by choosing *Master Data*.

- Business Partner Roles [Seite 376]
- Business Partner Data [Seite 377]
- Business Partner Relationships [Seite 379]
- Standing Instructions [Seite 380]
- Changes to Business Partners [Seite 381]

The Securities area also includes reports for the Class Information [Seite 382] and the Securities Account List [Seite 383].

The *Money Market* area also includes the following reports for the master agreement:

- Limits/Utilization of Master Agreement [Extern]
- Changes to Master Agreement [Extern]

#### **Business Partner Data Analysis**

## **Business Partner Data Analysis**

#### Use

A business partner is an organization or a natural person in which a business interest exists. The importance of the business partner in Treasury as a whole is reflected in the information system by the many reporting functions offered for analyzing the business partner data.

## Integration

The ABAP List Viewer enables you to adapt the reports according to the information you require.

To call up the individual reports in the securities area, choose *Information system*  $\rightarrow$  *Master data*  $\rightarrow$  *Business partner.* 

#### **Features**

The following reports are available for analyzing the business partner data:

#### **Business partner roles**

This report displays the various functions (roles) assigned to a business partner. For example, a business partner can be assigned the roles of issuer, counterparty or payment bank.

You can group and display the data in the report according to different criteria.

#### **Business partner data**

This report lists all the business partners according to the selection criteria entered. You can then call up detailed information for each partner, such as address details, credit data or bank data.

#### **Business partner relationships**

This report shows you all the business partner relationships on a particular date at any selection level you choose (number of levels displayed in a relationship hierarchy).

#### Standing instructions

This report enables you to display the standing instructions (authorizations, payment details, correspondence or derived flows) that are defined for the business partners you have selected.

#### Changes to business partners

This report allows you to call up the change documents for the master data of the business partner.

- You can print out the reports and/or download them.
- You can branch from the lists to the master data for the business partner.

**Business Partner Data Analysis** 

#### **Business Partner Roles**

## **Business Partner Roles**

#### Use

This report displays the various functions (roles) assigned to a business partner. For example, a business partner can be assigned the roles of issuer, counterparty or payment bank.

### **Features**

- The report provides business partner information about the role categories, role types and the availability of deletion flags.
- You can restrict the list to certain business partners and/or role categories, or you can use
  the fields in the business partner master (general data) to restrict it by choosing Edit →
  Dynamic selections.
- You can branch from the list to the business partner data.

## **Activities**

- Choose Information System → Master Data → Business Partner → Business Partner Roles.
   The Business Partner: Overview screen appears.
- 2. You have the option of restricting the list to certain business partners and/or role categories.
- 3. By choosing *Edit* → *Dynamic selections*, you can make further selections in the business partner master (general data).
- 4. Under the heading *Sort by*, you can define the structure of the overview list. You can use the following criteria to list the business partner data:
  - a. Partner number
  - b. Grouping
  - c. External partner number
  - d. Role category
- 5. Execute the report program.

The screen Business Partner: Overview appears (three columns).

6. To branch to the business partner data, position your cursor on the business partner number and choose *List* → *Choose*, or double-click on the business partner number.

The Business Partner Display: Role Overview screen appears.

You can navigate in the business partner data in the usual way.

**Partner Data** 

## **Partner Data**

#### Use

This report first displays all the partners according to the selection criteria you enter. You can then call up detailed information for each partner, for instance, address details, credit data or bank data.

#### **Features**

- This report allows you to display all the data for a business partner in a list containing the field names, the short text and the contents of the field.
- You can restrict the list to certain business partners and/or company codes, or you can restrict it by choosing Edit → Dynamic selections and use the fields in the business partner master (general data).
- You can branch from the list to the business partner data.
- You can print out the report and/or download it.

#### **Activities**

- Choose Information System → Master Data → Business Partner → Business Partner Data.
   The Evaluation Report: Business Partner Data screen appears.
- 2. You have the option of restricting the list to certain business partners and/or company codes.
- 3. By choosing *Edit* → *Dynamic selections*, you can choose from a further selection of fields in the business partner master (general data).
- 4. Execute the report program.

The system displays the Business Partner Data list.

- 5. Using the buttons at the top of the screen, you can display the business partner data in lists.
  - You can use the buttons to branch to the following areas:
  - a. Master data
  - b. Role data
  - c. Address data
  - d. Bank data
  - e. Dunning data
  - f. Credit standing data
  - g. Fiscal data
  - h. Relationship data
  - i. Employment data

By choosing the *Complete list* button, you can display the data for a business partner in one list. Here, you can define precisely which data you want to include in the list. You

#### **Partner Data**

also have the option of displaying additional data to the data you can display using the other buttons.

The *Choose* button enables you to branch to the business partner data.

The Business Partner Display: Role Overview screen appears.

You can navigate in the business partner data in the usual way.

## **Partner Relationships**

#### Use

The report displays all the business partner relationships on a given date at any selection level you choose (number of levels displayed in a relationship hierarchy).

## Integration

The incoming relationships of a business partner are all the relationships that were created in the master data of the other business partner.

The outgoing relationships are all the relationships with other business partners that were maintained in the master data for the relevant business partner.

#### **Features**

- You can display the incoming or outgoing relationships of one or several business partners. This enables you to restrict the depth to which you expand the relationships.
- Choose Edit → Dynamic selections and use the fields in the business partner master data (general data) to restrict the list.

#### **Activities**

- Choose Information system → Report Selection → Master Data → Business Partner →
  Partner relationships. The Business Partner: Report Relationships of Several Business
  Partners screen appears.
- 2. You have the option of restricting the list to certain business partners.
- Choose Edit → Dynamic selections and use the fields in the business partner master data (general data) to restrict the list.
- 4. Select whether you want to display the incoming or the outgoing relationships.
- 5. Define the *Selection date* and the *Selection depth*. The current date and selection depth 5 are the default values here, but you can overwrite them.
- 6. Execute the report program.

The system displays the *Incoming* or *Outgoing Relationships* list for the business partner.

### **Standing Instructions**

# **Standing Instructions**

## Use

This report enables you to display the standing instructions (authorizations, payment details, correspondence or derived flows) that are defined for the business partners you have selected .

### **Features**

Depending on the standing instruction, you can make selections using the following data:

- · Company code
- Business partner
- Contract type
- Product category
- Product Type
  - Transaction type

You can also display the business partner which is marked with a deletion flag.

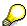

You only see the partners which you are also authorized to display by the relevant standing instructions.

**Displaying Changes** 

# **Displaying Changes**

## Use

This report allows you to call up the change documents for the master data of the business partner.

## **Features**

### **Selection Criteria**

You can select data according to particular business partners and/or according to the data you want to change (date, user).

## **Output**

From the change documents list, you can see when a change was made, who made it, and exactly what was changed (the old and new value is displayed for each field changed).

**Class: Class Information** 

## **Class: Class Information**

### Use

The *Class Information* report enables you to display and print out the class data for one or several securities.

### **Features**

#### **Selection Criteria**

Selection range Selection options

General selections ID number

Product type

Output Cash flow indicator

If this indicator is set, the system displays the cash flow that can be

generated from the master data of a bond

## **Output**

The system displays the entire master data for the security numbers selected. It sorts the security numbers in ascending order.

If you have set the *cash flow* indicator, the system displays the fictitious <u>Cash flow [Extern]</u> for bonds which it generates for a nominal investment amount of 100,000 from the conditions of the class.

Choose  $List \rightarrow Print$  to print the master data.

**Securities Account: Securities Account List** 

## **Securities Account: Securities Account List**

### Use

You can use the securities account list to display and print out the master data for one securities account, for several securities accounts or for all the securities accounts in a company code.

### **Activities**

- 7. Choose Information System →Master Data → Securities Account → Securities Account
- 8. A selection screen appears.
- 9. Enter the Company code.
- 10. In the fields below, you can select the securities accounts you want to display.

You can select a single securities account, the securities accounts for a certain portfolio, or those for a particular depository bank. You can also use the beneficiary as selection criteria.

If you do not enter any other selection criteria, the system displays all the securities accounts in the company code.

- 11. Choose Execute.
- 12. The securities account list is generated according to the selections made.

Securities ■ ✓ SAP AG

#### **Environment**

## **Environment**

Use Environment to branch to the functions for managing market data.

Manual market data entry [Seite 387] Editing exchange rates manually [Seite 394]

Editing reference interest rates manually [Seite

392]

Editing security prices manually [Seite 388]
Editing index values manually [Seite 390]

Market data transfer from table calculation

[Seite 396]

File interfaces [Seite 398] Importing market data [Seite 399]

Generating a requirements list [Seite 400]

<u>Datafeed [Seite 401]</u> <u>Displaying market data [Seite 403]</u>

Requesting current market data [Seite 404]

## **Market Data Management**

### Use

Here, you find the functions for transferring market data to the SAP System. You can transfer market data can be transferred to the SAP System both using the file interface or realtime datafeed.

#### **Features**

Manual market data entry

Here, you find the initial screen for entering the market data you require in the relevant application area. You can change the individual values manually.

- Using the <u>Market Data Transfer from Spreadsheet [Seite 396]</u> function, you can import up to 1000 rates and prices from a spreadsheet to the SAP System.
- The market data file interface enables you to do the following:
  - You can import a file containing external market data, check it and if necessary update the operative SAP database tables for the market data.
  - You can display a list of all the activities that have been performed and all the errors that occurred.
  - You can retrieve the master data defined in the SAP System for the market data and generate a list of the requested market data in SAP notation.
     You can save the list as a file.
  - Import statistical data.
- The functions provided by realtime datafeed allow you to work with market data effectively
  and efficiently. You need an external interface program supplied by your datafeed provider
  that delivers the market data to the SAP System in a suitable form.

The following functions are available:

Market data/error buffer management

The system enables you to list and analyze current market data and the most recent errors that occurred during data transfer or delivery.

External data transfer

One report enables you to transfer current and historical market data in datafeed notation.

User log

The user log records the number of times each user accesses the SAP TR datafeed interface. You can display, print out or archive this user log. You can also download it as an ASCII file.

**Market Data Management** 

#### **Manual Market Data Entry**

# **Manual Market Data Entry**

## Use

Using the *Manual market data entry* function, you can branch directly from the application to the functions for maintaining market data, which are stored in Customizing.

### **Features**

The entry fields are different for each application area:

The money market area includes the following activity:

• Enter exchange rates

The foreign exchange area includes the following activities:

- Enter foreign exchange swap rates
- Enter exchange rates

The securities area includes the following activities:

- Enter exchange rates
  - Enter reference interest rates
  - Enter security prices

The *derivatives* and *loans* areas include the following activities:

- Enter reference interest rates
- Enter exchange rates

#### **Entering Security Prices Manually**

## **Entering Security Prices Manually**

### Use

This function enables you to edit security prices manually. It does not matter if you import the prices into the system using the market data file interface or using datafeed.

## **Prerequisites**

Before you can enter security prices, you must have defined at least one *exchange* for the class, and for unit-quoted securities, you must have defined the price currency. See also: <u>Assigning an Exchange [Seite 304]</u>.

#### **Features**

- Choose Treasury → Treasury Management → Securities → Environment → Market data →
   Manual market data entry → Enter security prices or Treasury → Treasury Management →
   Basic Functions → Market data management → Manual market data entry → Security and
   index → Enter security prices.
- 2. Enter the *ID number* and the exchange.
- 3. By choosing *Display*, you can display the prices entered previously.
- 4. By choosing Change, you branch to the change mode.
- 5. The screens for displaying and changing security prices are divided into three areas.

The first area displays the *General data* for the ID number and the second area alongside displays the *High/low prices*.

The third area below, *Price information*, displays the security prices in chronological order. You can see the following entries for the price in the list:

- a. Price date
- b. Price type
- c. *Market value* (the market value is entered in line with the price type)

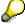

A market value of zero is not defined.

d. Currency

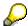

This field does not appear for percentage-quoted securities.

- e. Price notation
- f. Source (The source tells you whether the price was entered manually or whether it was imported by some automatic transmission system (e.g. TELERATE)
- 6. By choosing *Chart*, you can display the price trends graphically.
- 7. If you want to know when the prices were high or low, click the relevant **H** (*Search*) button to the right of the price. The price you are searching jumps to the first line.

#### **Entering Security Prices Manually**

8. If you want to display the price for a certain day, enter the date in the field in the lower part of the screen and press *Enter*. The price for that day jumps to the first line.

- 9. In the change mode, you enter new price information in the first line of the price information list. Enter the *Price date*, the *Price type*, the *Market value* and the *Price notation*. The price date (current date) and the price type (01) are default settings, but you can overwrite them.
- 10. You can also overwrite existing price data manually (such as data which has been imported via datafeed).
- 11. To enter other prices, choose  $Edit \rightarrow New input line$ .

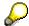

If the new price differs from the price deviation range defined in the class data, a warning appears in the status line.

- 12. To delete a price entry, choose  $Edit \rightarrow Delete\ price\ entry$ .
- 13. Save your entries.

#### **Entering Index Values Manually**

## **Entering Index Values Manually**

#### Use

This function enables you to enter index values in the R/3 System manually.

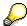

You can also call up this function in *Basic Functions* for Customizing in Treasury by choosing *Enter Indexes*.

## **Prerequisites**

Before you can enter an index value for the first time, you have to define the index in Customizing for *Basic Functions* in Treasury by choosing *Define Index* and define index types by choosing *Define Index Types*.

### **Features**

You can enter new data and/or change or delete existing entries. You can use the following functions in the input help to do this: *Copy as, Undo change* and *Position*.

#### **Activities**

- Choose Treasury → Treasury Management → Securities → Environment → Market data
   → Manual market data entry → Enter index values or Treasury → Treasury Management
   → Basic Functions → Market data management → Manual market data entry → Security
   and index → Enter index values.
- 2. A table appears on the *Change View "Index Values (Secur. Index)": Overview* screen, which contains all the previous index values.
- 3. To change an existing value, you can overwrite the contents of the *Index value* and *Source* fields.

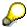

Use the *Position* function to access the value you want to change quickly. Enter the *Securities index*, the *Index type* and the *Price date* you are searching for. The required index value jumps to the top of the list.

- 4. To delete an entry, select it and choose *Delete*.
- 5. To make a new entry, click the *New entries* button. Maintain the new values by entering the following:
  - Index
  - Index type
  - Price date
  - Index value
  - Source (enter manually)

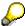

### **Entering Index Values Manually**

To enter a new index value you can use the *Copy as* function on the initial screen to copy an existing entry as a reference. You then make any changes manually.

6. Choose *Undo change* to cancel any changes you have made.

7. Save the data.

## **Entering Reference Interest Rates Manually**

## Use

This function enables you to enter reference interest rates in the R/3 System manually.

The system uses the interest rates defined here for calculating, for example, a variable interest rate that is linked to one of these reference interest rates.

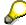

You can also call up this function in Customizing for *Basic Functions* in Treasury by choosing *Enter Interest Rates*.

## **Prerequisites**

Before you can enter a reference interest rate for the first time, you have to define the reference interest rate in Customizing for *Basic Functions* in Treasury by choosing *Check Reference Interest Rates*.

#### **Features**

You can enter new data and/or change or delete existing entries. You can use the following functions in the input help to do this: *Copy as, Undo change* and *Position.* 

#### **Activities**

- Choose Treasury → Treasury Management → Securities → Environment → Market data
   → Manual market data entry → Enter reference interest rates or Treasury → Treasury
   Management → Basic Functions → Market data management → Manual market data
   entry → Interest → Enter reference interest rates.
- 2. In the Change View "Reference Interest Rate Values": Overview, all the reference interest rates entered previously appear in a table.

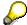

You define the interest rates according to time (Valid from).

3. To change an existing value, you simply overwrite it.

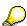

Use the *Position* function to access the value you want to change quickly. When you enter the reference interest rate you are searching for and the *Valid from* date, the interest rate you want jumps to the top of the list.

- 4. To delete an entry, select it and choose *Delete*.
- 5. Choose the *New entries* button to make a new entry. You can enter the new values on the following screen. Enter the following data:
  - Reference interest rate
  - Valid from date
  - The new Interest rate

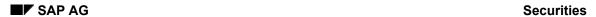

**Entering Reference Interest Rates Manually** 

6. Save the data.

#### **Editing Exchange Rates Manually**

## **Editing Exchange Rates Manually**

#### Use

You use this function to enter exchange rates in relation to time (Valid from).

## Integration

- To find this function, go to Customizing and choose Implementation Guide for R/3
   Customizing → General Settings → Currencies → Enter Exchange Rates, and Customizing
   for Basic Functions in Treasury and choose Enter Exchange Rates.
- The system uses the exchange rates defined in rate type 'M' for currency translation when you post and clear documents. There must be an entry in the system for this rate type.
- The exchange rates are valid for all company codes.

## **Prerequisites**

Before you can enter exchange rates, you must make the following Customizing settings by choosing *Implementation Guide for R/3 Customizing*  $\rightarrow$  *General Settings*  $\rightarrow$  *Currencies*:

1. Check Exchange Rate Types

Define the rates types under which you want to store your exchange rates.

2. Check Currency Codes

Define the currency keys you require.

3. Define Translation Ratios for Currency Translation

Define the translation ratios for

- a. the currency pair
- b. the rate type
- c. the date

#### See also:

The relevant section in the Implementation Guide (IMG) by choosing *Implementation Guide for* R/3 Customizing  $\rightarrow$  General Settings  $\rightarrow$  Currencies.

### **Features**

- You can make new entries and/or delete existing entries. To do this, you can use the following functions in the input help: Copy as, Undo change and Position.
- The system displays the currency translation ratios.

#### **Activities**

Choose Treasury → Treasury Management → Securities → Environment → Market data →
 Manual market data entry → Enter exchange rates or Treasury → Treasury Management →
 Basic Functions → Market Data Management → Manual market data entry → Currency →
 Enter exchange rates.

#### **Editing Exchange Rates Manually**

- 2. All the existing exchange rates appear in a table in the *Change View "Currency Exchange Rates": Overview* screen.
- 3. To change an existing value, you simply overwrite it.
- 4. To delete an entry, select it and choose *Delete*.
- 5. To make a new entry, choose the *New entries* function. You can enter the new values on the following screen. Enter the following data:
  - a. Rate type
  - b. The currency *from* and *to* which the rate is valid.

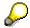

If you have not defined any translation ratios for this combination (*rate type, from* and *to*), a message appears giving you the option of making these entries.

- c. Valid from date
- d. The rate

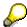

The *Copy as* function enables you to copy an existing entry so that you only have to enter the *Valid from* date and the new *Rate*.

6. Save your entries.

**Market Data Transfer from Spreadsheet** 

## **Market Data Transfer from Spreadsheet**

#### Use

This function allows you to call up market data directly in the SAP R/3 System from a spreadsheet and transfer the data.

## Integration

The integration of the external spreadsheet (Microsoft Excel 97 or Lotus 1-2-3, Version 9.0 Millenium Edition) with the SAP R/3 System takes place via OLE.

The program is preconfigured to work with Microsoft Excel 97.

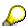

If you do not use this program, adjustments may be necessary.

## **Prerequisites**

- A spreadsheet program is installed on the PC.
- This function is exclusively designed for the Enjoy screen size of 27 lines and 120 columns.

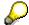

Read the report documentation 'Importing Market Data via the File Interface' (RFTBFF00) and 'Output of the Requirements List' (RFTBFF01). The requirements regarding field length, field meaning, etc. are also valid here.

#### **Features**

You can import existing market data files.

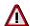

You can transfer a maximum of 1000 rates and prices to the SAP R/3 System at the same time via the spreadsheet. If you wish to transfer more rates and prices, you should use the file interface or datafeed.

• You can create new files. The master data that has been defined in the SAP R/3 System is transferred as the table framework so that only the values still have to be entered.

#### **Activities**

- 1. Choose Basic functions  $\rightarrow$  Market data management  $\rightarrow$  Spreadsheet.
- Press the "Spreadsheet" button which controls the interface parameters of the report.
  - a. Application that is to be started: Via F4-Help, choose the spreadsheet that you wish to use. (The spreadsheet must support the Table category.)
  - b. *Document template (WEB repository):* You enter a template here that is copied from the WEB repository to the current document when you create a new spreadsheet.
  - c. First and second macro to be run: You enter the macros here that are called up in the work file of your spreadsheet for transferring table information. The first macro transfers

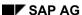

■ SAP AG Securities

#### **Market Data Transfer from Spreadsheet**

data back into the SAP R/3 System (*TableBackToR3*). The second macro fetches the data from the SAP R/3 System. (*FillTableFromR3*).

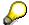

SAP delivers an Excel template with the relevant macros. Only change the standard macro names if you wish to create your own template with its own macros and wish to use your own macro names.

- 3. If you wish to import an existing file, then enter its name and path where you can find it.
- 4. If you wish to create a new file, you can specify the market data you wish to enter under *Market data selection for new creation*. The table is then preconfigured so that you can enter the values for all defined characteristics of this market data.
- 5. Switch to the Spreadsheet tab page.
- 6. Choose *Create* to enter new files and then enter the data. Use the *Import market data* function to load data into the SAP R/3 System.
- 7. When you import an existing file, the spreadsheet is opened. Use the *Import market data* function to load data into the SAP R/3 System.

## File Interfaces

# **File Interfaces**

#### Refer to:

Rates and prices [Extern]
Statistical data [Extern]

**Import Market Data** 

# **Import Market Data**

1. Choose Tools  $\rightarrow$  Market Data File  $\rightarrow$  Rates and Prices  $\rightarrow$  Import.

The screen entitled File Interface: Import Market Data appears.

2. Under the heading *File*, enter the directory path and the file name of the market data file you want to import in the field marked, *Name*.

If you check the box marked *Test run* under the heading *Other*, the system will only run a simulation of the market data import.

3. Choose *Program*  $\rightarrow$  *Execute*.

The SAP R/3 System now imports the market data.

#### **Generate Requirements List**

# **Generate Requirements List**

1. Choose Market data management → File interfaces → Rates and prices → Generate requirements list.

The screen entitled File Interface: Generate Requirements List appears.

2. Under the heading *Output*, in the field marked *File name*, enter the directory path and the file name of the file in which the requirements list is to be output. The directory path must already exist on the application server.

You can restrict the requirements list to be generated by selecting the following *Instrument classes*:

- a. Currencies
- b. Securities
- c. Interest rates
- d. Indexes

Under *Selection*, you can enter further restrictions for the requirements list by entering master data and instrument properties.

3. Choose *Program*  $\rightarrow$  *Execute*.

The SAP R/3 System displays a selection list for requesting market data. You select the requested market data by marking the relevant entries in the column marked *OK*.

4. Choose *Market data*  $\rightarrow$  *Save* to save the requirements list to the output file.

**Datafeed** 

# **Datafeed**

#### Use

You can use the R/3 Treasury datafeed to incorporate current market data in your financial transactions via an open interface. The following graphic provides an overview of the use of datafeed in the SAP R/3 System.

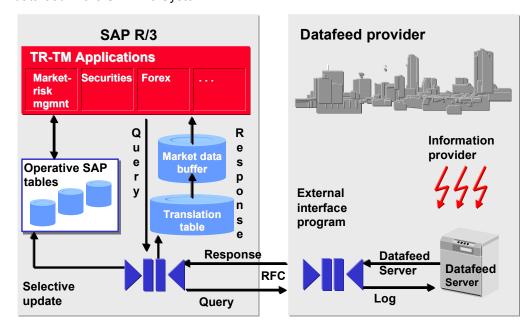

# **Prerequisites**

- You have a real-time datafeed in operation in your company.
- The system platform of your real-time datafeed provider supports the R/3 datafeed.

#### **Features**

- Market data buffer containing current market price information
- Standardized communication structures compatible for all providers
- · Reports to request and receive price information from datafeed providers
- Reports for directly evaluating the market data buffer and for saving information on exchange rates, interest rates and securities in the relevant SAP standard tables
- Flexible conversion of financial instrument names
- Query log to document access to the data buffer
- Datafeed Workflow Handling Errors

The workflow recognizes transfer errors or Customizing errors and informs the relevant processor who can then deal with the error.

Securities ■ ✓ SAP AG

#### **Datafeed**

User Exit for Rate/Price Calculations

To calculate average rates/prices, invert rates/prices, etc, you can use TRTMDF01. You have access to rates/prices that are permanently in R/3 and can calculate new ones if necessary.

• Rates/prices via the Internet Make the necessary settings in Customizing via *Internet Settings for the External Partner Program* such as Universal Resource Indicator (URI), user and password (coded).

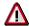

Note that you can only use this functionality if you connect to the WEB server of a SAP certified partner whose certificate is also valid for internet access.

#### You can transfer the following types of market data via the datafeed interface:

- Exchange rates
- Security prices
- Reference interest rates (e.g. LIBOR, FIBOR)
- Indexes
- Forex swap rates (Forwards)
- Currency volatilities
- Securities volatilities
- Index volatilities
- Interest rate volatilities
- Commodities (not used in Treasury but in SAP Oil & Gas)

**Displaying Market Data** 

**Securities** 

# **Displaying Market Data**

## Use

Depending on the selection criteria you define, the *Display market data* function generates a list of the most recently imported market data and of any errors by calling up report RFTBDF00.

You can select, display or print out market data from this list.

#### **Activities**

1. Choose Tools  $\rightarrow$  Datafeed  $\rightarrow$  Display market data.

The system displays the screen headed Datafeed: Market data management.

- 2. Enter your selection data for the market data you wish to display.
- 3. Choose *Program*  $\rightarrow$  *Execute*.

The SAP R/3 System lists the market data you selected.

- 4. You can now select or flag the market data to view detailed information.
- 5. You can print out the list of market data via the menu path *Market data*  $\rightarrow$  *Print*.

#### **Requesting Current Market Data**

# **Requesting Current Market Data**

#### Use

Current market data is requested using report RFTBDF07. The selected market data is obtained via the datafeed interface and written to a market data buffer.

#### **Features**

The R/3 master data table (Exchange rates, securities prices,etc.) is only updated with this report if an update is explicitly asked for in the selection. To do this, you must select *Save market data* in R/3 permanently, if defined in Customizing. The SAP R/3 System only updates market data if you set the *Refresh* indicator during Customizing. All others are updated in the market data buffer only.

You can generate an error log and/or a market data list as required.

# **Prerequisites**

- The link with the partner system/coupling program is working
- Customizing settings are maintained in datafeed
- At the start of the report, ensure that you have the following RFC authorizations:
  - Authorization object S\_RFC with field attributes RFC-TYPE='FUGR', RFC NAME='TBDF' and ACTVT=16 (Execute) and
  - Authorization object F\_T\_FBNAME for asynchronous calling up with field attributes ACTVT=01 (add or generate) and FNMA='TB\_DATAFEED\_RATE\_R'.

These authorization objects are contained in the F DTFEED ALL profile.

- To maintain the rates/prices in the operative SAP tables, you need the following authorization groups:
  - FC32 (Currencies)
  - FC16 (Interest rates)
  - TRZ (Indexes)
  - FC00 (Currency volatilities)
  - TRMK (Interest rate volatilities).

#### **Features**

Report RFTBDF07 generates an R/3 inquiry on one occasion that leads to a delivery of rates/prices.

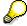

If your external datafeed supports realtime rate/price provision, you can initialize a Real-time-rate/price provision [Extern] with report RFTBDF14. In this case, the market data buffer and, if necessary, the R/3 master data table is updated then and several times via the external datafeed.

#### **Requesting Current Market Data**

## **Activities**

 Choose Market data management → Datafeed →Market data → Request current market data.

This takes you to the screen entitled Datafeed: Refresh Market Data and R/3 Tables.

- 2. Enter the data necessary for your selection.
- 3. Choose *Program*  $\rightarrow$  *Execute*.

The SAP R/3 System calls up the market data management basic list generated according to your selection criteria.

- 4. You can now select or flag the market data to view detailed information.
- 5. You can print out the list of market data via the menu path *Market data*  $\rightarrow$  *Print*.

**Conversion Program: Securities Transaction [Rel. 4.6A]** 

# **Conversion Program: Securities Transaction [Rel. 4.6A]**

As of Release 4.6A, the securities order function is integrated into the Treasury transaction management function as part of the standardization process across the whole of Treasury. This means that the processing functions for financial transactions in the money market, foreign exchange, derivatives and securities areas are practically the same.

The structure of the general transaction management function is different from the previous order management function. As a result, the securities area has undergone several changes:

#### New transaction processing sequence

Status concept replaced by activity concept

The previous status concept has been replaced. A securities transaction can now pass through the *activities* 'Order - Contract - Settlement' (processing category *00002*) according to the *processing category* you select, or simply 'Order - Contract' (processing category *00001*). You assign processing categories at transaction type level.

You can now only access the initial screen for the transaction using the activity categories Order or Contract.

Changes to the general ledger update

When you save an activity for a securities transaction that is relevant for posting (when you use processing category 00001: Contract, or processing category 00002: Settlement), the transaction data is no longer transferred directly to Financial Accounting. The transaction flows are nevertheless assigned the status Flagged for posting. You use the  $Transaction \rightarrow Post$  function in the accounting area to trigger the update to the general ledger (after the transaction has been released, if required). After you have run the posting report program, the transaction flows are assigned the posting status Posted.

#### Posting status:

Blocked for posting

The transaction flows take this status if

 the transaction is in an activity that is not relevant for posting.

The Relevant for posting activity is the last activity in the activity chain. When you use processing category 00001, the activity relevant for posting is the Contract, and with processing category 00002, it is the Settlement.

 the transaction has reached the posting-relevant activity, but the activity has not yet been saved. Instead, it has been noted (Security transaction → Note).

The transaction flows still have planned records status and the transaction can still be changed.

■ SAP AG Securities

#### Conversion Program: Securities Transaction [Rel. 4.6A]

Flagged for posting If the transaction has reached the posting-relevant activity

and has been saved, it is assigned the posting status

Flagged for posting.

This fixes the transaction flows and gives them actual

records status. The transaction can no longer be changed.

posting report program, they are given the Posting carried

out status.

the *Transaction* → *Reverse* function, the flows are assigned

the Posting flagged for reversal status.

Posting reversed If the flows that were reversed have been updated to the

general ledger using the  $Accounting \rightarrow Transaction \rightarrow Reverse documents$  function, the flows are assigned the

Posting reversed status.

• The *Transaction* → *Reverse* function resets the last step in the activity chain.

#### Additional features in transaction management

- The correspondence functions that are available in the money market, foreign exchange and derivatives areas are now also available in the securities area.
- You can display the history of the activity categories through which each transaction has passed.
- Improved memo function enables you to specify several memo types for the transactions.

#### Changes to Customizing in the securities area

A) The IMG for the securities area includes the following **new** IMG activities:

- You find the following settings by choosing Securities → Transaction and Position Management → Functions → Transaction Management:
  - Number ranges
    - Define Number Ranges for Transaction
    - Define Number Ranges for Underlying Transaction
  - Define Transaction Types

Specify the transaction types required for purchases and sales per product type.

Flow Types (Transaction)

Transaction management in Treasury requires other flow types than the securities flow types.

- Define Flow Types for Transaction
- Assign Flow Types to Transaction Type
- Define Derivation Procedures and Rules

#### **Conversion Program: Securities Transaction [Rel. 4.6A]**

Assign Transaction Flow Types to Securities Flow Types

Since the position management function in the securities area is based on the 'old' securities flow types, you must uniquely assign the 'new' transaction flow types and the 'old' securities flow types for transaction processing here.

- Correspondence
  - Define Correspondence Types
  - Define Correspondence Activities
  - Define Printer Options
  - Define Fax Options (Spool)
  - Check
- Define Order Limit Checks
- Define Reservation Reasons ('old' IMG activity, stays the same)
- To go to the IMG activity Define Account Determination for Transaction Flow Types, choose Securities → Transaction and Position Management → Functions → Accounting → General Ledger Update.
- B) The following IMG activities are no longer included in the securities area:
- Define Order Number Range
- Maintain Active Indicator (Release)
- Define Release Status Parameters (Release)
- Define Status per Product Type
- Define Status Transfers per Product Type

#### Conversion program and delta Customizing

Customers, who already use the securities module, must convert their existing transactions in the system to the new transaction management functions as a result of the move.

To convert existing transactions, SAP provides this conversion program (call it up using transaction TS\_CONVERT). It is described in more detail below. Conversion does not take place automatically, but instead in several steps. Some of these steps require you to make certain settings in Customizing.

The conversion program for securities transactions not only supports the migration of the 'old' securities transactions to the new transaction management functions, but also the delta Customizing settings that must be made for the new transaction management functions before the data can be migrated.

# **Prerequisite**

Since the program only converts the transactions that have *Order* or *Posted settlement* status, you must have settled or deleted all the transactions that still have *Execution* or *Planned settlement* status **before you upgrade to 4.6A**.

■ SAP AG Securities

**Conversion Program: Securities Transaction [Rel. 4.6A]** 

#### **Process**

The conversion program consists of five report programs, which you run in sequence. You are required to make some Customizing settings before you start the conversion. We recommend that you run the individual report programs in the following order, since some report programs are a prerequisite for other report programs:

1. Generate Transaction Types

This report program generates the relevant transaction types per product type for the existing transaction flow types for purchase and sale transactions. The IMG activity *Define Transaction Types* is generated automatically from the existing information for the product types and for the flow types. The report program also assigns the transaction flow types to the transaction types (IMG activity *Assign Flow Types to Transaction Type*).

2. Generate Flow Data

This report program copies the existing transactions that have *Order* and *Posted settlement* status to the new transaction management functions. It does not convert transactions that have been reversed and deleted. A new transaction is created with a new number for each 'old' transaction and the number assignment is saved. This means that you can branch from the new transaction to the old one.

Generate Assignment of Planning Levels

This report program updates the assignment of the planning levels.

4. Generate Account Determination

This report program generates the account determination for the transaction flow types in the same way as it generates the account determination for the securities flow types.

5. Generate Assignment of Position Management Procedure

As part of the new transaction management functions, the function for determining price gains/losses has also been redesigned. As a result, there is a new IMG activity, *Assign Position Management Procedure*, which uses this report program to generate the previous position management settings.

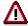

We recommend that you perform a test run for all report programs first. Only start the update run when you are sure there are no errors in the test run.

### Result

When you have eliminated all the errors from the report programs, you have transferred all the transactions available to the new transaction management functions. You have also made all the Customizing settings and can now enter new transactions using the new transaction management functions.

**Converting a Securities Transaction: Control** 

# **Converting a Securities Transaction: Control**

#### **Definition**

To manage the conversion of securities transactions, there is one initial screen for all the report programs you require to convert your data to the new transaction management functions.

Use transaction TS\_CONVERT to call them up.

#### Use

 You can see the status of each report program and can call each one up from here. A report program can pass through the following statuses:

| Status              | Description                                                                                  |
|---------------------|----------------------------------------------------------------------------------------------|
| Not yet complete    | The report program was neither started in the <i>test run</i> nor in the <i>update run</i> . |
| Released            | The test run was successful. You can now start the update run.                               |
| Not yet allowed     | You cannot start the report program because another report program has not yet been run.     |
| Not released        | You cannot start the report program.                                                         |
| Complete/repeatable | The report program has already been run, but you can run it again.                           |

• You can display the last log for each report from this screen.

# Integration

Always use this transaction to call up the individual report programs, since this is the only way of ensuring that you do not call up one of the report programs at the wrong time by mistake.

When you use the transaction TS\_CONVERT for the first time, the report programs have the following statuses:

| Report                                               | Status           |
|------------------------------------------------------|------------------|
| Generate Transaction Types                           | Not yet complete |
| Generate Flow Data                                   | Not yet allowed  |
| Generate Assignment of Planning Levels               | Not yet complete |
| Generate Account Determination                       | Not yet complete |
| Generate Assignment of Position Management Procedure | Not yet complete |

You must have run the *Generate Transaction Types* report program successfully before you can run the *Generate Flow Data* report program. When you have run the *Generate Transaction Types* program, the status of the *Generate Flow Data* program changes from *Not yet allowed* to *Released*, and you can now call it up.

# **Generate Transaction Types**

#### Use

This report program generates the relevant transaction types per product type for the existing transaction flow types for purchase and sale transactions. The IMG activity *Define Transaction Types* is generated automatically from the existing information for the product types and for the flow types. The report program also assigns the transaction flow types to the transaction types (IMG activity *Assign Flow Types to Transaction Type*).

# Integration

This report program is part of the conversion program for the new securities transaction for Release 4.6A. This conversion program consists of five report programs. We recommend that you run them in the following order:

- 1. Generate Transaction Types
- 2. Generate Flow Data
- 3. Generate Assignment of Planning Levels
- 4. Generate Account Determination
- 5. Generate Assignment of Position Management Procedure

# **Prerequisites**

You must have defined the transaction flow types.

To define the new transaction flow types, you first determine all the flow types previously used for transaction processing. These are all the flow types defined in Customizing activity *Define Flow Types* that have the following securities flow categories:

A Inflow

S Outflow

KA Capitalized incidental costs

KN Incidental costs not capitalized

KT Withholding tax

KTR Refundable withholding tax

TS Accrued interest

To find the flow types you are looking forward in the table in Customizing activity Define Flow Types, choose Selection criteria  $\rightarrow$  By contents. Now select Flow category in the dialog box Field selection, enter a flow category, and click Choose. The system displays all the flow types for this flow category.

Create a new transaction flow type for each old flow type. The transaction flow types are structured so that (no debit/credit indicator) you only need to create one transaction flow type for accrued interest for the two securities flow types.

#### **Generate Transaction Types**

The following rules apply for assigning the new flow categories to a transaction flow type when you create the new transaction flow types:

Flow types for the related new flow category
Purchase 10
Sale 11
Accrued interest 23

All other flow types 90

The calculation category is automatically determined from the flow category assigned to the flow type.

You can copy the settings for *Relevant to posting* and *Relevance to CM* from the old flow types.

Only deselect the Net total amount in exceptional cases.

You can copy the payment transaction settings from the previous flow types.

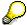

Compare your settings with those in the Customizing delivered with the system.

You have assigned the transaction flow types to the securities flow types.

Since the position management function in the securities area is still based on the securities flow types, you must specify exactly which securities flow type corresponds to the new transaction flow types in the IMG activity *Assign Transaction Flow Types to Securities Flow Types*. The assignment must be unique. In other words, a new transaction flow type must be assigned to just one securities flow type and vice versa.

 Go to Define Number Ranges for Transaction and define a number range for the transaction management functions. When you define number ranges, you have the option of defining your own number ranges for transactions in the securities area or of using the same number ranges as the ones you also use in the money market, foreign exchange and derivatives areas.

If you already use the *money market, foreign exchange and derivatives* areas, follow the same procedure to define/assign the number ranges in the *securities* area as you used in the other areas.

#### **Features**

#### Selection criteria

Test run First carry out a test run. A test run executes the report program, but

does not make any changes to the database. The test run allows you to recognize errors and correct them before you execute the update

run.

Update run Only execute the update run if there were no errors in the test run.

■ SAP AG Securities

#### **Generate Transaction Types**

Number range If you specify a number range, it is used for all transaction types.

If you specify a number range for the underlying, it is used for all

Number range: Underlying

transaction types.

If you do not enter a number range, you must assign the number

ranges to the transaction types manually at a later date.

#### **Output**

The report program generates one transaction type per product type for each purchase and sale flow type.

It creates a transaction type with transaction category 200 (sale) for each sale flow type and a transaction type with transaction category 100 (purchase) for each purchase flow type. It does this for all the product types defined.

If there is more than one purchase flow type, the first transaction type is assigned the number 100, the next 101, and so on. The same applies for sale flow types whose transaction types begin with the number 200.

The text that describes the flow type is used to describe the transaction type. The flow category determines the transaction category.

If you entered a number range in the selection for the report program, it is used for each transaction type.

The system usually selects processing category *0002*, since it was not previously possible to process a securities transaction without settlement.

You also set the *automatic posting release* indicator so that you no longer have to specifically release the transactions before you post them.

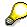

If the report was cancelled during the *Update run*, and you want to restart it once you have corrected the errors, first delete all the Customizing settings that were already written by the report program.

#### **Subsequent tasks**

You can still make the following changes to the transaction types at a later date:

- You can give the transaction type a different name.
- You can change the number range interval.
- If you do not want to use the automatic release function, you can remove the indicator again.

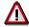

You can neither change the transaction category nor the processing category for the transaction type.

#### **Generate Flow Data**

## **Generate Flow Data**

#### Use

This report program copies the transactions with *Order* and *Posted settlement* status to the new transaction management functions. It does not convert transactions that have been reversed and deleted. The program creates a new transaction with a new number for each 'old' transaction and saves the number assignment. You have the option of branching from the new transaction to the old transaction.

# Integration

This report program is part of the conversion program for the new securities transaction for Release 4.6A. This conversion program consists of five report programs. We recommend that you run them in the following order:

- 6. Generate Transaction Types
- 7. Generate Flow Data
- 8. Generate Assignment of Planning Levels
- 9. Generate Account Determination
- 10. Generate Assignment of Position Management Procedure

# **Prerequisites**

- 1. You have defined the transaction flow types in Customizing for securities by choosing *Define Flow Types for Transaction*.
- 2. You have assigned the transaction flow types to the securities flow types in Customizing for securities by choosing *Assign Transaction Flow Types to Securities Flow Types*.
- 3. You have run the Generate Transaction Types [Seite 411] report program successfully.
- 4. Check that all the transactions you want to convert have also been posted. No transactions are converted whose flows still have planned status.

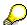

We recommend that you settle and/or delete these transactions before you upgrade to 4.6A

After upgrading to 4.6A, the following restrictions apply to the old functions:

- You can no longer create transactions.
- You can no longer reverse existing transactions.

#### **Features**

#### Selection criteria

Test run

Carry out a test run first. A test run executes the report program, but does not make any changes to the database. The test run allows you to recognize errors and correct them before you execute the update run.

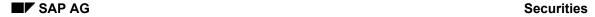

**Generate Flow Data** 

Update run Only execute the update run if no errors occurred in the test run.

Show log details 
If you set this indicator, a detailed log is displayed showing how the old

transaction numbers have been assigned to the new ones.

#### **Output**

When you convert a transaction, the system first determines the flows for the existing activities and then creates a new transaction with a new number for each old transaction. It saves the assignment of the old and new number.

The historic status is also displayed for each transaction. Existing transactions and orders are converted according to the following logic:

Transactions with 'old' status are transferred to activity categories

Order Order

Expired order (expiration indicator set) Order - Expiration

Settlement Contract - Settlement

Order - Settlement Order - Contract - Settlement

Execution - Settlement Contract - Settlement

Order - Execution - Settlement Order - Contract - Settlement

If a settlement exists, the payment details are derived from the payment-relevant data of the main flow. If no settlement exists, the payment details are not filled.

The detailed log shows you how the old transaction numbers have been assigned to the new numbers.

An error log is displayed if any errors occurred during the conversion. We recommend that you perform a test run first. If errors occur during the test run, you can correct them using the error log. Only perform the update run when you have successfully completed the test run.

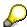

Use the report program *Individual Conversion of a Transaction* (RFVW\_FWTR\_VTBPHA\_SINGLE) to check whether the transactions you corrected can now be converted successfully. Using this report program, you can carry out a test run for the corrected transaction (it does not convert the transaction)

Once you have corrected all the errors and carried out the individual check for the corrections, we advise you to perform a test run before the update run to make sure all the errors have been eliminated.

#### Result

All the existing settled transactions and all the orders have been migrated to the new transaction management functions. You can now only edit the transactions using the new transaction management functions.

The display function from the 'old' transaction management function is the same. When you call up a converted transaction using the new transaction management function, the 'old' transaction number is displayed in the status row. From the display screen for the new transactions, you can branch to the underlying old transaction by choosing  $Environment \rightarrow Display old transaction$ .

## **Generate Flow Data**

Memos and change documents are not converted. However, you can access them using the data from the old transaction.

# **Generate Assignment of Planning Levels**

#### Use

You now assign the planning levels for updating transaction data to Cash Management in the same way as you would in the *money market, foreign exchange* and *derivatives* areas, according to the activity category you choose.

This report program converts the IMG activity *Assign Planning Levels* to the new activity categories.

# Integration

This report program is included in the conversion program for the new securities transaction for Release 4.6A. This conversion program consists of five report programs. We recommend that you run them in the following order:

- 11. Generate Transaction Types
- 12. Generate Flow Data
- 13. Generate Assignment of Planning Levels
- 14. Generate Account Determination
- 15. Generate Assignment of Position Management Procedure

#### **Features**

You can now enter the data per product type *and* activity category (20 and 30). Activity category 10 is not included, since orders are not relevant for Cash Management.

There is also an entry for each product type for activity category '0'. You need this entry to transfer flows, which do not come directly from the transaction (for example, interest payments, final repayments, etc.).

#### Sample entries in the IMG activity Assign Planning Levels

#### A) Before you run the report program

| Product type | Status | Activity category | Level (bank known) | Level (bank unknown) |
|--------------|--------|-------------------|--------------------|----------------------|
| 01A          | 0      | 0                 | WB                 | WP                   |
| 02A          | 0      | 0                 | WB                 | WP                   |
| 03A          | 0      | 0                 | WB                 | WP                   |
|              |        |                   |                    |                      |

#### B) After you have run the report program

| Product type | Status | Activity category | Level (bank known) | Level (bank unknown) |
|--------------|--------|-------------------|--------------------|----------------------|
| 01A          | 0      | 0                 | WB                 | WP                   |
| 01A          | 0      | 20                | WB                 | WP                   |

Securities ■ ✓ SAP AG

## **Generate Assignment of Planning Levels**

| 01A | 0 | 30 | WB | WP |
|-----|---|----|----|----|
| 02A | 0 | 0  | WB | WP |
| 02A | 0 | 20 | WB | WP |
| 02A | 0 | 30 | WB | WP |
| 03A | 0 | 0  | WB | WP |
|     |   |    |    |    |

#### **Selection criteria**

Test run First carry out a test run. A test run executes the report program, but does not

make any changes to the database. The test run allows you to recognize errors

and correct them before you execute the update run.

Update run Only execute the update run if no errors occurred in the test run.

#### **Output**

The log tells you how many entries were made and whether any errors occurred during the conversion.

## **Generate Account Determination**

#### Use

This report program enables you to set up the account determination for the new transaction flow types in Customizing for the securities area in the same way as you previously set up the account determination for the flow types for transaction processing.

# Integration

This report program is part of the conversion program for the new securities transaction for Release 4.6A. This conversion program consists of five report programs. We recommend that you run them in the following order:

- 16. Generate Transaction Types
- 17. Generate Flow Data
- 18. Generate Assignment of Planning Levels
- 19. Generate Account Determination
- 20. Generate Assignment of Position Management Procedure

# **Prerequisites**

- You have defined the securities flow types in Customizing for securities by choosing Define Flow Types.
- You have defined the transaction flow types in Customizing for securities by choosing Define Flow Types for Transaction.
- You have assigned the transaction flow types to the securities flow types in Customizing for securities by choosing Assign Transaction Flow Types to Securities Flow Types.
- You have defined the account determination for the securities flow types in Customizing for securities by choosing *Define Account Determination*.

#### See also:

The documentation for the above-mentioned IMG activities.

#### **Features**

For each transaction flow type, the report program checks to see which securities flow type it is assigned to and then transfers the same entries for the securities flow type in the IMG activity *Define Account Determination* to *Define Account Determination for Transaction Flow Types* for the relevant transaction flow type.

Since the transactions flow types have no debit/credit indicator, unlike the securities flow types, the account determination for the transaction flow types differs by having a direction indicator. This means you can have two entries for each flow type, one for the *Outflow* and one for the *Inflow* direction.

The report program copies the required account symbols from the IMG activity *Define Account Determination* to *Define Account Determination for Transaction Flow Types*.

Securities ■ ✓ SAP AG

#### **Generate Account Determination**

#### **Selection criteria**

Test run First carry out a test run. A test run executes the report program, but does not

make any changes to the database. The test run allows you to recognize errors

and correct them before you execute the update run.

Update run Only execute the update run if no errors occurred in the test run.

#### **Output**

The system displays a log which shows you how many entries were converted and whether errors occurred during conversion.

**Generate Assignment of Position Management Procedure** 

# **Generate Assignment of Position Management Procedure**

#### Use

As part of the move to integrate the securities order function into the Treasury transaction management functions, the functions for determining price gains/losses and amortization have also been redesigned. As a result, there is a new IMG activity *Assign Position Management Procedure*, which is based on the previous position management settings.

In addition, you assign the flow types required for the balance sheet transfer to the flow categories for the balance sheet transfer by choosing the IMG activity *Assign Flow Types to Flow Category* for condition group 0.

# Integration

This report program is part of the conversion program for the new securities transaction for Release 4.6A. This conversion program consists of five report programs. We recommend that you run them in the following order:

- 21. Generate Transaction Types
- 22. Generate Flow Data
- 23. Generate Assignment of Planning Levels
- 24. Generate Account Determination
- 25. Generate Assignment of Position Management Procedure

#### **Features**

• The IMG activity Assign Position Management Procedure must contain the data that was previously valid for determining price gains/losses and amortization. When this data is entered, the report program is started. After you have converted the transaction, you manage the existing positions as before.

The report program enters the *Standard* position management procedure as the standard setting for all the positions which do not have more specific entries in the table.

The Zero bond: Old positions position management procedure is entered for valuation category '10'. This allows you to continue managing existing zero positions. (Enter new data for new zero bond positions, and manage them with position management procedure Net SAC).

An entry is also made for each valuation class to which the position management procedure *LAC valuation - to the year* was assigned and whose *Position management according to amortized cost* indicator was set with the value 01 (valuation according to linear AC). An entry is also made for each valuation class to which the position management procedure *SAV valuation - to the day* was assigned and whose *Position management according to amortized cost* indicator was set with the value 03 (valuation according to scientific AC). An entry is made with the position management procedure *Net SAC* for valuation classes which were assigned the *Position management according to amortized cost* (02) indicator.

Securities ■ ✓ SAP AG

#### **Generate Assignment of Position Management Procedure**

 All the flow types that are required for the balance sheet transfer are assigned to the flow categories in the IMG activity Assign Flow Types to Flow Category.

All the required flow types are already in the system. This entry is required for purely technical reasons.

See also: Flow Categories for the Balance Sheet Transfer [Seite 179]

#### Selection criteria

Test run First carry out a test run. A test run executes the report program, but does not

make any changes to the database. The test run allows you to recognize errors

and correct them before you execute the update run.

Update run Only execute the update run if no errors occurred in the test run.

## **Output**

The system displays a log which shows you how many entries were converted and whether errors occurred during conversion.